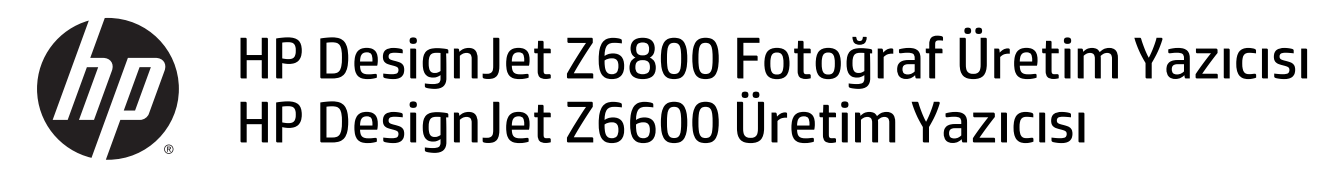

Yazıcınızı Kullanma

© Copyright 2014, 2016 HP Development Company, L.P.

2. baskı

#### **Yasal bildirimler**

Bu belgede yer alan bilgiler önceden haber verilmeksizin değiştirilebilir.

HP ürün ve hizmetleri için yalnızca söz konusu ürün ve hizmetlere eşlik eden açık garanti belgelerinde belirtilen garantiler geçerlidir. Burada kullanılan hiçbir ifade ek garanti olarak yorumlanamaz. HP, bu belgede yer alan teknik hata veya redaksiyon hatası ve eksikliklerinden sorumlu tutulamaz.

#### **Ticari Markalar**

Adobe®, Acrobat®, Adobe Photoshop® ve PostScript®, Adobe Systems Incorporated kuruluşunun ticari markalarıdır.

Microsoft® ve Windows® Microsoft Corporation'ın ABD'de kayıtlı ticari markalarıdır.

PANTONE®\*, \*Pantone, Inc. şirketinin renk denetim standardı ticari markasıdır.

# *içindekiler*

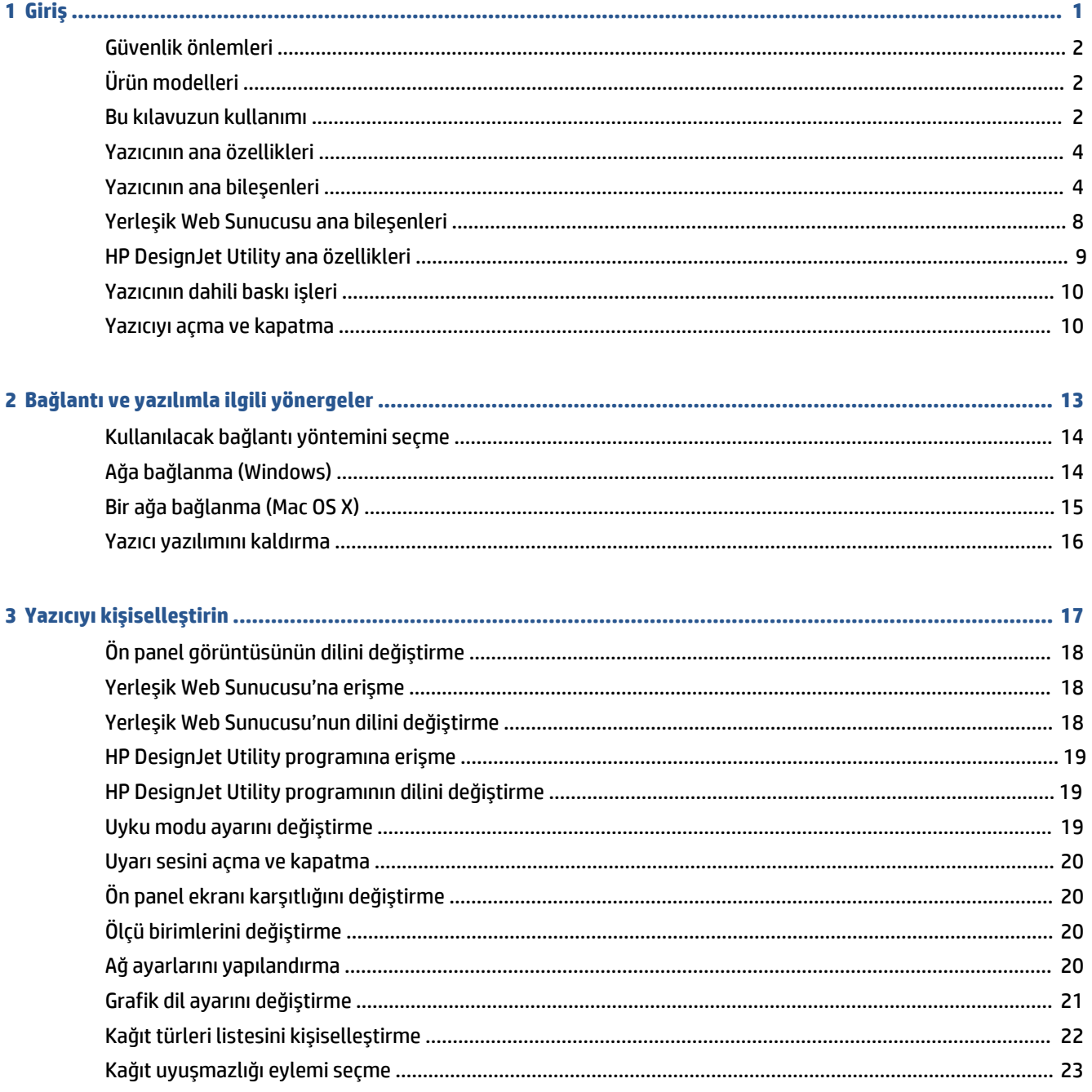

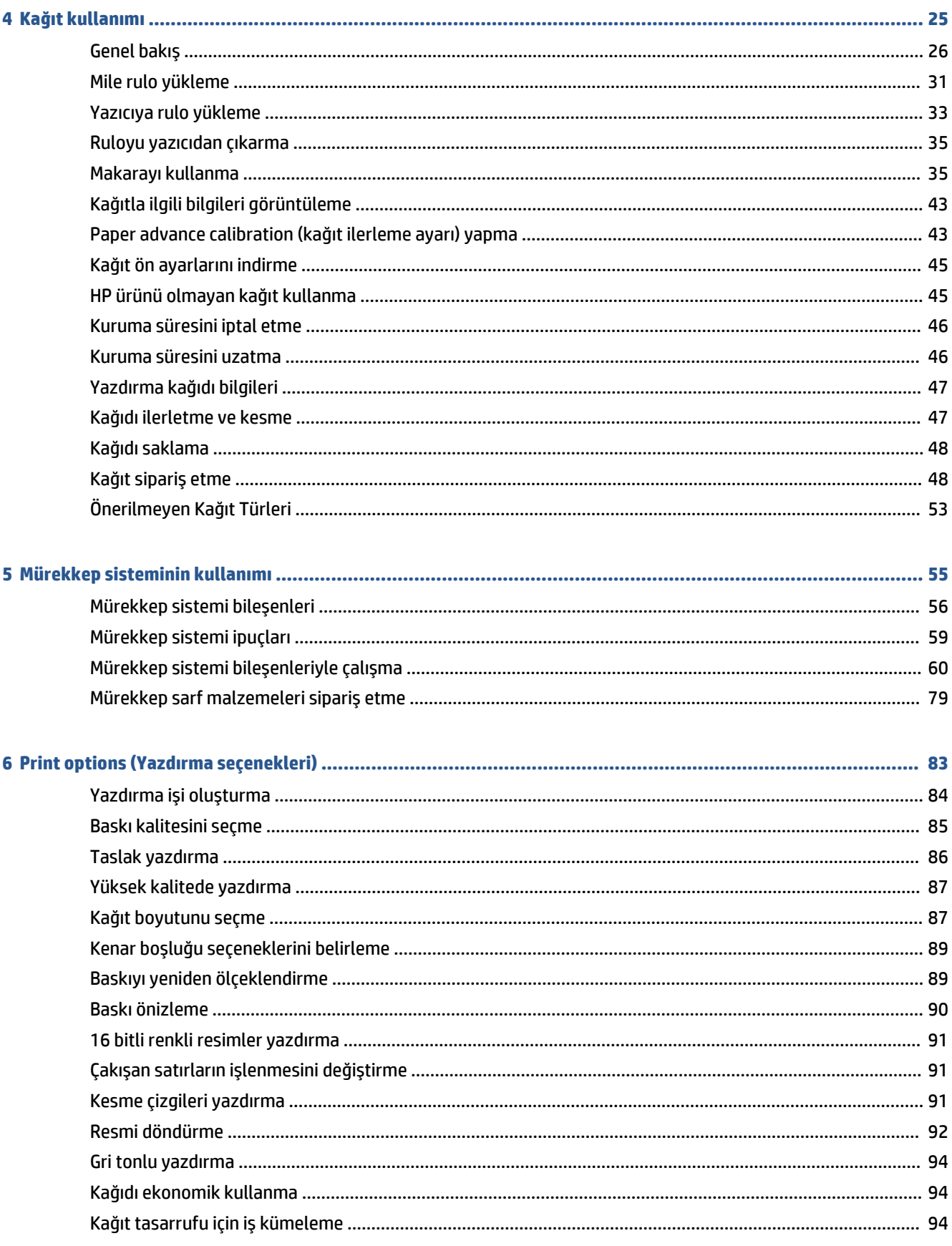

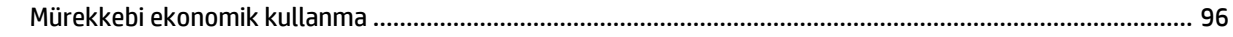

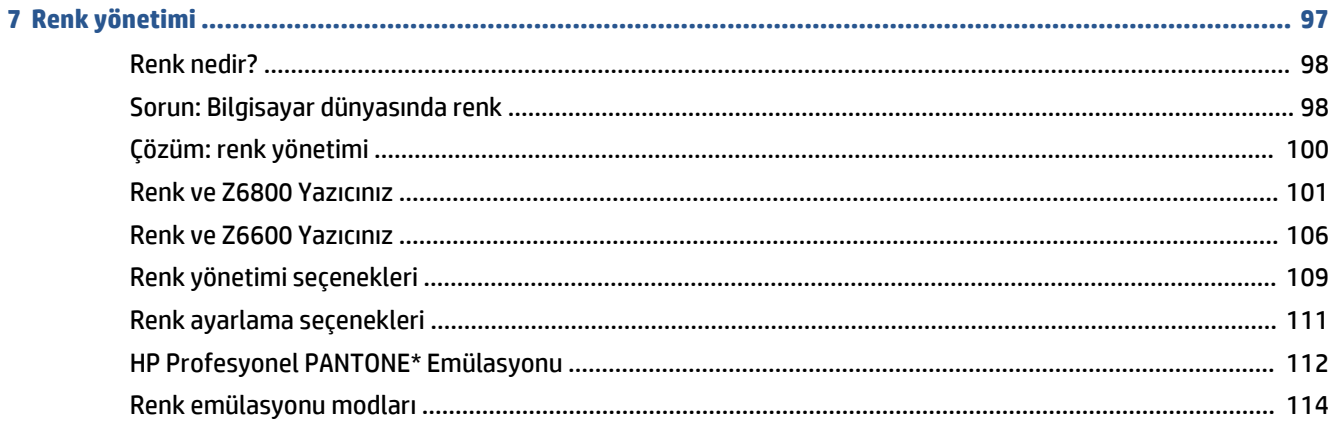

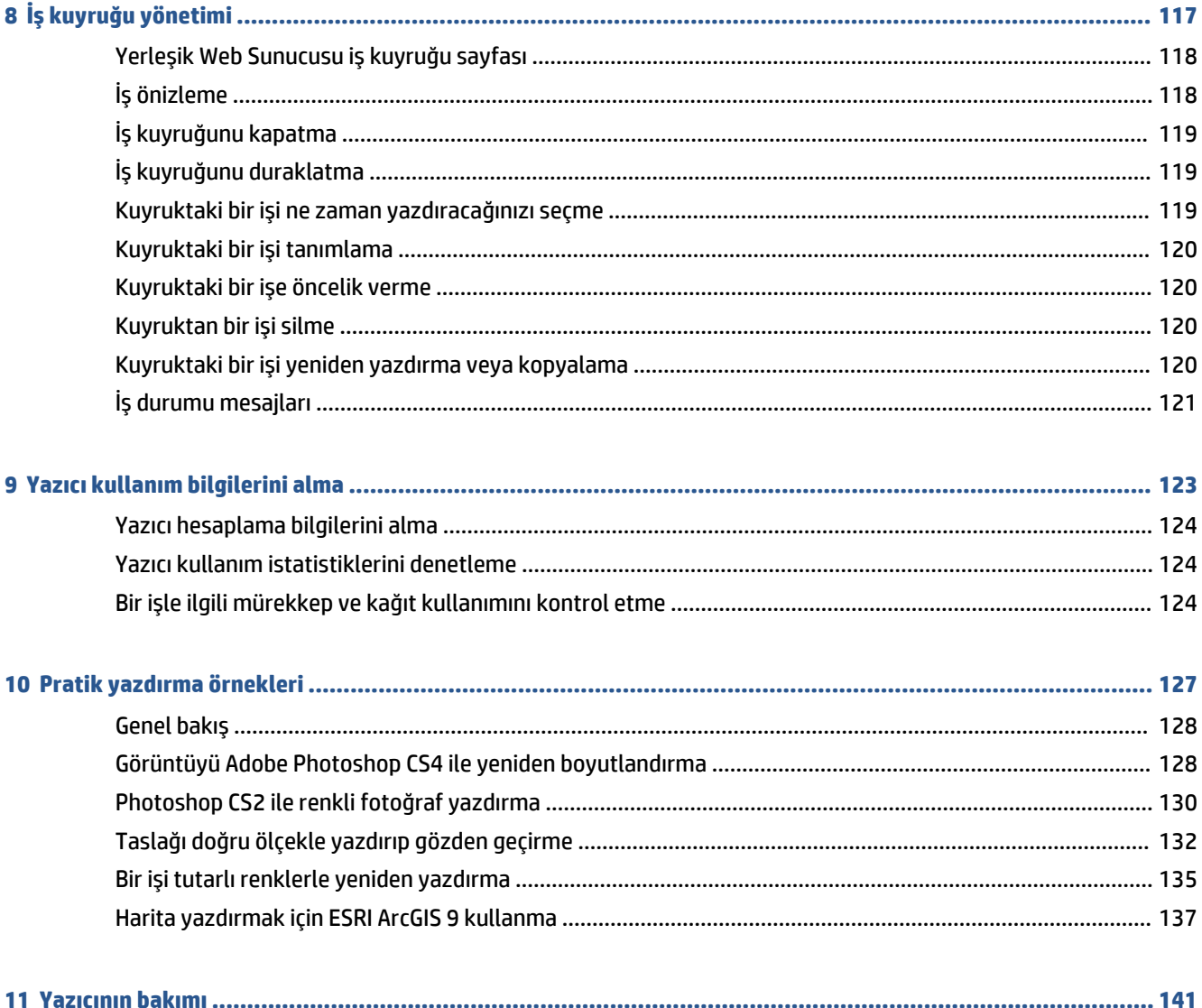

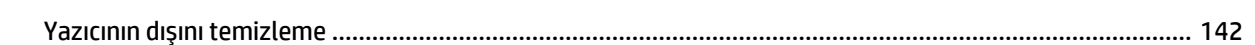

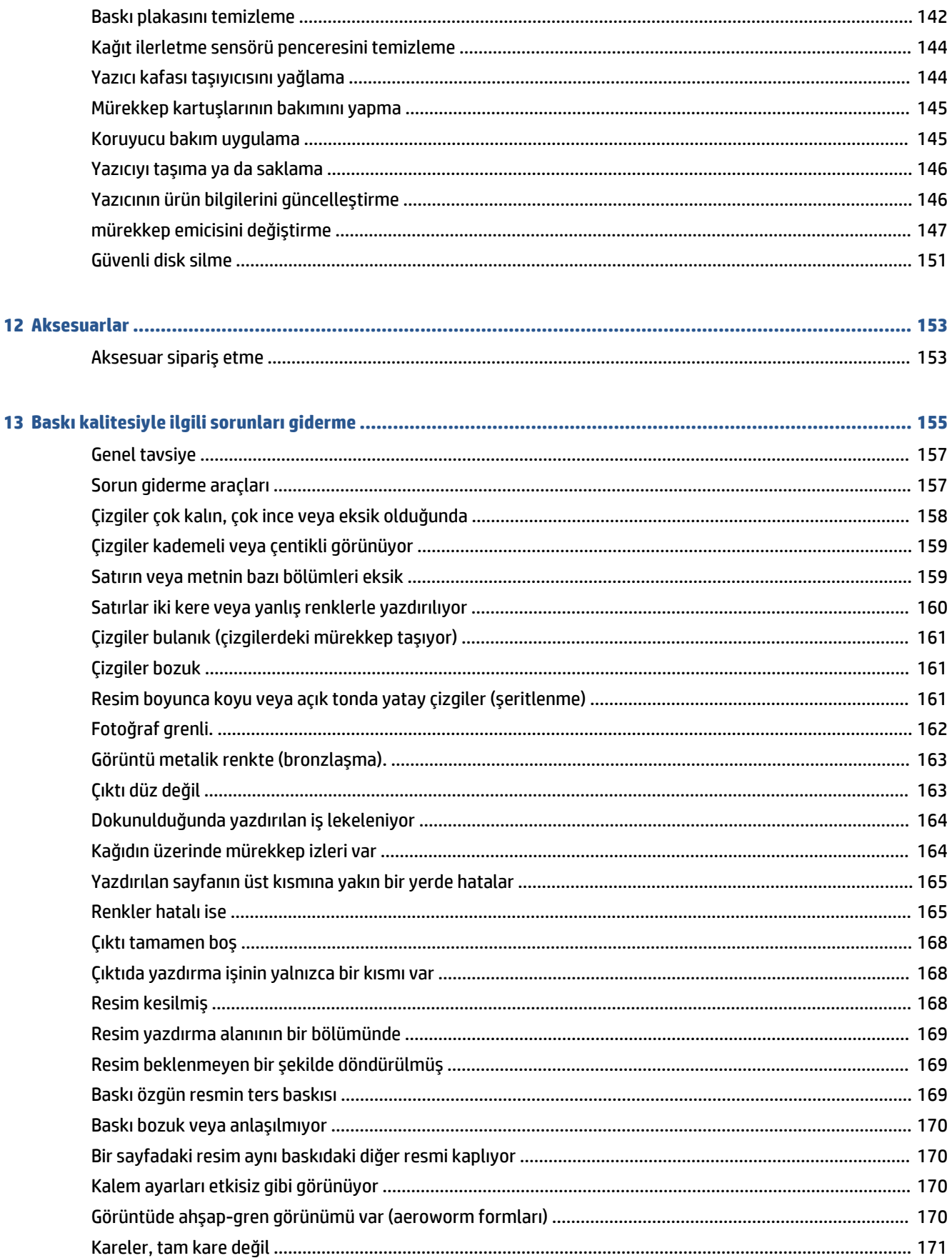

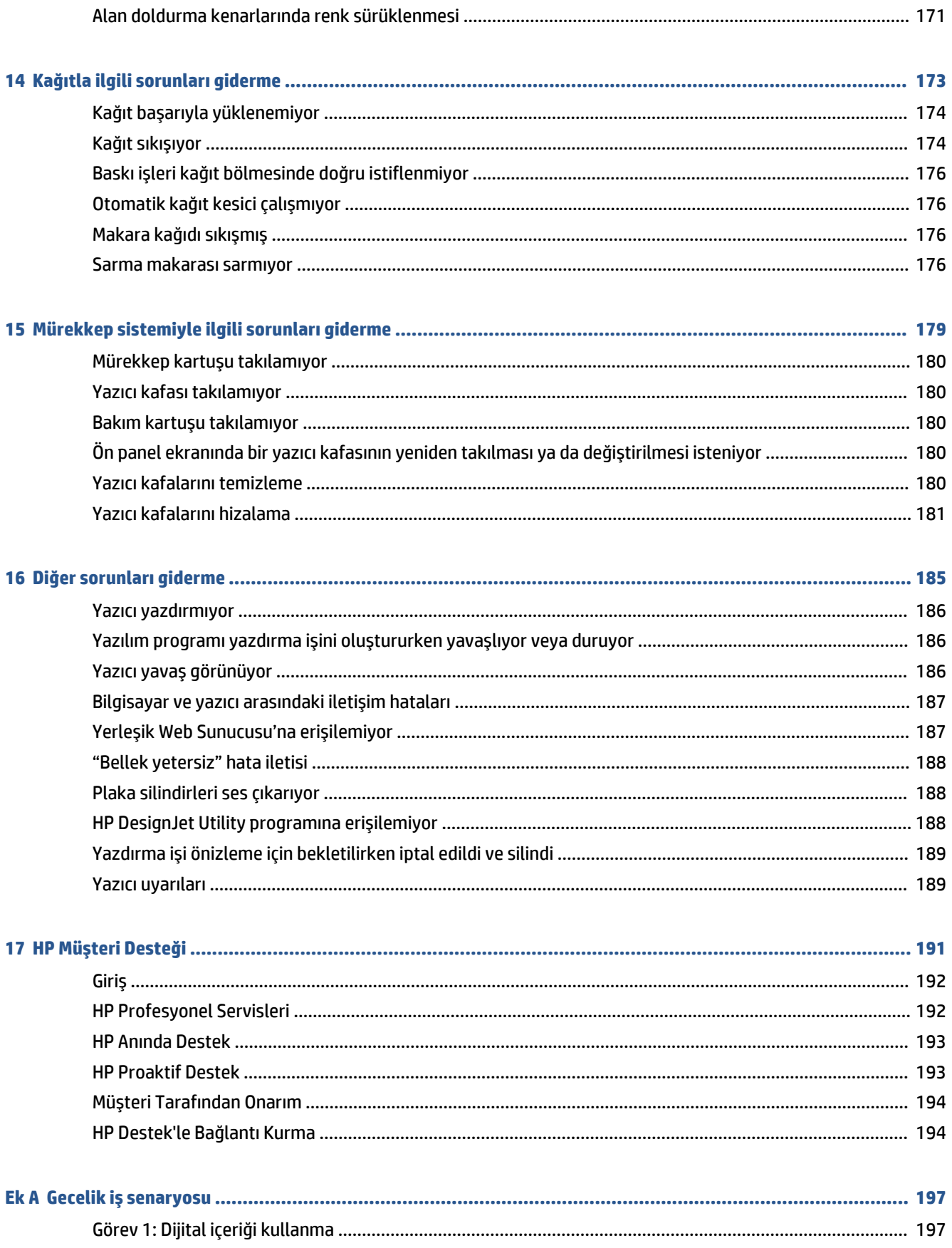

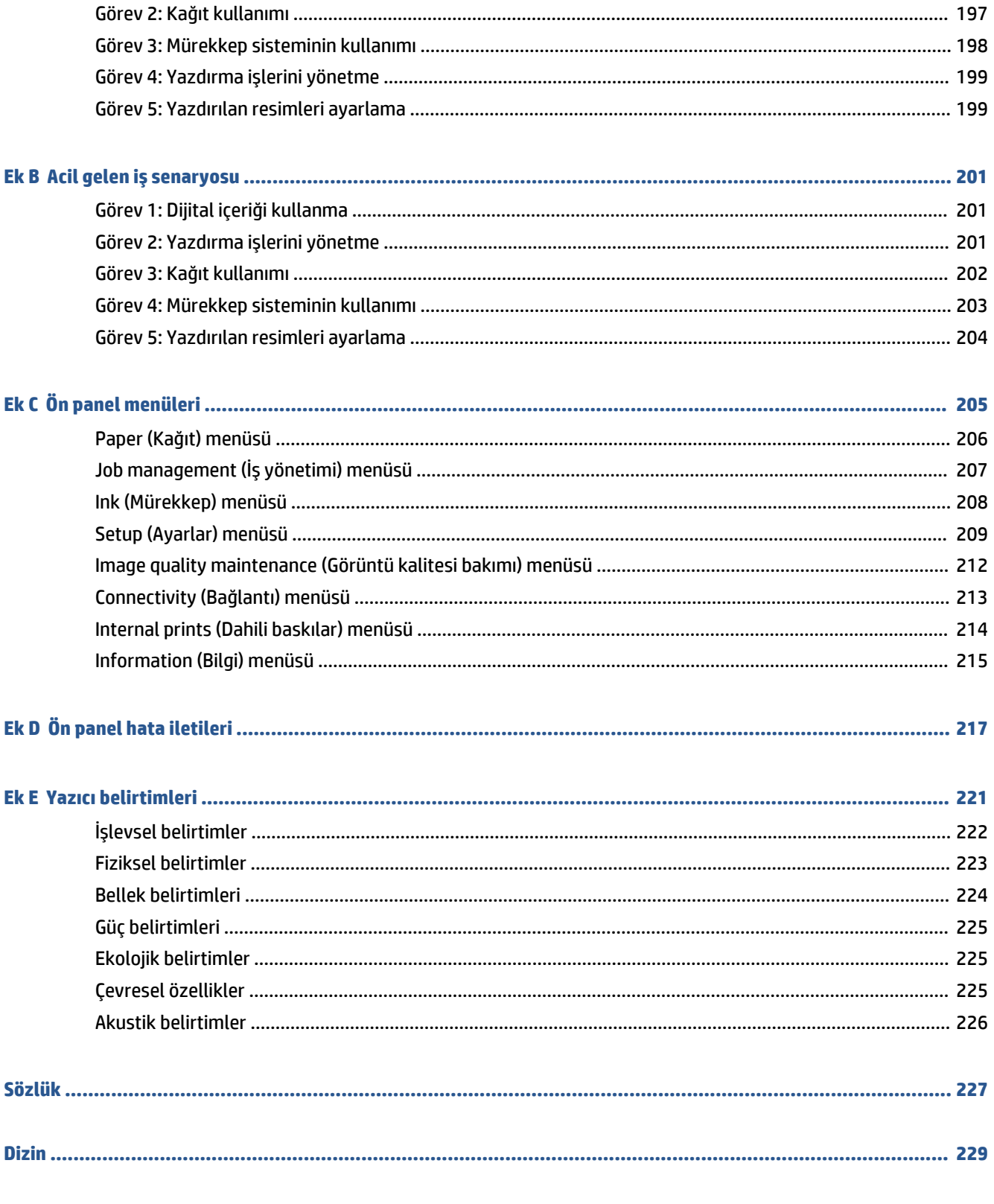

## <span id="page-8-0"></span>**1 Giriş**

- [Güvenlik önlemleri](#page-9-0)
- [Ürün modelleri](#page-9-0)
- [Bu kılavuzun kullanımı](#page-9-0)
- [Yazıcının ana özellikleri](#page-11-0)
- [Yazıcının ana bileşenleri](#page-11-0)
- [Yerleşik Web Sunucusu ana bileşenleri](#page-15-0)
- HP DesignJet [Utility ana özellikleri](#page-16-0)
- [Yazıcının dahili baskı işleri](#page-17-0)
- [Yazıcıyı açma ve kapatma](#page-17-0)

## <span id="page-9-0"></span>**Güvenlik önlemleri**

Aşağıdaki önlemler yazıcının doğru kullanılmasını sağlar ve zarar görmesini önler. Bu önlemleri her zaman yerine getirin.

- Tabelada belirtilen güç kaynağı voltajını kullanın. Yazıcının bağlı olduğu elektrik prizine aşırı yük bindirmemek için, söz konusu prize birden fazla aygıt bağlamayın.
- Yazıcının iyi bir şekilde topraklandığından emin olun. Yazıcının hatalı topraklanması elektrik çarpmasına, yangına ve elektromanyetik etkilere maruz kalınmasına neden olabilir.
- HP tarafından izin verilmedikçe, yazıcıyı kendi başınıza parçalara ayırmayın veya tamir etmeyin (bkz. [Müşteri Tarafından Onarım, sayfa 194\)](#page-201-0). Servis için bulunduğunuz yerdeki HP Servis Temsilcisine başvurun. Bkz. [HP Müşteri Desteği, sayfa 191.](#page-198-0)
- Sadece HP'nin yazıcıyla birlikte verdiği elektrik kablosunu kullanın. Elektrik kablosuna hasar vermeyin, kesmeyin veya onarmaya çalışmayın. Hasarlı bir elektrik kablosu yangın ve elektrik çarpması tehlikesi doğurur. Hasarlı elektrik kablosunu HP onaylı bir elektrik kablosuyla değiştirin.
- Metal veya sıvıların yazıcının iç kısımlarına (HP Temizleme Kitinde kullanılanlar dışında) temas etmesine izin vermeyin. Bu durum yangına, elektrik çarpmasına veya başka ciddi tehlikelere neden olabilir.
- Aşağıdaki durumlarda yazıcıyı kapatın ve elektrik kablosunu elektrik prizinden çekin:
	- Ellerinizi yazıcının içine sokarken
	- Yazıcıdan duman veya normal olmayan bir koku gelmeye başlarsa
	- Yazıcı normal çalışma sırasında duyulmayan olağandışı bir ses çıkarmaya başlarsa
	- Yazıcının iç kısmıyla metal parçası veya sıvı (olağan temizleme ve bakım dışında) teması olduğunda
	- Elektrik fırtınası (gök gürültüsü/şimşek çakması) sırasında
	- Elektrik kesintisi olduğunda

## **Ürün modelleri**

Bu kılavuz, aşağıdaki ürün modellerini içerir ve kolaylık olması bakımından bunlara genellikle kısaltmaları ile atıfta bulunur.

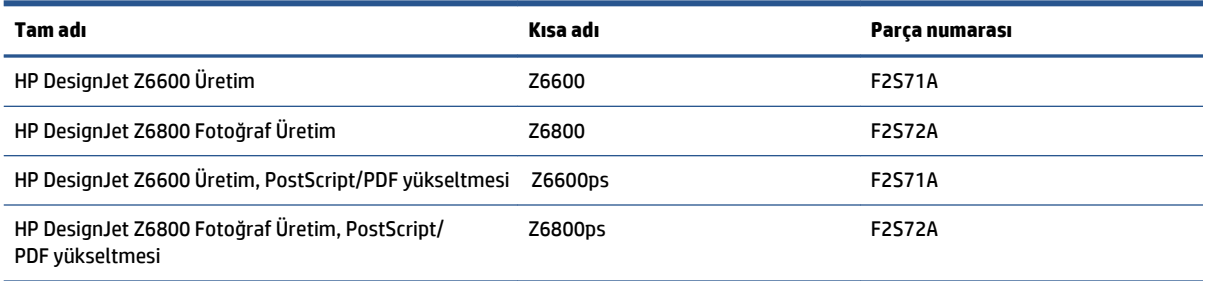

## **Bu kılavuzun kullanımı**

Bu kılavuz, bu ürünle ilgili en yetkin bilgi kaynağıdır ve aşağıdaki bölümlerden oluşur.

### **Giriş**

Bu bölümde yazıcı ve belgeleriyle ilgili yeni kullanıcılar için kısa bir tanıtım yapılmaktadır.

### **Kullanma ve bakım**

Bu bölümler normal yazıcı işlemlerini yapmanıza yardımcı olur ve aşağıdaki konuları içerir:

- [Bağlantı ve yazılımla ilgili yönergeler, sayfa 13](#page-20-0)
- [Yazıcıyı kişiselleştirin, sayfa 17](#page-24-0)
- [Kağıt kullanımı, sayfa 25](#page-32-0)
- [Mürekkep sisteminin kullanımı, sayfa 55](#page-62-0)
- [Print options \(Yazdırma seçenekleri\), sayfa 83](#page-90-0)
- [Renk yönetimi, sayfa 97](#page-104-0)
- [Pratik yazdırma örnekleri, sayfa 127](#page-134-0)
- [Yazıcının bakımı, sayfa 141](#page-148-0)

### **Sorun Giderme**

Bu bölümler yazdırma sırasında oluşabilecek sorunları çözmenize yardımcı olur ve aşağıdaki konuları içerir:

- [Baskı kalitesiyle ilgili sorunları giderme, sayfa 155](#page-162-0)
- [Mürekkep sistemiyle ilgili sorunları giderme, sayfa 179](#page-186-0)
- [Kağıtla ilgili sorunları giderme, sayfa 173](#page-180-0)
- [Diğer sorunları giderme, sayfa 185](#page-192-0)
- [Ön panel hata iletileri, sayfa 217](#page-224-0)

### **Destek ve özellikler**

Bu bölümlerde HP müşteri hizmetlerini ve yazıcının teknik özelliklerini içeren başvuru bilgileri bulunur:

- [HP Müşteri Desteği, sayfa 191](#page-198-0)
- [Yazıcı belirtimleri, sayfa 221](#page-228-0)

### **Ekler**

Eklerde, kullanıcı olarak sık karşılaşabileceğiniz yazdırma senaryolarından bazıları anlatılmaktadır. Her ek, belirli bir yazdırma senaryosu ile ilgili adım adım yol gösterir ve sizi bu kılavuzun yapılan işe özgü başka bilgi ve yönergeler sağlayan çeşitli bölümlerine yönlendirir.

### **Sözlük**

Bu bölümde, bu belgede kullanılan yazdırma ve HP terimlerinin tanımları bulunur.

### <span id="page-11-0"></span>**Dizin**

Konuları hızlı bir şekilde bulmanıza yardımcı olmak için içindekiler tablosuna ek olarak alfabetik bir dizin de bulunmaktadır.

### **Uyarılar ve Dikkat Edilmesi Gereken Hususlar**

Bu kılavuzda, yazıcının doğru kullanımını sağlamak ve yazıcının zarar görmesini önlemek üzere semboller kullanılmıştır. Bu sembollerle işaretlenmiş yönergeleri yerine getirin.

- **UYARI!** Bu sembolle işaretlenmiş yönergelerin yerine getirilmemesi ciddi yaralanmalar veya ölümle sonuçlanabilir.
- **DİKKAT:** Bu sembolle işaretlenmiş yönergelerin yerine getirilmemesi hafif yaralanmalara veya ürünün zarar görmesine neden olabilir.

## **Yazıcının ana özellikleri**

Yazıcının bazı temel özellikleri aşağıda gösterilmiştir:

- 1200 × 1200 dpi girişle (Fotoğraf kağıtları için maksimum çözünürlük seçeneği kullanılarak) 2400 × 1200 iyileştirilmiş dpi'lik çözünürlüğe kadar hızlı, yüksek kaliteli baskı
- Maksimum kağıt genişliği 1.524 mm'dir
- Sarma makarası
- Doğru ve tutarlı renk reprodüksiyon özellikleri:
	- ABD, Avrupa ve Japonya standartları için baskı emülasyonları; ve renkli monitör kırmızı, yeşil, mavi (RGB) emülasyonları
	- Otomatik renk kalibrasyonu (Z6600/Z6800) ve profil oluşturma (sadece Z6800)
- Z6800'ün sekiz mürekkepli sistemi ve Z6600'ün altı mürekkepli sistemi, fotoğraf ve grafik sanatları baskılarında kullanılan mat kağıtlar ve parlak fotoğraf kağıtlarında geniş bir renk yelpazesi sağlar. Mürekkep sistemi aynı zamanda baskı öncesi uygulamalarda renk doğruluğu için Uluslararası Standartlar Örgütü (ISO) ve Web Ofset Yayınlarının Teknik Özellikleri (SWOP) gamları da sunar.
- Kağıt ve ortam değişikliklerinde bile tutarlı ve hassas renk için HP Yerleşik Spektrofotometre. Spektrofotometre ayrıca Z6800'de özel Uluslararası Renk Konsorsiyumu (ICC) profillerinin kolayca oluşturulmasını sağlar (bkz. [HP Yerleşik Spektrofotometre, sayfa 101](#page-108-0))
- Web üzerinden, Yerleşik Web Sunucusu'ndaki mürekkep ve kağıt kullanım bilgilerine ulaşma (bkz. [Yerleşik Web Sunucusu ana bileşenleri, sayfa 8\)](#page-15-0)
- Ön panelde, HP DesignJet Utility programından bilgilere ve kağıt ön ayarlarına erişerek kağıt kullanımında esneklik ve otomatik kolay yükleme

### **Yazıcının ana bileşenleri**

Aşağıda Yazıcıların ana bileşenleri gösterilmektedir.

## **Önden görünüm**

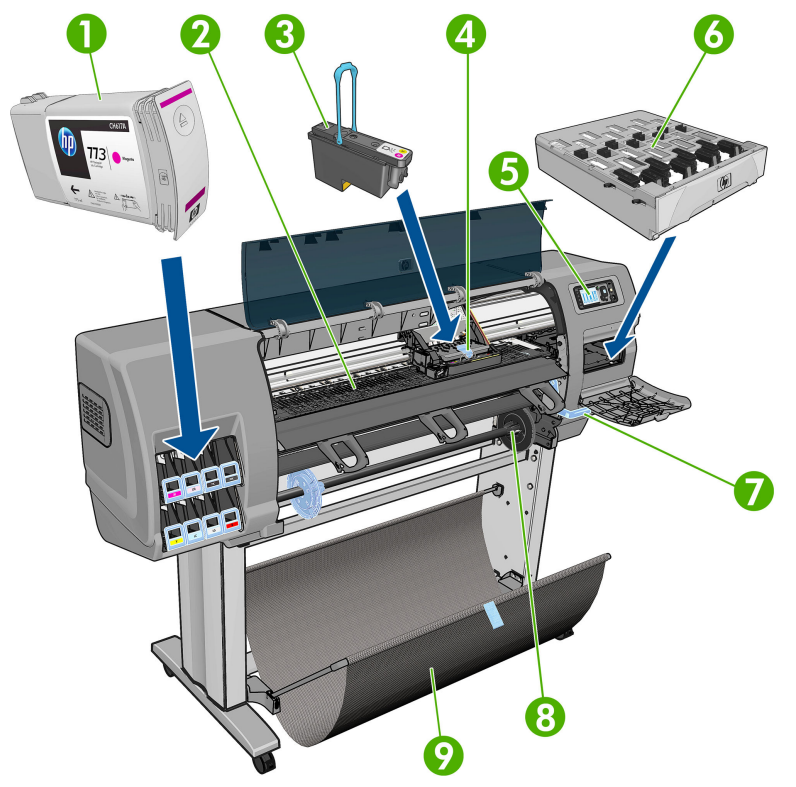

- **1.** Mürekkep kartuşu
- **2.** Baskı plakası
- **3.** Yazıcı kafası
- **4.** Yazıcı kafası taşıyıcı
- **5.** Ön panel
- **6.** Bakım kartuşu
- **7.** Kağıt yükleme kolu
- **8.** Mil
- **9.** Yükleme tablası
- **10.** Sarma makarası motoru
- **11.** Sarma makarası kablosu ve algılayıcı takma birimi
- **12.** Makara algılayıcısı
- **13.** Makara mili yuvası

### **Arkadan görünüm**

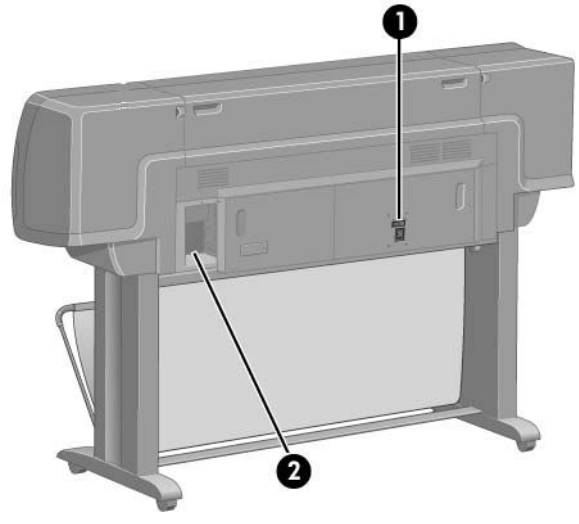

- **1.** Güç anahtarı ve soketi
- **2.** İletişim kabloları ve isteğe bağlı aksesuarlar için soketler

### **Sarma makarası motoru**

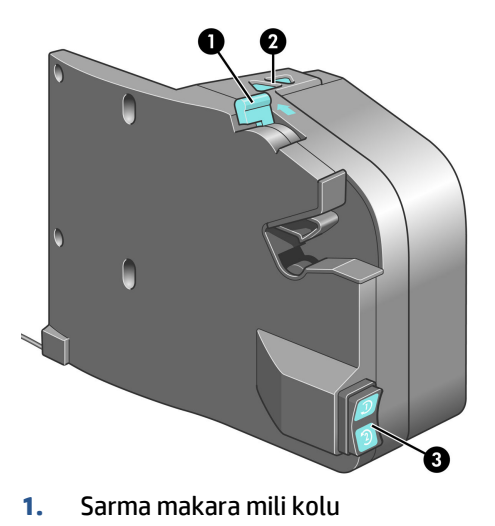

- **2.** Elle sarma düğmeleri
- **3.** Döndürme yönü düğmesi

### **Ön panel**

Yazıcınızın ön paneli yazıcının ön kısmında, sağ tarafta bulunur. Ön panel, aşağıdaki önemli işlevleri yerine getirir:

- Kağıt yükleme ve çıkarma gibi belirli işlemleri gerçekleştirmek için kullanılır.
- Mürekkep kartuşları, yazıcı kafaları, bakım kartuşu, kağıt, yazdırma işlemleri, diğer parçalar ve işlemler gibi yazıcı durumuyla ilgili güncel bilgileri görüntüler.
- Yazıcının kullanımı ile ilgili bilgiler verir.
- İlgili durumlarda dikkat çekmek için sesli alarmlar çıkararak uyarı ve hata mesajları görüntüler.
- Yazıcı ayarlarının değerini değiştirmek ve dolayısıyla yazıcının işleyişini değiştirmek için kullanılır.
	- **NOT:** Yerleşik Web Sunucusundaki veya yazıcı sürücüsündeki ayarlar ön panel ayarlarını geçersiz kılar.

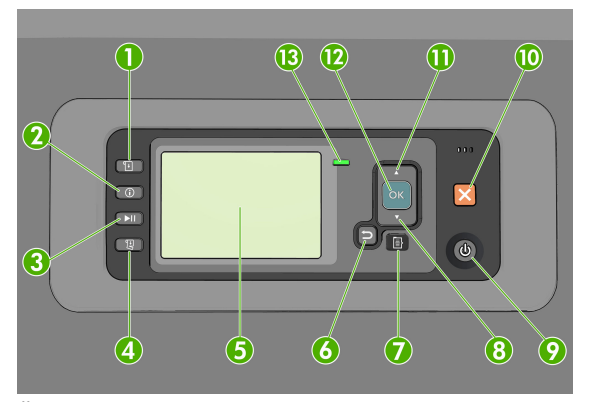

Ön panelde, dört doğrudan erişim tuşu ile başlayan aşağıdaki bileşenler vardır:

- **1.** Paper loading (Kağıt yükleme) tuşu kağıt yükleme işlemini başlatır: bkz. [Yazıcıya rulo yükleme,](#page-40-0) [sayfa 33](#page-40-0).
- **2.** View paper information (Kağıt bilgilerini görüntüle) tuşu, yüklenen kağıtla ilgili bilgileri görüntüler.
- **3.** Pause printing (Yazdırmayı duraklat) tuşu geçerli sayfayı yazdırdıktan sonra yazdırma işlemini duraklatır. Yazdırmayı yeniden başlatmak için bu tuşa tekrar basın. Bu tuş, örneğin, kağıt rulosunu değiştirmek veya farklı türde bir kağıt rulosu yüklemek istediğinizde kullanışlı olabilir.
- **4.** Form feed and cut (İlerlet ve kes) tuşu: bkz. [Kağıdı ilerletme ve kesme, sayfa 47](#page-54-0).
- **5.** Front-panel display (Ön panel ekranı) yazıcınızın kullanımıyla ilgili hataları, uyarıları ve bilgileri gösterir.
- **6.** Back (Geri) düğmesi: Bir işlem veya etkileşim sırasında önceki adıma gitmek için. Bir üst seviyeye gitmek veya sunulan ya da menüde bulunan seçenekten çıkmak için.
- **7.** Menu (Menü) düğmesi: Ön panel ekranında ana menüye dönmek için basın. Zaten ana menüdeyseniz, durum ekranını görüntüler.
- **8.** Down (Aşağı) düğmesi: Menüde veya seçenekte alt seviyeye gitmek veya örneğin ön panel ekranı karşıtlık ayarını veya IP adresini yapılandırırken değer düşürmek için.
- **9.** Power (Güç) düğmesi: Yazıcıyı açmak ya da kapatmak için kullanılır, ayrıca yazıcının durumunu gösteren bir ışığa sahiptir. Güç düğmesi ışığı kapalıysa yazıcı kapalıdır. Güç düğmesi ışığı yeşil renkte yanıp sönüyorsa yazıcı çalışmaya başlıyordur. Güç düğmesi ışığı yeşil renkte yanıyorsa yazıcı açıktır. Güç düğmesi ışığı koyu sarı renkte yanıyorsa yazıcı bekleme durumundadır. Güç düğmesi ışığı koyu sarı renkte yanıp sönüyorsa yazıcıya müdahale edilmesi gereklidir.
- **10.** Cancel (İptal) düğmesi: Bir işlem veya etkileşimi durdurmak için.
- **11.** Up (Yukarı) düğmesi: Menüde veya seçenekte üst seviyeye gitmek veya örneğin ön panel ekranı karşıtlık ayarını veya IP adresini yapılandırırken değeri artırmak için.
- <span id="page-15-0"></span>**12.** OK (Tamam) düğmesi: Bir işlem veya etkileşim sırasındaki bir eylemi onaylar. Menüde bir alt menüye geçmek için. Bir seçenek sunulduğunda bir değer seçmek için. Durum ekranı görüntüleniyorsa, bu tuş sizi ana ekrana götürür.
- **13.** Status (Durum) ışığı: Yazıcının durumunu gösterir. Status (Durum) ışığı yeşil renkte yanıyorsa yazıcı hazırdır. Yeşil renkte yanıp sönüyorsa yazıcı meşguldür. Sabit bir şeklide koyu sarıysa, bir sistem hatası vardır. Koyu sarı renkte yanıp sönüyorsa yazıcıya müdahale edilmesi gereklidir.

Ön panel ekranındaki bir öğeyi **vurgulamak** için, öğe vurgulanıncaya kadar Up (Yukarı) veya Down (Aşağı) düğmesine basın.

Ön panel ekranında bir öğe **seçmek** için önce öğeyi vurgulayın, sonra da OK düğmesine basın.

Bu kılavuzda aşağıdakine benzer şekilde bir dizi ön panel ekran öğesi gösterildiğinde: **Öğe1** > **Öğe2** > **Öğe3**; bu önce **Öğe1**'i, sonra **Öğe2**'yi, sonra da **Öğe3**'ü seçmeniz gerektiği anlamına gelir.

Ön panel menüleriyle ilgili daha fazla bilgi için, bkz. [Ön panel menüleri, sayfa 205.](#page-212-0)

Ön panel hata mesajlarının açıklamalı listesi için bkz. [Ön panel hata iletileri, sayfa 217.](#page-224-0)

Ön panelin özel kullanımları hakkındaki bilgileri bu kılavuzda bulabilirsiniz.

### **Yazıcı yazılımı**

Yazıcınızla birlikte aşağıdaki yazılımlar sağlanır:

● Yazıcıda çalışan ve mürekkep düzeylerini ve yazıcı durumlarını denetlemek için herhangi bir bilgisayarda Web tarayıcı kullanmanıza olanak sağlayan Yerleşik Web Sunucusu (bkz. Yerleşik Web Sunucusu ana bileşenleri, sayfa 8)

Aşağıdaki yazılım yazıcınızla birlikte kullanılabilir:

- Windows işletim sistemleri için HP-GL/2 ve HP RTL (Başlangıç DVD setinde bulunan bir bağlantı yoluyla sağlanır)
- Yazıcıda çalışan ve mürekkep düzeylerini ve yazıcı durumlarını denetlemek için herhangi bir bilgisayarda Web tarayıcı kullanmanıza olanak sağlayan Yerleşik Web Sunucusu (bkz. Yerleşik Web Sunucusu ana bileşenleri, sayfa 8)
- HP DesignJet Utility (Başlangıç DVD setinde bulunan bir bağlantı yoluyla sağlanır) (bkz. HP [DesignJet](#page-16-0) [Utility ana özellikleri, sayfa 9\)](#page-16-0)
- Windows ve MAC OS X için PostScript sürücüleri (PostScript/PDF Yükseltme Setindeki bir bağlantı yoluyla sağlanır), (bkz. [Aksesuarlar, sayfa 153\)](#page-160-0).
- **WOT:** Benzer işlevlere sahip olan Mac OS X ile çalışan HP Utility ve Windows ile çalışan HP DesignJet Utility yardımcı programları, bu kılavuzda zaman zaman toplu olarak HP DesignJet Utility olarak geçmektedir.

**NOT:** Tüm yazıcı yazılımlarının yeni sürümlerinin dönem dönem ortaya çıkması beklenebilir. Bazen yazıcınızı aldığınızda, onunla birlikte sağlanan bazı yazılımların yeni sürümleri HP'nin web sitesinde zaten kullanıma sunulmuş olabilir.

## **Yerleşik Web Sunucusu ana bileşenleri**

Yerleşik Web Sunucusu, yazıcının içinde çalışan bir Web sunucusudur. Kullanıcılar Yerleşik Web Sunucusu yoluyla yazıcı ile ilgili bilgileri alabilirler, yazdırma kuyruğunu ve kağıt ön ayarlarını yönetebilirler, yazıcı

<span id="page-16-0"></span>ayarlarını değiştirebilirler ve sorunları giderebilirler. Bu sunucu ayrıca servis teknisyenlerinin yazıcı sorunlarıyla ilgili dahili bilgileri edinmelerine olanak verir.

Bilgisayarlarda her zaman kullanılan Web tarayıcılarından biri ile, Yerleşik Web Sunucusu'na uzaktan erişilebilir (bkz. [Yerleşik Web Sunucusu'na erişme, sayfa 18\)](#page-25-0). Sunucunun özellikleri ve işlevleri üç sekmede toplanmıştır. Çevrimiçi yardım her sayfada vardır.

### **Main (Ana) sekmesi**

- Yazdırma kuyruğunu yönetme
- Kuyruğa yeni işler ekleme
- Sarf malzemelerinin durumunu görüntüleme
- Kağıt ve mürekkep kullanımını izleme
- PANTONE©\* emülasyonu (PostScript/PDF yükseltmesiyle birlikte)

### **Setup (Ayarlar) sekmesi**

- Yazıcı, ağ ve güvenlik ayarlarını tanımlama
- Hesaplama raporlarını, uyarı ve hata bildirimlerini e-posta ile gönderme
- Ürün yazılımını güncelleştirme
- Kağıt ön ayarlarını alma ve verme
- Tarihi ve saati ayarlama

### **Support (Destek) sekmesi**

- Baskı kalitesi ile ilgili olarak sık karşılaşılan bazı sorunları çözmenize yardımcı olacak Print Quality Troubleshooting (Baskı Kalitesi Sorun Giderme) sihirbazını kullanma
- Çeşitli kaynaklardaki yararlı bilgilere erişme
- Yazıcınızla, sürücü ve aksesuarlarla ilgili teknik destek için ilgili HP DesignJet bağlantılarına erişme
- Yazıcınızın kullanımı ile ilgili mevcut ve geçmişteki verileri gösteren servis destek sayfalarına erişme

## **HP DesignJet Utility ana özellikleri**

HP DesignJet Utility, kullanıcıların çeşitli yazıcı özelliklerine ve işlevlerine erişmelerine ve yönetmelerine olanak veren, kullanımı kolay bir arabirim sağlar.

- HP Color Center (HP Renk Merkezi) ile tek noktadan renk denetimi dahil, yazıcının yönetimi
- Çevrimiçi HP Bilgi Merkezi'ne erişme
- Mürekkep kartuşlarının, yazıcı kafalarının ve kağıdın durumunu görme
- International Color Consortium (ICC) (Uluslararası Renk Konsorsiyumu) profillerini (PostScript/PDF yükseltmesiyle kullanılır) yönetme, yükleme ve oluşturma.
- Yerleşik profillere erişme ve kullanma (PostScript/PDF yükseltmesiyle kullanılır).
- <span id="page-17-0"></span>● Yazıcı ürün yazılımını güncelleştirme (bkz. [Yazıcının ürün bilgilerini güncelleştirme, sayfa 146](#page-153-0))
- Yazıcıyı ve ekran ayarlama
- Çeşitli yazıcı ayarlarını değiştirme (**Settings** (Ayarlar) sekmesinde)
- Ağ ayarlarını yapılandırma

## **Yazıcının dahili baskı işleri**

Dahili baskı işleri yazıcınız hakkında çeşitli bilgiler verir. Bu baskı işlerini bilgisayar kullanmadan ön panelden isteyebilirsiniz.

Herhangi bir dahili baskı istemeden önce, kağıdın yüklendiğinden ve ön panelde **Ready** (Hazır) mesajının görüntülendiğinden emin olun.

Dahili baskı yazdırmak için the  $\ket{\triangle}$  (Dahili baskı işleri) öğesini ve istediğiniz dahili baskı türünü seçin.

Aşağıdaki dahili baskı işleri yazdırılabilir:

- Deneme: Yazıcının bazı özelliklerini gösterir
- Menü haritası: Tüm ön panel menülerinin ayrıntılarını gösterir
- Yapılandırma: Tüm geçerli ön panel ayarlarını gösterir
- Kullanım raporu: Toplam baskı işi sayısına, kağıt türüne göre baskı işlerinin sayısına, baskı kalitesi seçeneğine göre baskı işlerinin sayısına ve renk başına kullanılan toplam mürekkep miktarına yönelik tahminleri gösterir. Bu tahminlerin doğruluğu garanti edilmez.
- HP-GL/2 paleti: Seçili renk paletinde yer alan renk veya gri tonlama tanımlarını gösterir
- PostScript yazı tipi listesi: Yazıcıda yüklü PostScript yazı tiplerini listeler (PostScript/PDF yükseltmesiyle kullanılır)
- Servis bilgileri: Servis teknisyenlerinin ihtiyaç duyduğu bilgileri sağlar

### **Yazıcıyı açma ve kapatma**

- **İPUCU:** Yazıcı enerji israfına neden olmadan açık bırakılabilir. Açık bırakmak yanıt süresini ve genel sistem güvenilirliğini iyileştirir. Yazıcı belli bir süre kullanılmadığında (varsayılan süre Energy Star tarafından belirlenmiştir), uyku moduna geçerek enerji tasarrufu sağlar. Ancak yazıcının ön panel ekranı ile herhangi bir etkileşim durumu veya yazdırılacak yeni bir işin gönderilmesi yazıcıyı etkin moda döndürür ve yazdırma işlemine hemen devam edilmesini sağlayabilir. Uyku modu süresini değiştirmek için bkz. [Uyku modu ayarını](#page-26-0) [değiştirme, sayfa 19](#page-26-0).
- **WOT:** Uyku modunda yazıcı zaman zaman yazıcı kafalarının bakımını yapar. Böylelikle uzun çalışmama dönemlerinden sonra uzun hazırlık sürelerine gerek kalmaz. Bu nedenle, kağıt ve mürekkep israfını önlemek için yazıcıyı açık veya uyku modunda bırakmanız önerilir.

Yazıcının güç tüketimi üç seviyelidir.

- Kablo takılı: elektrik kablosu yazıcının arka tarafına takılıdır
- Güç Açık: yazıcının arka tarafındaki düğme açık konumdadır
- Yazıcı açık: ön paneldeki Power (Güç) düğmesi yeşil yanar.

Yazıcıyı açmak kapamak veya sıfırlamak istediğinizde normal ve önerilen yöntem ön paneldeki Power (Güç) düğmesini kullanmaktır.

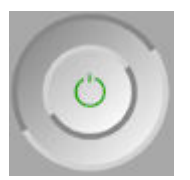

Ancak, yazıcıyı belirsiz bir süre kaldırmayı planlıyorsanız Power (Güç) düğmesini kullanarak yazıcıyı kapatmanız ve ayrıca arka kısımdaki güç düğmesini de kapatmanız önerilir. Power (Güç) düğmesi çalışmıyor gibi görünüyorsa, bunun yerine arka kısımdaki anahtarı kullanabilirsiniz.

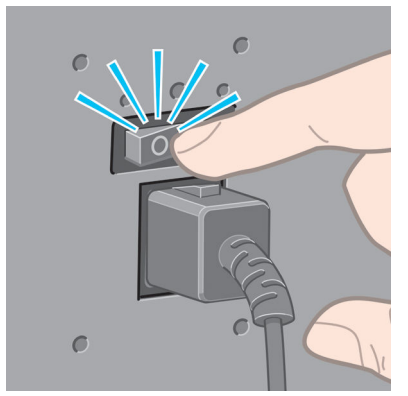

Yazıcıyı tekrar açmak için arka kısımdaki güç düğmesini kullanın.

Yazıcı tekrar açıldığında, başlaması ve yazıcı kafalarını kontrol edip hazırlaması yaklaşık üç dakikayı bulur. Yazıcı kafalarını hazırlamak yaklaşık bir dakika 15 saniye sürer. Ancak, yazıcı altı hafta veya daha fazla kapalı kaldıysa, yazıcı kafalarının hazırlanması 45 dakikayı bulabilir.

## <span id="page-20-0"></span>**2 Bağlantı ve yazılımla ilgili yönergeler**

- [Kullanılacak bağlantı yöntemini seçme](#page-21-0)
- [Ağa bağlanma \(Windows\)](#page-21-0)
- [Bir ağa bağlanma \(Mac OS X\)](#page-22-0)
- [Yazıcı yazılımını kaldırma](#page-23-0)

## <span id="page-21-0"></span>**Kullanılacak bağlantı yöntemini seçme**

Yazıcınızı bağlamak için aşağıdaki yöntemler kullanılabilir.

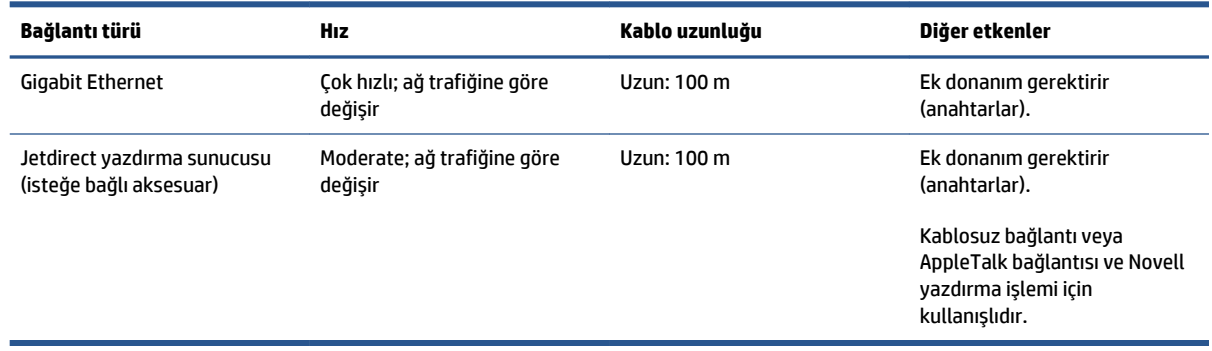

**NOT:** Herhangi bir ağ bağlantısının hızı, ağda kullanılan bileşenlere bağlıdır; bunlar ağ arabirim kartlarını, hub'ları, yönlendiricileri, anahtarları ve kabloları içerir. Bu bileşenlerden herhangi birisinin yüksek hızda çalışma yeteneği yoksa, bağlantınızın düşük hızlı olduğunu görürsünüz. Ağ bağlantınızın hızı, ağdaki diğer aygıtların neden olduğu toplam trafik miktarından da etkilenebilir.

**NOT:** Yazıcıyı ağa bağlamak için birçok yöntem bulunmasına karşın, aynı anda sadece bir yöntem uygulanabilir; aynı anda başka bir ağ bağlantısında etkin olabilen Jetdirect baskı sunucusu hariç.

## **Ağa bağlanma (Windows)**

Ağ kablosu bağlandıktan ve yazıcı açıldıktan sonra, otomatik olarak bir IP adresi alınır. Ağda yazıcıyı yapılandırmak için aşağıdaki adımları uygulamanız gerekir:

**1.** Yazıcının ön paneline gidin ve aşağıdaki ekran görüntülenene kadar Menu (Menü) tuşuna basın.

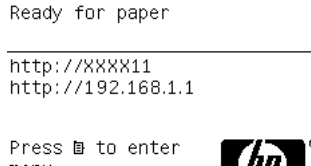

menu

Yazıcınızın IP adresini not edin (bu örnekte, 192.168.1.1).

- **2.** *HP Start-Up Kit* DVD'sini bilgisayarınıza takın. DVD otomatik olarak çalışmazsa, DVD'nin kök klasöründeki **setup.exe** programını çalıştırın.
- **3. Install** (Yükle) düğmesine basın.
- **4.** Yazıcı Yazılımı indirme sayfası açılır. "Windows Yükleyici İndir" seçeneğini tıklattığınızda, Yazılım Yapılandırma paketi indirilmeye başlanmalıdır. Yazılım Yapılandırma paketi indirildiğinde, paketi tıklatarak yürütülmesini sağlayın.
- **5.** Yapılandırma programı ağınıza bağlı olan yazıcıları arar. Arama bittiğinde bir yazıcı listesi görüntülenir. Yazıcınızı IP adresi ile tanımlayın ve listeden seçin.

Yazıcınız listede görünmüyorsa, **Help me find my network printer** (Ağ yazıcımı bulmama yardım et) öğesini seçin ve **Next** (İleri) düğmesini tıklatın. Bir sonraki ekranda, yazıcınızın IP adresini verin.

## <span id="page-22-0"></span>**Bir ağa bağlanma (Mac OS X)**

- **1.** Ön panele veya Yerleşik Web Sunucusu'na gidin (bkz. [Yerleşik Web Sunucusu'na erişme, sayfa 18\)](#page-25-0). Yazıcınızın mDNS hizmet adını ve/veya TCP/IP adresini not edin
- **2.** *HP Start-up Kit* (HP Başlatma Seti) DVD'sini DVD sürücünüze takın.
- **3.** Masaüstünüzdeki DVD simgesini açın.
- **4.** Ekranınızda Z6600/Z6800 görüntülendiğinde, **Software** Yazılım seçeneğini ve ardından **Install** (Yükle) seçeneğini tıklatın.
- **5.** Web tarayıcınız açılarak yazılım yükleme işleminin kalanı görüntülenir. Windows veya Mac OS X yazılımı arasından seçim yapmanız ve yüklemek istediğiniz özel yazılımı belirtmeniz gerekir (varsayılan olarak tümü).
- **6.** Yazılım yüklendiğinde, HP DesignJet Utility bilgisayarınızla bağlantı kurmak üzere otomatik olarak başlatılır. Ekranınızdaki yönergeleri izleyin.
- **7.** Ayarlama Yardımcısı ekranında, Yazıcı Adı ve Bilgiler sütunlarında 1. adımda not ettiğiniz yazıcı mDNS hizmet adı veya TCP/IP yazıcı adresi bilgilerini arayın.
	- Doğru adı bulduğunuzda **Connection Type** (Bağlantı Türü) sütununu görmek için gerekirse yana doğru ilerleyin ve sütunda **Bonjour or TCP/IP** (Bonjour veya TCP/IP) ibaresinin görüntülenip görüntülenmediğini kontrol edin. Daha sonra bu satırı vurgulayın. Aksi halde, listeden aşağıya doğru aramayı sürdürün.
	- Yazıcı adını bulamazsanız Devam Et seçeneğini tıklatın ve kurulumu Sistem Tercihleri bölümünden daha sonra gerçekleştirin.

**Continue** (Devam et) seçeneğini tıklatın.

- **8.** Ekrandaki yönergeleri izlemeye devam edin.
- **9.** HP Utility Setup Assistant adımları sona erdiğinde, DVD'yi DVD sürücüsünden çıkarabilirsiniz.

Yazıcı sürücüsü yüklenmiş durumdaysa HP Utility Setup Assistant programını istediğiniz zaman DVD'den çalıştırabilirsiniz.

## <span id="page-23-0"></span>**Yazıcı yazılımını kaldırma**

Önceki kurulum adımında, sisteminize yüklenmiş durumda olan HP Uninstaller uygulamasını seçme olanağı bulunmaktadır. Bu uygulama, sistem Uygulamaları klasöründe HP öğesinin altında bulunur.

**ÖNEMLİ:** HP Uninstaller uygulaması sisteminize yüklenen tüm HP Yazılım bileşenlerini kaldırır.

Sadece yazdırma kuyruğunu silmek için sistem tercihlerinde **Print & Fax** (Yazdır ve Faksla) iletişim kutusunu seçin. Yazıcının adını seçin ve **–** düğmesini tıklatın.

## <span id="page-24-0"></span>**3 Yazıcıyı kişiselleştirin**

- [Ön panel görüntüsünün dilini değiştirme](#page-25-0)
- [Yerleşik Web Sunucusu'na erişme](#page-25-0)
- [Yerleşik Web Sunucusu'nun dilini değiştirme](#page-25-0)
- HP DesignJet [Utility programına erişme](#page-26-0)
- HP DesignJet [Utility programının dilini değiştirme](#page-26-0)
- [Uyku modu ayarını değiştirme](#page-26-0)
- [Uyarı sesini açma ve kapatma](#page-27-0)
- [Ön panel ekranı karşıtlığını değiştirme](#page-27-0)
- [Ölçü birimlerini değiştirme](#page-27-0)
- [Ağ ayarlarını yapılandırma](#page-27-0)
- [Grafik dil ayarını değiştirme](#page-28-0)
- [Kağıt türleri listesini kişiselleştirme](#page-29-0)
- [Kağıt uyuşmazlığı eylemi seçme](#page-30-0)

## <span id="page-25-0"></span>**Ön panel görüntüsünün dilini değiştirme**

Ön panel menülerinin ve mesajlarının dili iki şekilde değiştirilebilir.

- **•** Mevcut ön panel ekran dilini anlayabiliyorsanız Ayarlar menü simgesini  $\mathbb{R}$  seçin, ardından **Front panel options** (Ön panel seçenekleri) > **select language** (Dil seç) öğelerini seçin.
- Ön panel ekranı dilini anlamıyorsanız, işleme yazıcıyı kapatarak başlayın. Ön panelde, OK düğmesine basın ve basılı tutun. OK düğmesini basılı tutarken Power (Güç) düğmesine basın ve basılı tutun. Ön panel ekranının sağ tarafındaki yeşil ışık yanıp sönmeye başlayana kadar her iki düğmeyi basılı tutun, ardından ikisini de serbest bırakın. Bir saniyelik bir gecikme olabilir. Yeşil ışık hiç gecikme olmadan yanıp sönmeye başlarsa, yeniden başlatın.

Kullandığınız yöntemden bağımsız olarak, dil seçimi menüsünün artık ön panel ekranında görüntülenmesi gerekir. Up (Yukarı) ve Down (Aşağı) düğmelerini kullanarak tercih ettiğiniz dili seçin, ardından OK düğmesine basın.

Tercih ettiğiniz dili seçtikten sonra, Power (Güç) düğmesinden yazıcıyı kapatıp tekrar açın. Seçilen dil ön panelde görünür.

## **Yerleşik Web Sunucusu'na erişme**

Yerleşik Web Sunucusu, bilgisayarınızdaki standart Web tarayıcısını kullanarak yazıcınızı uzaktan yönetmenize olanak sağlar.

Yerleşik Web Sunucusuna doğrudan erişmek için yazıcınıza TCP/IP bağlantınız olması gerekir. Bununla birlikte, HP DesignJet Utility programı aracılığıyla Yerleşik Web Sunucusu'na erişebilirsiniz.

Aşağıdaki tarayıcılar Yerleşik Web Sunucusu ile uyumlu olarak bilinir:

- Windows için Internet Explorer 6 ve daha sonraki sürümleri
- Mac OS 10.4 için Safari 2 ve daha sonraki sürümleri
- Firefox 1.5 ve daha sonraki sürümleri

Yerleşik Web Sunucusu'na herhangi bir bilgisayardan erişmek için Web tarayıcınızı açın ve yazıcınızın IP adresini verin.

Yazıcının IP adresi (bu örnekte, 192.168.1.1) ön panelde görüntülenir.

Ready for paper

http://XXXX11 http://192.168.1.1

Press **B** to enter menu

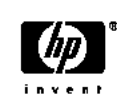

Bu yönergeleri uygulamanıza rağmen [Yerleşik Web](#page-194-0) Sunucusu'na erişemediyseniz, bkz. Yerleşik Web [Sunucusu'na erişilemiyor, sayfa 187.](#page-194-0)

## **Yerleşik Web Sunucusu'nun dilini değiştirme**

Yerleşik Web Sunucusu aşağıdaki dillerde çalışabilir: İngilizce, Portekizce, İspanyolca, Katalanca, Fransızca, İtalyanca, Almanca, Rusça, Basitleştirilmiş Çince, Geleneksel Çince, Korece ve Japonca. Bu, Web tarayıcınızın

<span id="page-26-0"></span>seçeneklerinde belirlenmiş olan dili kullanacaktır. Desteklemediği bir dil belirtmişseniz, İngilizce olarak çalışacaktır.

Dili değiştirmek için Web tarayıcınızın dil ayarını değiştirmeniz gerekir. Örneğin Internet Explorer sürüm 6'da **Tools** (Araçlar) menüsüne gidin ve **Internet Options** (İnternet Seçenekleri), ardından da **Languages** (Diller) seçeneğini belirleyin. Sonra, istediğiniz dilin iletişim kutusundaki listenin en üstünde olduğundan emin olun.

### **HP DesignJet Utility programına erişme**

HP DesignJet Utility, yazıcınızı TCP/IP veya Jetdirect bağlantısına sahip bir bilgisayardan yönetebilmenizi sağlar. HP DesignJet Utility'yi ilk açtığınızda, geliştirilmiş işlevlerin güncellemesini önerebilir. Bu güncellemeleri kabul etmeniz önerilir.

- **Windows işletim sisteminde**, masaüstü kısayolundan veya **Start** (Başlat) > **All Programs** (Tüm Programlar) > **HP** > **HP DesignJet Utility** > **HP DesignJet Utility** seçeneklerini belirleyerek HP DesignJet Utility'yi başlatın. Bu işlemle, bilgisayarınızda yüklü yazıcıları gösteren HP DesignJet Utility programı başlatılır. HP DesignJet Utility programını ilk açtığınızda, geliştirilmiş işlevlerin güncellemesini önerebilir. Bu güncellemeleri kabul etmeniz önerilir.
- **Mac OS X** altında HP DesignJet Utility uygulamasını dock kısayolundan veya **Applications** (Uygulamalar) > **HP**> **HP DesignJet Utility** öğelerini seçerek başlatın. Bu işlemle, bilgisayarınızda yüklü yazıcıları gösteren HP DesignJet Utility programı başlatılır.

Sol bölmede yazıcınızı seçtiğinizde, sağ bölmede görüntülenen her şey söz konusu yazıcıyla ilgilidir.

Bu yönergeleri uygulamanıza rağmen HP DesignJet Utility programına erişemediyseniz bkz. [HP](#page-195-0)  DesignJet [Utility programına erişilemiyor,](#page-195-0) sayfa 188.

## **HP DesignJet Utility programının dilini değiştirme**

HP DesignJet Utility aşağıdaki dillerde çalışabilir: İngilizce, Portekizce, İspanyolca, Katalanca (yalnızca Windows), Fransızca, İtalyanca, Almanca, Lehçe, Rusça, Basitleştirilmiş Çince, Geleneksel Çince, Korece ve Japonca.

- **Windows altında, Tools** (Araçlar) > **Set Language** (Dili Ayarla) seçeneklerini belirleyin ve listeden bir dil seçin.
- **Mac OS X** işletim sisteminde dil diğer uygulamalarda olduğu gibi değiştirilir. **System Preferences**  (Sistem Tercihleri) altında **Language & Text** (Dil ve Metin) seçeneğini belirleyin ve uygulamayı yeniden başlatın.

## **Uyku modu ayarını değiştirme**

Yazıcı açık bırakılmasına karşın belirli bir süre kullanılmamışsa, enerji tasarrufu yapmak üzere otomatik olarak uyku moduna geçer. Yazıcının uyku moduna geçmeden önce bekleme süresini değiştirmek için ön

panele giderek Ayarlar menü simgesini seçin ve ardından **Front panel options** (Ön panele seçenekleri) > **Sleep mode wait time** (Uyku modu bekleme süresi) seçeneklerini belirleyin. İstediğiniz bekleme süresini

vurgulayın ve sonra OK tuşuna basın. Zamanı 1-240 dakika arasında ayarlayabilirsiniz. Varsayılan süre 25 dakikadır.

## <span id="page-27-0"></span>**Uyarı sesini açma ve kapatma**

Yazıcının uyarı sesini açmak veya kapatmak için ön panele giderek Ayarlar menü simgesini seçin ve

ardından **Front panel options** (Ön panel seçenekleri) > **Enable buzzer** (Uyarı sesini etkinleştir) seçeneklerini belirleyin. Daha sonra açık veya kapalı seçimini vurgulayın ve OK (Tamam) tuşuna basın. Varsayılan olarak uyarı sesi açık konumda ayarlanmıştır.

## **Ön panel ekranı karşıtlığını değiştirme**

Ön panel ekranının kontrast değerini değiştirmek için Ayarlar menüsü simgesini **seçin ve ardından Front** 

**panel options** (Ön panel seçenekleri) > **Select display contrast** (Ekran kontrastını seç) seçeneklerini belirleyin. Daha sonra Up (Yukarı) veya Down (Aşağı) tuşlarını kullanarak bir değer girin. Değeri ayarlamak için OK tuşuna basın. Varsayılan karşıtlık 50'ye ayarlanmıştır.

## **Ölçü birimlerini değiştirme**

Ön panel ekranında görüntülenen ölçü birimini değiştirmek için Ayarlar menü simgesini seçin ve

ardından **Front panel options** (Ön panel seçenekleri) > **Select units** (Birim seç) öğelerini belirleyin. Daha sonra **English** (İngiliz) veya **Metric** (Metrik) seçeneğini belirleyin. Varsayılan olarak birimler metrik şekilde ayarlanmıştır.

## **Ağ ayarlarını yapılandırma**

HP DesignJet Utility programından ağ ayarlarını görüntüleyebilir ve yapılandırabilirsiniz. Windows'ta, **Admin**  (Yönetici) sekmesini ve ardından **Network Settings** (Ağ Ayarları) öğesini seçin. Mac OS X'te, **Network Settings**  (Ağ Ayarları) öğesini seçin. Aşağıdaki ayarlar kullanılabilir:

- **IP Yapılandırma yöntemi: BOOTP**, **DHCP**, **Auto IP** (Otomatik IP) veya **Manual** (El ile) öğesini seçerek IP adresi ayarlama yolunu belirtin.
- **Ana bilgisayar adı:** Ağ aygıtının IP adını belirtir. Ad en fazla 32 ASCII karakter içerebilir.
- **IP adresi:** Yazdırma sunucusunun IP adresini belirtir. TCP/IP ağında IP adreslerini çoğaltmaya izin verilmez.
- **NOT:** Geçerli IP adresini değiştirir ve **Apply** (Uygula) seçeneğini tıklatırsanız, eski adrese yönelmesi nedeniyle tarayıcı yazıcı sunucusuyla kurulan geçerli bağlantıyı kaybedecektir. Tekrar bağlanmak için yeni IP adresine gidin.
- **Alt ağ maskesi:** Hangi bitlerin ağı ve alt ağı, hangi bitlerin ise sadece düğümü belirttiğini tanımlayan, IP adresine uygulanan 32 bitlik bir sayı olan alt ağ maskesini belirtir.
- **Varsayılan ağ geçidi:** Başka ağlara veya alt ağlara bağlanmak için kullanılan bir yönlendiricinin veya bilgisayarın IP adresini belirtir. Hiç yoksa, bilgisayarın IP adresini veya yazdırma sunucusunun IP adresini kullanın.
- **Etki alanı adı:** Yazdırma sunucusunun bulunduğu DNS etki alanının adını belirtir (örneğin, support.hp.com).
- **WOT:** Etki alanı adında ana bilgisayar adı bulunmaz: printer1.support.hp.com. gibi bir tam etki alanı adı değildir.
- <span id="page-28-0"></span>● **Boşta kalma zaman aşımı:** Bağlantının boşta kalabileceği süreyi saniye olarak belirtin, varsayılan süre 30 saniyedir. Sıfıra ayarlanırsa, zaman aşımı süresi devre dışı bırakılır ve TCP/IP bağlantıları ağdaki başka bir düğüm (örneğin, bir iş istasyonu) tarafından kapatılana kadar açık kalır
- **Varsayılan IP:** Yazıcı sunucusunun açıldığında veya BOOTP veya DHCP kullanmak üzere yeniden yapılandırıldığında ağdan IP adresi alamadığı durumlarda kullanacağı IP adresini belirtir.
- **DHCP istekleri gönder:** DHCP isteklerinin önceden kalan varsayılan IP adresi mi yoksa, varsayılan Otomatik IP mi atandığında gönderilip gönderilmeyeceğini belirler.

Aynı ağ ayarlarını ön panelden yapılandırmak için Bağlantı menü simgesini **Fast** seçin ve ardından **Fast Ethernet** (Hızlı Ethernet) veya **Gigabit Ethernet** > **Modify configuration** (Yapılandırmayı değiştir) öğelerini belirleyin.

Connectivity (Bağlantı) menü simgesinden diğer seçenekleriniz de vardır.

- Jetdirect EIO: Bilgileri görüntüler, yapılandırır ve Jetdirect bağlantısını sıfırlar
- **Advanced** (Gelişmiş) > **Select I/O timeout** (G/Ç zaman aşımı seç): bağlantının boşta kalabileceği süreyi saniye olarak belirtin, varsayılan süre 270 saniyedir, bu süre sıfıra ayarlanırsa zaman aşımı ayarı devre dışı kalır
- **Advanced** (Gelişmiş) > **Allow SNMP** (SNMP'ye İzin Ver): SNMP'ye izin verilip verilmeyeceğini belirtir
- **Advanced** (Gelişmiş) > **Embedded Web Server** (Yerleşik Web Sunucusu) > **Allow EWS** (KWS'ye izin ver): Yerleşik Web Sunucusunun etkin olup olmayacağını belirtir
- **Advanced** (Gelişmiş) > **Web Services** (Web Hizmetleri) > **HP DesignJet Utility yazılımı**: HP DesignJet Utility yazılımı ayarlarını görüntüler
- **Advanced** (Gelişmiş) > **Web Services** (Web Servisleri) > **Color and paper management** (Renk ve kağıt yönetimi): Renk ve kağıt yönetimi ayarlarını görüntüler

## **Grafik dil ayarını değiştirme**

Grafik dili ayarlarını HP DesignJet Utility programında aşağıdaki adımları uygulayarak değiştirebilirsiniz.

**1. Windows** işletim sisteminde, **Admin** (Yönetici) sekmesini seçin ve ardından **Printer settings** (Yazıcı ayarları) > **Printing preferences** (Yazdırma tercihleri) seçeneklerini belirleyin.

**Mac OS X** işletim sisteminde, **Printer settings** (Yazıcı ayarları) > **Printing preferences** (Yazdırma tercihleri) seçeneklerini belirleyin.

- **2.** Aşağıdaki seçeneklerden birini belirleyin.
	- Yazıcının aldığı dosya türünü belirlemesini sağlamak için **Automatic** (Otomatik) öğesini seçin. Bu varsayılan ayardır; bu ayar birçok yazılım uygulamasında çalışır. Normalde değiştirmeniz gerekmez.
	- **HP-GL/2** seçeneğini yalnızca o tür bir dosyayı yazıcı sürücüsü kullanmadan doğrudan yazıcıya gönderiyorsanız tercih edin.
	- **PDF/** seçeneğini sadece o tür bir dosyayı yazıcı sürücüsü kullanmadan doğrudan yazıcıya gönderiyorsanız belirleyin (PostScript/PDF yükseltmesi ile kullanılır).
	- **PostScript/** seçeneğini sadece o tür bir dosyayı yazıcı sürücüsü kullanmadan doğrudan yazıcıya gönderiyorsanız belirleyin (yalnızca PostScript/PDF yükseltmesiyle birlikte kullanılabilir).
- <span id="page-29-0"></span>● **TIFF** seçeneğini yalnızca o tür bir dosyayı yazıcı sürücüsü kullanmadan doğrudan yazıcıya gönderiyorsanız tercih edin (yalnızca PostScript/PDF yükseltmesiyle birlikte kullanılabilir).
- JPEG seçeneğini yalnızca o tür bir dosyayı yazıcı sürücüsü kullanmadan doğrudan yazıcıya gönderiyorsanız tercih edin (yalnızca PostScript/PDF yükseltmesiyle birlikte kullanılabilir).

Grafik dil ayarlarını ön panelden değiştirebilirsiniz. Ayarla menü simgesini **seçin ve ardından Printing** 

**preferences** (Yazdırma tercihleri) > **Select graphic language** (Grafik dili seç) öğelerini belirleyin. İstenen seçeneği belirleyin ve değeri ayarlamak için OK düğmesine basın.

**NOT:** Grafik dili HP DesignJet Utility programından ayarlandığından ön panel ayarı yok sayılır.

## **Kağıt türleri listesini kişiselleştirme**

Hiç kullanmadığınız bazı kağıt türleri varsa, onları ön panelde, Yerleşik Web Sunucusu'nda ve HP DesignJet Utility programında listeden kaldırabilirsiniz.

- **1.** Yerleşik Web Sunucusunda, **Setup** (Ayarlar) sekmesini ve ardından **Paper management** (Kağıt yönetimi) öğesini seçin.
- **2.** Kağıt Yönetimi bölmesinde, **Show/Hide papers** (Kağıtları Göster/Gizle) sekmesini seçin.

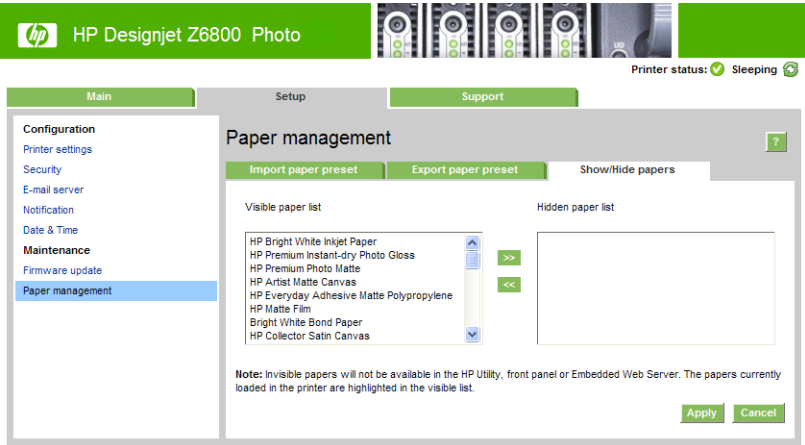

- **3.** Gizlemek istediğiniz kağıt türünü seçin ve gizli kağıt listesine taşımak için **>>** düğmesini kullanın.
- **4.** Tamamladıktan sonra, değişikliklerinizi kaydetmek için **Apply** (Uygula) düğmesini tıklatın.

Daha sonra fikrinizi değiştirirseniz, kağıtları gizli listesinden istediğiniz zaman görünür listesine taşıyabilirsiniz.

## <span id="page-30-0"></span>**Kağıt uyuşmazlığı eylemi seçme**

Yazıcıda yüklü olan kağıt türü belirli bir yazdırma işi için uygun değilse, yazıcı ya uygun kağıt yüklenene kadar işi beklemeye alır ya da sorunu yok sayarak işi uygun olmayan kağıda yazdırır. Yüklenen kağıdın uygun olmayacağı iki durum vardır:

- Kağıt türü iş için belirtilenle aynı değil
- Kağıt boyutu iş için belirtilenden daha küçük

Yazıcının bu tür durumlarda uygulayacağı çalışma biçimini ön panelden ayarlayabilirsiniz:

**•** İşlerin yüklenen kağıt türüne yazılmasını istiyorsanız Ayarlar menü simgesini  $\mathbb{R}$  seçin ve ardından **Job** 

**management options** (İş yönetimi seçenekleri) > **Select paper mismatch action** (Kağıt uyuşmazlığı eylemi seç) > **Print anyway** (Yine de yazdır) seçeneklerini belirleyin. Bu varsayılan seçenektir.

**İşlerin beklemeye alınmasını istiyorsanız Ayarlar menü simgesini seçin ve ardından Job** 

**management options** (İş yönetimi seçenekleri) > **Select paper mismatch action** (Kağıt uyuşmazlığı eylemi seç) > **Put job on hold** (İşi beklemeye al) seçeneklerini belirleyin. Bir iş beklemeye alındığında yazıcı uyarı verir.

Bir iş kağıt için beklemeye alındığında, uygun bir kağıt yüklenene kadar yazıcı kuyruğunda tutulur (bu durumda, o tür kağıdı bekleyen tüm işler yazdırılabilir). Bu arada, farklı gereksinimleri olan diğer işlerin yazdırılması devam edebilir.

## <span id="page-32-0"></span>**4 Kağıt kullanımı**

- [Genel bakış](#page-33-0)
- [Mile rulo yükleme](#page-38-0)
- [Yazıcıya rulo yükleme](#page-40-0)
- [Ruloyu yazıcıdan çıkarma](#page-42-0)
- [Makarayı kullanma](#page-42-0)
- [Kağıtla ilgili bilgileri görüntüleme](#page-50-0)
- [Paper advance calibration \(kağıt ilerleme ayarı\) yapma](#page-50-0)
- [Kağıt ön ayarlarını indirme](#page-52-0)
- [HP ürünü olmayan kağıt kullanma](#page-52-0)
- [Kuruma süresini iptal etme](#page-53-0)
- [Kuruma süresini uzatma](#page-53-0)
- [Yazdırma kağıdı bilgileri](#page-54-0)
- [Kağıdı ilerletme ve kesme](#page-54-0)
- [Kağıdı saklama](#page-55-0)
- [Kağıt sipariş etme](#page-55-0)
- [Önerilmeyen Kağıt Türleri](#page-60-0)

## <span id="page-33-0"></span>**Genel bakış**

Kağıt, yazıcının kullanabileceği yazdırma ortamlarından yalnızca bir tanesidir. Çok çeşitli filmlere, kumaşlara, yapışkanlı malzemeye, afiş ve bildiri unsurlarına da yazdırabilirsiniz. Ancak bu kılavuzda bu ortamları belirtmek için de genel olarak kağıt ifadesi kullanılacaktır.

- **NOT:** Ön panelin alanı sınırlı olduğundan, HP kağıtlarının adları ön panelde kısaltılarak verilebilir ve ambalaj üzerinde yazdığı şekliyle görünmeyebilir.
- **WOT:** Desteklenen kağıtların tümünü içeren liste çok uzundur, bu nedenle ön panelde yalnızca en sık kullanılan kağıt türleri görünür. Ön panelde görüntülenmeyen bir HP kağıt türünü görmek istiyorsanız, Z6800 için<http://www.hp.com/go/Z6800/paperpresets/> adresinden ve Z6600 için [http://www.hp.com/go/Z6600/](http://www.hp.com/go/Z6600/paperpresets/) [paperpresets/](http://www.hp.com/go/Z6600/paperpresets/) adresinden kağıt ön ayarını indirin. Bkz. [Kağıt ön ayarlarını indirme, sayfa 45.](#page-52-0)
- **NOT:** En ağır kağıt türlerinden bazıları için otomatik kağıt kesme özelliği devre dışı bırakılmıştır, çünkü bazı ağır kağıtlar kesiciye zarar verebilir.

### **Kağıt kullanma**

İyi bir baskı kalitesi için, ihtiyacınıza uygun türde kağıdı seçmek büyük önem taşır. En iyi baskı sonuçları için yalnızca önerilen HP kağıtlarını kullanın (bkz. [Desteklenen kağıt türleri, sayfa 27\)](#page-34-0), HP kağıtları güvenilir bir performans sağlayacak şekilde geliştirilmiş ve kapsamlı şekilde test edilmiştir. Yazdırma işlemi ile ilgili tüm bileşenler (yazıcı, mürekkep sistemi ve kağıt) sorunsuz bir kullanım ve en iyi baskı kalitesini sağlamak üzere birlikte çalışacak şekilde tasarlanmıştır.

Aşağıda, kağıt kullanımı konusunda bazı ipuçları verilmiştir:

- Tüm kağıt türlerini yazdırmak üzere kullanmadan önce, paketten çıkarıp oda koşullarına uyum sağlaması için 24 saat kadar bekletin.
- Filmleri ve fotoğraf kağıtlarını kenarlarından tutun veya tutarken pamuklu eldiven giyin. Ciltteki yağ kağıda geçerek parmak izleri bırakabilir.
- Kağıdın yükleme ve çıkarma işlemleri sırasında rulo üzerine sıkı şekilde sarılmış olmasına dikkat edin. Rulonun sıkı şekilde sarılı kalması için, ruloyu yazıcıdan çıkarmadan hemen önce rulonun ön kenarını göbeğe sabitlemek için bant kullanabilirsiniz. Ruloyu saklarken, bantlı bırakabilirsiniz. Rulo sarımı gevşemeye başlarsa, tutulması çok zor olabilir.
- **NOT:** Rulonun ön ucunu sabitlemek için bant kullanmak özellikle 76,2 mm çaplı göbekler kullanılırken büyük önem taşır, burada üzerine yazdırılacak malzemenin sertliği malzemenin gevşemesine ve sarılı olduğu merkezden açılmasına neden olabilir.
- Bir rulo takarken her defasında ön panel yoluyla sizden yüklemekte olduğunuz kağıdın türünü belirtmeniz istenir. İyi bir baskı kalitesi için, bunun doğru şekilde belirtilmesi gerekir. Ambalaj etiketinde yazılı olan kağıt adının ön paneldeki adla aynı olmasına dikkat edin.

Ön panel ekranında belirli bir kağıt türünü bulamıyorsanız en yeni kağıt ön ayarını yazıcınıza yüklemek üzere Z6800 için <http://www.hp.com/go/Z6800/paperpresets/> adresine ve Z6600 için <http://www.hp.com/go/Z6600/paperpresets/> adresine gidin veya ambalaj etiketindeki tanıma en iyi uyan kağıdı seçin.

● Resminize uygun olmayan bir kağıt türü kullanırsanız resim kalitesi düşebilir. Bu özellikle fiber kağıtlara (örneğin, HP Evrensel Kuşe Kağıt, HP Kuşe Kağıt, HP Ağır Kuşe Kağıt ve HP Evrensel Ağır Kuşe Kağıt) yazdırma yaparken çok önemlidir. Fiber kağıtlara yüksek doygunluğa sahip bölgeleri bulunan resimler yazdırıldığında, fiber kağıtlar esnediği için istenmeyen dalgalı desenler oluşabilir. Bu da sonuçta daha ciddi sorunlara neden olabilir. Ağır Kuşe Kağıt ve buruşmayan benzeri kağıtları kullanmayı deneyin ya da yüksek doygunluğa sahip mürekkep kullandığınızda sarma makarasından yararlanın.

- <span id="page-34-0"></span>● Uygun baskı kalitesi ayarının seçildiğinden emin olun (En İyi, Normal veya Hızlı). Baskı kalitesini sürücüden, Yerleşik Web Sunucusu'ndan veya ön panelden ayarlayabilirsiniz. Sürücü veya Yerleşik Web Sunucusu'ndaki ayarlar ön panel ayarlarını geçersiz kılar. Kağıt türü ve baskı kalitesi ayarları yazıcının mürekkebi kağıtta nasıl kullanacağını bildirir (örneğin, mürekkep yoğunluğu ve yarı tonlama yöntemi). Bkz. [Baskı kalitesini seçme, sayfa 85.](#page-92-0)
- Bu yazıcının mürekkep sistemleri ışığa karşı iyi bir dayanıklılık sağlıyor olsa da, uzun süre güneş ışığında bırakıldığında basılan kağıdın renkleri solacak veya değişecektir.
- Ön panelde görünen kağıt türü kullanmak istediğiniz tür değilse, şunlardan birini yapın:
	- Ruloyu yazıcıya tekrar takın ve doğru kağıt türünü seçin. Bkz. [Ruloyu yazıcıdan çıkarma, sayfa 35](#page-42-0) ve [Yazıcıya rulo yükleme, sayfa 33](#page-40-0).
	- Rulo için kağıt türünü yeniden ayarlamak üzere Yerleşik Web Sunucusu'nu veya HP DesignJet Utility programını kullanın.
	- Yazıcı ön panelinde **simgesini seçin ve ardından Change active paper type** seçeneğini belirleyin.

**NOT:** Kağıt türü ön panelden değiştirildiğinde kağıt ilerlemesi ayarı yapılamaz.

### **Kuruma süresi**

Bazı kağıt türlerinde ve belli çevre koşulları altında, kağıt çıkarılmadan önce mürekkebin kuruması için belirli bir süre geçmesi gerekebilir. Her kağıt türü için aşağıdaki ayarlar kullanılabilir:

- **Automatic** (Otomatik): Yazıcı, seçmiş olduğunuz kağıda ve ortamdaki mevcut sıcaklık ile nem oranına göre, uygun kuruma süresini otomatik olarak belirler. Kuruma için belirli bir süre geçmesi gerekiyorsa, ön panelde "drying time to go" (beklenecek kuruma süresi) geri sayım işlemi başlar.
- **Extended** (Uzatılmış): Varsayılan kuruma süresi uzatılır. Bu, varsayılan kuruma süresini mürekkebin kuruması için yeterli bulduğunuzda kullanılabilir.
- **Reduced** (Kısaltılmış): Varsayılan kuruma süresi kısaltılır. Bu, baskıları olabildiğince hızlı şekilde almak istediğinizde ve kuruma süresinin kısa olması ciddi herhangi bir soruna neden olmadığında kullanılabilir.
- **None** (Hiçbiri): Kuruma süresi yoktur. Örneğin yazıcı baskıları yapar yapmaz onları elle çıkarmak istediğinizde bu seçenek kullanılabilir.
- **Manual** (Elle): Bu ayar kuruma süresini (saniye olarak) sizin belirtmenize olanak verir.

Kuruma süresini değiştirmek için, bkz. [Kuruma süresini uzatma, sayfa 46](#page-53-0).

### **Desteklenen kağıt türleri**

Aşağıdaki tabloda, en sık kullanılan ve yazıcınızda kullanmaya uygun kağıt türleri ve her bir kağıt türünü yüklerken ön panelde seçmeniz gereken adlar listelenmektedir. Kullanmak istediğiniz bir HP kağıdı ön panelde görünmüyorsa <http://www.hp.com/go/Z6600/paperpresets/> veya [http://www.hp.com/go/Z6800/](http://www.hp.com/go/Z6800/paperpresets/) [paperpresets/](http://www.hp.com/go/Z6800/paperpresets/) adresine gidin ve yazıcı modelinize uygun kağıt ön ayarını yükleyin. Bu ön ayarı sadece bir kez indirmeniz yeterlidir; yazıcı bilgileri daha sonra kullanmak üzere saklar ve kağıt türü ön panelde görüntülenir.

Bu kağıtların parça numaraları, genişlikleri ve ağırlıkları için bkz. [Kağıt sipariş etme, sayfa 48](#page-55-0).

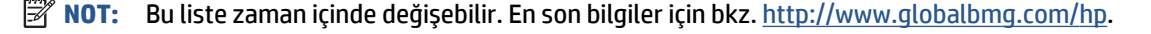

#### **Tablo 4-1 Desteklenen kağıt türleri — Z6800**

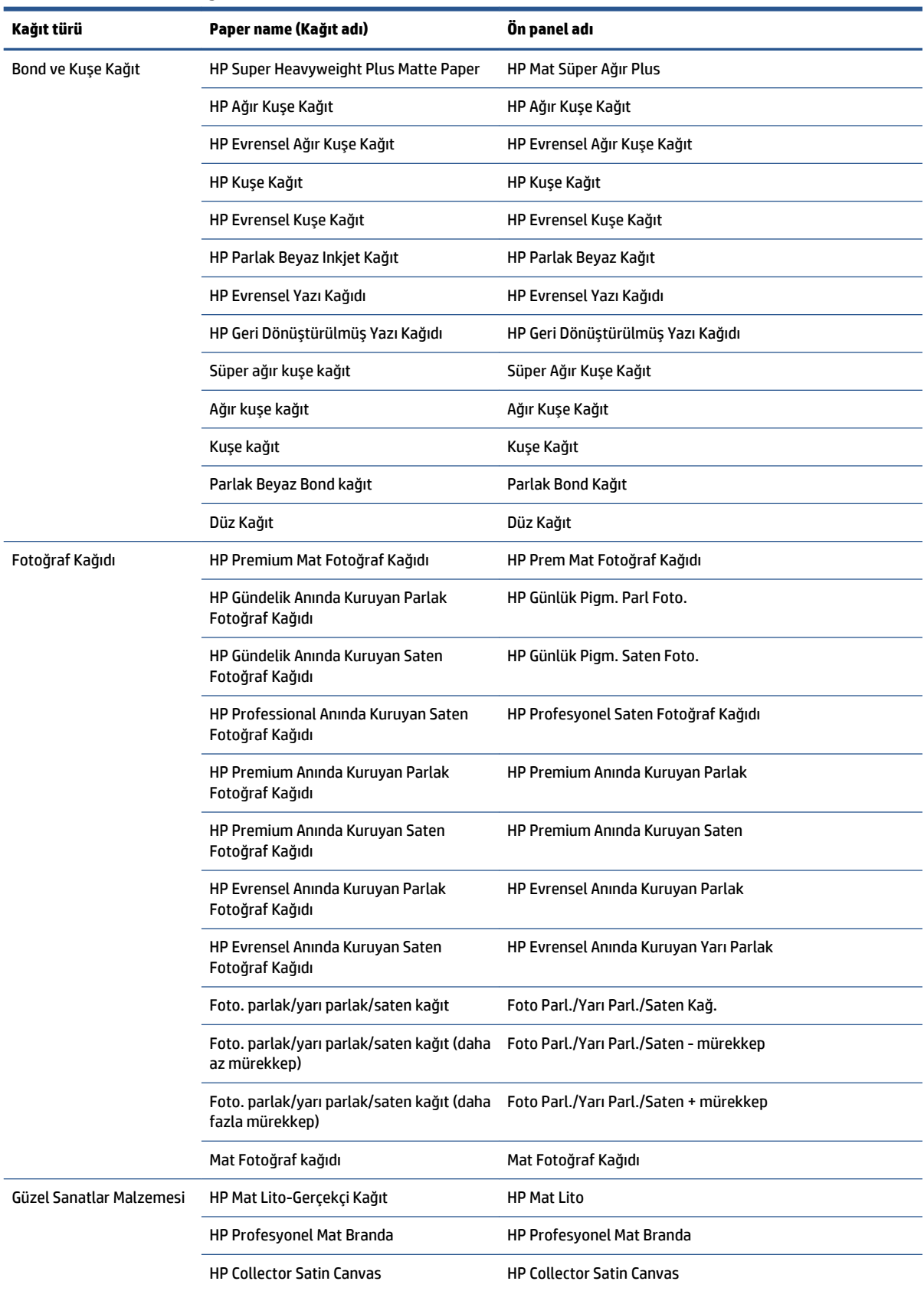
#### **Tablo 4-1 Desteklenen kağıt türleri — Z6800 (devam)**

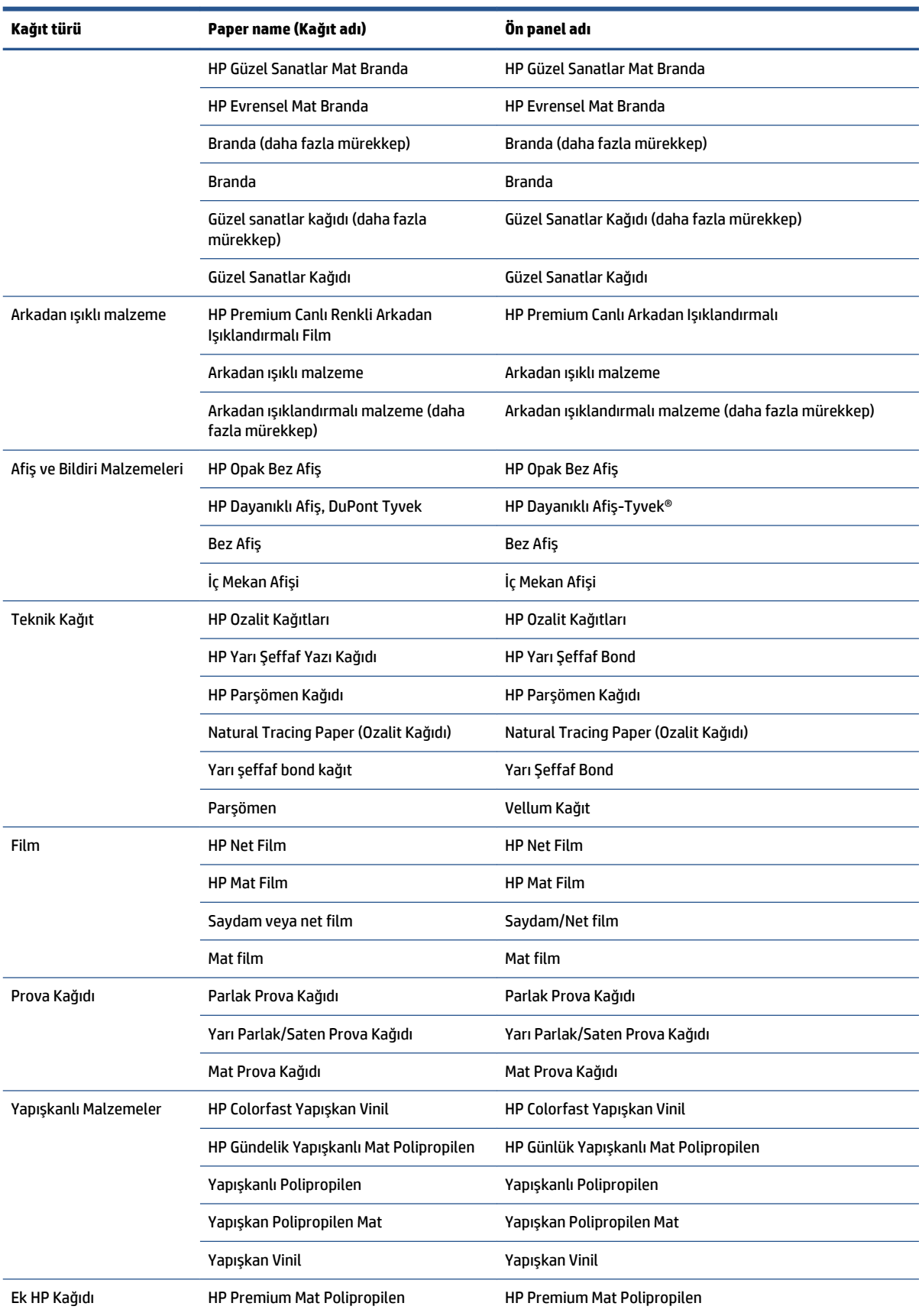

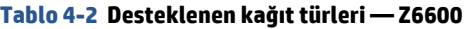

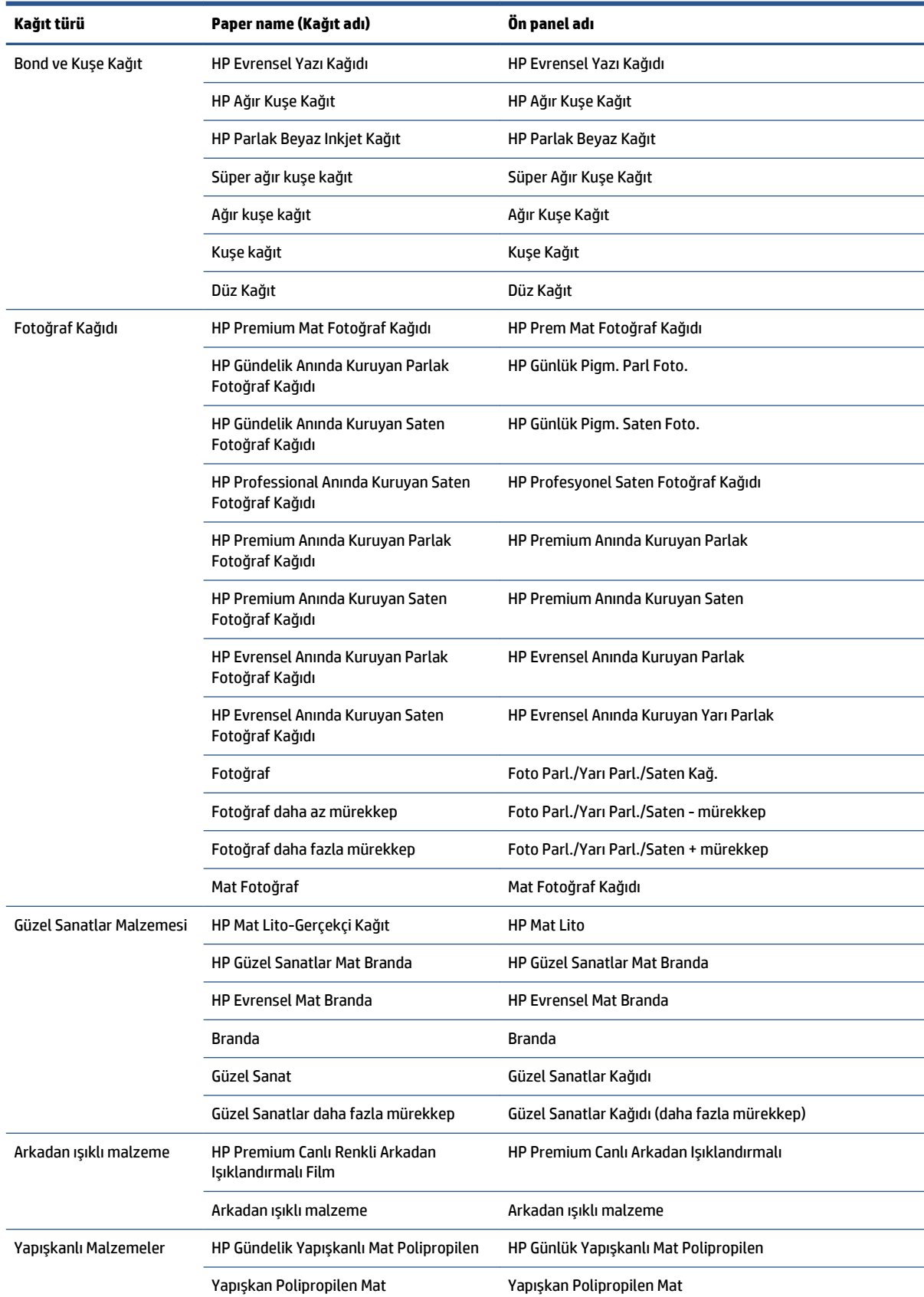

<span id="page-38-0"></span>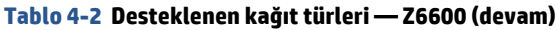

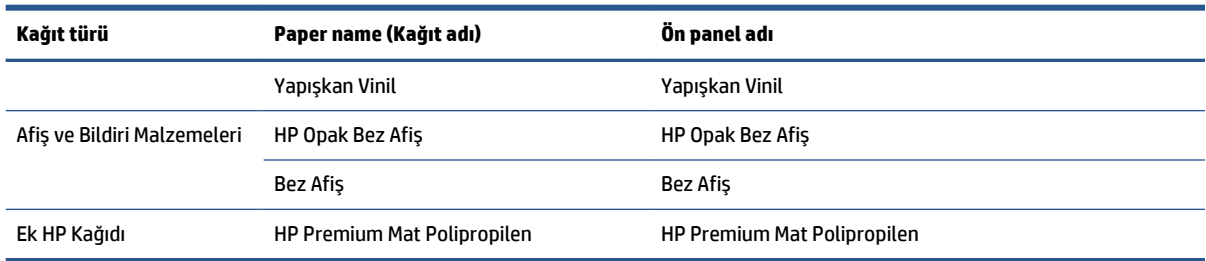

# **Mile rulo yükleme**

- **1.** Yazıcının hareket etmemesi için yazıcı tekerleklerinin kilitli olduğundan emin olun (fren kolu aşağı indirilmiş olmalıdır).
- **2.** Sağ taraftaki makara mili kilit kolunu açın.
- **3.** Silindirin baştaki ucunu yazıcının sağ tarafından çıkarın ve sonra diğer ucunu çıkarmak üzere silindiri sağa doğru oynatın. Çıkarma işlemi sırasında parmaklarınızı mil desteklerinin içine sokmayın.

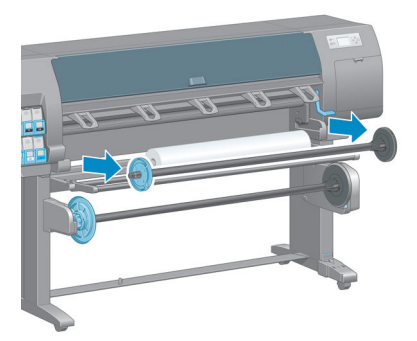

Ruloyu tutmak için milin her iki ucu da bir yuvaya girer. Yeni bir rulo takmak için, sol uçtaki mavi renkli yuvayı çıkartın. Yuva, milin farklı genişliklerdeki ruloları tutabilmesi için mil üzerinde hareket edebilir.

**4.** Mavi renkli yuvadaki kilit mandalını "açık kilit" konumuna getirin ve yuvayı milin sol ucundan çıkarın (1).

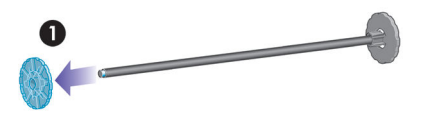

**5.** Takmak istediğiniz kağıt rulosunu yükleme tablasına dayayın. Rulo uzun ve ağır olabilir, dolayısıyla yerine koymak için iki kişiye ihtiyacınız olabilir.

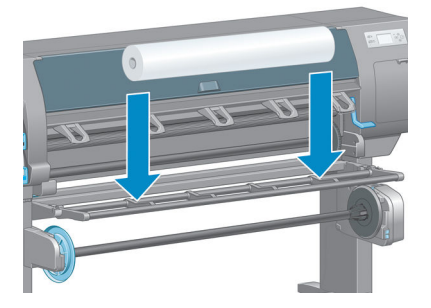

**6.** Makara milini ruloya geçirin. Rulo ile milin sağ ucundaki sabit yuva arasında hiçbir boşluk kalmamasına dikkat edin.

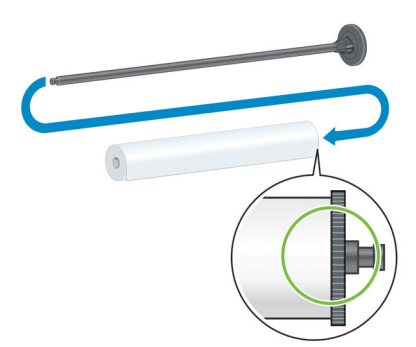

Kağıdın rulonun doğru tarafından geldiğinden emin olun. Doğru taraftan gelmiyorsa, mili rulodan çıkarın, ruloyu 180 derece çevirin ve yükleme tablasının üzerine koyun. Sonra mili ruloya geçirin.

- 
- **7.** Mavi yuvayı milin üst ucuna takın ve aşağıdaki resimde 1 numarada gösterildiği gibi rulonun ucuna
	- doğru itin. Sonra 2 numarada görüldüğü gibi kilit mandalını "kilitli" konuma getirin.

**WIGHT:** Milin üzerinde doğru sarma yönünü gösteren bir işaret de vardır.

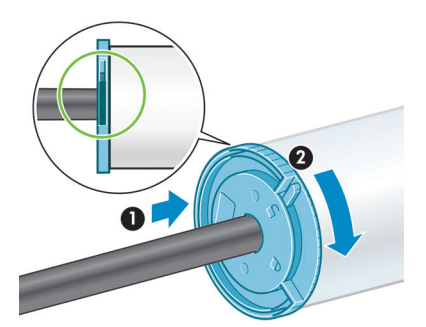

<span id="page-40-0"></span>**8.** Mavi renkli yuva solda olacak şekilde, mili yazıcının önce sol tarafına (1), sonra sağ tarafına (2) sokarak yerleştirin.

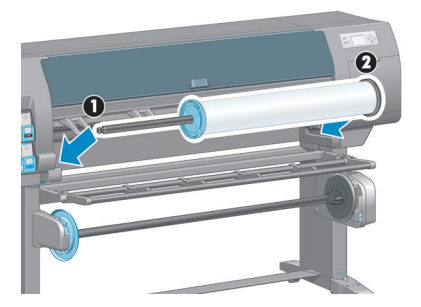

**9.** Sağ taraftaki makara mili kilit kolunu kapatın.

Sürekli farklı kağıt türleri kullanıyorsanız, farklı kağıt türlerindeki ruloları farklı millere önceden takarak ruloları daha hızlı değiştirebilirsiniz. İhtiyacınız olan ek milleri satın alabilirsiniz.

## **Yazıcıya rulo yükleme**

- **WOT:** Bu yordama başlamak için makara miline takılı bir rulonuz olması gerekir. Bkz. [Mile rulo yükleme,](#page-38-0) [sayfa 31](#page-38-0).
	- **1.** Yazıcının ön panelinde  $\|\cdot\|$ simgesini seçin ve ardından **Paper load** (Kağıt yükleme) > **Load roll** (Rulo takma) seçeneklerini belirleyin.

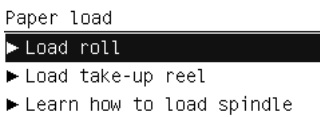

İsterseniz, ön paneli kullanmadan, kağıdı vererek veya yüklü kağıt yokken kıstırma kolunu kaldırarak kağıt yükleme işlemine başlayabilirsiniz.

- **WOT:** Kıstırma kolunu kaldırıldığında kağıt manuel olarak hizalanmalıdır; ön paneldeki yönergeleri izleyin.
- **2.** Kağıt bilgilerini yazdırma özelliği devre dışı ise, ön panelde kağıt türünü seçmeniz istenir.
- **3.** Ön panelde kağıdı vermeniz istenir. Yazıcı kağıdı algıladığında, kağıt denetimleri başlar.

**4.** Kullandığınız kağıt rulosunun ön ucunda kağıtla ilgili verileri taşıyan bir bar kod varsa ve kağıt bilgilerini yazdırma özelliği etkinse, yazıcı bilgileri otomatik olarak okur. Kağıt bilgilerini yazdırma özelliği devre dışı ise, bar kod yok sayılır.

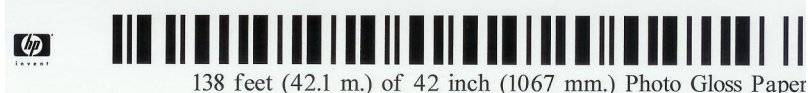

Kağıt bilgilerini yazdırma özelliği etkinse ve yüklenen ruloda hiçbir bar kod algılanmazsa, ön panelde

kağıt türünü ve yüklediğiniz rulonun uzunluğunu girmeniz istenir. Rulonun kağıt kategorisini ve kağıt türünü seçin. Hangi kağıt kategorisini veya türünü seçmeniz gerektiğini bilmiyorsanız, bkz. Desteklenen [kağıt türleri, sayfa 27](#page-34-0).

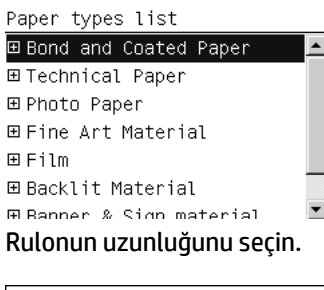

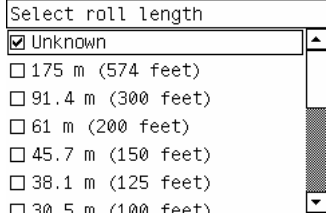

- **5.** Bazı kağıt denetimleri başarısız olursa, ön panelde sorun açıklanır ve kağıdı başarıyla yüklemenize yardım edilir.
- **6.** Makaranız varsa (1,5 m yazıcılarında standart aksesuardır, 1,1 m yazıcılarda ise isteğe bağlıdır), ön panelde makaraya kağıt yüklemek isteyip istemediğiniz soran bir mesaj görürsünüz. **No** (Hayır) seçeneğini seçerseniz (veya bir makaranız yoksa), ön panelde **Ready** (Hazır) mesajı görüntülenir, yazıcı yazdırmaya hazırdır. **Yes** (Evet) seçeneğini seçerseniz; ön panelde, makarayı hemen mi yoksa yazdırma sırasında mı yüklemek istediğinizi soran bir mesaj görüntülenir.

Would you like to load paper onto take-up reel now or save paper and load it later during printing? □ Load take-up reel now  $\Box$  Load it during printing

- Makarayı hemen yüklemek istiyorsanız, **Load take-up reel now** (Makarayı hemen yükle) seçeneğini belirleyin, [Makarayı kullanma, sayfa 35](#page-42-0) bölümündeki bilgileri okuyun ve yordamın 3. adımıyla devam edin.
- Makarayı yazdırma sırasında yüklemek istiyorsanız, **Load it during printing** (Makarayı yazdırma sırasında yükle) seçeneğini belirleyin, [Makarayı kullanma, sayfa 35](#page-42-0) bölümündeki bilgileri okuyun ve yordamın 3. adımıyla devam edin.

**NOT:** Yordamın adımlarını öğrenin, çünkü makarayı yazdırma sırasında yüklemek için yordamı yazıcı kağıt beslemesi yaparken ve kağıda yazdırırken tamamlamanız gerekecektir. Makarayı yazdırma sırasında yüklemek yaklaşık 1 m kağıt tasarrufu sağlar.

<span id="page-42-0"></span>**NOT:** Yazıcının ilk kurulumu sırasında, yazıcı kafa hizalama ve renk ayarı işlemleri rulo yazıcıya takıldıktan sonra otomatik olarak yapılır.

## **Ruloyu yazıcıdan çıkarma**

- $\mathbb{R}^n$  **NOT:** Yazdırma sırasında makarayı kullandıysanız, ruloyu yazıcıdan çıkarmaya çalışmadan önce yazdırılan ruloyu makaradan çıkarın. Bkz. [Sarma makarasından rulo çıkarma, sayfa 40.](#page-47-0)
	- **1.** Yazıcı ön panelinde  $\|\text{log}$ simgesini seçin ve ardından **Paper unload** (Kağıt çıkarma) > **Unload roll** (Ruloyu çıkarma) seçeneklerini belirleyin.
	- **2.** Kağıt yazıcıdan çıkarılır.
	- **3.** Makara mili kilidini açın.
	- **4.** Ruloyu önce yazıcının sağ tarafından sağ ucunu çekerek yazıcıdan çıkartın. Çıkarma işlemi sırasında parmaklarınızı mil desteklerinin içine sokmayın.

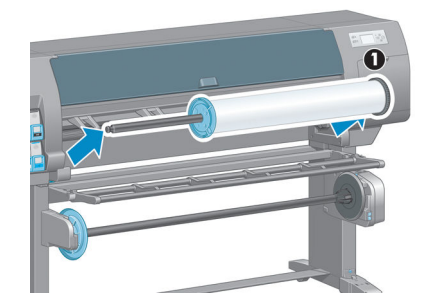

## **Makarayı kullanma**

**DİKKAT:** Makara motorunu yazıcıya takarken yazıcının kapalı olduğundan emin olun.

Makara ön panelden çalıştırılır.

Ruloları makara mili göbeğine bantlarken aşağıdaki yönergeleri uygulayın:

- Mil göbeğine takılırken kağıdın düz olmasına dikkat edin. Aksi takdirde göbeğe sarılırken yamuklaşır.
- Makaradaki mil göbeği kullandığınız kağıdın genişliği ile aynı genişlikte olmalıdır.
- Mil göbeğinin iki tarafının da kapaklı olmadığından ve mil göbeğinin her iki mil kılavuzuna sıkıca oturtulmuş olduğundan emin olun.

**NOT:** Makarayı yazdırma sırasında yüklemek istiyorsanız yordam adımlarını öğrenin. Makarayı yazdırma sırasında yüklemek için yordamı yazıcı kağıt beslemesi yaparken ve kağıda yazdırırken tamamlamanız gerekecektir. Makarayı yazdırma sırasında yüklemek yaklaşık 1 m kağıt tasarrufu sağlar.

## **Makaraya rulo takma**

**1.** Yazıcı ön panelinde  $\|\cdot\|$  simgesini seçin ve ardından **Paper load** (Kağıt yükleme) > **Load take-up reel** (Makarayı yükleme) seçeneklerini belirleyin.

**2.** Makarayı hemen yüklemek istiyorsanız, ön panelde **Load take-up reel now** (Makarayı hemen yükle) seçeneğini belirleyin. Makarayı yazdırma sırasında yüklemek istiyorsanız, ön panelde **Load it during printing** (Makarayı yazdırma sırasında yükle) seçeneğini belirleyin.

Would you like to load paper onto take-up reel now or save paper and load it later during printing? Load take-up reel now □ Load it during printing

**3.** Yükleme tablasının dik konumda olmasına dikkat edin.

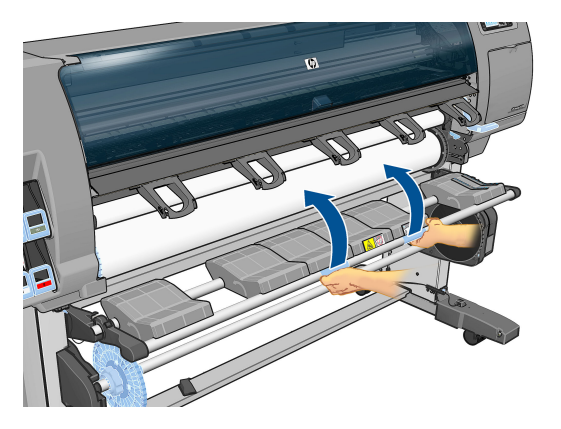

**4.** Makara mili kolunu en üst konuma iterek sarma makarası milinin kilidini açın.

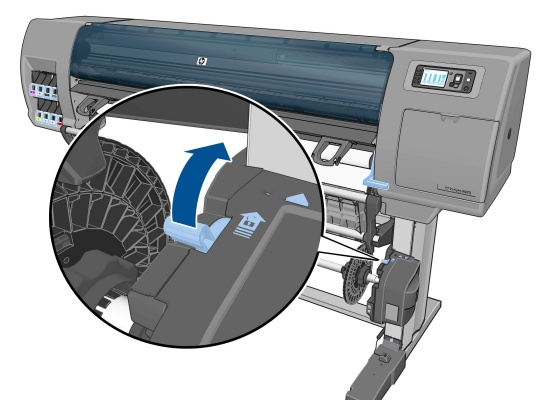

**5.** Sarma makarası milini çıkarın.

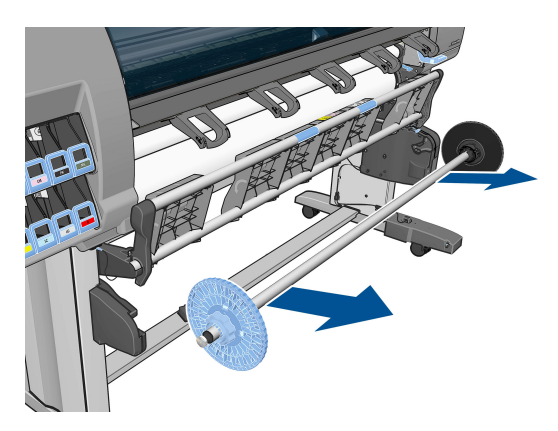

**6.** Ön panel ekranı, makara mili göbeğinin makara miline takılmasında size adım adım yol gösterir. İşlem tamamlandığında, makara milini iki ucundan sıkıca iterek yazıcıya takın.

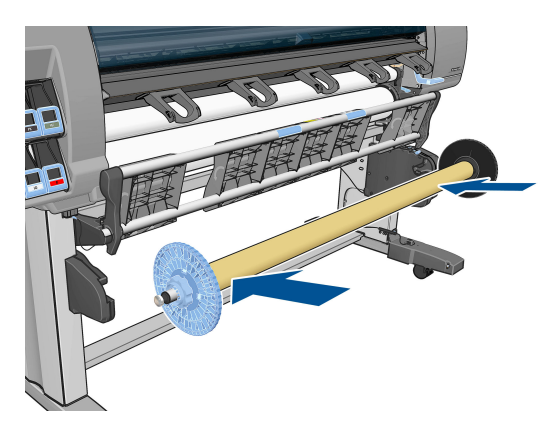

**7.** Ön panelde OK düğmesine basın, ardından sarım yönünü seçin.

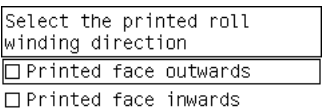

Yazıcı kağıdı ilerletir. Kağıdın gösterildiği gibi yükleme tablasının önünden geçtiğinden emin olun.

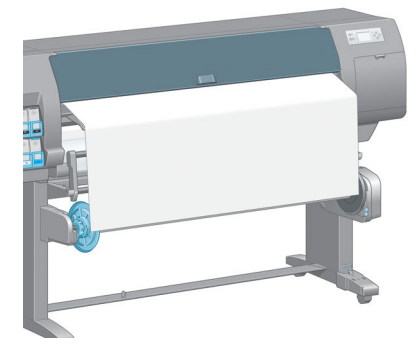

- **8.** Kağıdı gergin şekilde aşağıdaki resimde gösterilen konuma çekin. Yazıcıdan kağıdı daha fazla *çekmeyin*. Kağıdı mil göbeğine bantlayarak sabitleyin. Aşağıdaki resimde gösterilenden daha fazla bant kullanmanız gerekebilir. Kağıt, 12. adımda taktığınız döngüyü sağlayan çubuğun ağırlığını taşıyacak kadar sağlam durmalıdır.
	- **NOT:** Makarayı yazdırma *sırasında* yüklüyorsanız, kağıdı gergin şekilde çekmeniz gerekmez. Yazdırma başladıktan sonra yazıcıdan yeterli uzunlukta kağıt çıktığında kağıdı mil göbeğine bantlayın.

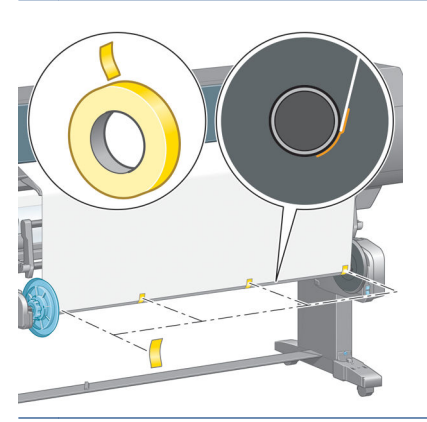

- **NOT:** Mil göbeğine sarılırken yamulmaması için kağıdı düz şekilde takmaya dikkat edin. Kağıdı hizalamak için göbek yivlerini kullanmak işe yarayabilir.
- **9.** Ön panelde OK (Tamam) tuşuna basın. Yazıcı kağıdı ilerletir.

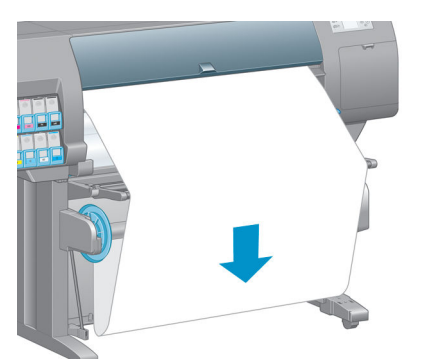

- **NOT:** Döngüyü sağlayan çubuğu taktığınızdan emin olun. Bu olmadan makara düzgün çalışmaz. Döngüyü sağlayan çubuğun uçlarında kapaklar olmalıdır. Uç kapaklarının kağıdın kenarlarına geldiğinden emin olun.
- **10.** Şekille ve renkle kodlanmış plastik parçaları bir araya getirerek döngü sağlayan çubuğu oluşturun. Döngü sağlayan çubuğun genişliği kullandığınız kağıdın genişliği ile aynı olmalıdır. Döngü sağlayan çubuğun her iki ucunun kapaklarının sıkıca takılı olduğundan emin olun.
	- **NOT:** Yazıcıya taktığınız rulonun genişliğine göre döngü sağlayan çubuğun ne kadar uzunlukta olması gerektiği ön panel ekranında gösterilir.

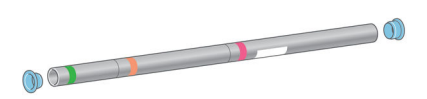

**11.** Yükleme tablasını yavaşça indirin.

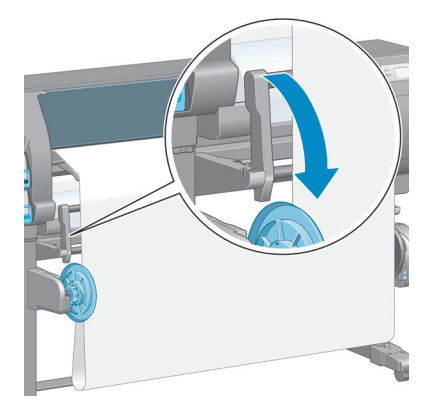

**12.** Döngüyü sağlayan çubuğu dikkatli bir şekilde takın.

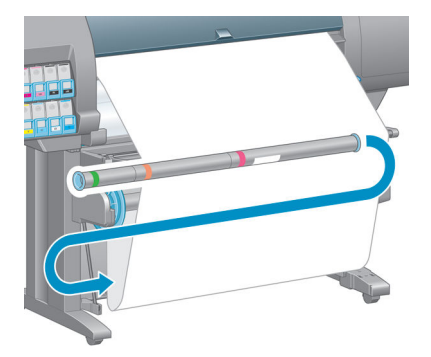

- **NOT:** Döngüyü sağlayan çubuğu taktığınızdan emin olun. Bu olmadan makara düzgün çalışmaz. Döngüyü sağlayan çubuğun uçlarında kapaklar olmalıdır. Uç kapaklarının kağıdın kenarlarına geldiğinden emin olun.
- **13.** Sarım yönünü seçmek için sarma makarası motorundaki sarım yönü anahtarını kullanın. Ayar **1** kağıdı yazdırılan resim içeri bakacak şekilde sarar. Ayar **2** kağıdı yazdırılan resim dışarı bakacak şekilde sarar.
	- 7. adımda seçtiğiniz sarım yönüne göre doğru olan ayar ön panelde gösterilmektedir.

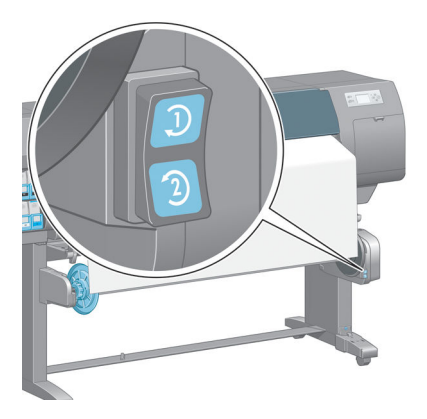

**14.** Ön panelde OK (Tamam) tuşuna basın. **Take-up reel has been successfully installed** (Sarma makarası başarıyla takıldı) mesajı görüntülenir.

<span id="page-47-0"></span>**15.** Aşağıdaki resimde yazıcının çalışırken nasıl göründüğü gösterilmektedir. Kağıt yazıcıdan geldikçe bir döngü halinde önce aşağı iner, sonra yukarıya makara miline gider.

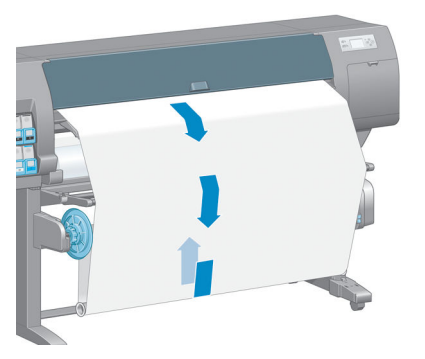

- **<sup>2</sup> NOT:** Sarma makarası çalışırken, sarma makarası algılayıcılarının engellenmemesine dikkat edin.
- **WOT:** Makara kullanımda iken otomatik kağıt kesici devre dışı bırakılır.
- **NOT:** Yazıcıyı başka bir yere götürmeniz gerektiğinde, önce yazıcının ayağından makara algılayıcısı ve kablo takma birimini çıkarın. Yazıcıyı taşıyacağınız zaman algılayıcı ve kablo takma birimini yazıcının ayağındaki orta desteğe yerleştirin ve mavi renkli plastik vidayı kullanarak takma birimini ayağa sabitleyin (resimde gösterildiği gibi). Takma birini tekrar takarken, yazıcının ayağındaki tekerleğin ileri doğru baktığından emin olun.

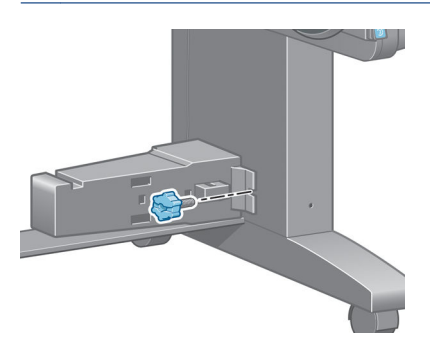

## **Sarma makarasından rulo çıkarma**

**1.** Yazıcı ön panelinde  $\lceil \bigcap$  simgesini seçin ve ardından **Paper unload** (Kağıt çıkarma) > **Unload take-up reel** (Makara çıkarma) seçeneklerini belirleyin.

Yazıcı kağıdı kesim için gereken miktarda çıkartır.

**2.** Yükleme tablasını üst konumuna kaldırın.

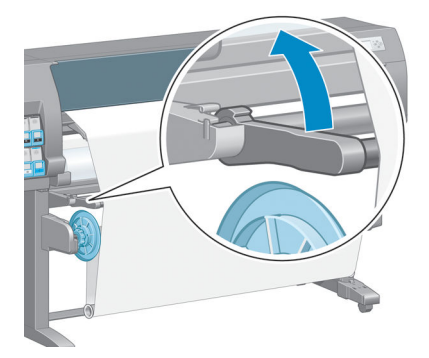

**3.** Sarım yönü anahtarını kapalı konumuna getirin. Düğme ortadayken (başka bir deyişle, konum 1'de de, konum 2'de de değilken) kapalı konumundadır.

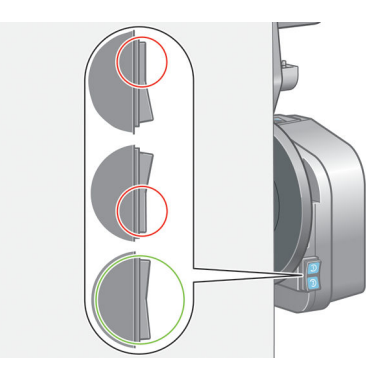

**4.** Döngüyü sağlayan çubuğu çıkarın.

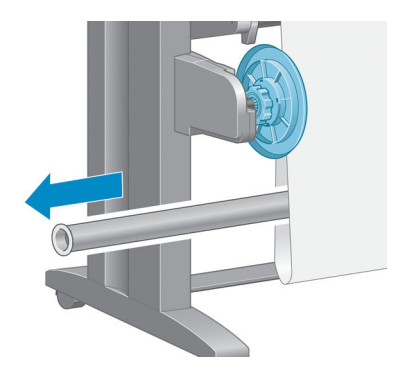

**5.** Fazla kağıdı makara miline sarmak için makara motorundaki sarım düğmesini kullanın.

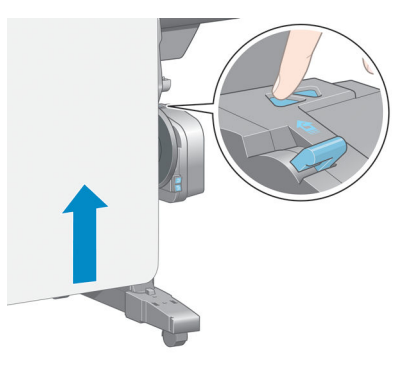

**6.** Ön panelde OK (Tamam) tuşuna basın.

- **7.** Yazıcı, yüklü kağıt türünün otomatik kağıt kesici için uygun olup olmadığını bilir. Kağıt uygunsa kesilir. Kağıt uygun değilse, elle kesin.
- **NOT:** En ağır ortam türlerinden bazıları için otomatik kağıt kesme özelliği devre dışı bırakılmıştır, çünkü bu kağıtlar kesiciye zarar verebilir.

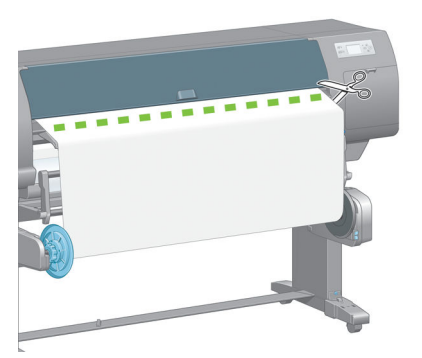

**8.** Kağıdın kalan kısmını makara miline sarmak için makara motorundaki sarım düğmesini kullanın.

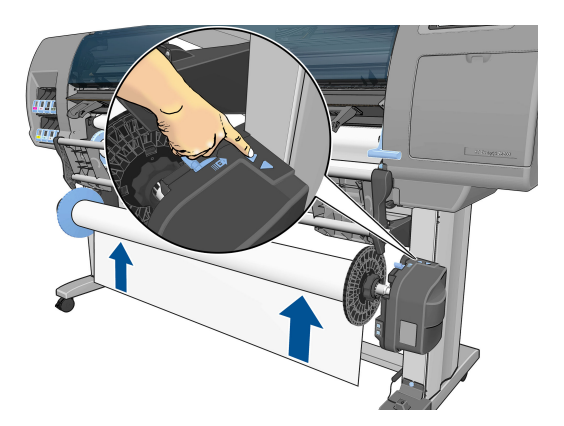

**9.** Ön panelde OK (Tamam) tuşuna basın.

Makara milindeki yazdırılmış kağıt miktarı ön panelde görünür.

**10.** Makara mili kolunu en üst konuma iterek sarma makarası milinin kilidini açın.

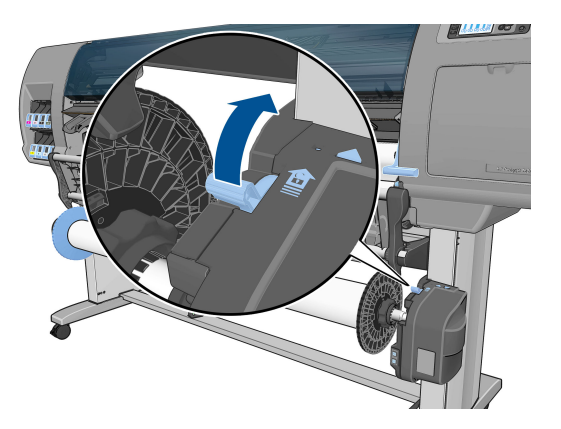

<span id="page-50-0"></span>**11.** Ruloyu önce yazıcının sağ tarafındaki ucunu çekerek yazıcıdan çıkarın. Çıkarma işlemi sırasında parmaklarınızı mil desteklerinin içine sokmayın.

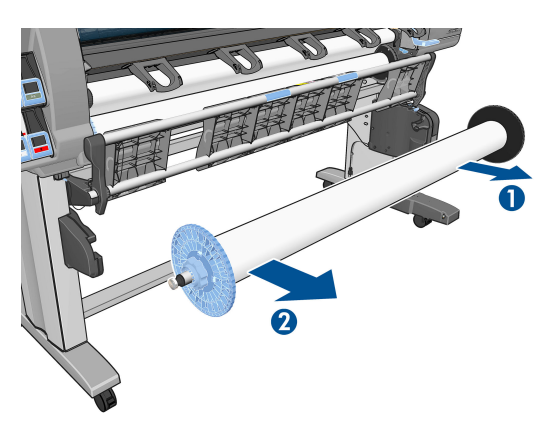

**12.** Sarma makarasını çıkardıktan sonra ruloyu yazıcıdan çıkarmak için, bkz. [Ruloyu yazıcıdan çıkarma,](#page-42-0)  [sayfa 35](#page-42-0).

## **Kağıtla ilgili bilgileri görüntüleme**

Yazıcı ön panelinde (**i**) tuşuna basın. Alternatif olarak,  $|| \cdot ||$ simgesini seçin ve ardından **View loaded paper** (Yüklenen kağıdı görüntüle) seçeneğini belirleyin.

Ön panelde aşağıdaki bilgiler görüntülenir:

- Rulo durumu
- Seçtiğiniz kağıt türü
- Kağıdın milimetre cinsinden genişliği (yazıcı tarafından tahmini olarak belirlenir)
- Kağıdın milimetre cinsinden uzunluğu (yazıcı tarafından tahmini olarak belirlenir)
- Renk ayarı durumu
- Kağıt ilerleme ayar durumu

Yüklü herhangi bir kağıt yoksa, **Out of paper** (Kağıt bitti) mesajı görüntülenir.

Aynı bilgiler Yerleşik Web Sunucusu'nun Supplies (Sarf Malzemeleri) sayfasında da görünür.

# **Paper advance calibration (kağıt ilerleme ayarı) yapma**

Yazıcı, ön panelde görüntülenen tüm kağıtlara yazdırırken kağıdı doğru şekilde ilerletecek biçimde ayarlanır. Yüklü kağıt türünü seçtiğinizde, yazıcı baskı sırasında kağıdın hangi hızda ilerleyeceğini ayarlar. Ancak, baskı kalitesinde ince ayar yapmak için kağıdın ilerleme hızını ayarlamanız gerekebilir. Kağıt ilerleme ayarının sorununuzu çözüp çözmeyeceğini anlamak için bkz. [Baskı kalitesiyle ilgili sorunları giderme, sayfa 155](#page-162-0)

Kağıt ilerleme ayarı doğru yapıldığında kağıt üzerinde nokta yerleşimini kontrol eder. Kağıt doğru şekilde ilerletilmezse, baskıda açık ya da koyu şeritler oluşabilir ve resimdeki noktacık sayısında artış olabilir.

Kağıt ilerleme ayarı durumunu görmek için simgesini seçin ve ardından **View loaded paper** (Yüklenen kağıdı görüntüle) seçeneğini belirleyin. Durum görüntülenir:

- **DEFAULT** (VARSAYILAN): Bu durum bir HP kağıt yüklü olduğunda görüntülenir. Yazdırılan resminizde şeritlenme veya noktacıklar gibi resim kalitesi sorunları yaşamıyorsanız, HP kağıt ilerleme ayarı yapmamanızı önerir.
- **RECOMMENDED** (ÖNERİLEN): Bu durum yeni bir kağıt oluşturduğunuzda görünür. Bu kağıdın kağıt ilerleme değerleri aile türünden devralınır. HP, değerleri en iyi duruma getirmek için kağıt ilerleme ayarı yapmanızı önerir.
- **Tamam**: Bu durum, yüklenen kağıdın daha önceden ayarlandığını gösterir. Ancak yazdırılan resminizde şeritlenme veya noktacıklar gibi resim kalitesi sorunları yaşarsanız ayarı yeniden yapmanız gerekebilir.
- **NOT:** Yazıcının ürün bilgilerini her güncelleştirdiğinizde, kağıt ilerleme ayarı değerleri de fabrika varsayılan ayarlarına sıfırlanır. Bkz. [Yazıcının ürün bilgilerini güncelleştirme, sayfa 146](#page-153-0).
- **NOT:** Renkli kağıtlar, parlak brandalar ve saydam malzemeler (örneğin, yarı şeffaf bond, saydam film, doğal ozalit kağıtları ve parşömen kağıtlar) kağıt ilerleme ayarı için uygun değildir.

## **Kağıt ilerleme ayarı adımlarına genel bakış**

- 1. Ön panelde,  $\boxed{\wedge}$  simgesini seçin ve ardından **Image quality maintenance** (Resim kalitesi bakımı) > **Paper advance calibration** (Kağıt ilerleme ayarı) > **Calibrate paper advance** (Kağıt ilerlemeyi ayarla) seçeneklerini belirleyin. Yazıcı kağıt ilerlemesini otomatik olarak ayarlayarak bir kağıt ilerleme ayarı resmi basar.
- **2.** Ön panelde durum ekranının gösterilmesini bekleyin ve resminizi tekrar bastırın.
- **NOT:** Ayarlama işlemi yaklaşık altı dakika sürer. Ön panel ekranında işlemde gerçekleşen hatalar görüntülenir.

Baskınızdan memnun kalırsanız, kağıt türünüz için bu ayarı kullanmaya devam edin. Resminizde gelişme görüyorsanız, 3. adımla devam edin. Ayardan memnun kalmadıysanız, varsayılan ayara geri dönün. Bkz. Varsayılan ayara dönme, sayfa 44.

- **3. ince ayar yapmak için**  $\left(\bigwedge\right)$ simgesini seçin ve ardından **Image quality maintenance** (Resim kalitesi bakımı) > **Paper advance calibration** (Kağıt ilerleme ayarı) > **Adjust paper advance** (Kağıt ilerlemeyi ayarla) seçeneklerini belirleyin.
- **4.** -%100'den %100'e değişim yüzdesini seçin. Açık şeritlenmeyi düzeltmek için yüzde oranını azaltın. Koyu şeritlenmeyi düzeltmek için yüzde oranını artırın.
- **5.** Ön paneldeki OK tuşuna basarak değeri kaydedin.
- **6.** Ön panelde durum ekranının gösterilmesini bekleyin ve resminizi tekrar bastırın.

## **Varsayılan ayara dönme**

Varsayılan ayara dönmek, tüm kağıt ilerleme ayarlarını sıfırlar. Varsayılan kağıt ilerleme ayar değerine dönmek için ayarı sıfırlamanız gerekir.

- **1.** Ön panelde,  $\left[\left\langle \right\rangle\right]$ simgesini seçin ve ardından **Image quality maintenance** (Resim kalitesi bakımı) > **Paper advance calibration** (Kağıt ilerleme ayarı) > **Reset paper advance** (Kağıt ilerlemeyi sıfırla) seçeneklerini belirleyin.
- **2.** Ready (Hazır) ekranına dönmek için **Back** (Geri) düğmesine basmadan önce ön panelde işlemin başarıyla tamamlandığı bildirilene kadar bekleyin.

# **Kağıt ön ayarlarını indirme**

Desteklenen her kağıt türünün kendine özgü özellikleri vardır. Yazıcı her farklı kağıt türüne göre yazdırma yöntemini değiştirir. Örneğin, bazı kağıtlar daha fazla mürekkep ister, bazıları daha uzun kuruma süresi gerektirir. Bu nedenle yazıcı her kağıt türünün gereksinimlerini bilmelidir. Bu gereksinimleri bildiren unsura "kağıt ön ayarı" denir.

Kağıt ön ayarı, kağıdın renk özelliklerini tanımlayan ICC profilini içerir. Ayrıca, kağıdın doğrudan renkle ilişkili olmayan diğer özelliklerine ve gereksinimlerine ilişkin bilgi de içerir. Yazıcınız için var olan kağıt ön ayarları yazıcı yazılımıyla yüklenmiştir.

Yazıcınız yalnızca en sık kullanılan kağıt türlerinin kağıt ön ayarlarını içerir. Yazıcınızda ön ayarı bulunmayan bir kağıt türü satın alırsanız, o kağıt türünü ön panelden seçemezsiniz.

Yeni kağıt türlerine üç şekilde ön ayar atayabilirsiniz:

- Ön panelden veya HP DesignJet Utility programından en yakın kategoriyi ve türü seçerek HP fabrika kağıt ön ayarını kullanın.
- **NOT:** Baskıdaki renkler aslıyla tam olarak aynı olmayabileceği için yüksek kaliteli baskılar istediğinizde bu yöntem önerilmez.
- Doğru kağıt ön ayarını şuradan yükleyebilirsiniz:yazıcı modelinize göre [http://www.hp.com/go/Z6600/](http://www.hp.com/go/Z6600/paperpresets/) [paperpresets/](http://www.hp.com/go/Z6600/paperpresets/) veya<http://www.hp.com/go/Z6800/paperpresets/>.
- **NOT:** HP sadece HP kağıt türlerinin ön ayarlarını sağlar. İstediğiniz kağıt ön ayarını Web'de bulamazsanız, yazıcınızın en son ürün bilgilerine eklenmiş de olabilir. Bilgi için ürün bilgisi sürüm notlarına bakın. Bkz. [Yazıcının ürün bilgilerini güncelleştirme, sayfa 146](#page-153-0).
- Özel bir kağıt türü ekleyin. HP ürünü olmayan kağıt kullanma, sayfa 45 bölümüne bakın ve HP ürünü olan ve olmayan kağıtlar için bir ICC profili oluşturun.

# **HP ürünü olmayan kağıt kullanma**

HP kağıtları yazıcıyla kapsamlı şekilde test edilmiştir ve en iyi baskı kalitesini sağlayacağına güvenebilirsiniz.

Ancak her tür üreticinin kağıdına yazdırabilirsiniz. Ancak bunu yapmadan önce, özel kağıt türünü ekleyin ve yazıcının renk ayarı yapmasını sağlayın. HP DesignJet Utility programında HP Renk Merkezi'ni kullanarak özel bir kağıt ekleyebilirsiniz.

**NOT:** HP DesignJet Utility programında **Custom paper** (Özel kağıt) > **Add Custom Paper** (Özel Kağıt Ekle) seçeneklerini zaten belirlediyseniz ilk olarak Yeni Kağıt Ekle ekranı görüntülenir bu yordama 4. adımdan başlayabilirsiniz.

- **1.** HP DesignJet Utility programında Renk Merkezi'ne gidin.
- **2. Manage Papers** (Kağıtları Yönet) öğesini seçin.
- **3.** Windows'ta, **Add new paper** (Yeni kağıt ekle) seçimini yapın. Mac OS X'te, **+** düğmesine basın.
- **4.** Kağıdın adını yazın.
	- **İPUCU:** Kağıdın ticari adını kullanırsanız, diğer kullanıcılar kolayca tanıyabilir.
- **5.** Bir kağıt kategorisi seçin. Bu önemlidir, çünkü kağıdın her iki yüzünün özelliklerini dikkate alarak yazıcıkağıt etkileşimiyle ilgili çeşitli temel parametreleri belirler.
	- **İPUCU:** Bazı durumlarda, hangisinin en iyi olduğunu anlamak için farklı kağıt kategorilerini kullanmanız gerekebilir.

**İPUCU:** Ön panelden her HP kağıt türünün özelliklerine ilişkin bilgi alabilirsiniz: || [6] (Kağıt) simgesini

seçin ve ardından **Paper types list** (Kağıt türleri listesi) > Paper category (Kağıt kategorisi) > Paper type (Kağıt türü) > **View paper details** (Kağıt ayrıntılarını görüntüle) seçeneklerini belirleyin. Bu işlem, HP ürünü olmayan kağıtları benzer bir HP kağıt türüyle eşleştirmenize yardımcı olabilir.

- **6.** Özel kağıdı yükleyin. Bkz. [Yazıcıya rulo yükleme, sayfa 33](#page-40-0).
- **7. Next** (İleri) öğesini tıklatın. Yazıcı renk ayarı yaparak bir ayar grafiği yazdırır. Bu işlem 10 dakika kadar sürebilir.
- **NOT:** Renk merkezinde bulunan işlemler hakkında daha fazla bilgi almak amacıyla, Z6800 için bkz. [Renk yönetimi işleminin bir özeti, sayfa 102](#page-109-0) ve Z6600 için bkz. [Renk yönetimi işleminin bir özeti,](#page-113-0) [sayfa 106.](#page-113-0)
- **8.** Yeni ayar değerleri hesaplanıp kaydedildikten sonra, bir ICC profili oluşturmanız gerektiği hatırlatılır. **Done** (Bitti) seçeneğine tıklatın. Özel kağıdınız seçtiğiniz kağıt kategorisine eklenmiştir.
- **9.** Kağıdınıza renklerin mümkün olan en doğru şekilde bastırılmasını sağlamak üzere bir ICC profili oluşturmak için Z6800 için bkz. [Renk profili oluşturma, sayfa 104](#page-111-0) ve Z6600 için bkz. [Renk profili](#page-115-0) [oluşturma, sayfa 108](#page-115-0).
- **10.** Kağıt ilerlemesi ayarı yapın (bkz. [Paper advance calibration \(kağıt ilerleme ayarı\) yapma, sayfa 43](#page-50-0)). Özel kağıdınız için varsayılan kağıt ilerleme değerleri kağıt kategorisinden alınır, ancak ayar işlemiyle iyileştirilebilir.

## **Kuruma süresini iptal etme**

Ön panelde Form Feed and Cut (İlerlet ve Kes) tuşuna  $\mathbb F$  basın.

**DİKKAT:** Yeterince kurumamış bir baskıda baskı kalitesi ile ilgili sorunlar olabilir.

# **Kuruma süresini uzatma**

Özel yazdırma koşullarına uyması için belirli bir kağıt türünün kuruma süresini değiştirmek üzere HP DesignJet Utility programını kullanabilirsiniz.

- **1.** HP Color Center'ı (HP Renk Merkezi) açın.
- **2. Paper preset management** (Kağıt ön ayarı yönetimi) seçeneğini belirleyin.
- **3. Change printing properties** (Yazdırma özelliklerini değiştir) seçeneğini belirleyin.
- **4.** Kağıt kategorisini seçin.
- **5.** Kağıt türünü seçin.
- **6.** Dry Time (Kuruma Süresi) aşağı açılan menüsünden bir kuruma süresi seçin.
	- **NOT: Automatic** (Otomatik) seçeneği belirtildiğinde (tüm kağıt türleri için varsayılan olarak seçilidir) aşağı açılan menünün sağındaki metin kutusu zamanı saniye olarak göstermez. Çünkü **Automatic**  (Otomatik) seçeneği sizin için yazıcının en iyi kuruma süresini yazdırma sırasındaki ısıya göre hesaplamasını sağlar, bundan dolayı önceden bilinemez.

Tüm kağıt türleri ile ilgili kuruma süresi ayarını kapatmak için **sahili sümgesini seçin ve ardından Print** 

**retrieval** (Baskı çağırma) > **Select drying time** (Kuruma süresini seç) > **Off** (Kapalı) seçeneklerini belirleyin.

Kuruma süresi ile ilgili daha fazla bilgi için, bkz. [Kuruma süresi, sayfa 27](#page-34-0).

# **Yazdırma kağıdı bilgileri**

**Printing paper info** (Kağıt bilgilerini yazdırma) seçeneği otomatik olarak etkinleştirilmiştir; kağıt bilgilerini yazdırma seçeneği varsayılan olarak etkindir; her kağıt yüklendiğinde kağıt rulosunun ön ucunda kağıtla ilgili verileri taşıyan bir bar kod varsa, yazıcının bar kodu okuyarak kalan tahmini rulo uzunluğunu hesaplamasına olanak verir.

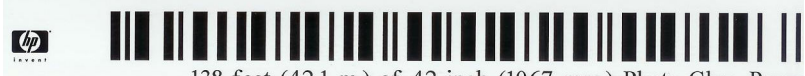

138 feet (42.1 m.) of 42 inch (1067 mm.) Photo Gloss Paper

Yeni, kullanılmamış bir rulo taktığınızda, üzerine yazdırılmış bar kod yoktur, ön panelde uzunluğu soran bir mesaj görürsünüz. Çıkarma saatinde bar koda yazdırılan uzunluk, başlangıçta bildirdiğiniz uzunluktan yazdırılmış olan uzunluk çıkarılarak bulunur.

**NOT:** Çıkarma saatinde rulonun uzunluğunu bilmediğinizi belirtirseniz ve sonra aynı ruloyu tekrar takarsanız, ön panelde uzunluğu tekrar isteyen bir mesaj görürsünüz.

**Printing paper info** (Kağıt bilgilerini yazdırma) seçeneğini devre dışı bırakmak için yazıcının ön panelinde

simgesini seçin ve ardından **Printing preferences** (Yazdırma tercihleri) > **Paper options** (Kağıt

seçenekleri) > **Disable printing paper info** (Kağıt bilgilerini yazdırmayı devre dışı bırak) seçeneklerini belirleyin. Bu durumda, uzunluk istenmez ve bar koda herhangi bir şey yazdırılmaz veya bar kod okunmaz.

# **Kağıdı ilerletme ve kesme**

Ön panelde Form feed and cut (İlerlet ve kes) düğmesine  $\mathbb F$  bastığınızda yazıcı kağıdı ilerletir ve ön kenardan düz şekilde keser. Bunu yapmak isteyebileceğiniz birkaç neden olasılığı bulunmaktadır.

- Kağıdın ön kenarı bozuksa veya düzgün değilse, kağıdın ön kenarını kesmek için.
- Otomatik kesici devre dışı bırakıldığında kağıdı ilerletmek ve kesmek için.
- Yazıcı gruplandırılmak üzere daha fazla sayfa bekliyorsa, bekleme süresini iptal etmek ve mevcut sayfaları hemen yazdırmak için.

**NOT:** Her baskı alındığında yazıcı kafalarına servis yapıldığından ve bu işlem tamamlanmadan kağıt kesilemediğinden, bir gecikme yaşayabilirsiniz.

**DİKKAT:** Kesilmiş parçayı çıktı tepsisinden alın. Çıktı tepsisinde kağıt parçaları veya kısa baskılar kalırsa yazıcıda sıkışmaya neden olabilir.

# **Kağıdı saklama**

Aşağıda kağıdın nasıl saklanacağına ilişkin ipuçları verilmektedir:

- Renk bozulması olmaması için kullanılmamış ruloları her zaman naylona sararak saklayın. Bir kısmı kullanılmış ruloları bir süre kullanmayacaksanız, onları da yeniden ambalaja sarın.
- Ruloları üst üste yığmayın.
- Tüm kağıt türlerini yazdırmak üzere kullanmadan önce, paketten çıkarıp oda koşullarına uyum sağlaması için 24 saat kadar bekletin.
- Filmleri ve parlak kağıtları kenarlarından tutun veya tutarken pamuklu eldiven giyin. Ciltteki yağ kağıda geçerek parmak izleri bırakabilir.
- Kağıdın yükleme ve çıkarma işlemleri sırasında rulo üzerine sıkı şekilde sarılmış olmasına dikkat edin. Rulo sarımı gevşemeye başlarsa, tutulması çok zor olabilir.

## **Kağıt sipariş etme**

Yazıcınızla kullanmanız için halen sağlanmakta olan kağıt türleri aşağıdadır:

**NOT:** Bu liste zaman içinde değişebilir. En son bilgiler için, bkz. [http://www.globalbmg.com/hp.](http://www.globalbmg.com/hp)

Kullanılabilirlik anahtarı:

- (A) Asya'da (Japonya hariç) kullanılabilen kağıtları gösterir
- (C) Çin'de kullanılabilen kağıtları gösterir
- (E) Avrupa, Orta Doğu ve Afrika'da kullanılabilen kağıtları gösterir
- (J) Japonya'da kullanılabilen kağıtları gösterir
- (L) latin Amerika'da kullanılabilen kağıtları gösterir
- (N) Kuzey Amerika'da kullanılabilen kağıtları gösterir

Parça numarasının sonunda parantez olmaması kağıdın tüm bölgelerde kullanılabilir olduğunu gösterir.

#### **Tablo 4-3 Rulo kağıt**

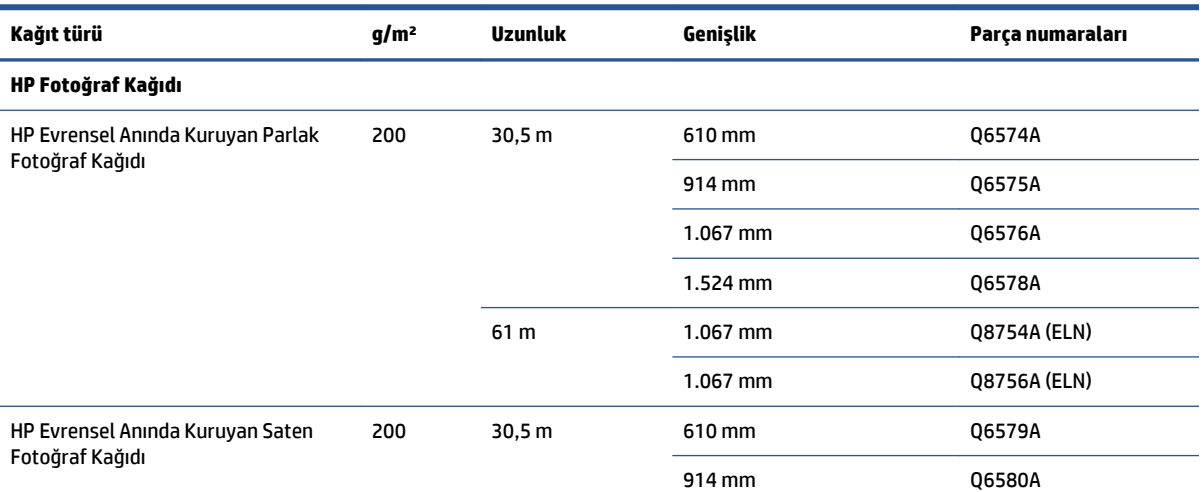

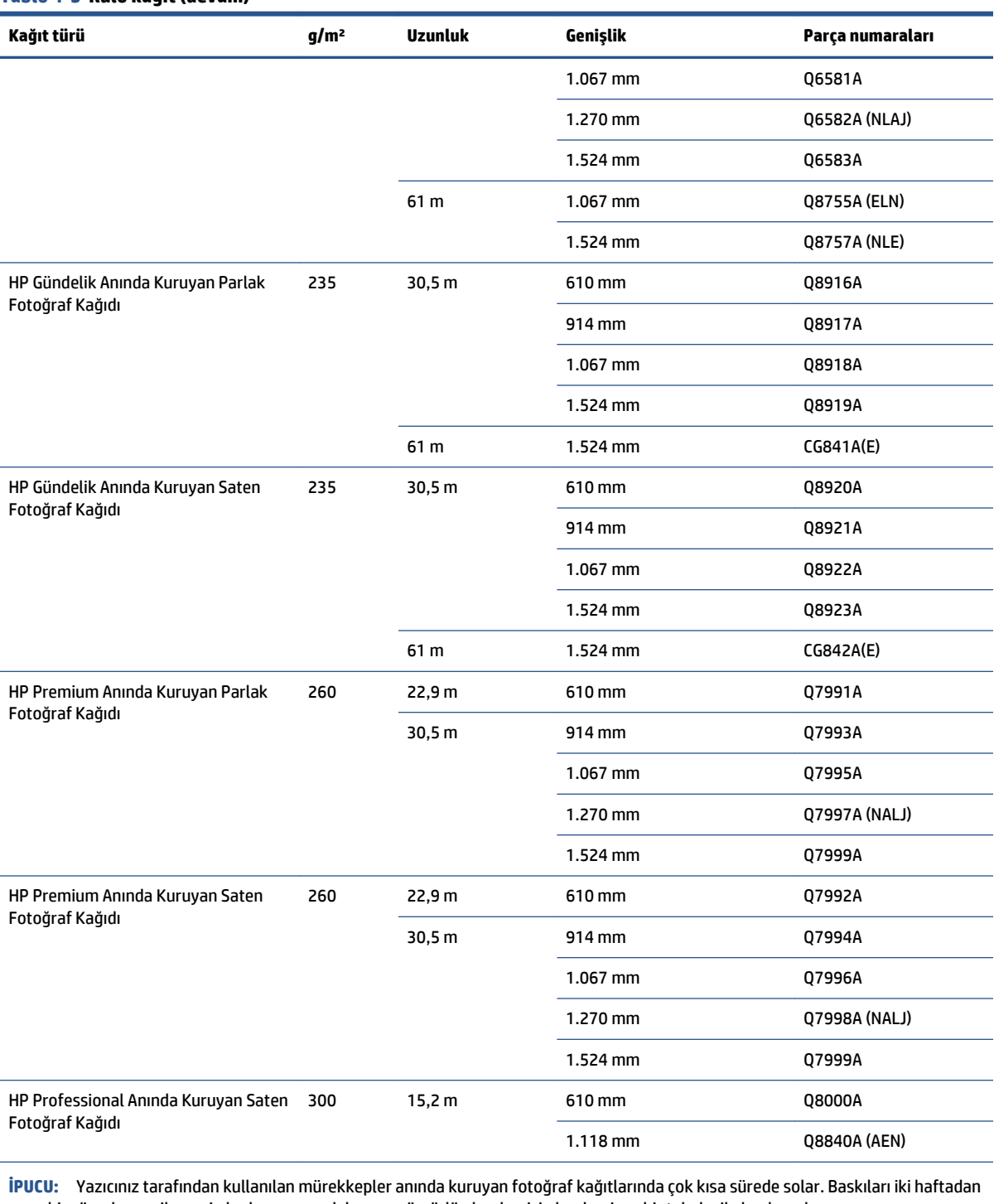

uzun bir süreyle sergilemeyi planlıyorsanız, daha uzun ömürlü olmaları için bunları ince bir tabaka ile kaplamalısınız.

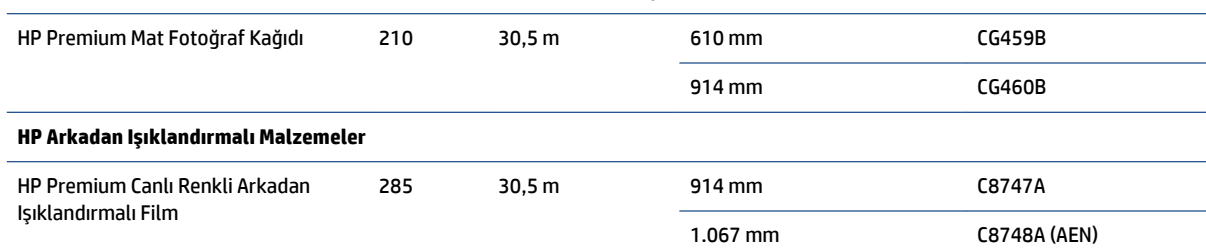

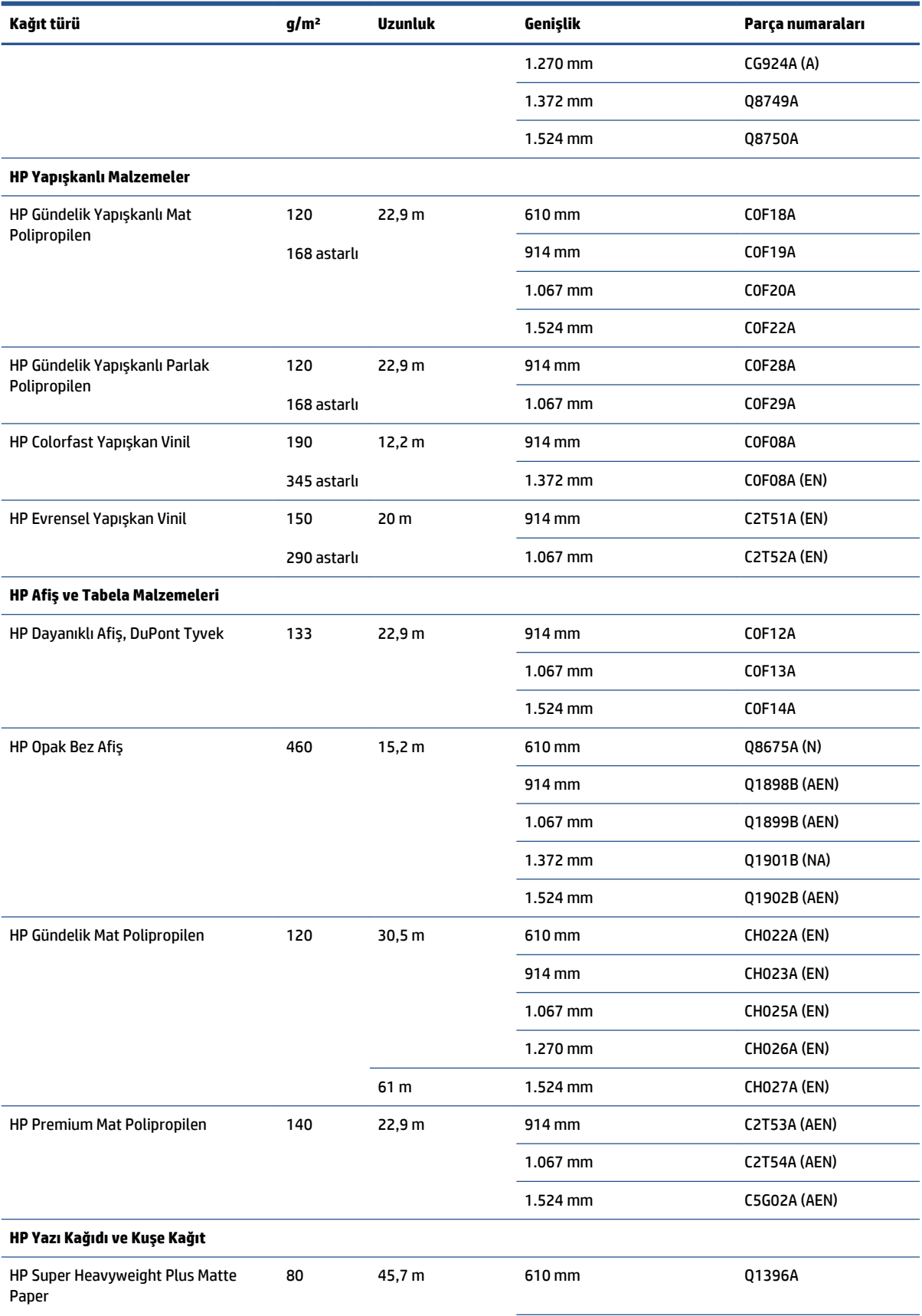

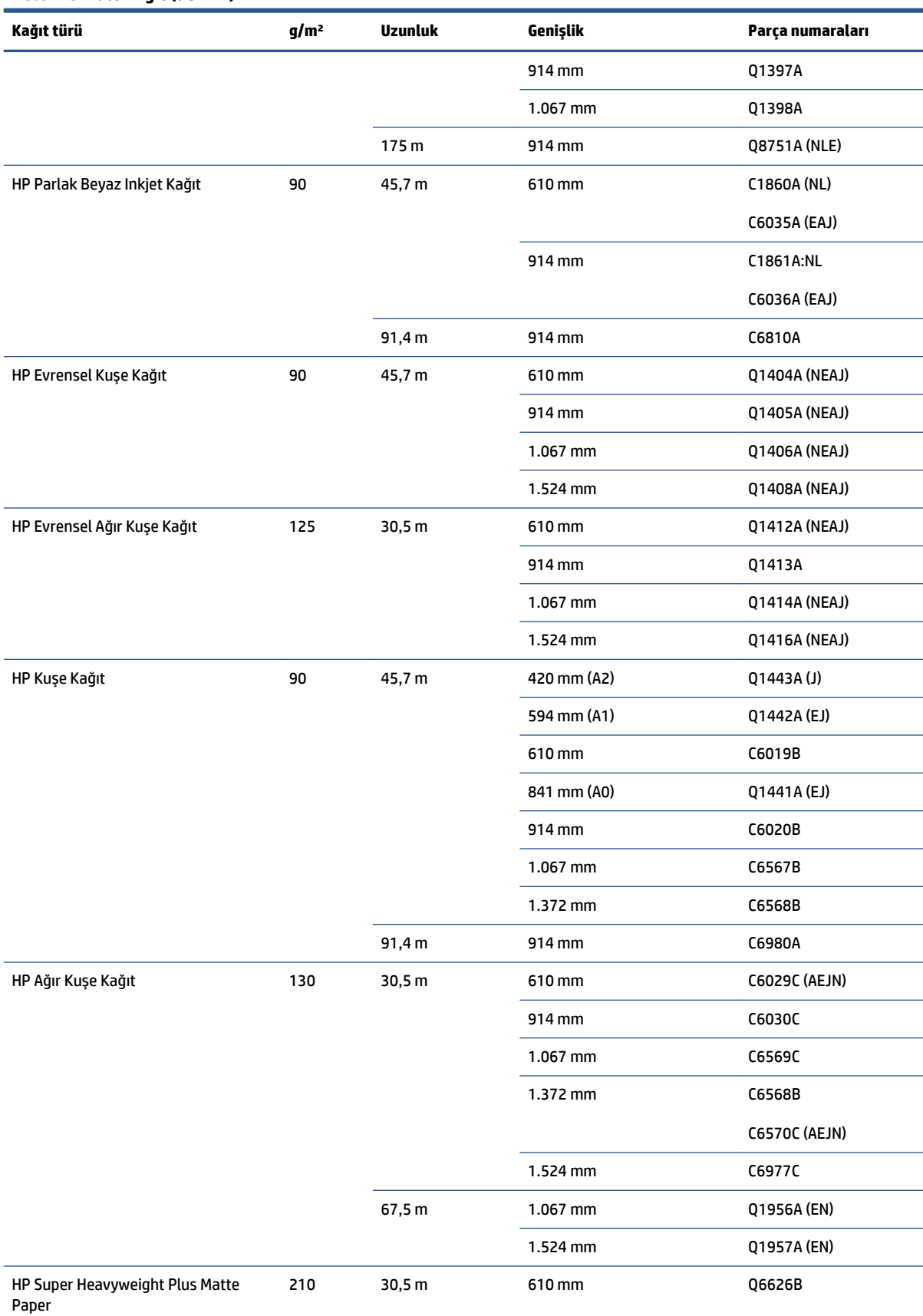

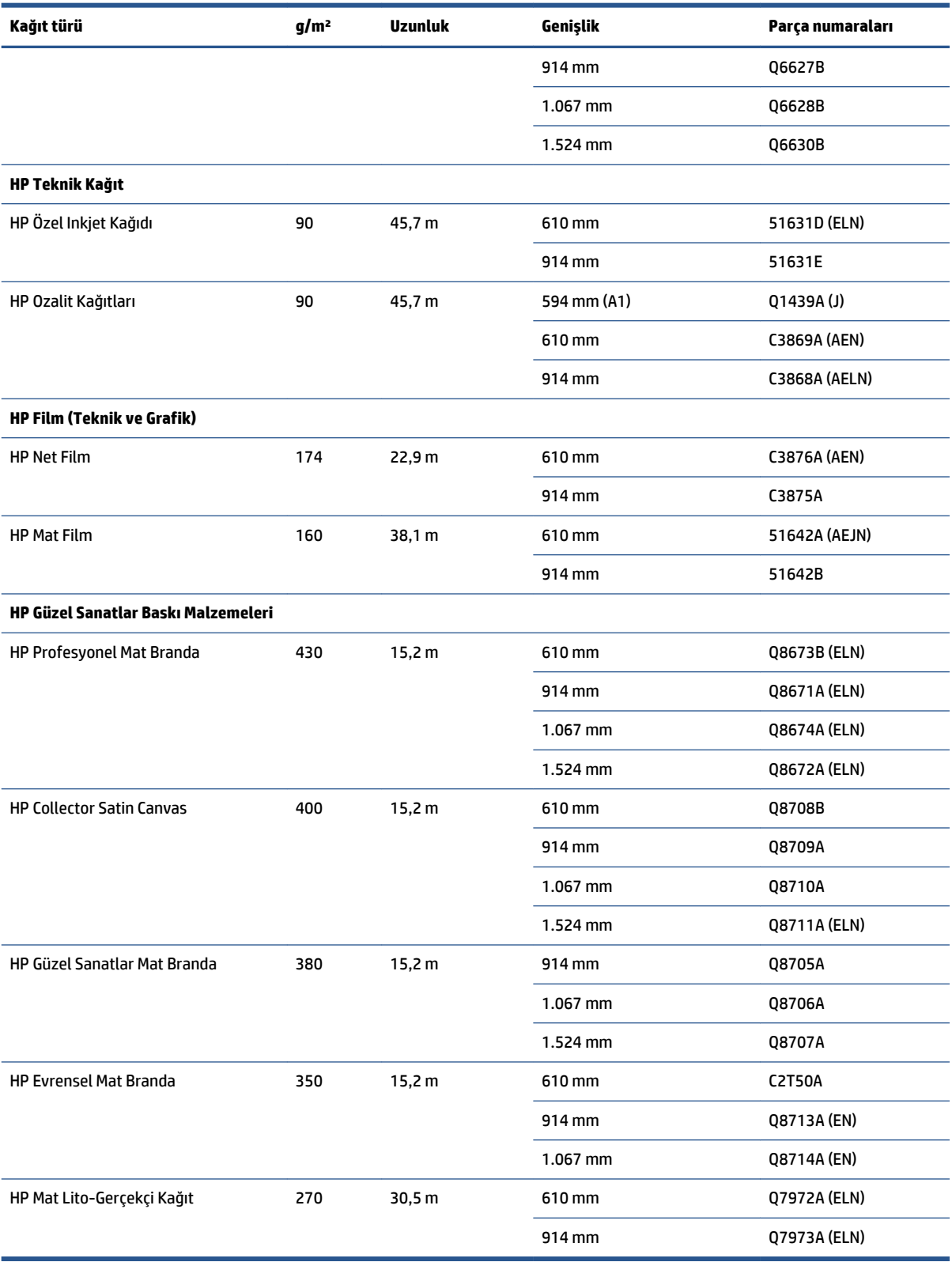

# **Önerilmeyen Kağıt Türleri**

Çoğu durumda, HP'nin desteklemediği kağıt türleri yazıcınızla uyumlu olabilir. Ancak aşağıdaki kağıt türlerinin tatmin edici sonuçlar vermesi beklenmemelidir:

- Kabartılı fotoğraf kağıdı
- Broşür kağıdı

# **5 Mürekkep sisteminin kullanımı**

- [Mürekkep sistemi bileşenleri](#page-63-0)
- [Mürekkep sistemi ipuçları](#page-66-0)
- [Mürekkep sistemi bileşenleriyle çalışma](#page-67-0)
- [Mürekkep sarf malzemeleri sipariş etme](#page-86-0)

# <span id="page-63-0"></span>**Mürekkep sistemi bileşenleri**

## **Mürekkep kartuşları**

Yazıcının mürekkep kartuşları yazıcı kafalarına mürekkep sağlar: - Z6800 için: mat siyah, kromatik kırmızı, macenta, sarı, açık macenta, camgöbeği, fotoğraf siyahı, açık gri - Z6600 için: mat siyah, sarı, açık macenta, camgöbeği, fotoğraf siyahı ve açık gri

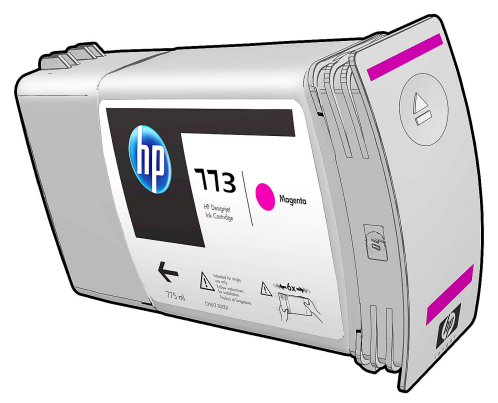

Mürekkep kartuşlarına bakım yapılması veya kartuşların temizlenmesi gerekmez. Mürekkep kartuşlarını yuvalarına doğru şekilde takmadan önce kuvvetli bir şekilde sallayın, böylece mürekkep baskı kafalara akacaktır. Baskı kafaları sayfaya aktarılan mürekkep miktarını kontrol ettiğinden, mürekkep seviyeleri düşükken yüksek kaliteli yazdırma yapıldığında da sonuçlar aynıdır.

**DİKKAT:** Mürekkep kartuşlarını tutarken uçlara, iletkenlere ve devrelere dokunmayın, bu parçalar statik elektrik boşalmasına karşı hassastır. Bu tür aygıtlara ESD'ye karşı hassas aygıtlar denir. Bkz. [Sözlük,](#page-234-0) [sayfa 227.](#page-234-0) Statik elektrik boşalması, elektronik ürünler için ana tehlikelerden biridir. Bu tür bir hasar aygıtın kullanım ömrünü kısaltabilir.

Her mürekkep kartuşu, etiketinde belirtilen "773" sayısını takip eden A, B veya C harflerine göre yalnızca dünyanın belirli bir bölgesinde kullanılabilir (bkz. [Mürekkep sarf malzemeleri sipariş etme, sayfa 79\)](#page-86-0). Yazıcının farklı bir bölgeye taşıdığınız takdirde, yazıcının bölgesini bir kereye mahsus aşağıdaki şekilde değiştirebilirsiniz:

- **1.** Ön panelde $\left[\begin{matrix}1\end{matrix}\right]$ (Mürekkep sistemi) simgesini seçin.
- **2. Replace ink cartridges** (Mürekkep kartuşlarını değiştir) öğesini vurgulayın, ancak seçmeyin.
- **3.** Cancel (İptal) tuşuna ve Down (Aşağı) tuşuna aynı anda basın ve bunları en az iki saniye basılı tutun.
- **4.** Ön panelde bir dizi uyarı mesajı görüntülenir. Her mesaja karşılık olarak, işlemi iptal etmek için Cancel (İptal) tuşuna ya da devam etmek istediğinizi onaylamak için OK (Tamam) düğmesine basın.
- **5.** Ön panelde bölgenizi seçmeniz istenir: bkz. Yazıcı bölgesini seçin., sayfa 56.

Yazıcının bölgesini değiştirmeniz durumunda, yeni bölgeye ait doğru mürekkep kartuşlarını takmanız gerekir.

## **Yazıcı bölgesini seçin.**

**1.** Ön panelde yazının bulunduğu bölgeyi seçmeniz istenir:

Select printer location **ØEurope, M.East & Africa** □ North & Latin America □ Asia Pacific & Japan

**2.** Seçilen bölgenin vurgulanmış olduğu bir dünya haritası görüntülenir.

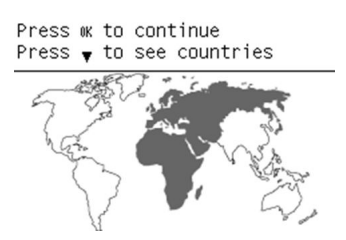

**3.** Bu bölgede yer alan ülkelere ait ayrıntılı listeyi görüntülemek için aşağı oka basın.

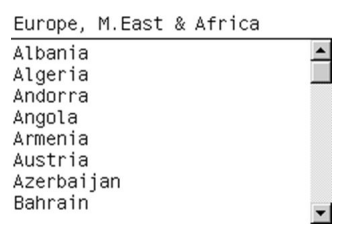

Seçiminizi yaptıktan sonra, Tamam düğmesine basarak devam edebilirsiniz.

**4.** İşlemler sona erdiğinde seçilen bölge hakkında bilgilerin sunulduğu bir bilgi ekranı görüntülenir.

```
Regional information
You have selected
North & Latin America
region. Press w to continue
or ← to select another
one.
```
**5.** Tamam düğmesine bastığınızda, yazıcı yeniden başlatılır.

#### **Replace ink cartridges (Mürekkep kartuşlarını değiştir)**

Mürekkep kartuşlarınızdaki mürekkep seviyelerini görmek için  $|\langle \rangle$  (Mürekkep sistemi) simgesini seçin ve ardından **View ink levels** (Mürekkep düzeyini göster) seçeneğini belirleyin.

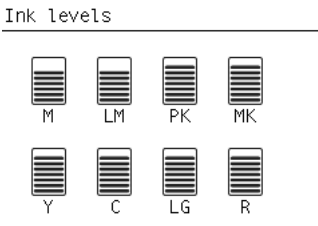

Kartuştaki mürekkep seviyesi düştüğünde ön panel sizi uyarır. Bir kartuş boşaldığında, yazıcı yazdırmayı durdurur ve ön panelde bir açıklama görüntülenir.

HP, boş kartuşu yeni bir HP kartuşu ile değiştirmenizi önerir. Bkz. [Mürekkep sarf malzemeleri sipariş etme,](#page-86-0)  [sayfa 79](#page-86-0), [Mürekkep kartuşunu çıkarma, sayfa 60](#page-67-0) ve [Mürekkep kartuşu takma, sayfa 62.](#page-69-0)

Yeniden doldurulmuş ya da HP markalı olmayan mürekkep kartuşları kullanmanın çeşitli dezavantajları vardır:

- Yazıcıya zarar verme riski vardır. Bu durumda yazıcı garantisi, kartuşla ilgili herhangi bir yazıcı onarımı ya da mürekkep kirlenmesine bağlı herhangi bir sorun için geçerli olmayacaktır.
- Ayrıca, tüm mürekkep sistemi (mürekkep tüpleri) değişmedikçe ya da değişene kadar yazıcıda daha sonra kullanılan aynı rengin tüm baskı kafalarının garantisini de geçersiz kılarsınız.
- Baskı kalitesi bozulabilir.
- Yazıcı kartuştaki mürekkep seviyesini tahmin edemeyecek be kartuşu boş olarak bildirecektir.

Yazıcının boş olduğunu algıladığı bir kartuşu yine de kullanmasını sağlamak için şu yönergeleri izlemelisiniz:

- **1.** Kartuşu yazıcıya takın (bkz. [Mürekkep kartuşu takma, sayfa 62](#page-69-0)).
- **2.** Ön panel kartuşun boş olduğunu bildirecektir ve kartuş çıkarma işlemi başlar. Bu otomatik işlemi durdurmak için Cancel (İptal) tuşuna basın.
- **3.** Ön panelde $\left[\bigwedge\right]$ (Mürekkep sistemi) simgesini seçin.
- **4. Replace ink cartridges** (Mürekkep kartuşlarını değiştir) öğesini vurgulayın, ancak seçmeyin.
- **5.** Cancel (İptal) tuşuna ve Up (Yukarı) tuşuna aynı anda basın ve bunları en az iki saniye basılı tutun.
- **6.** Ön panelde bir dizi uyarı mesajı görüntülenir. Her mesaja karşılık olarak, işlemi iptal etmek için İptal tuşuna ya da devam etmek istediğinizi onaylamak için OK (Tamam) düğmesine basın.

Tüm uyarı mesajlarına karşılık olarak OK (Tamam) tuşuna bastıysanız, ön panelde normal mürekkep kartuşu durum ekranı çıkacaktır, ancak yeniden doldurulmuş ya da HP markalı olmayan kartuş bir uyarı işareti ile birlikte boş olarak gösterilecektir.

## **Güvenli mod**

Yazıcının ortam özellikleri dışında çalışması gibi durumlarda ve kullanılmış, yeniden doldurulmuş veya sahte mürekkep kartuşlarının kullanıldığı belirlendiğinde yazıcı 'güvenli' modda çalışır. HP, ortam özellikleri dışında çalıştırılan veya kullanılmış, doldurulmuş ya da sahte mürekkep kartuşları takılmış aygıtlardaki yazdırma sisteminin performansı ile ilgili garanti veremez. Yazıcıyı ve yazıcı kafalarını beklenmeyen durumlara karşı korumak için tasarlanan Güvenli Mod, Gömülü Web Sunucusu tarafından ! simgesi görüntülendiğinde çalışır. En iyi performans için orijinal HP mürekkep kartuşlarını kullanın. Orijinal HP mürekkepler ve yazıcı kafası gibi HP DesignJet yazdırma sistemleri, her baskıda benzersiz baskı kalitesi, tutarlılık, performans, uzun ömür ve değer sunmak üzere tasarlanmış ve üretilmiştir.

## **Yazıcı kafaları**

Baskı kafaları mürekkep kartuşlarına bağlıdır. Bunlar mürekkebi kağıda aktarmak için püskürtme yöntemini kullanırlar. Her yazıcı kafada iki mürekkep kartuşu bağlantı noktası ve iki püskürtme ağzı vardır, yani her yazıcı kafa iki farklı renk mürekkep kullanır. Örneğin, aşağıdaki yazıcı kafası eflatun ve sarı renkte yazdırır.

<span id="page-66-0"></span>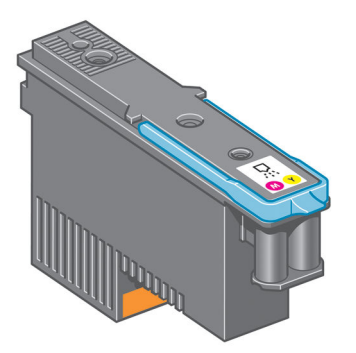

Yazıcı kafaları çok uzun süre dayanabilir ve mürekkep kartuşunun her değiştirilişinde yazıcı kafasının değiştirilmesine gerek *yoktur*. Mürekkep kartuşlarında az mürekkep kalmış olsa dahi mükemmel sonuçlar elde edilir.

Baskı kalitesinin en iyi düzeyde olabilmesi için, yazıcı kafaları düzenli aralıklarla otomatik olarak test edilir ve gerektiğinde otomatik olarak düzeltilir. Bu kısa bir süre alır ve yazdırma işlemini bazen geciktirebilir.

Yazıcı kafalarından birinin artık değiştirilmesi gerektiğinde, ön panelde bir mesaj görüntülenir.

Yazıcı kafalarının durumunu kontrol etmek için  $|\langle \hat{\ } \rangle|$ simgesini seçin, ardından **View printhead status** (Yazıcı bilgilerini görüntüle) seçeneğini belirleyin.

**DİKKAT:** Mürekkep kartuşlarını tutarken uçlara, iletkenlere ve devrelere dokunmayın, bu parçalar statik elektrik boşalmasına karşı hassastır. Bu tür aygıtlara ESD'ye karşı hassas aygıtlar denir. Bkz. [Sözlük,](#page-234-0) [sayfa 227.](#page-234-0) Statik elektrik boşalması, elektronik ürünler için ana tehlikelerden biridir. Bu tür bir hasar aygıtın kullanım ömrünü kısaltabilir.

## **Bakım kartuşu**

Yazıcı kafaları temizlemek ve bakımını yapmak, olabilecek en iyi baskı kalitesini sağlamak için bir bakım kartuşu kullanın ve yazıcı kafaları kullanım dışında iken mürekkeplerin kurumaması için kapalı tutun.

**<sup>2</sup> NOT:** Bakım kartuşunun içinde sıvı vardır. Bu nedenle, bakım kartuşlarını saklamak istediğinizde dik konumda ve düz bir yüzeye koyun.

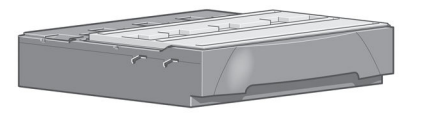

# **Mürekkep sistemi ipuçları**

En iyi sonuçları elde etmek için şu yönergeleri her zaman dikkate alın:

- Mürekkep kartuşlarını, yazıcı kafalarını ve bakım kartuşlarını garanti süreleri sona ermeden önce takın.
- Takma işlemi sırasında ön paneldeki yönergeleri izleyin.
- Yazıcının ve bakım kartuşunun yazıcı kafaları otomatik olarak temizlemesini bekleyin.
- Mürekkep kartuşlarını ve yazıcı kafaları gereksiz yere çıkarmayın.
- Mürekkep kartuşları asla yazıcı yazdırma işlemi yaptığı sırada çıkarılmamalıdır. Sadece yazıcı kartuş değişimine hazır durumdayken çıkarılmalıdırlar. Ön panel size takma ve çıkarma adımları ile ilgili olarak

<span id="page-67-0"></span>yol gösterir (veya bkz. Mürekkep kartuşunu çıkarma, sayfa 60 ve [Mürekkep kartuşu takma,](#page-69-0) [sayfa 62](#page-69-0).

Mürekkep sisteminin sarf malzemelerini kullanım ömürleri sonunda atarken geçerli tüm yasa ve yönetmeliklere uyduğunuzdan emin olun.

# **Mürekkep sistemi bileşenleriyle çalışma**

## **Mürekkep kartuşunu çıkarma**

Mürekkep kartuşları aşağıdaki iki durum meydana geldiğinde çıkarılmalıdırlar.

- Mürekkep seviyesi çok azalmıştır ve yazdırma işleminin bölünmemesi için dolu bir kartuşla değiştirmek istersiniz. Birinci kartuşta kalan mürekkebi daha uygun bir zamanda kullanabilirsiniz.
- Mürekkep kartuşu boş veya arızalı olduğundan, devam etmek için kartuşu değiştirmeniz gereklidir.
- **DİKKAT:** Mürekkep kartuşu çıkarma işlemi ön panelden başlatılmalıdır. Ön panel mürekkep kartuşunu çıkartmanızı isteyinceye kadar kartuşu çıkartmayın.

**DİKKAT:** Yalnızca yeni bir kartuş takmaya hazır olduğunuzda mürekkep kartuşunu çıkarın.

**UYARI!** Yazıcının hareket etmemesi için yazıcı tekerleklerinin kilitli olduğundan emin olun (fren kolu aşağı indirilmiş olmalıdır).

1. Ön panelde,  $\boxed{\wedge}$ simgesini seçin ve ardından **Replace ink cartridges** (mürekkep kartuşlarını değiştir) seçeneğini belirleyin.

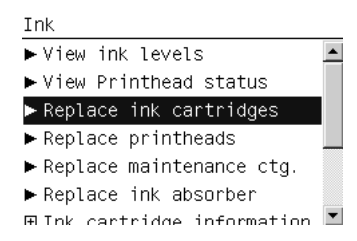

**2.** Çıkarmak istediğiniz kartuşun ön tarafındaki mavi renkli mandalından tutun.

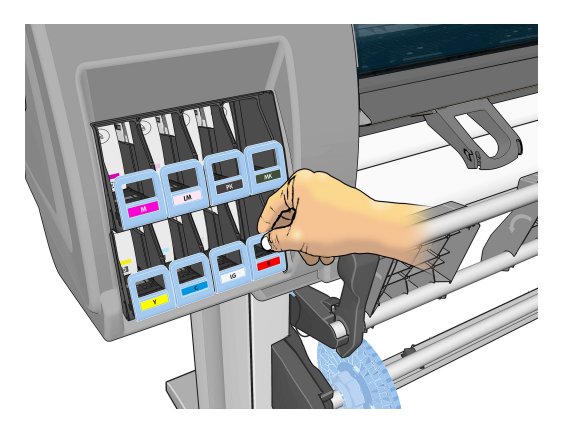

**NOT:** Mürekkep kartuşlarını takmadan önce kuvvetli bir şekilde sallayın. Bkz. [Mürekkep kartuşu takma,](#page-69-0)  [sayfa 62](#page-69-0).

**3.** Mavi renkli mandalı önce aşağı, sonra kendinize doğru çekin.

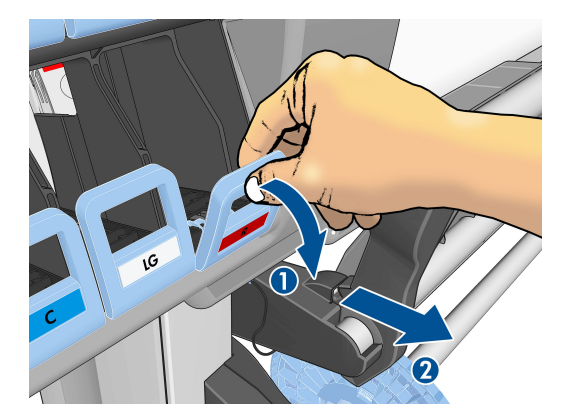

**4.** Kartuş bulunduğu bölmeden dışarı çıkar.

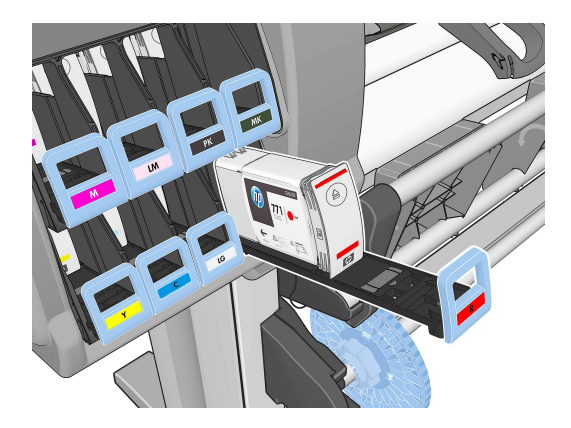

**5.** Kartuşu bölmesinden alın.

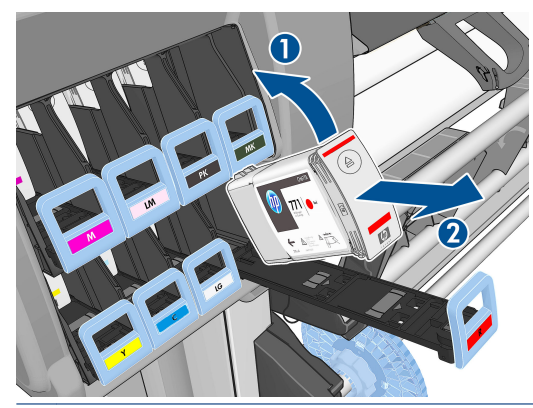

- **X** NOT: Bağlantı noktasında mürekkep olabileceği için yazıcıya takılan kartuşun ucuna dokunmamaya özen gösterin.
- **WOT:** Az kullandığınız bir mürekkep kartuşunu saklamanız gerektiğinde, yazıcıya taktığınız gibi dik konumda saklayın. Az kullanılmış ancak ucu üzerinde bırakılmış kartuşları tekrar kullanmaktan kaçının.

<span id="page-69-0"></span>**6.** Ön panel ekranı eksik mürekkep kartuşunu belirler.

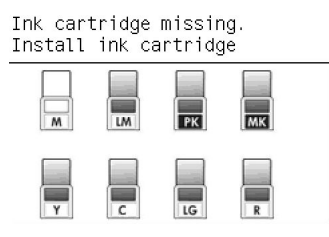

## **Mürekkep kartuşu takma**

- **1.** Yeni kartuşu alın ve mürekkep rengini tanımlayan etiketi bulun. Mürekkep kartuşunu, etiket size bakan tarafın üst kısmında olacak şekilde tutun.
- **2.** Yazıcıdaki boş yuvanın üzerindeki renkli etiketin kartuştaki etiketin rengiyle eşleşip eşleşmediğini kontrol edin.
- **3.** Kartuşu 15 saniye kadar kuvvetli bir şekilde sallayın.
- **4.** Mürekkep kartuşunu kartuş bölmesine yerleştirin.

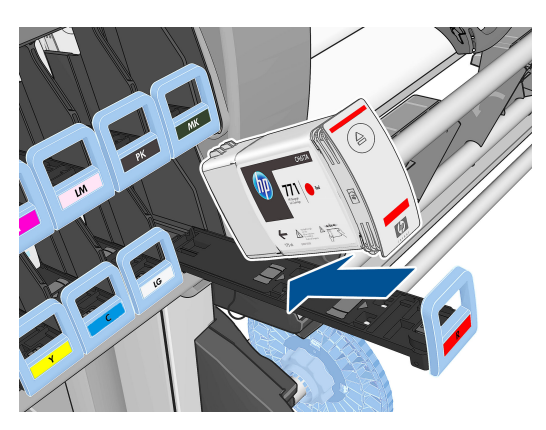

**5.** Bölmeyi ve kartuşu yuvaya sürerek yerine oturtun.

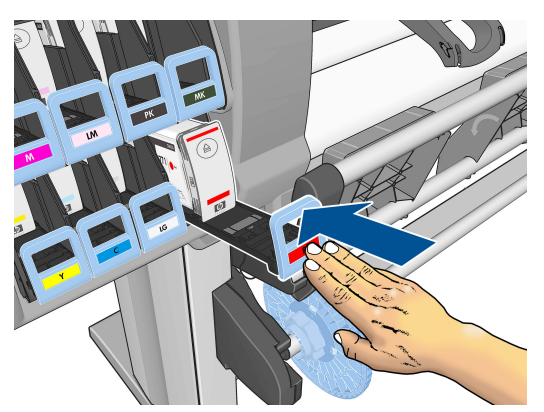

Zorlukla karşılaşırsanız, bkz. [Mürekkep kartuşu takılamıyor, sayfa 180.](#page-187-0)

**6.** Ön panel ekranında tüm kartuşların düzgün şekilde takıldığına dair bir onay görüntülenir.

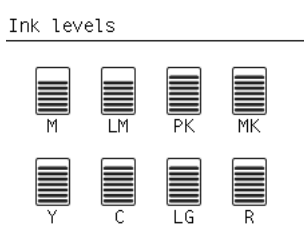

## **Yazıcı kafasını çıkarma**

**UYARI!** Yazıcının hareket etmemesi için yazıcı tekerleklerinin kilitli olduğundan emin olun (fren kolu aşağı indirilmiş olmalıdır).

Yazıcı kafaları, yazıcı arka taraftaki sabit güç düğmesiyle açıldıktan sonra değiştirilmelidir.

**1.** Ön panelde,  $\left[\left\langle \right\rangle\right]$ simgesini seçin ve ardından **Replace printheads** (Yazıcı kafalarını değiştir) seçeneğini belirleyin.

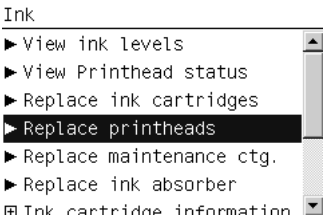

- **2.** Yazıcı taşıyıcıyı doğru konuma hareket ettirir.
	- **AD DİKKAT:** Taşıyıcı, herhangi bir yazıcı kafasını takmadan veya çıkarmadan, çıkarma konumunda 3 dakikadan fazla kalırsa, sağ taraftaki normal konumuna dönmeye çalışır.
- **3.** Taşıyıcının hareketi durduğunda, ön panel ekranı sizden yazıcı kapağını açmanızı ister.

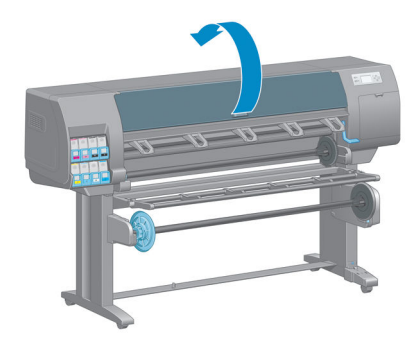

**4.** Taşıyıcıyı yazıcının sağ tarafına koyun.

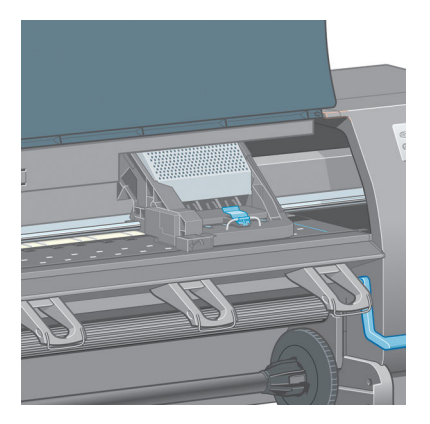

**5.** Taşıyıcının üzerindeki mandalı çekip açık konuma getirin.

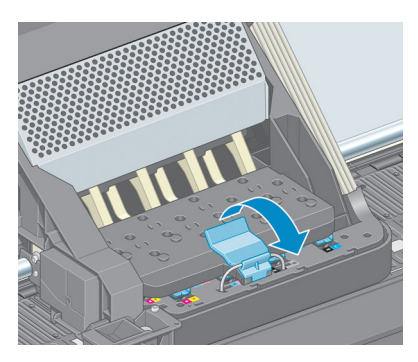

**6.** Kapağı kaldırın. Böylece yazıcı kafalarına erişebilirsiniz.

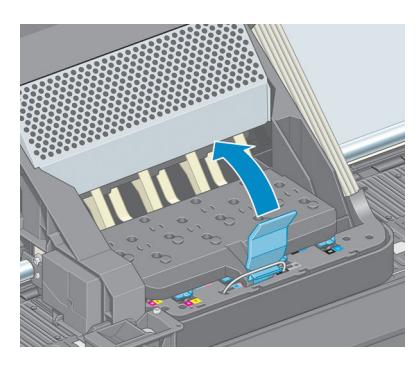

**7.** Yazıcı kafasını çıkarmak için mavi tutamacı yukarı kaldırın.

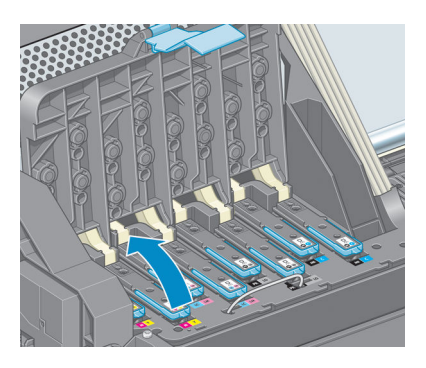
<span id="page-72-0"></span>**8.** Mavi tutamacı kullanarak, yazıcı kafasını yumuşak bir hareketle yerinden çıkarın.

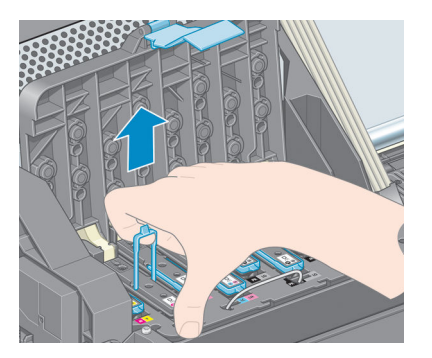

- **9.** Mavi tutamacı yazıcı kafası taşıyıcıdan kurtuluncaya kadar yukarı doğru çekin.
	- **DİKKAT:** Sert şekilde çekmeyin. Aksi takdirde yazıcı kafasına zarar verebilirsiniz.

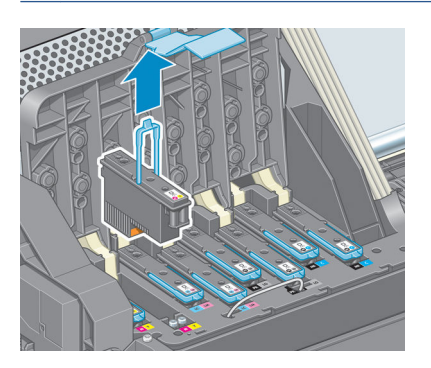

**10.** Eksik yazıcı kafası ön panel ekranında belirlenir.

#### **Yazıcı kafasını takma**

**1.** Turuncu renkli koruyucu başlıkları aşağı doğru çekerek çıkarın.

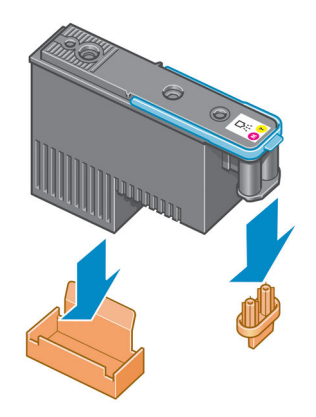

**2.** Yazıcı kafası, kazayla yanlış bir yuvaya takamayacağınız şekilde tasarlanmıştır. Yazıcı kafasındaki renkli etiketin yazıcı kafasını takacağınız taşıyıcı yuvasındaki renkli etiketle eşleştiğini kontrol edin.

- **3.** Yeni yazıcı kafasını taşıyıcıdaki doğru yuvaya takın.
	- **DİKKAT:** Yazıcı kafasını yavaşça ve dikey şekilde, düz olarak aşağıya doğru yerleştirin. Çok hızlı veya eğik bir şekilde takarsanız ya da takarken döndürürseniz yazıcı kafası zarar görebilir.

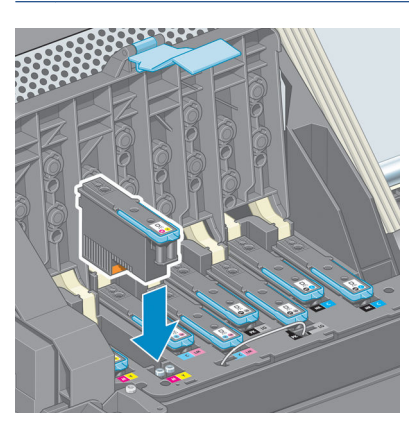

**4.** Ok işaretinin gösterdiği şekilde aşağı doğru bastırın.

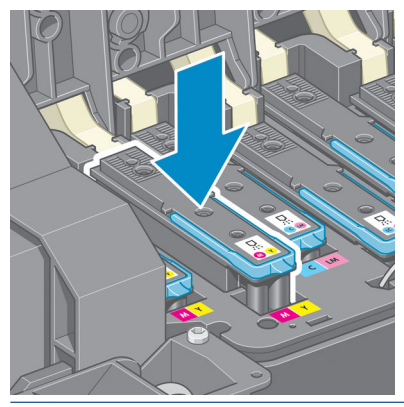

- **ADİKKAT:** Yeni yazıcı kafasını takarken biraz zorlanabilirsiniz, bu nedenle sıkı ancak düzgün bir şekilde bastırmanız gerekir. Bir "bip" sesi duymanız ve ön panel ekranında yazıcı kafasının takıldığına yönelik onay bilgisini görmeniz gerekir. Zorlukla karşılaşırsanız, bkz. [Yazıcı kafası takılamıyor, sayfa 180](#page-187-0).
- **5.** Takılması gereken diğer tüm yazıcı kafalarını da takın ve taşıyıcı kapağını kapatın.

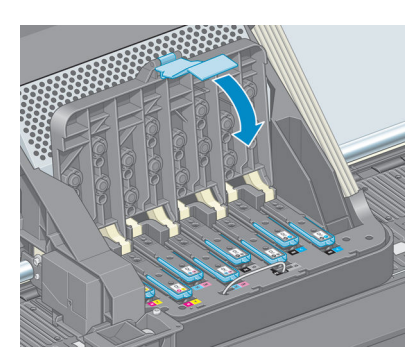

**6.** Mavi renkli mandalın ucunun, taşıyıcının yan tarafındaki tel halkaya geçtiğinden emin olun.

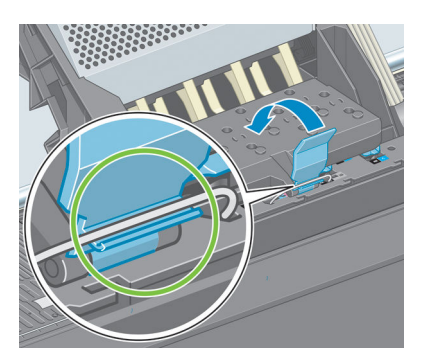

**7.** Tutamacı, taşıyıcı kapağının üzerine gelecek şekilde aşağı indirin.

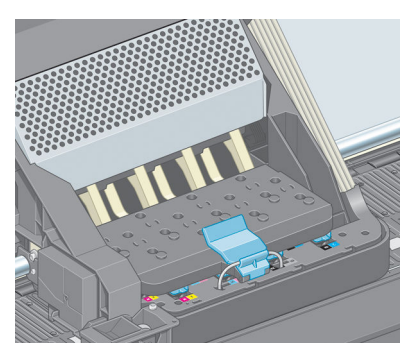

Tüm yazıcı kafalar doğru şekilde takıldıktan ve yazıcı tarafından kabul edildikten sonra yazıcı bir uyarı sesi verir.

- **NOT:** Yazıcı kafasını taktığınızda yazıcı uyarı sesi çıkarmazsa ve ön panelde **Replace** (Değiştir) iletisi görüntülenirse, yazıcı kafasının yeniden takılması gerekebilir.
- **8.** Yazıcı kapağını kapatın.

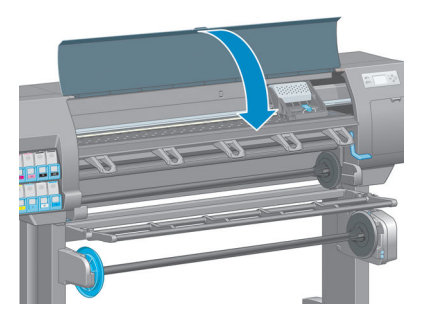

**9.** Ön panel ekranı tüm yazıcı kafalarının doğru şekilde takıldığını onaylar. Yazıcı, yazıcı kafalarını kontrol etmeye ve hazırlamaya başlar. Varsayılan rutin işlemde tüm yazıcı kafalarının değişmesi 18 dakika alır. Yazıcı, yazıcı kafalarını hazırlarken bir sorun saptarsa, bu süre 30 dakikaya kadar çıkabilir. Tek bir yazıcı kafasının takılma süresi 10-20 dakika arasında değişir. Tüm yazıcı kafaları kontrol edilip hazırlandıktan sonra, kağıt yüklenmiş durumdaysa yazıcı kafalarının yeniden hizalanma işlemi otomatik olarak başlatılır. Bkz. [Yazıcı kafalarını hizalama, sayfa 71.](#page-78-0)

## **Yazıcı kafalarını temizleyin (kurtarma)**

Yazıcı kafalarını temizlemek için (bu işlem genellikle sorunların giderilmesini sağlar), yazıcının ön paneline giderek simgesini seçin ve ardından **Clean printheads** (Yazıcı kafalarını temizle) seçeneğini belirleyin. Hangi yazıcı kafaları temizleyeceğinizi belirtin. Tüm yazıcı kafalarını veya sadece bazılarını temizleyebilirsiniz.

Tüm yazıcı kafalarının temizlenmesi yaklaşık 5 dakika sürer. Herhangi iki yazıcı kafanın temizlenmesi yaklaşık 3 dakika sürer.

**MOT:** Tüm yazıcı kafalarının temizlerken, bir çift yazıcı kafasını temizlerken kullanılan mürekkepten daha fazla mürekkep kullanılır.

**NOT:** Yazıcı altı haftadan uzun kapalı kaldıysa veya uzun saklama süreleri sonrasında bir baskıdan diğerine renklerde tutarsızlık görüyorsanız, HP yazıcı kafalarındaki mürekkebi temizlemenizi önerir. Yazıcı kafalarındaki mürekkebin boşaltılması maksimum renk tutarlığı sağlanmasına yardımcı olur; bu işlem kötü durumdaki yazıcı kafalarının daha iyi duruma gelmesini **sağlamaz**.

### **Yazıcı kafasındaki elektrik bağlantılarını temizleme**

Bir yazıcı kafası takıldıktan sonra yazıcı tarafından tanınmadığı durumlar olabilir. Bu, yazıcı kafası ile yazıcı kafa taşıyıcısı arasındaki elektrik bağlantıları üzerinde mürekkep biriktiğinde olabilir. Böyle durumlarda, HP yazıcı kafasındaki elektrik bağlantılarını temizlemenizi önerir. Ancak ortada henüz bir sorun yokken bağlantıların sık sık temizlenmesi *önerilmez*.

Ön panel ekranında yazıcı kafanın yanında **Reseat** (Sıfırla) veya **Replace** (Değiştir) mesajı görüntülenmeye devam ederse hem yazıcı kafa taşıyıcısındaki, hem de yazıcı kafasındaki elektrik bağlantılarını temizlemek için tüy bırakmayan, izopropil alkolle nemlendirilmiş, emici bir bez kullanın.

- **1.** Yazıcı kafası taşıyıcısının mandalını açın ve soruna neden olan yazıcı kafasını ön panelde açıklandığı gibi çıkarın. Bkz. [Yazıcı kafasını çıkarma, sayfa 63](#page-70-0).
- **2.** Bezi parmağınıza takıp arka taraftaki yazıcı kafa yuvasına sokun.
	- **DİKKAT:** Taşıyıcı yazıcının orta kısmında 7 dakikadan fazla kalırsa, sağ taraftaki normal konumuna dönmeye çalışır.

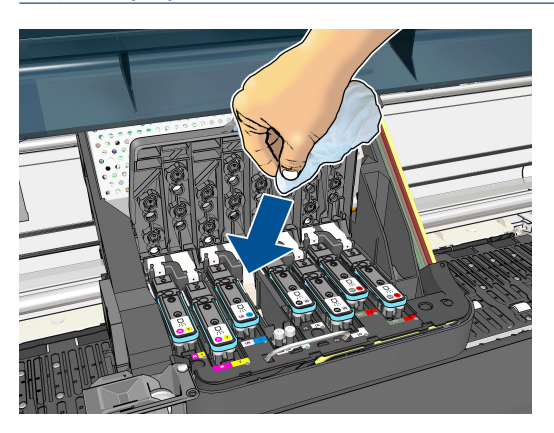

<span id="page-76-0"></span>**3.** Bağlantı ucunun her yerine bezi *hafifçe* sürerek temas noktalarını silin. Yuvanın alt yüzeyinde birikmiş olabilecek mürekkeplere bulaşmaktan kaçının.

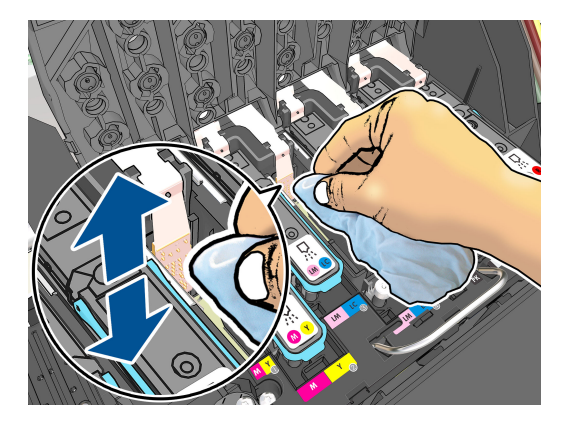

- **4.** Bağlantı ucunun en alt noktası dahil, tüm temas noktalarını özenle temizleyin.
- **5.** Aynı bezi kullanarak, yazıcı kafası üzerindeki elektrik temas noktalarını da temizleyin (yazıcı kafası yeni değilse). Yazıcı kafası püskürtme uçlarına dokunmayın.

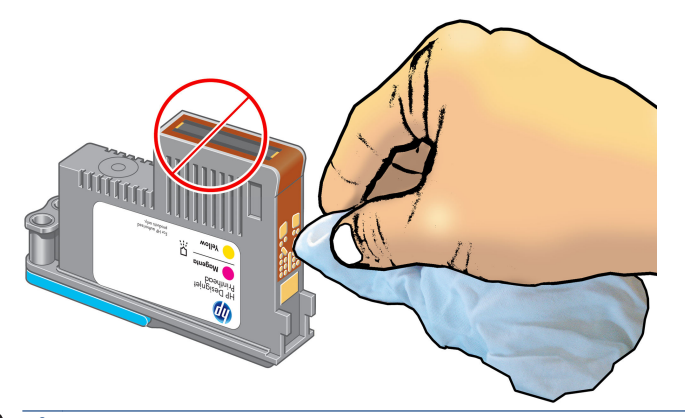

- **DİKKAT:** Yazıcı kafasının püskürtme ucu içeren yüzeyine dokunmayın, bu uçlar kolayca zarar görebilir.
- **6.** Bağlantı uçlarının kuruması için kısa bir süre bekledikten sonra, yazıcı kafasını taşıyıcıya geri takın. Bkz. [Yazıcı kafasını takma, sayfa 65](#page-72-0).
- **7.** Bezi yıkayın veya atın. Mürekkebin ellere ve giysilere bulaşmamasına dikkat edin.

Ön panelde **Reseat** (Yeniden yerleştir) veya **Replace** (Değiştir) mesajı görüntülenmeye devam ediyorsa, yazıcı kafasını değiştirin veya HP müşteri hizmetleri temsilcinize başvurun.

#### **Yazıcı kafası damlatma dedektörünü temizleme**

Yazıcı kafası damlatma dedektörü, çalışan yazdırma püskürtme uçlarıyla değiştirmek için yazıcı kafalarında hangi püskürtme uçlarının yazdırmadığını belirleyen bir sensördür. Lif, saç veya kağıt parçası gibi parçacıklar sensörü tıkarsa baskı kalitesini etkiler.

Ön panelde damlatma dedektörünün temizlenmesi gerektiğine yönelik bir uyarı iletisi görüntülenirse, damlatma dedektörünü silmenizi öneririz. Bir an önce temizlemezseniz yazıcı normal çalışmaya devam eder ancak ön panel ekranında uyarı görüntülenmeye devam eder.

**DİKKAT:** Ellerinize mürekkep bulaşmaması için eldiven giyin.

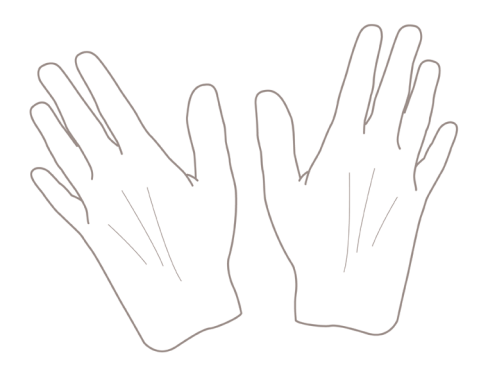

- **1.** Yazıcı ön panelinde  $\boxed{\wedge}$  simgesini seçin ve ardından **Replace printheads** (Yazıcı kafalarını değiştir) seçeneğini belirleyin.
- **2.** Yazıcıyı ön panelden kapatın.
- **3.** Elektrik çarpmasını önlemek için yazıcıyı kapatın ve fişini çekin.
- **4.** Yazıcı kapağını açma.

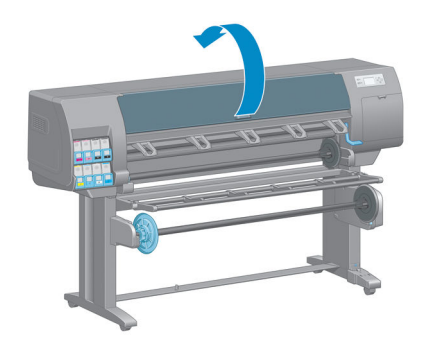

**5.** Yazıcı kafası taşıyıcısının sağındaki yazıcı kafası damlatma dedektörünü bulun.

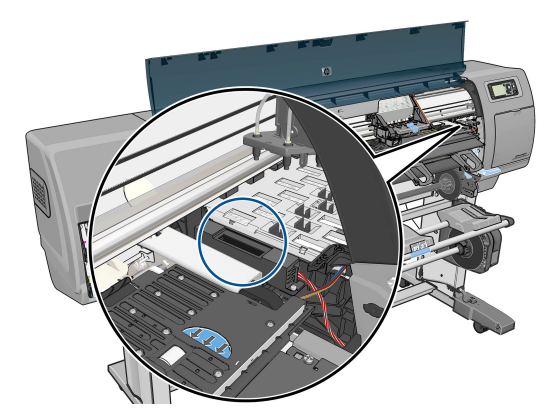

**6.** Yazıcı kafası damlatma dedektörünü tıkayan tüm tozları çıkarın.

<span id="page-78-0"></span>**7.** Kuru ketensiz bir bezle damlatma dedektörünü silerek görünmeyen tüm tozları kaldırın.

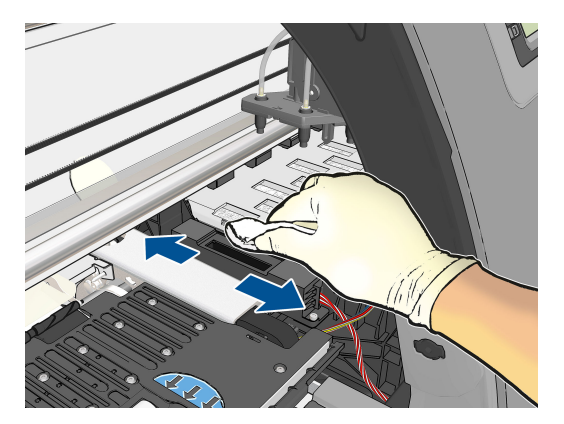

**8.** Yazıcı kapağını kapatın.

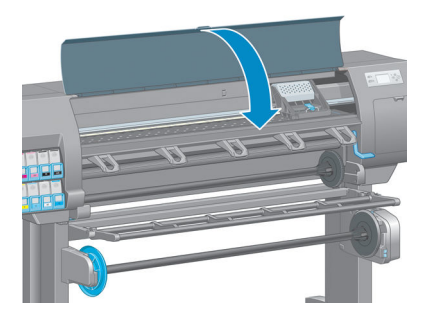

- **9.** Fişi prize takın ve yazıcıyı ve açın.
- **10.** Yazıcıyı ön panelden açın.

#### **Yazıcı kafalarını hizalama**

Yazıcı kafaları arasında tam bir hizalama yapılması, doğru renkler, yumuşak renk geçişleri ve grafik öğelerde keskin kenarlar elde edilebilmesi için önemlidir. Herhangi bir yazıcı kafasına erişildiğinde veya değiştirildiğinde, yazıcınız otomatik olarak yazıcı kafası hizalaması yapar.

Kağıt sıkışması veya renk doğruluğuyla ilgili sorunlar yaşamanız durumunda yazıcı kafalarını hizalamanız gerekebilir.

**NOT:** Kağıt sıkıştığında, yazıcı kafalarını tekrar takmanız ve Resim Kalitesi Bakımı menü simgesiyle yeniden hizalama işlemini başlatmanız önerilir.

**DİKKAT:** Yazıcı kafalarını hizalamak için saydam veya yarı saydam kağıt kullanmayın.

#### **Yazıcı kafalarını tekrar takma yordamı**

- **1.** Yeniden hizalama işlemi devam ederken yanlış kağıt yüklüyse ön panelde Cancel (İptal) tuşuna basın.
- **DİKKAT:** Yeniden hizalama işlemi iptal edilmişse yazdırmayın. Resim Kalitesi Bakımı menü yordamıyla hizalama işlemini yeniden başlatabilirsiniz.
- **2.** Kullanmak istediğiniz kağıt türünü yükleyin, bkz. [Kağıt kullanımı, sayfa 25](#page-32-0). En az 457,2 mm genişliğinde olması gerekir.

**ADİKKAT:** Yazıcı kafalarını hizalamak için saydam veya yarı saydam kağıt kullanmayın.

- **3.** Tüm yazıcı kafalarını çıkarın ve yeniden takın; bkz. [Yazıcı kafasını çıkarma, sayfa 63](#page-70-0) ve [Yazıcı kafasını](#page-72-0) [takma, sayfa 65](#page-72-0). Böylece yazıcı kafası hizalama yordamı başlatılır.
- **4.** Yazıcı kafalarının yeniden hizalanması sırasında yazıcıya yakın güçlü bir ışık kaynağı hizalamayı etkileyebileceğinden, pencerenin kapalı olduğundan emin olun.
- **5.** İşlem yaklaşık altı dakika sürer. Yazıcıyı kullanmadan önce ön panel ekranında işlemin tamamlandığı gösterilene kadar bekleyin.

**NOT:** Yazıcı bir ayar resmi yazdırır. Resim hakkında endişelenmeyin. Ön panel ekranında işlemde gerçekleşen hatalar görüntülenir.

#### **Resim Kalitesi Bakım menüsü yordamı**

**1.** Kullanmak istediğiniz kağıt türünü yükleyin, bkz. [Kağıt kullanımı, sayfa 25](#page-32-0). En az 457,2 mm genişliğinde olması gerekir.

**DİKKAT:** Yazıcı kafalarını hizalamak için saydam veya yarı saydam kağıt kullanmayın.

- **2.** Ön panelde, Resim Kalitesi Bakımı simgesini  $\boxed{\phantom{a}}$ seçin ve ardından **Align printheads** (Yazıcı kafalarını hizala) seçeneğini belirleyin. Yazıcı, yeniden hizalama işlemi için yeterli kağıdı olup olmadığını kontrol eder.
- **3.** Yeterli miktarda kağıt varsa, yazıcı yeniden hizalama işlemini yapar ve bir yeniden hizalama deseni yazdırır. Yazıcı kafalarının yeniden hizalanması sırasında yazıcıya yakın güçlü bir ışık kaynağı hizalamayı etkileyebileceğinden, pencerenin kapalı olduğundan emin olun.
- **4.** İşlem yaklaşık beş dakika sürer. Yazıcıyı kullanmadan önce ön panel ekranında işlemin tamamlandığı gösterilene kadar bekleyin.

#### **Hizalama sırasında hataları tarama**

Hizalama işlemi başarısız olursa, ön panelde Scanning problems (Tarama sorunları iletisi) görüntülenir. Hizalamanın başarıyla sonuçlanmadığı anlamına gelir. Bu durumda yazıcı hizalanmamıştır ve iyi bir resim kalitesiyle baskı elde edilebilmesi için hizalama işleminin yinelenmesi gerekir. Sorun şunlardan kaynaklanabilir:

- Kullanılan kağıt geçersiz bir kağıt olabilir. Geçerli bir kağıt kullanarak hizalama işlemini tekrarlayın.
- Yazıcı kafaları iyi durumda olmayabilir. Yazıcı kafalarını temizleyin, bkz. [Yazıcı kafalarını temizleme,](#page-187-0) [sayfa 180.](#page-187-0)
- Hizalama işlemi pencere açıkken yapılmış olabilir, pencereyi kapatıp hizalama işlemini tekrarlayın.

Geçerli kağıt kullanmanıza, yazıcı kafalarını temizlemenize ve pencereyi kapatmanıza rağmen sorun devam ediyorsa, tarama sisteminde tamir gerektiren bir sorun olabilir veya yazıcı kafalarının temiz olmasına rağmen arıza nedeniyle değiştirilmesi gerekebilir.

#### **Resim Tanılama Baskısı**

Resim Tanılama Baskısı, yazıcı kafasının güvenilirliğiyle ilgili sorunları vurgulamak üzere tasarlanmış desenler içerir. Yazıcınıza yüklü olan yazıcı kafalarının performansını denetleyerek herhangi birinin tıkanma veya diğer bir sorunu olup olmadığını belirlemeye yardımcı olur.

Resim Tanılama Baskısı yazdırmak için:

- **1.** Sorun saptadığınız sırada kullandığınız kağıt türünün aynısını kullanın.
- **2.** Seçili kağıt türünün yazıcıya yüklenen kağıt türüyle aynı olup olmadığını denetlemek için ön paneldeki tuşunu kullanın.
- **3.** Yazıcı ön panelinden, Resim Kalitesi bakımı $\left[\bigoplus_{n=0}^\infty\right]$ simgesini seçin ve ardından **Print diagnostic image** (Resim tanılama baskısı) seçeneğini belirleyin.

Resim Tanılama Baskısı yazdırılması yaklaşık iki dakika sürer.

Baskı, her ikisi de yazıcı kafalarının performansını test eden iki kısma ayrılmıştır.

- 1. kısımda (üstte) her biri bir yazıcı kafasına ait olmak üzere, saf renklerden oluşan dikdörtgenler bulunur. Bu kısımda renklerin her birinden elde edeceğiniz baskı kalitesi görülür.
- 2. kısım (altta) tüm yazıcı kafalarındaki püskürtme uçlarının her birine ait küçük çizgilerden oluşur. Bu kısım ilk kısmı tamamlayarak, her yazıcı kafasındaki sorunlu püskürtme ucunu daha belirgin bir şekilde saptamayı amaçlar.

Baskıya lütfen dikkatlice bakın. Renklerin adları dikdörtgenlerin üstünde ve çizgi desenlerinin ortasında gösterilir.

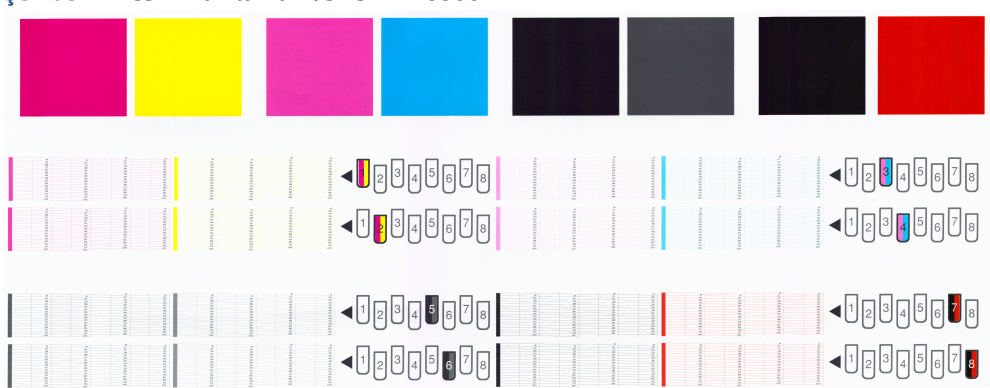

#### **Şekil 5-1** Resim Tanılama Baskısı — Z6800

#### **Şekil 5-2** Resim Tanılama Baskısı — Z6600

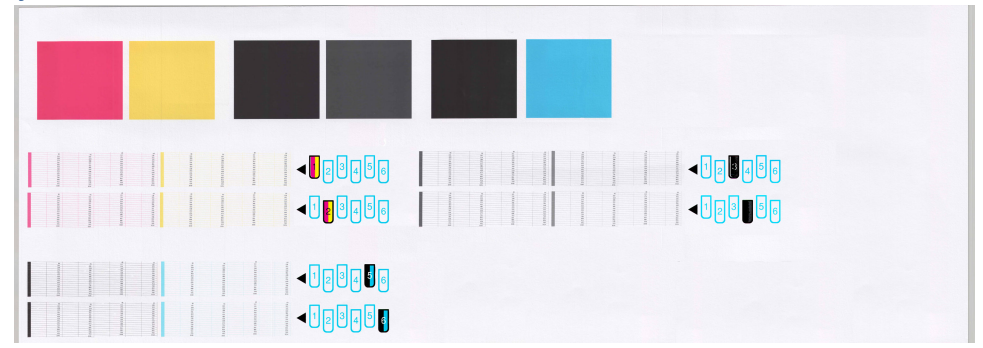

Önce baskının yukarıdaki kısmına bakın (1. kısım). Her renkli dikdörtgende renkler eşit dağılımlı olmalı, hiçbir yatay çizgi bulunmamalıdır.

Sonra baskının aşağıdaki kısmına bakın (2. kısım). Aynı renkte olan desenlerin her birinde çizgilerin çoğunun olup olmadığını kontrol edin.

Aynı renge ait 1. kısımda yatay çizgiler ve 2. kısımda da eksik çizgiler görüyorsanız, ilgili yazıcı kafasının temizlenmesi gerekir. Ancak, dikdörtgenlerin rengi tam ve düzgünse, 2. kısımdaki eksik bir kaç çizgi için endişelenmeyin; yazıcı bir kaç tıkalı püskürtme ucuyla ilgili açığı kapatabildiğinden, bu durum kabul edilebilir.

Aşağıdaki örnek iyi durumda olan gri bir yazıcı kafasına aittir:

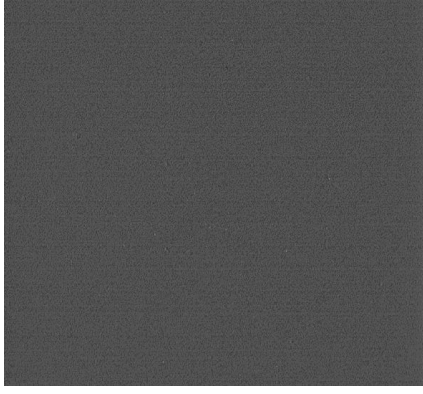

Burada da kötü durumda olan aynı yazıcı kafası görülmektedir:

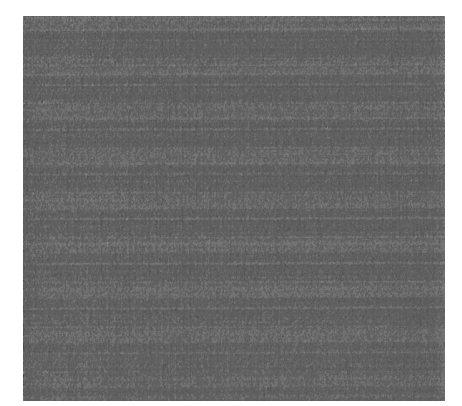

#### **Düzeltme eylemi**

- **1.** Sorunlu yazıcı kafalarını temizleyin (bkz. [Yazıcı kafalarını temizleme, sayfa 180\)](#page-187-0). Sorunun çözülüp çözülmediğini görmek için Resim Tanılama Baskısı tekrar yazdırın.
- **2.** Sorun giderilmemişse yazıcı kafalarını tekrar temizleyin ve sorunun çözülüp çözülmediğini görmek için Resim Tanılama Baskısı tekrar yazdırın.
- **3.** Sorun giderilmemişse, yazıcı kafalarını elle temizlemeyi deneyin (bkz. [Yazıcı kafalarını temizleme,](#page-187-0)  [sayfa 180\)](#page-187-0). Geçerli yazdırma işinizi tekrar yazdırmayı da deneyebilirsiniz; bu sefer elde edeceğiniz baskı tatmin edici olabilir.
- **4.** Sorun devam ederse yazıcı kafası damlatma dedektörünü temizlemeyi deneyin. Normalde yazıcı bunun gerektiği durumları size bildirir ancak yazıcı önermemiş olsa da denemeye değer. Bkz. [Yazıcı kafası](#page-76-0)  [damlatma dedektörünü temizleme, sayfa 69](#page-76-0).
- **5.** Sorun hala giderilmemişse, sorunu devam eden yazıcı kafasını değiştirin (bkz. [Mürekkep sisteminin](#page-62-0) [kullanımı, sayfa 55](#page-62-0)) veya HP Destek ile bağlantı kurun (bkz. [HP Müşteri Desteği, sayfa 191](#page-198-0)).

#### **Bakım kartuşunu çıkarma**

Bakım kartuşunu değiştirmeniz gerektiğinde ön panelde bir mesaj görüntülenir. Bakım kartuşunu çıkartırken şu önerilere uyun:

- Ellerinize mürekkep bulaşmamasına dikkat edin. Değiştirilen bakım kartuşunun üzerinde, çevresinde veya içinde mürekkep olabilir.
- Değiştirilen bakım kartuşundan mürekkep saçılmaması için kartuşu her zaman dik olarak tutun ve saklayın.
- **DİKKAT:** Bakım kartuşu hemen hemen dolu hale geldiği veya tamamen dolduğu ve değiştirilmesi gerektiği zaman ön panelde bir mesaj görüntülenir. Uyarıyı dikkate almayarak ön paneldeki OK düğmesine basıp yazdırmaya devam edebilirsiniz. Ancak HP, bakım kartuşunu değiştirmeniz istendiğinde bunu yapmanızı önerir. Uyarıyı göz ardı ederseniz, yazıcı ciddi şekilde zarar görebilir.
- **UYARI!** Yazıcının hareket etmemesi için yazıcı tekerleklerinin kilitli olduğundan emin olun (fren kolu aşağı indirilmiş olmalıdır).
	- **1.** Yazıcının ön panelinde,  $|\langle \rangle \rangle$  simgesini seçin ve ardından **Replace maintenance** (Bakım kartuşunu değiştir) seçeneğini belirleyin.

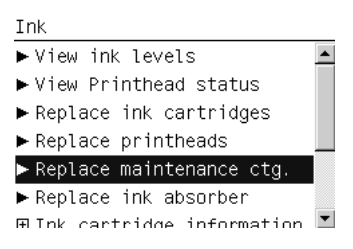

**2.** Bakım kartuşu yazıcının ön tarafında, ön panelin alt kısmındaki bir yuvadadır. Kapağı açın.

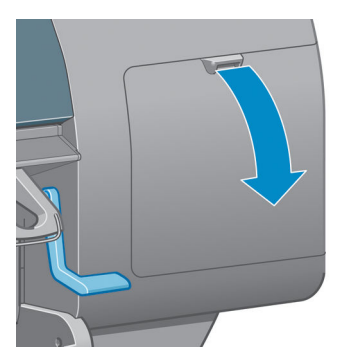

**3.** Bakım kartuşunun ön tarafında bir mandalı vardır. Kartuşu çıkarmak için önce içeri, ardından (ok işaretiyle gösterildiği gibi) kartuş yerinden çıkana kadar yukarı doğru bastırın.

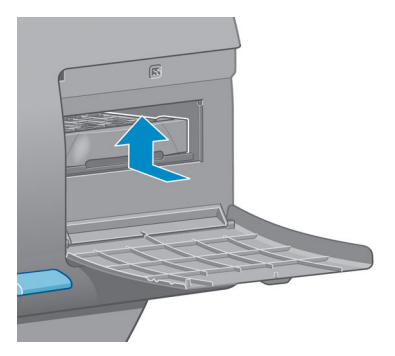

**4.** Bakım kartuşunu yuvasından çıkarmak için yukarı doğru kaldırın ve dışarı kaydırın.

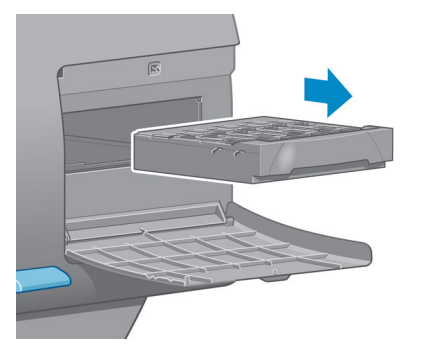

Ayrıca bkz. Bakım kartuşunu takma, sayfa 76.

#### **Bakım kartuşunu takma**

Eski kartuşu atmak istediğinizde onu yeni bakım kartuşunun içinde bulunduğu plastik kutuya koyabilirsiniz.

**1.** Bakım kartuşunu, ok işaretiyle gösterilen yönde yuvasına takın.

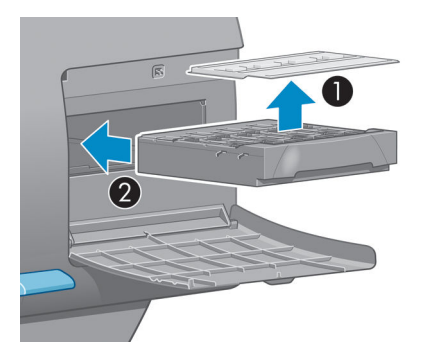

**2.** Bakım kartuşu içeri sokulduktan sonra, yerine oturana kadar (resimde gösterildiği gibi) içeri ve aşağı doğru bastırın.

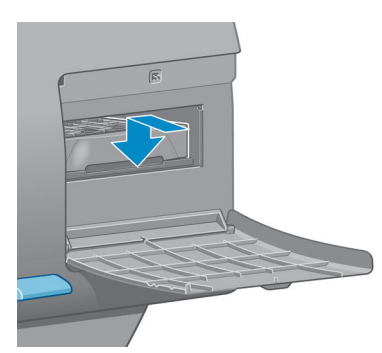

Zorlukla karşılaşırsanız, bkz. [Bakım kartuşu takılamıyor, sayfa 180](#page-187-0).

- **WOT:** Kapak kapatılana kadar ön panelde yeni bakım kartuşu görünmez.
- **3.** Yazıcıya yeni bakım kartuşunu taktıktan sonra, kapağı kapatın.

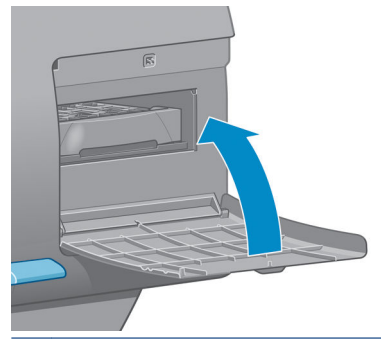

- **WOT:** Yazıcının çalışmaya devam edebilmesi için tüm mürekkep kartuşları, yazıcı kafaları ve bakım kartuşu takılmış olmalıdır.
- **4.** Kağıt yüklenmemişse, ön panelde kağıt yüklemenizi isteyen bir mesaj görünür.

**NOT:** Sarf malzemelerini değiştirdikten sonra yazıcının sağdaki dahil bütün kapaklarının kapalı olduğundan emin olun. Bu kapaklar açıkken yazıcı yazdırma yapmaz.

### **Mürekkep sisteminin durumunu denetleme**

- **1.** Yerleşik Web Sunucusu'na erişme. Bkz. [Yerleşik Web Sunucusu'na erişme, sayfa 18](#page-25-0).
- **2. Main** (Ana) sekmesindeki Supplies (Sarf Malzemeleri) sayfasına gidin.

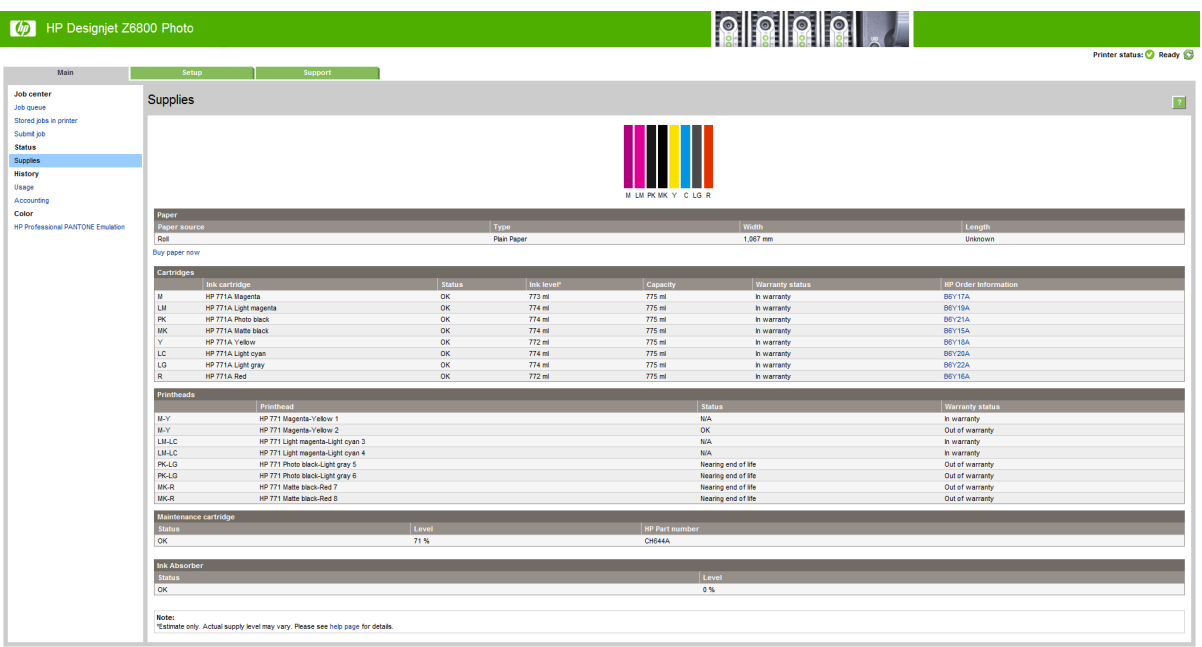

Supplies (Sarf Malzemeleri) sayfasında mürekkep kartuşlarının (mürekkep seviyeleri dahil), yazıcı kafalarının, bakım kartuşunun ve yüklü kağıdın durumu görüntülenir.

## **Mürekkep kartuşu bilgilerini görüntüleme**

Mürekkep kartuşlarınız hakkında daha fazla bilgi almak için ön paneli veya HP DesignJet Utility programını kullanabilirsiniz.

#### **Ön panel yordamı**

- 1. Ön panelde,  $\left[\begin{matrix}1\\1\end{matrix}\right]$ simgesini seçin, ardından **Ink cartridge information** (Mürekkep kartuş bilgisi) seçeneğini belirleyin.
- **2.** Hakkında bilgi almak istediğiniz kartuşu seçin.
- **3.** Ön panelde aşağıdaki bilgiler görüntülenir:
	- Renk
	- Ürün adı
	- Desteklenen mürekkep kartuşları
	- Ürün numarası
	- Seri numarası
	- **Durum**
	- Biliniyorsa mürekkep seviyesi
	- Milimetre cinsinden toplam mürekkep kapasitesi
	- Son kullanım tarihi
- Garanti durumu
- **Üretici**

#### **HP DesignJet Utility yordamları**

- Windows için HP DesignJet Utility uygulamasında **Overview** (Genel Bakış) sekmesine gidin. **Supply Status** Sarf Malzemeleri Durumu(Sarf Malzemeleri Durumu) > **Cartridges** (Kartuşlar) seçeneğini belirlediğinizde her bir kartuşun durumu görünür.
- Mac Os için HP DesignJet Utility programında Bilgi > **Printer Status** (Yazıcı Durumu) seçeneğini belirleyin.

## **Yazıcı bilgilerini görüntüle**

Yazıcı her baskıdan sonra yazıcı kafalarını kontrol eder ve servisini yapar. Yazıcı kafaları hakkında daha fazla bilgi için aşağıdaki adımları uygulayın.

- **1.** Ön panelde,  $\left[\left\langle \right\rangle\right]$ simgesini seçin, ardından **Printhead information** (Yazıcı Kafası bilgisi) seçeneğini belirleyin.
- **2.** Hakkında bilgi almak istediğiniz yazıcı kafasını seçin.
- **3.** Ön panelde aşağıdaki bilgiler görüntülenir:
	- Renkler
	- Ürün adı
	- Ürün numarası
	- Seri numarası
	- Durum (bkz. [Ön panel hata iletileri, sayfa 217.](#page-224-0))
	- Kullandığı mürekkep miktarı
	- Garanti durumu

Bu bilgilerin pek çoğunu bilgisayarınızdan kalkmadan HP DesignJet Utility programından alabilirsiniz.

**NOT:** Durum **See warranty note** (Garanti notuna bakın) ise, HP olmayan mürekkep kullanılmaktadır. "HP'ye ait olmayan" mürekkep kullanımı sonucunda gereken yazıcı servisi veya onarımları garanti kapsamında değildir. Ayrıntılı garanti içeriği için *Legal Information* (Yasal Bilgiler) belgesine bakın.

# **Mürekkep sarf malzemeleri sipariş etme**

Yazıcınız için aşağıdaki mürekkep sarf malzemeleri sipariş edilebilir.(\*)

#### **Tablo 5-1 Mürekkep kartuşları**

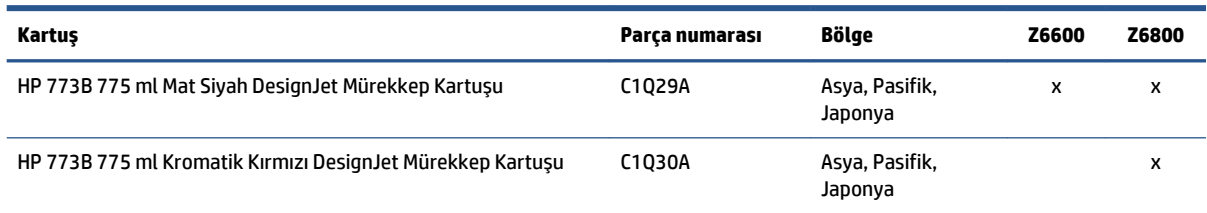

#### **Tablo 5-1 Mürekkep kartuşları (devam)**

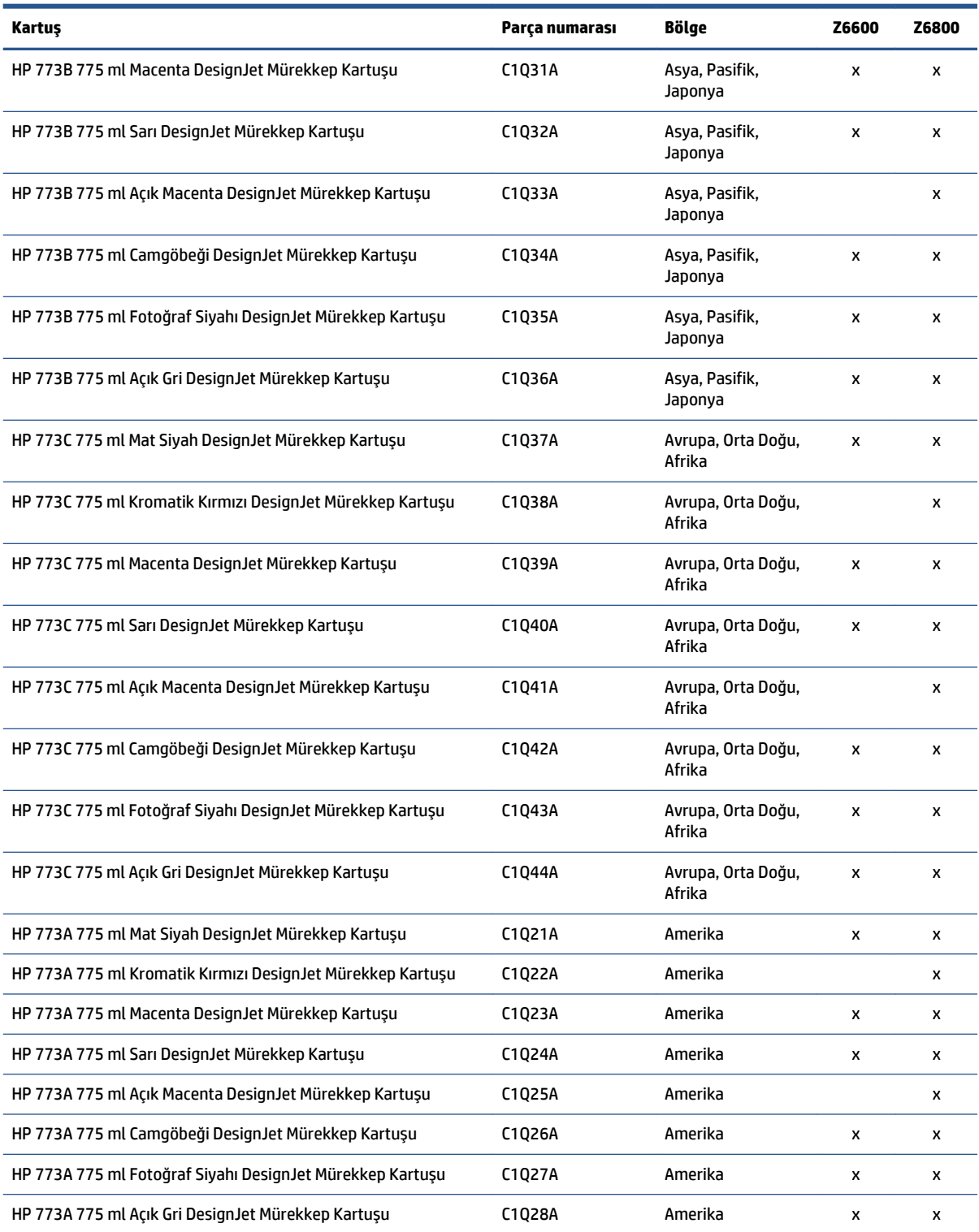

(\*) Z6800 Fotoğraf Üretim Yazıcısı ve Z6600 Üretim Yazıcısı, ayrıca HP771 Mürekkep Kartuşlarıyla uyumludur (tüm bilgilere hp.com adresinden ulaşabilirsiniz).

#### **Tablo 5-2 Yazıcı kafaları**

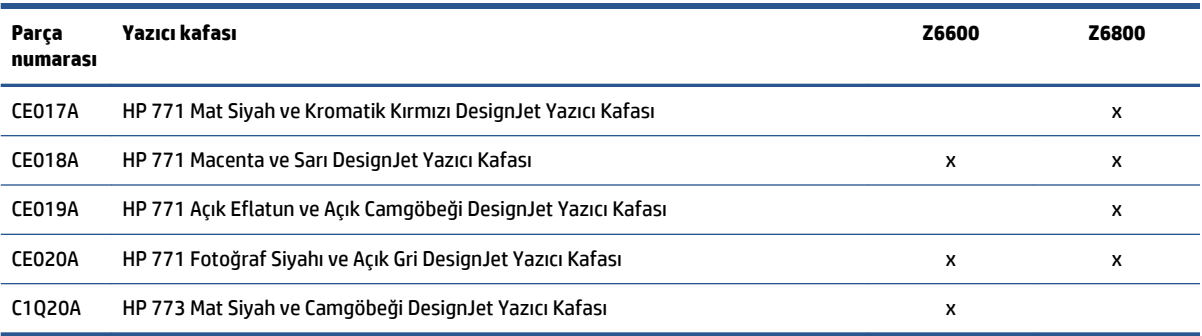

#### **Tablo 5-3 Bakım kartuşu**

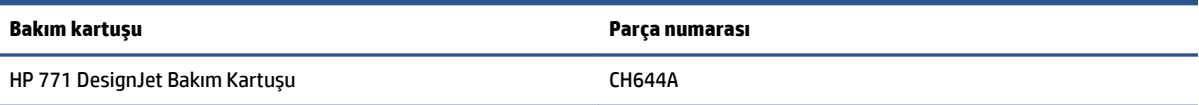

# **6 Print options (Yazdırma seçenekleri)**

- [Yazdırma işi oluşturma](#page-91-0)
- [Baskı kalitesini seçme](#page-92-0)
- [Taslak yazdırma](#page-93-0)
- [Yüksek kalitede yazdırma](#page-94-0)
- [Kağıt boyutunu seçme](#page-94-0)
- [Kenar boşluğu seçeneklerini belirleme](#page-96-0)
- [Baskıyı yeniden ölçeklendirme](#page-96-0)
- [Baskı önizleme](#page-97-0)
- [16 bitli renkli resimler yazdırma](#page-98-0)
- [Çakışan satırların işlenmesini değiştirme](#page-98-0)
- [Kesme çizgileri yazdırma](#page-98-0)
- [Resmi döndürme](#page-99-0)
- [Gri tonlu yazdırma](#page-101-0)
- [Kağıdı ekonomik kullanma](#page-101-0)
- [Kağıt tasarrufu için iş kümeleme](#page-101-0)
- [Mürekkebi ekonomik kullanma](#page-103-0)

# <span id="page-91-0"></span>**Yazdırma işi oluşturma**

Bir şey yazdırabilmek için yazıcıya göndermeniz gerekir. Bu, yazıcının yazdırma kuyruğuna girilen bir yazdırma işi oluşturur. Yazıcıya yazdırma işi göndermenin iki yolu bulunur:

- Doğrudan bir program üzerinden yazdırmak için, her zamanki gibi programın **Print** (Yazdır) komutunu kullanın. Yazıcınızı seçtiğinizde, yazıcı sürücünüzün yazıcıya işi göndermek üzer başlatılır.
- Desteklenen bir grafik biçiminde olan bir dosyanız varsa, bir yazıcı sürücüsünden geçmeden doğrudan yazıcıya göndermek üzere Yerleşik Web Sunucusu'nu kullanabilirsiniz (aşağı bakın).

### **Dosyaları yazdırmak için Yerleşik Web Sunucusu'nu kullanma**

HP DesignJet Utility veya Yerleşik Web Sunucusu üzerinden, İş Merkezi grubunda **Submit Job** (İşi Gönder) seçeneğini belirleyin. Aşağıdaki pencereyi görürsünüz.

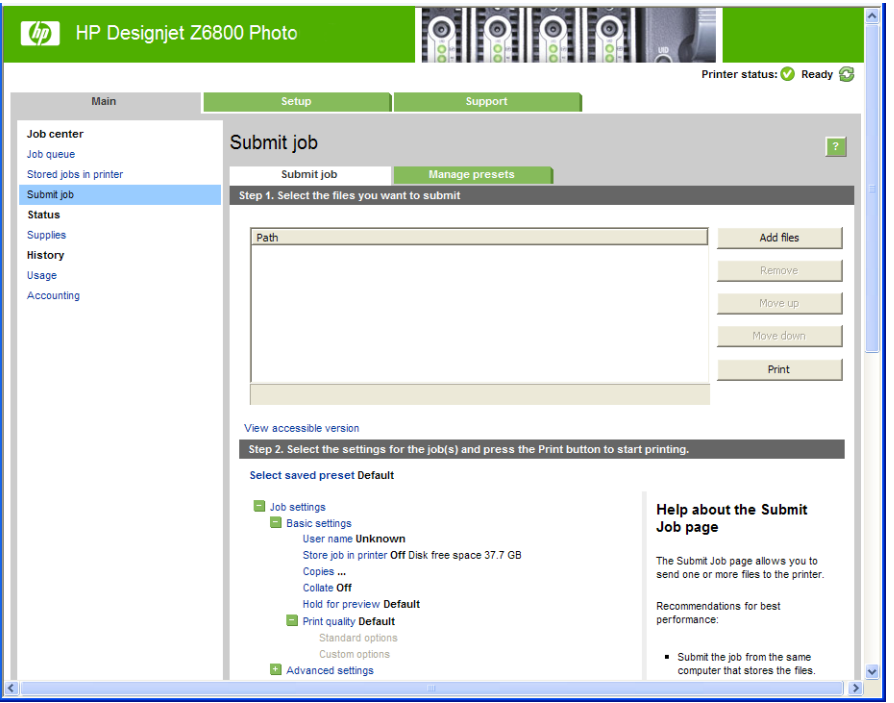

Bilgisayarınızdan yazdırmak istediğiniz dosyaları seçmek için, **Add files** (Dosya ekle) düğmesine basın. Dosyaların aşağıdaki biçimlerden birinde olması gerekir:

- PDF\*
- PostScript\*
- TIFF\*
- JPEG\*
- HP-GL/2
- CALS/G4

\*Sadece PS/PDF Yükseltme Seti yüklendiğinde desteklenir.

**NOT:** Bir dosyaya yazdırdığınızda, dosyanın biçimi aşağıdaki biçimlerden biri olmalıdır, ancak adı **.plt**  veya **.prn** gibi bir uzantıya sahip olabilir.

<span id="page-92-0"></span>Dosyalar bu biçimlerden birinde değilse başarılı bir şekilde yazdırılmazlar.

İşler uygun ayarlarla (kağıt boyutu, yönü, yeniden boyutlandırma ve kopya sayısı gibi) oluşturulmuşsa, yalnızca **Print** (Yazdır) düğmesine basarak işleri yazıcıya gönderebilirsiniz.

Yazıcı ayarlarını belirtmeniz gerekiyorsa, **Job settings** (İş ayarları) bölümüne gidin ve size gereken seçenekleri belirleyin. Her seçeneğin sağında bulunan açıklayıcı metin sayesinde her ayarın davranışını anlayabilirsiniz. Ayarları **Default** (Varsayılan) olarak bırakırsanız, işte kaydedilen ayarların kullanılacağını unutmayın. İş bir ayar içermiyorsa, yazıcıdaki ayarlar kullanılır.

### **Kayıtlı işleri yazdırma**

Yerleşik Web Sunucusu'yla bir dosya yazdırırken, işi yazıcıda kalıcı olarak depolanacak şekilde işaretleyebilirsiniz.

Yerleşik Web Sunucusu'nda, **Main** (Ana) sekmesindeki **Stored jobs in printer** (Yazıcıda depolanmış işler) öğesini seçerseniz, depolanmış işlerin listesini görürsünüz. Her işle ilgili aşağıdaki bilgiler görüntülenir:

- İşin adı
- lşin boyutu
- Yazıcının işi aldığı tarih ve saat
- İşi gönderenin verdiği ad

Bir sütunun başlığını tıklatarak o sütundaki bilgilere göre listeyi sıralayabilirsiniz.

Listeden bir veya daha fazla iş seçebilir, listenin üst tarafındaki düğmeleri kullanarak bunlarla ilgili aşağıdaki işlemleri yapabilirsiniz.

- **Print** (Yazdır): Seçili işler orijinal ayarlarla yazdırılır. **Job queue** (İş kuyruğu) sayfasında işlerinizin ilerleyişini görebilirsiniz.
- **Advanced print** (Gelişmiş yazdır): Seçilen işlerin ayarları görüntülenir ve bunları değiştirebilirsiniz. **Save**  (Kaydet) düğmesine basarak yeni ayarları kaydedebilir, **Print** (Yazdır) düğmesine basarak işleri yazdırabilirsiniz.

Bir ayarın değeri yalnızca seçili işlerin tümünde aynı değere sahipse görüntülenir. Aksi takdirde, bir tire işareti görünür.

**Delete** (Sil): Seçili işler kalıcı şekilde yazıcıdan siliniyor.

# **Baskı kalitesini seçme**

En yüksek kalitede baskı hızın azalmasına neden olabileceğinden ve hızlı baskı neticesinde de baskı kalitesinde bir miktar azalma olabileceğinden, yazıcının bir çok baskı kalitesi seçeneği bulunmaktadır.

Bu durumda, standart baskı kalitesi seçici, kalite ve hız arasında seçim yapmanıza neden olan bir kaydırıcıdır.

Ayrıca, özel seçenekler arasından da bir seçim yapabilirsiniz: **Best** (En iyi), **Normal** ve **Fast** (Hızlı). **Fast** (Hızlı) seçeneğini belirlerseniz, daha düşük aktarma çözünürlüğü kullanan ve daha az mürekkep harcayan **EconoMode** seçeneğini de belirleyebilirsiniz. Bu şekilde yazdırma hızı artar, ancak baskı kalitesi düşer. **EconoMode** yalnızca özel seçeneklerden seçilebilir (kaydırıcıyla seçilemez).

Ayrıca, baskı kalitesini etkileyebilecek iki ek özel seçenek de bulunur: **Max. resolution** (Maks. çözünürlük) ve **Unidirectional** (Tek yönlü). Bkz. [Yüksek kalitede yazdırma, sayfa 87.](#page-94-0)

<span id="page-93-0"></span>**NOT:** Windows sürücü iletişim kutusunda, işinize ait oluşturma ve yazdırma çözünürlüğü **Paper/Quality**  (Kağıt/Kalite) sekmesinde görüntülenir. Mac OS X Yazdır iletişim kutusunda, **Summary** (Özet) panelinde görüntülenir.

Baskı kalitesi seçeneklerini aşağıdaki şekillerde belirleyebilirsiniz:

- **Windows sürücüsü iletişim kutusunda: Paper/Quality** (Kağıt/Kalite) sekmesine gidin ve Baskı Kalitesi konusuna bakın. **Standard Options** (Standart Seçenekler) öğesini seçerseniz, hız ve kalite seçeneğinden birini belirleyeceğiniz basit bir kaydırıcı görürsünüz. **Custom Options** (Özel Seçenekler) öğesini seçerseniz, yukarıda bahsedildiği gibi daha özel seçenekler görüntülenir.
- Mac OS X Yazdır iletişim kutusunda: **Kağıt/Kalite** paneline gidin ve Kalite Seçenekleri bölümüne bakın. **Standart** kalite seçeneklerini belirlerseniz, hız ve kaliteyi belirleyebileceğiniz basit bir kaydırıcı görürsünüz. Özel kalite seçeneklerini belirlerseniz, yukarıda bahsedildiği gibi daha özel seçenekler görürsünüz.
- Mac OS X Yazdır iletişim kutusunda: **Kağıt/Kalite** paneline gidin ve baskı kalitesi kaydırıcısını en sola götürün ('Hızlı').
- **Yerleşik Web Sunucusu'nun İşi Gönder sayfasında: Basic settings** (Temel ayarlar) > **Print quality**  (Baskı kalitesi) seçeneğini belirleyin. Ardından **Standard options** (Standart seçenekler) seçeneğini belirlerseniz, **Speed** (Hız) ve **Quality** (Kalite) seçeneklerinden birini seçebilirsiniz. **Custom options** (Özel seçenekler) öğesini seçerseniz, yukarıda bahsedildiği gibi daha özel seçenekler görüntülenir.
- **Ön paneli kullanma:** Ayarlar menü simgesini **seçin ve ardından Printing preferences** (Yazdırma tercihleri) > **Print quality** (Baskı kalitesi) seçeneklerini belirleyin.
- **NOT:** Baskı kalitesini bilgisayarınızdan ayarladıysanız, ön paneldeki baskı kalitesi ayarını geçersiz kılar.

**NOT:** Yazıcının almakta olduğu veya zaten almış olduğu sayfaların baskı kalitesini değiştiremezsiniz (yazdırılmaya başlanmamış olsalar bile).

# **Taslak yazdırma**

Hızlı taslak kalitesini aşağıdaki yollarla belirtebilirsiniz:

- **Windows sürücüsü iletişim kutusunda: Paper/Quality** (Kağıt/Kalite) sekmesine gidin ve Baskı Kalitesi konusuna bakın. Baskı kalitesi kaydırıcısını tamamen sola götürün ('Hızlı').
- **Mac OS X Yazdır iletişim kutusunda: Paper/Quality** (Kağıt/Kalite) paneline gidin ve baskı kalitesi kaydırıcısını en sola götürün ('Hızlı').
- **Yerleşik Web Sunucusu'nun İşi Gönder sayfasında: Basic settings** (Temel ayarlar) > **Print quality**  (Baskı kalitesi) > **Standard options** (Standart seçenekler) > **Speed** (Hız) seçeneğini belirleyin.

EconoMode'u kullanarak, taslak kalitesinde daha hızlı yazdırma yapılmasını aşağıdaki şekilde belirtebilirsiniz. Bu öncelikle yalnızca metin ve çizim içeren belgeler için tasarlanmıştır.

- <span id="page-94-0"></span>● **Windows sürücüsü iletişim kutusunda: Paper/Quality** (Kağıt/Kalite) sekmesine gidin ve Baskı Kalitesi konusuna bakın. **Custom Options** (Özel Seçenekler) seçeneğini belirleyin, sonra kalite seviyesini **Fast**  (Hızlı) olarak ayarlayın ve **EconoMode** kutusunu işaretleyin.
- **Mac OS X Yazdır iletişim kutusunda: Paper/Quality** (Kağıt/Kalite) paneline gidin ve kalite seçeneklerini **Custom** (Özel) olarak, kaliteyi de **Fast** (Hızlı) olarak ayarlayın ve **EconoMode** kutusunu işaretleyin.
- **Yerleşik Web Sunucusu'nun İşi Gönder sayfasında: Basic settings** (Temel ayarlar) > **Print quality**  (Baskı kalitesi) > **Custom** (Özel) seçeneklerini belirleyin. **Quality level** (Kalite düzeyi) ayarını **Fast** (Hızlı) yapın, **EconoMode** ayarını ise **On** (Açık) yapın.

# **Yüksek kalitede yazdırma**

Yüksek kaliteli baskıyı aşağıdaki yollarla belirleyebilirsiniz:

- **Windows sürücüsü iletişim kutusunda: Paper/Quality** (Kağıt/Kalite) sekmesine gidin ve Baskı Kalitesi konusuna bakın. Baskı kalitesi kaydırıcısını tamamen sağa götürün ('Kalite').
- **Mac OS X Yazdır iletişim kutusunda: Paper/Quality** (Kağıt/Kalite) paneline gidin ve baskı kalitesi kaydırıcısını en sağa götürün ('Kalite').
- **Yerleşik Web Sunucusu'nun İşi Gönder sayfasında: Basic settings** (Temel ayarlar) > **Print quality**  (Baskı kalitesi) > **Standard options** (Standart seçenekler) > **Quality** (Kalite) seçeneklerini belirleyin.

Yazdırma varsayılan olarak iki yönlüdür (yazıcı kafaları kağıtta her iki yönde giderken yazdırma yapar), ancak hızdan ödün vererek biraz daha kaliteli bir baskı için **Unidirectional** (Tek yönlü) yazdırmayı belirtebilirsiniz. **Fast** (En Hızlı) kaliteyi seçtiyseniz, bu seçeneği kullanamazsınız.

### **Yüksek çözünürlüklü bir resminiz olduğunda**

Resminizin çözünürlüğü oluşturma çözünürlüğünden fazlaysa (Windows'da sürücünün **Paper/Quality** (Kağıt/ Kalite) sekmesinde görüntülenir), **Max. resolution** (Maksimum çözünürlük) seçeneğini belirleyerek daha iyi bir baskı keskinliği elde edebilirsiniz. Yalnızca parlak kağıda yazdırıyorsanız ve **Best** (En İyi) kaliteyi seçtiyseniz, bu seçeneği kullanabilirsiniz.

- **Sürücü iletişim kutusunda (Mac OS X Yazdır iletişim kutusu):** Baskı kalitesi seçeneklerinde standart yerine özel seçeneğini belirleyin ve **Max. resolution** (Maksimum çözünürlük) kutusunu işaretleyin.
- **Yerleşik Web Sunucusu'nun İşi Gönder sayfasında: Basic settings** (Temel ayarlar) > **Print quality**  (Baskı kalitesi) > **Custom** (Özel) seçeneklerini belirleyin. **Quality level** (Kalite düzeyi) ayarını **Best** (En İyi) ve **Max. resolution** (Maksimum çözünürlük) ayarını **Yes** (Evet) yapın.

**NOT: Max. resolution** (Maksimum çözünürlük) seçeneği, fotoğraf kağıdıyla yapılan yazdırmaların yavaşlamasına neden olur, ancak kullanılan mürekkep miktarını artırmaz.

# **Kağıt boyutunu seçme**

Kağıt boyutu aşağıdaki yöntemlerle belirlenebilir:

**NOT:** Burada belirtilen kağıt boyutu, belgenin oluşturulduğu kağıt boyutu olmalıdır. Belgeyi yazdırmak için tekrar ölçeklendirerek farklı bir boyuta getirmek mümkündür. Bkz. [Baskıyı yeniden ölçeklendirme,](#page-96-0)  [sayfa 89](#page-96-0).

- **Windows sürücüsü iletişim kutusunda: Paper/Quality** (Kağıt/Kalite) sekmesini seçin ve Document Size (Belge Boyutu) adlı aşağı açılan listeden kağıt boyutunuzu belirleyin.
- **Mac OS X Sayfa Yapısı iletişim kutusunda: Format for** (Biçimlendir) açılan menüsünde yazıcınızı seçin, daha sonra da **Paper Size** (Kağıt Boyutu) seçin.
- **NOT:** Uygulamanızda **Page Setup** (Sayfa Yapısı) iletişim kutusu yoksa, **Print** (Yazdır) iletişim kutusunu kullanın.
- **Yerleşik Web Sunucusu'nun İşi Gönder sayfasında: Advanced settings** (Gelişmiş ayarlar) > **Paper**  (Kağıt) > **Page size** (Sayfa boyutu) > **Standard** (Standart) seçeneğini belirleyin.
- **Companeli kullanma:** Ayarlar menü simgesini seçin ve ardından **Printing preferences** (Yazdırma tercihleri) > **Paper options** (Kağıt seçenekleri) > **Select paper size** (Kağıt boyutu seç) seçeneğini belirleyin.
- **NOT:** Kağıt boyutunu bilgisayarınızdan ayarlarsanız, ön paneldeki kağıt boyutu ayarını geçersiz kılar.
- **NOT:** Eğim denetimini devre dışı bıraktıysanız, kağıt uzunluğu genişliğin dört katı olarak tahmin edilir.
- **İPUCU:** Belgeniz 330 × 483 mm boyutunda, aynı boyutta kağıda sığacak şekilde tasarlanmışsa, **Super B/A3**  belge boyutunu seçin.

### **Özel kağıt boyutları**

Kağıt boyutları listesinde olmayan standart dışı bir kağıt boyutu seçmek için:

- **Windows'da** iki farklı yöntem bulunur:
	- Sürücü iletişim kutusunda, **Paper/Quality** (Kağıt/Kalite) sekmesindeki **Custom** (Özel) düğmesini tıklatın, sonra yeni kağıdınızın adını ve boyutunu belirleyin, ardından **Save** (Kaydet) öğesini tıklatarak yeni kağıt boyutunu kaydedin. PostScript sürücüsünde, yeni oluşturduğunuz özel boyutunuzu özel boyutlar listesinde görmek için, yazıcı özelliklerinden çıkıp tekrar girmeniz ve gerekirse **More** (Diğer) düğmesini kullanmanız gerekir.
	- **NOT:** Sürücü, genişliği uzunluğundan fazla olan bir kağıt boyutu oluşturmanıza izin vermiyor.
	- **Start** (Başlat) menüsünden **Printers** (Yazıcılar) öğesini seçin, sonra **File** (Dosya) menüsünden **Server Properties** (Sunucu Özellikleri) seçeneğini belirleyin. **Forms** (Formlar) sekmesinde, **Create a new form** (Yeni form oluştur) kutusunu işaretleyin, yeni formun adını ve boyutunu belirtin ve sonra **Save Form** (Formu Kaydet) öğesini tıklatın.

**NOT:** Bu tür formlar, farklı bir bilgisayara bağlı paylaşılan yazıcı kullanılırken kullanılamaz.

- **Mac OS X Sayfa Yapısı iletişim kutusunda: Paper Size** (Kağıt Boyutu) > **Manage Custom Sizes** (Özel Boyutları Yönet) seçeneğini belirleyin.
- **NOT:** Uygulamanızda **Page Setup** (Sayfa Yapısı) iletişim kutusu yoksa, **Print** (Yazdır) iletişim kutusunu kullanın.
- **Yerleşik Web Sunucusu'nun İşi Gönder sayfasında: Advanced settings** (Gelişmiş ayarlar) > **Paper**  (Kağıt) > **Page size** (Sayfa boyutu) > **Custom** (Özel) seçeneğini belirleyin.

# <span id="page-96-0"></span>**Kenar boşluğu seçeneklerini belirleme**

Yazıcı varsayılan olarak resmin kenarlarıyla kağıt kenarları arasında 5 mm kenar boşluğu bırakır. Ancak, bu durumu bir çok şekilde değiştirebilirsiniz.

- **Windows sürücüsü iletişim kutusunda: Paper/Quality** (Kağıt/Kalite) sekmesini seçin ve **Margins/ Layout** (Kenar Boşlukları/Düzen) düğmesine basın.
- **İPUCU:** Windows PostScript sürücüsünde, **Document size** (Belge boyutu) listesinde doğru seçimi yaptığınızdan emin olun. **Oversize** (Büyük) veya **Clip Contents By Margins** (İçeriği Kenar Boşluğuna Göre Kes) seçeneklerini kullanmak istiyorsanız kenar boşluğu yok belge boyutunu seçmelisiniz.
- **Mac OS X Yazdır iletişim kutusunda: Margins/Layout** (Kenar Boşlukları/Düzen) panelini seçin.
- **Yerleşik Web Sunucusu'nun İşi Gönder sayfasında: Advanced settings** (Gelişmiş ayarlar) > **Paper**  (Kağıt) > **Layout/Margins** (Düzen/Kenar Boşlukları) seçeneğini belirleyin.

Aşağıdaki seçeneklerden en azından bir kısmını göreceksiniz.

**X** NOT: Mac OS X'te, kullanılabilecek kenar boşlukları seçenekleri, Sayfa Yapısı iletişim kutusunda seçilen kağıt boyutuna göre değişir.

- **Standard** (Standart). Resminiz, resmin kenarları ve kağıdın kenarları arasında ince bir kenar boşluğu bırakılarak seçtiğiniz boyuttaki bir sayfaya yazdırılır. Resim, kenar boşlukları arasına sığabilecek kadar küçük olmalıdır.
- **Oversize** (Büyük). Resminiz seçtiğiniz boyuttan bir miktar daha büyük olarak sayfaya yazdırılır. Kenar boşluklarını kaldırırsanız, resminiz ve kağıt kenarları arasında hiç kenar boşluğu olmadan, seçtiğiniz kağıt boyutuna yazdırılır.
- **Clip Contents By Margins** (İçeriği Kenar Boşluğuna Göre Kes). Resminizde beyaz kenar boşlukları varsa ve boyutu seçtiğiniz kağıdın boyutunda ise bu seçeneği kullanın. Yazıcı, kenar boşlukları için beyaz kenar boşluğunu kullanır ve sürücüde seçili olan boyutta bir sayfanız olur.

# **Baskıyı yeniden ölçeklendirme**

Yazıcıya belli boyutta bir resim gönderebilir, ancak bunu farklı bir boyuta ölçeklendirmesini isteyebilirsiniz (genelde daha büyük). Yazılımınız büyük biçimleri desteklemiyorsa bu yararlı olabilir.

Resmi aşağıdaki yöntemlerle yeniden ölçeklendirebilirsiniz:

- **Windows sürücüsü iletişim kutusunda: Features** (Özellikler) sekmesine gidin ve Resize (Yeniden Boyutlandırma Seçenekleri) bölümüne bakın.
	- **Print document on** (Belgeyi yazdırma şekli) seçeneği görüntü boyutunu seçtiğiniz kağıt boyutuna göre ayarlar. Örneğin, kağıt boyutu olarak ISO A2 seçtiyseniz ve bir A3 boyutu görüntü

yazdırırsanız, bu A2 kağıdına sığacak şekilde genişletilir. ISO A4 kağıt boyutu seçilmişse, yazıcı daha büyük bir görüntüyü A4 boyutuna sığacak şekilde küçültür.

- <span id="page-97-0"></span>◦ **% of actual size** (Geçerli boyut yüzdesi) seçeneği özgün kağıt boyutunun yazdırılabilir alanını belirtilen yüzde oranında büyütür (kenar boşluklarını sayfa boyutundan çıkarır), ardından çıktı sayfa boyutunu oluşturmak üzere kenar boşluklarını ekler.
- **Mac OS X Yazdır iletişim kutusunda:** Resim boyutunu seçtiğiniz kağıt boyutuna ayarlamak için sırasıyla **Finishing** (Son İşlem) panelini, ardından **Print document on** (Belgeyi yazdırma şekli) seçeneğini belirleyin. Örneğin, kağıt boyutu olarak ISO A2 seçtiyseniz ve bir A3 boyutu görüntü yazdırırsanız, bu A2 kağıdına sığacak şekilde genişletilir. ISO A4 kağıt boyutu seçilmişse, yazıcı daha büyük bir görüntüyü A4 boyutuna sığacak şekilde küçültür.
- **Yerleşik Web Sunucusu'nun İşi Gönder sayfasında: Advanced settings** (Gelişmiş ayarlar) > **Resize**  (Yeniden boyutlandırma) seçeneğini belirleyin.
	- **Standard** (Standart) ve **Custom** (Özel) seçenekleri, resim boyutunu standart boyuta veya seçtiğiniz özel kağıt boyutuna ayarlar Örneğin, kağıt boyutu olarak ISO A2 seçtiyseniz ve bir A3 boyutu görüntü yazdırırsanız, bu A2 kağıdına sığacak şekilde genişletilir. ISO A4 kağıt boyutu seçilmişse, yazıcı daha büyük bir görüntüyü A4 boyutuna sığacak şekilde küçültür.
	- **% of actual size** (Geçerli boyut yüzdesi) seçeneği özgün kağıt boyutunun yazdırılabilir alanını belirtilen yüzde oranında büyütür (kenar boşluklarını sayfa boyutundan çıkarır), ardından çıktı sayfa boyutunu oluşturmak üzere kenar boşluklarını ekler.
- **C Ön paneli kullanma:** Ayarlar menü simgesini **seçin ve ardından Printing preferences** (Yazdırma tercihleri) > **Paper options** (Kağıt seçenekleri) > **Resize** (Yeniden boyutlandır) seçeneklerini belirleyin.

Tek bir sayfaya yazdırıyorsanız, resmin sayfaya gerçekten sığabileceğinden emin olmanız gerekir; aksi takdirde kırpma oluşacaktır.

# **Baskı önizleme**

Ekranda baskı önizleme, yazdırmadan önce baskı düzenini kontrol edebilmenizi ve kötü baskılardan kaynaklanacak kağıt ve mürekkep israfını önleyebilmenizi sağlar.

**NOT:** Eğim denetimi devre dışı bırakılmış olarak kağıt yüklerseniz, yazıcı sayfanın uzunluğunu ölçmez, bu nedenle baskı önizleme nihai baskı için güvenilir bir bilgi vermez.

- Windows'da baskı önizlemek için aşağıdaki seçenekleriniz vardır:
	- Uygulamanızın baskı önizleme seçeneğini kullanın.
	- Sürücünün **Paper/Quality** (Kağıt/Kalite) sekmesinde ve **Features** (Özellikler) sekmesinde bulabileceğiniz **Show preview before printing** (Önzilemeyi yazdırmadan önce görüntüle) seçeneğini işaretleyin. Yazıcınıza ve yazıcı sürücünüze bağlı olarak önizleme farklı şekillerde sağlanabilir.
- Mac OS X'te baskının önizlemesini almak için aşağıdaki seçenekleri kullanabilirsiniz:
	- Uygulamanızın baskı önizleme seçeneğini kullanın.
	- Sadece PostScript yükseltmesiyle: uygulamanızın **Printing** (Yazdırma) panelinin sol alt tarafından **PDF** menüsünü açın. Basılan görüntünün son görünümünü görüntülemek için HP Print Preview uygulamasını açmanızı sağlayan **HP Print Preview** seçeneğini belirleyin. Kağıt boyutunu, kağıt

türünü ve baskı kalitesini değiştirmenizi ya da görüntüyü döndürmenizi sağlayan yazdırma özellikleri çalışma sırasında değiştirilebilir.

<span id="page-98-0"></span>● Yerleşik Web Sunucusu kullanarak baskı önizlemek için, **Basic settings** (Temel ayarlar) > **Hold for preview** (Önizleme için tut) seçeneğini belirleyin.

# **16 bitli renkli resimler yazdırma**

16 bit RGB resimde, üç ana renkten her biri 16 bitlik bir değerle kodlanır, böylece her piksel 48 bit yer tutar.

16 bit renkli resimlerinizi bir yazıcı sürücüsüyle yazdırırsanız, yazıcıya ulaşmadan 8 bit renge indirgenir.

Yazıcıya 16 bit resim göndermek için 16 bit renkli TIFF veya JPEG dosyası olarak kaydetmeli ve sonra yazıcı sürücüsü kullanmadan dosyayı doğrudan yazıcıya göndermelidir (bkz. [Dosyaları yazdırmak için Yerleşik Web](#page-91-0)  [Sunucusu'nu kullanma, sayfa 84](#page-91-0)). Bu durumda, renk yönetimi 16 bit renkli resimde ve daha doğru şekilde yapılır. Son yazdırma için resim yine 8 bit renge indirgenir.

**İPUCU:** Bazı uygulamalarda 16 renkli resimler JPEG formatında kaydedilemez; diğer uygulamalar resmi otomatik olarak 8 bit renklere indirger. TIFF dosyası genellikle daha yüksek kaliteli sonuçlar verir ve önerilen yöntemdir.

# **Çakışan satırların işlenmesini değiştirme**

**WE** NOT: Bu konu sadece HP-GL/2 işi yazdırılmasıyla ilgilidir.

Birleştirme seçeneği resimdeki çakışan satırları denetler. İki ayar bulunmaktadır:

- Kapalı: satırların çakıştığı yerde yalnızca üstteki satırın rengi yazdırılır. Bu varsayılan ayardır.
- Açık: satırların çakıştığı yerde, iki satırın rengi birleşecektir.

Birleştirme ayarını açmak için, ön panele giderek Ayarlar menü simgesini seçin ve ardından **Printing** 

**preferences** (Yazdırma tercihleri) > **HP-GL/2 options** (HP-GL/2 seçenekleri) > **Enable merge** (Birleştirmeyi etkinleştir) seçeneklerini belirleyin. Birleştirme seçeneğini bazı uygulamalarda yazılımınızdan ayarlayabilirsiniz. Yazılımınızdaki ayarlar ön paneldekileri geçersiz kılar.

# **Kesme çizgileri yazdırma**

Kesme çizgileri, kağıdın seçtiğiniz sayfa boyutuna düşürülmek üzere nereden kesilmesi gerektiğini gösterir. Kesme çizgilerini aşağıdaki yöntemlerle, her iş için otomatik olarak yazdırabilirsiniz:

- **Windows sürücüsü iletişim kutusunda: Features** (Özellikler) sekmesini, ardından **Enable crop lines**  (Kesme çizgilerini etkinleştir) seçeneğini belirleyin.
- **Mac OS X Yazdır iletişim kutusunda: Finishing** (Son İşlem) paneline gidin ve **Enable crop lines** (Kesme çizgilerini etkinleştir) öğesini seçin.
- **Yerleşik Web Sunucusu'nun İşi Gönder sayfasında: Advanced settings** (Gelişmiş ayarlar) > **Roll options** (Rulo seçenekleri) > **Enable crop lines** (Kesme çizgilerini etkinleştir) seçeneğini belirleyin.
- **Ön paneli kullanma:** Ayarlar menü simgesini | seçin ve ardından **Printing preferences** (Yazdırma tercihleri) > **Paper options** (Kağıt seçenekleri) > **Enable crop lines** (Kesme çizgilerini etkinleştir) > **On**  (Açık) seçeneklerini belirleyin.

<span id="page-99-0"></span>İç içe işlerde kesme çizgileriyle yazdırmak için (bkz. [Kağıt tasarrufu için iş kümeleme, sayfa 94\)](#page-101-0), farklı bir seçenek belirlemelisiniz:

- **Yerleşik Web Sunucusu'nda: Job management** (İş yönetimi) > **Use crop lines when nest is enabled**  (Kümeleme etkinken kesme çizgilerini kullan) > **On** (Açık) seçeneğini belirleyin.
- <sup>o</sup> Ön paneli kullanma: Ayarlar menüsü simgesini seçin ve ardından **Job management** (İş yönetimi) > **Nest options** (Kümeleme seçenekleri) > **Enable crop lines** (Kesme çizgilerini etkinleştir) > **On** (Açık) seçeneklerini belirleyin.

# **Resmi döndürme**

Varsayılan olarak, resimler aşağıdaki gibi kısa kenarları kağıdın ön kenarına paralel gelecek şekilde yazdırılır:

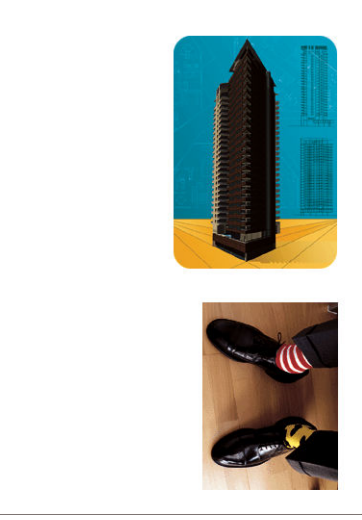

Kağıttan tasarruf etmek için görüntülerinizi aşağıdaki gibi 90 derece döndürebilirsiniz:

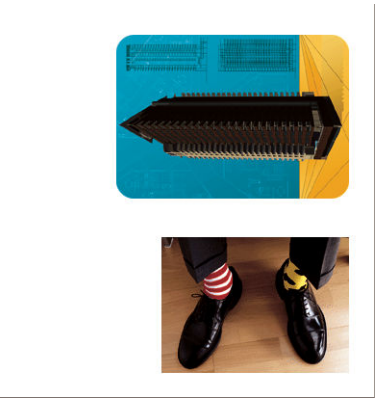

Bunu aşağıdaki yöntemlerle yapabilirsiniz:

- **Windows sürücüsü iletişim kutusunda: Features** (Özellikler) sekmesini, ardından **Rotate by 90 degrees** (90 derece döndür) seçeneğini belirleyin.
- **MAC OS X Yazdır iletişim kutusunda: Finishing** (Son İşlem) paneline gidin ve **Rotate by 90 degrees** (90 derece döndür) öğesini seçin.
- **Yerleşik Web Sunucusu'nun İşi Gönder sayfasında: Advanced settings** (Gelişmiş ayarlar) > **Roll options** (Rulo seçenekleri) > **Rotate** (Döndür) seçeneğini belirleyin.
- Ön panelde: Ayarlar menü simgesini **senan seçin ve ardından Printing preferences** (Yazdırma tercihleri) > **Paper options** (Kağıt seçenekleri) > **Rorare** (Döndür) seçeneklerini belirleyin.
- **WOT:** Döndürme bilgisayardan ayarlanmışsa, ön panelden yapılan ayarları geçersiz kılar.
- **NOT:** Yazdırılacak bir iş döndürülürken, kırpma olmaması için sayfa uzunluğu arttırılabilir, çünkü üst ve alt kenar boşlukları genellikle sağ sol kenar boşluklarından daha fazladır.
- **NOT:** Orijinal yönü dikey olan bir resmi yatay şeklinde döndürürseniz, kağıt resim için yeterli genişlikte olmayabilir. Örneğin, D/A1 boyutlu dikey bir resmi D/A1 boyutlu kağıtta 90 derece döndürmek muhtemelen resmin kağıdın genişliğini aşmasına neden olacaktır. Yerleşik Web Sunucusu'nu kullanıyorsanız, önizleme ekranında bu durum üçgen şekilli bir uyarı işaretiyle belirtilir.

### **Otomatik döndürme**

**Autorotate** (Otomatik döndür) seçeneği, kağıttan tasarruf edilecekse, işleri 90 derece otomatik olarak döndürür.

Otomatik döndürme, yazdırma zamanına kadar bir sayfayı döndürme kararını ertelemenize olanak verir. Bu, rutin şekilde farklı rulo boyutlarıyla çalışırken ve rulo koşulları değiştiğinde grafiklerin kırpılmasını ya da kağıt genişliğinin gereksiz yere israf edilmesini istemediğiniz zaman yararlı olabilir.

Otomatik döndürmeyi etkinleştirmek için:

- **Windows sürücüsü iletişim kutusunda: Features** (Özellikler) sekmesini, ardından **Autorotate**  (Otomatik Döndür) seçeneğini belirleyin.
- **MAC OS X Yazdır iletişim kutusunda: Finishing** (Son İşlem) paneline gidin ve **Autorotate** (Otomatik Döndür) seçeneğini belirleyin.
- **Yerleşik Web Sunucusu'nun İşi Gönder sayfasında: Advanced settings** (Gelişmiş ayarlar) > **Roll options** (Rulo seçenekleri) > **Autorotate** (Otomatik Döndür) seçeneğini belirleyin.
- **Ön panelde:** Ayarlar menü simgesini seçin ve ardından **Job management** (İş yönetimi) > **Autorotate** seçeneklerini belirleyin.
- $\mathbb{R}^n$ **NOT:** Otomatik döndürme bilgisayardan ayarlanmışsa, ön panelden yapılan ayarları geçersiz kılar.
- **WALSHER MOT:** Otomatik döndürme etkinse, **Rotate** (Döndür) seçeneği yok sayılır.
- **NOT:** Otomatik döndürme kararı sayfa boyutlarının bilinmesini gerektirir. Bundan dolayı, işin **When to Start Printing** (Yazdırmaya Ne Zaman Başlansın?) ayarı **After Processing** (İşlemlemeden sonra) olarak ayarlanmalıdır (bkz: [Kuyruktaki bir işi ne zaman yazdıracağınızı seçme, sayfa 119](#page-126-0)) ve değişken boyutlar içermemelidir (bu durumlar **Fit to roll** (Ruloya sığdır) veya **Remove top/bottom blank areas** (Aşağıdaki/ Yukarıdaki Boş Alanları Çıkar) kullanıldığında görülür).
- **İPUCU:** İş oluşturulduktan ve tekrar basılmaya hazır olduktan sonra, işin boyutlarına ve çözünürlüğüne bağlı olarak otomatik döndürme işlemi birkaç dakika sürebilir. Otomatik döndürülen tekrar baskıları hızlandırmak için işi, rulo yapılandırması planladığınız senaryonun şartlarını karşıladığında oluşturulmaya gönderin ve son dakika otomatik döndürme işlemlerini ancak rulo koşullarındaki beklenmedik değişiklikleri düzeltmek için bırakın. Bu yalnızca TIFF/JPEG/PS/PDF işleri için geçerlidir.

# <span id="page-101-0"></span>**Gri tonlu yazdırma**

Resminizdeki tüm renkleri gri tonlarına aşağıdaki şekillerde değiştirebilirsiniz:

- **Uygulama programınızda:** bir çok programda bu seçenek sunulur.
- **Windows sürücüsü iletişim kutusunda: Color** (Renk) sekmesine gidin ve Renk Seçenekleri bölümüne bakın. **Print in Grayscale** (Gri Tonlarında Yazdır) seçeneğini belirleyin.
- **Mac OS X Yazdır iletişim kutusunda: Color Options** (Renk Seçenekleri) paneline gidin ve Mod aşağı açılan listesinden **Grayscale** (Gri Ton) seçeneğini belirleyin.
- **Yerleşik Web Sunucusu'nun İşi Gönder sayfasında: Color** (Renk) > **Color/Grayscale pure grays/ Grayscale full set of inks** (Renkli/Gri Tonlamalı saf gri/Gri Tonlamalı tam mürekkep seti) > **Print in grayscale** (Gri Tonlamalı yazdır) seçeneklerini belirleyin.

# **Kağıdı ekonomik kullanma**

Kağıdın ekonomik bir şekilde kullanılması için aşağıda bazı öneriler sunulmaktadır:

- Daha küçük resimler veya belge sayfaları yazdırıyorsanız, art arda basmak yerine yan yana basmak için kümeleme özelliğini kullanabilirsiniz. Bkz. Kağıt tasarrufu için iş kümeleme, sayfa 94.
- Nispeten küçük sayfalarla birden fazla belge yazdırıyorsanız, tek sayfaya en fazla 16 adete kadar yazdırabilirsiniz. **Features** (Özellikler) sekmesindeki (Windows sürücüsü) veya **Layout** (Düzen) panelindeki (Mac OS sürücüsü) **Pages per sheet** (Bir yapraktaki sayfa sayısı) seçeneğini kullanın.
- Aşağıdaki seçenekleri kullanarak bir kaç rulo kağıt tasarruf edebilirsiniz:
	- **Windows sürücüsü iletişim kutusunda: Features** (Özellikler) sekmesini seçin ve **Remove Top/ Bottom Blank Areas** (Aşağıdaki/Yukarıdaki Boş alanları Çıkar) ve/veya **Rotate by 90 degrees** (90 derece döndür) ya da **Autorotate** (Otomatik Döndür) seçeneklerini belirleyin.
	- **MAC OS X Yazdır iletişim kutusunda: Finishing** (Son İşlemler) panelini seçin, ardından **Remove Top/Bottom Blank Areas** (Aşağıdaki/Yukarıdaki Boş alanları Çıkar) ve/veya **Rotate by 90 degrees**  (90 derece döndür) ya da **Autorotate** (Otomatik döndür) seçeneklerini belirleyin.
	- **Yerleşik Web Sunucusu'nun İşi Gönder sayfasında: Advanced settings** (Gelişmiş ayarlar) > **Roll options** (Rulo seçenekleri) > **Remove top/bottom blank areas** (Aşağıdaki/yukarıdaki boş alanları çıkar) > ve/veya **Rotate** (Döndür) seçeneğini belirleyin.
- Yazdırmadan önce bilgisayarınızda baskı önizleme yaparsanız, bariz hatalar içeren baskılar için kağıt israfından bazen kurtulabilirsiniz. Bkz. [Baskı önizleme, sayfa 90](#page-97-0).

# **Kağıt tasarrufu için iş kümeleme**

Kümeleme , resimleri veya belge sayfalarını art arda yazdırmak yerine otomatik olarak yan yana yazdırmaktır. Bu, boşa kağıt harcanmasını önlemek için yapılır.

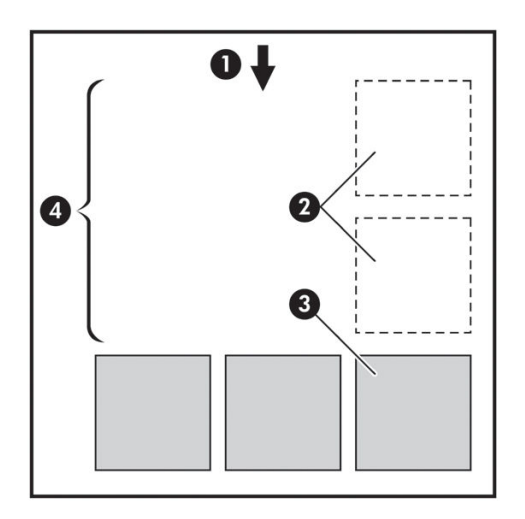

- **1.** Kağıt akış yönü
- **2.** Kümeleme kapalı
- **3.** Kümeleme açık
- **4.** Kümeleme ile kazanılan kağıt

#### **Yazıcı sayfaları ne zaman kümelemeyi dener?**

Ön panelin İş Yönetimi menüsü ve Yerleşik Web Sunucu'sunun İş Yönetimi sayfasında **Nest** (Kümeleme) seçeneği **On** (Açık) olarak belirlendiğinde.

### **Hangi sayfalar kümelenebilir?**

İki tanesi ruloda yan yana sığamayacak kadar büyük olmadıkça veya rulonun kalan uzunluğuna sığamayacak kadar çok sayıda olmadıkça tüm sayfalar kümelenebilir. Kümelenen tek bir grup sayfa iki ruloya bölüştürülemez.

### **Hangi sayfalar kümelenebilir?**

Sayfaların aynı kümede olması için aşağıdaki şekillerde uyumlu olmaları gerekir:

- Tüm sayfaların aynı baskı kalitesi ayarına sahip olması gerekir (**EconoMode**, **Fast** (Hızlı), **Normal** veya **Best** (En iyi)).
- **Max. resolution** ve (Maksimum çözünürlük) ve **Unidirectional** (Tek yönlü) ayarının tüm sayfalar için aynı olması gerekir.
- **Margins** (Kenar Boşlukları) ayarının tüm sayfalar için aynı olması gerekir.
- **Mirror Image** (Ayna Görüntüsü) ayarının tüm sayfalar için aynı olması gerekir.
- **Cutter** (Kesici) ayarının tüm sayfalar için aynı olması gerekir.
- Renk ayarlarının tüm sayfalar için aynı olması gerekir. Bkz. [Renk ayarlama seçenekleri, sayfa 111](#page-118-0).
- Sayfaların hepsinin renkli veya hepsinin gri tonlamalı olması gerekir: Bir kısmı renkli diğer kısmı gri tonlamalı olmamalıdır.
- <span id="page-103-0"></span>● Her sayfanın aşağıdaki iki gruptan birinde veya diğerinde olması gerekir (iki grup aynı küme içinde karışık olarak yer alamaz):
	- CALS/G4
	- PostScript, PDF, TIFF, JPEG
- 300 dpi'den büyük çözünürlükteki JPEG, TIFF ve CALS/G4 sayfaları bazı durumlarda diğer sayfalarla kümelenemeyebilir.

### **Yazıcı başka bir dosya için ne kadar bekler?**

Yazıcı olası en iyi kümelemeyi yapabilmek için, bir dosya alındıktan sonra sıradaki sayfanın bununla veya kuyruktaki sayfalarla kümelenip kümelenmeyeceğini kontrol etmek için bir süre bekler. Bu bekleme süresi, kümeleme için beklenen süredir; kümeleme bekleme süresinin varsayılan fabrika ayarı iki dakikadır. Yani yazıcı son kümeyi yazdırmadan önce, son dosya alındıktan sonra en fazla iki dakika kadar bekler. Bu bekleme

süresinin yazıcının ön panelinden değiştirebilirsiniz: Ayarlar menü simgesini seçin ve ardından **Job** 

**management options** (İş yönetimi seçenekleri) > **Nest options** (Kümeleme seçenekleri) > **Select wait time**  (Bekleme süresi seç) seçeneklerini belirleyin. Mevcut süre aralığı 1-99 dakikadır.

Yazıcı kümeleme süresinin geçmesini beklerken ön panelde kalan süreyi gösterir. Kümelemeyi iptal etmek için (kümeleme beklemesini iptal etme), Form feed and cut (İlerlet ve kes) tuşuna basabilirsiniz.

# **Mürekkebi ekonomik kullanma**

Mürekkebin ekonomik bir şekilde kullanılması için aşağıda bazı öneriler sunulmaktadır.

- Taslak baskılar için düz kağıt kullanın ve baskı kalitesi kaydırıcısını ölçeğin soluna doğru götürün ('Hız'). Daha fazla tasarruf etmek için özel baskı kalitesi seçeneklerini belirleyin, sonra **Fast** (Hızlı) ve **EconoMode** seçeneğini belirleyin.
- Yazıcı kafalarını sadece gerektiği zaman temizleyin ve sadece temizlenmesi gereken yazıcı kafalarını temizleyin. Yazıcı kafalarının temizlenmesi faydalı olabilir ama mürekkep kullanılır.
- Yazıcı kafalarının otomatik olarak iyi durumda tutulabilmesi için yazıcıyı devamlı olarak açık durumda bırakın. Bu düzenli yazıcı kafası bakımında küçük miktarda mürekkep kullanılır. Bununla birlikte, yapılmaması durumunda yazıcının yazıcı kafalarının sağlığını eski durumuna getirmek için çok daha fazla mürekkep kullanması gerekebilir. Uyku modu etkinleştirilmiş olsa bile yazıcı yazıcı kafası bakım yordamlarını uygulamak üzere otomatik olarak uyanır. Böylece Yazıcı kafalarını iyi durumda tutulması sağlanır.
- Yatay formatlı yazdırma işleri mürekkebi dikey formatlı yazdırma işlerine göre daha verimli kullanır. Ayrıca daha az yazıcı kafası geçişi gerektiğinden iş daha hızlı yazdırılır. Yazıcı kafası bakım yordamlarının sıklığı geçiş sayısıyla bağlantılı olduğundan, daha az geçiş yazıcının hazırlanmasını ve yordamı gerçekleştirmek için mürekkep kullanmasını gerektiren bakım yordamı sayısını azaltır. Bu nedenle kümeleme işleri kağıt yanında mürekkep tasarrufu da sağlayabilir (bkz. [Kağıt tasarrufu için iş](#page-101-0) [kümeleme, sayfa 94\)](#page-101-0).
- **İPUCU:** Yazıcı kafalarını iyi durumda tutabilmek için mümkün olduğunca yazıcının her zaman açık veya uyku modunda bırakılması önemle önerilir.

# **7 Renk yönetimi**

- [Renk nedir?](#page-105-0)
- [Sorun: Bilgisayar dünyasında renk](#page-105-0)
- [Çözüm: renk yönetimi](#page-107-0)
- [Renk ve Z6800 Yazıcınız](#page-108-0)
- [Renk ve Z6600 Yazıcınız](#page-113-0)
- [Renk yönetimi seçenekleri](#page-116-0)
- [Renk ayarlama seçenekleri](#page-118-0)
- [HP Profesyonel PANTONE\\* Emülasyonu](#page-119-0)
- [Renk emülasyonu modları](#page-121-0)

# <span id="page-105-0"></span>**Renk nedir?**

Dünyayı rengarenk görüyoruz. Renkler öncelikle çevremizi algılama şeklimizin bir yönünü oluşturur, bu nedenle de kişiye özgüdür. Renklerle ilişkimiz, gözlerimizden gönderilen sinyallerin başlattığı beyin faaliyetleriyle yakından ilgilidir. Bu sinyaller, gözlerimizden gelen ve doğrudan deneyimlediklerimiz arasındaki ilişkiyi oluşturan karmaşık ve birbirleriyle oldukça bağlantılı bir dizi işlem aşama sıralamasından geçer. Gözler tarafından gönderilen sinyaller gözlerimizin arkasında sıralanmış ışığa duyarlı hücrelere bağlıdır ve her biri farklı fiziksel özelliklere sahip elektromanyetik ışınıma (dalga boyları) duyarlı üç türe aittir. Bu elektromanyetik ışınıma ışık adı verilir ve nesnelerin taşıdıkları belirli renkler ışıkla olan etkileşim şekillerine (yayılım, yansıtma, emilim, iletim, saçılım vs.) bağlıdır.

Kişisel renk deneyimlerimiz aynı zamanda geçmiş deneyim ile hafızalarımızdan ve deneyimlerimizi ifade etme şeklimizden de etkilenir. Son olarak, aydınlatma, manzaranın içeriği veya diğer renklerin yakınlığı gibi çevresel etkenlerin de sahip olduğu etki, belirli bir görüntüyü görme veya göreceğimiz renklerin temel kısmını yazdırma şeklimizi belirler. Tüm bu etkenlerdeki farklılıklar (insanlar arasındaki fizyolojik farklılıklardan geçmiş deneyim, hafıza ve dil eğilimlerindeki farklılıklara kadar), tek bir cisimden yansıyan aynı ışığa tepki olarak bile insanların renkler hakkında farklı yorum yapmalarına yol açabilir. Ancak insanların renkleri algılama biçimlerinde pek çok benzerlikler vardır. Dikkatinizi verirseniz, renkler hakkında başkalarının da aynı kanıda olacağı şeyler söyleyebilirsiniz. Sonuç olarak rengin ışık, cisimler ve gören kişi arasındaki etkileşimin bir sonucu olduğunu ve oldukça karmaşık ve son derece öznel bir doğa olayı oluşturduğunu söyleyebiliriz.

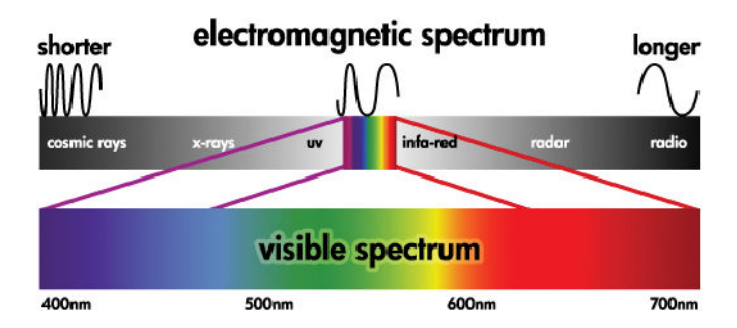

# **Sorun: Bilgisayar dünyasında renk**

Yazıcı, ekran, projektör ve televizyon gibi renk görüntüleme aygıtları farklı yollarla ve farklı malzemeler (renklendiriciler) kullanarak renkleri oluşturur. Örneğin ekranlar; kırmızı (uzun dalga boyu), yeşil (orta dalga boyu) ve mavi (kısa dalga boyu) ışık yayan renklendiriciler kullanırlar. Beyaz renk tüm renklendiricileri kullanır, siyah ise hiç birini kullanmaz (yani hiç ışık yayılmaz). Işık yayan renklendiriciler kullanan aygıtlara, bu aygıtlardan çıkan ışık gören kişinin gözlerine gidene kadar eklendiği için eklemeli denir. Diğer yandan yazıcılarda, ışığın kendi üzerlerinde parladığı kısmı emen malzemeler kullanılır. Bunlara çıkarımsal denir. Tipik yazıcılarda cam göbeği (kırmızı emilimi), macenta (yeşil emilimi), sarı (mavi emilimi) mürekkepleri ve tüm dalga boylarındaki ışığı emen siyah mürekkep kullanılır. Bir yazıcı ile beyaz renk elde etmek için bir kağıdı aydınlatan ışığın hiçbirinin emilmemesini ve siyah için tüm mürekkebin var olan ışığın tümünü emmek için kullanılması gerekir.

Renk görüntüleme aygıtlarının çıktısını kontrol etmek için normalde aşağıdaki renk boşlukları kullanılır:

● **RGB (Red-Kırmızı, Green-Yeşil ve Blue-Mavi)**, tipik olarak eklemeli aygıtlarda kullanılan renk boşluğudur. Renk; aygıttaki renk aralığını (renk gamı) oluşturan kırmızı, yeşil ve mavi renklendiricilerin bir birleşimi olarak temsil edilir.

- **NOT:** Çıkarımsal aygıtlardaki renkler RGB verileri ile de denetlenebilir. Özellikle yazıcının siyah mürekkebinin kontrolü gereksiz olduğunda, bu uygun bir seçenektir.
- **CMYK (Camgöbeği, Macenta, Sarı ve Siyah)** yazıcılar veya matbaa makineleri gibi çıkarımsal aygıtların renk uzayıdır. Renkler; cam göbeği, macenta, sarı ve siyah (K) mürekkeplerin bir birleşimi olarak temsil edilir ve tüm bu birleşimler seçilen aygıtın tüm renk aralığını oluşturmanıza olanak sağlar.

Farklı renk görüntüleme aygıtlarını kontrol etmenin tek yolu renk boşluklarıdır. Bunlar renkleri doğrudan tanımlamazlar. Örneğin aynı CMYK değerleri, farklı mürekkep ve kağıt türleri kullanan farklı yazıcılara gönderildiğinde farklı renkler verir. Örneğin, iç mekan mürekkebi veya dış mekan mürekkebi kullanabilen bir yazıcıyı ele alalım. Yazıcı (donanım) aynı olmasına karşın, mürekkeplerin farklı kimyası (boya tabanlı ile pigmentli) nedeniyle iki farklı renk gamına sahiptir. Ayrıca, bir kağıtla etkileşim bunun kimyasına bağlı olduğundan, bunların farklı kağıt türleriyle çalışması gerekmektedir. Bu nedenle belirli CMYK değerlerinin sonucunda oluşan renkler, yazıcı ile kullandığınız mürekkep ve kağıt türlerine bağlıdır. Aynı yazıcı kullanıldığında bu durumun ortaya çıktığı düşünülürse, farklı teknolojiler ve dolayısıyla, farklı mürekkep kimyaları kullanan yazıcılarda nasıl farklı sonuçlar alınacağını hayal etmek pek de zor olmasa gerek.

Aynısı RGB ile kontrol edilen aygıtları için de geçerlidir. Örneğin, aynı üreticiye ait iki farklı monitörün beyaz noktalarının sırasıyla 9600 K'da ve 6500 K'da olduğunu düşünelim. Farklı bir beyaz nokta referansı ile ilişkilendirileceklerinden renkleri farklı olur. Farklı üreticilere ait monitörler karşılaştırıldığında bu durum daha da farklı olur. Grafik tasarım endüstrisine yönelik standart renk sıcaklığının benzerini elde etmek için monitörünüzün beyaz noktasını 5000 K (aynı zamanda D50 olarak da adlandırılır) olarak ayarlayın.

**NOT:** Beyaz nokta bir aygıtın üretebileceği veya bir resimde bulunan en parlak doğal renktir. İnsanın görme sistemi otomatik olarak beyaz noktasına göre görüntünün içeriğine uyum sağlar.

Farklı aygıtlar aynı renk gamına erişim vermezler: Baskıda eşleştirilemeyen ancak ekranda görüntülenebilen renkler vardır, bunun tersi de geçerlidir. Aşağıdaki şekilde insan gözünün nasıl normal bir ekran veya yazıcıdan daha geniş aralıktaki renkleri algıladığı gösterilmektedir. Ayrıca iki farklı tür renk görüntüleme aygıtındaki renk aralıklarının da birbiriyle aynı olmadığını göstermektedir.

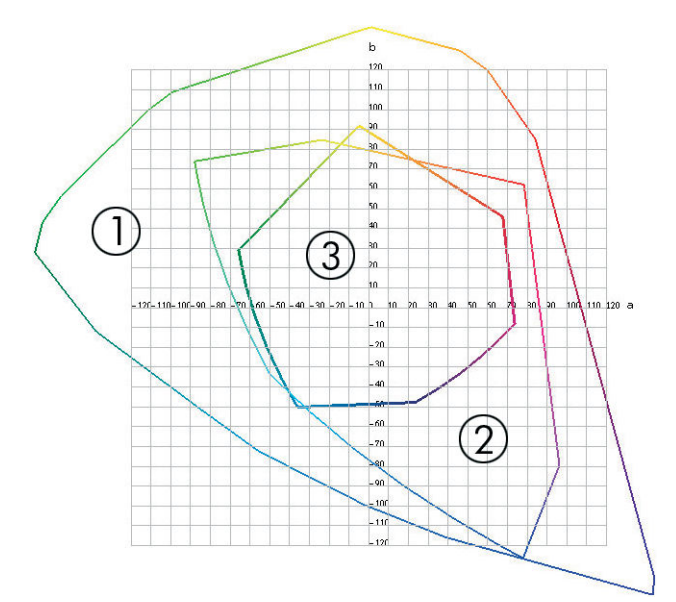

- **1.** Tüm renkler
- **2.** Bilgisayar ekranı gamı
- **3.** CMYK matbaa gamı

<span id="page-107-0"></span>Bazı renk boşlukları aygıta bağlı değildir, bunun yerine bir kullanıcının renkleri nasıl göreceğini (CIE Lab veya CIECAM02) belirtir. Bu renk boşlukları CIE (Commission Internationale de l'Éclairage) tarafından belirlenir. Bu boşlukların avantajı, iki cismin aynı CIELAB değerine sahip olması durumunda, aynı koşullar altında aynı görünecek olmalarıdır. Bu boşluklardaki değerler, yayılan veya bir cisimden yansıyan ışığın ölçülmesiyle elde edilebilir.

# **Çözüm: renk yönetimi**

CMYK kontrollü bir aygıtta üretilemeyen ve RGB kontrollü aygıttan üretilen birçok renk bulunur ve tersi de geçerlidir. Bu renklere "gam dışı" renkler adı verilir.

- **1. Bir ICC profili kullanarak aygıtın renk davranışını mümkün olan en doğru şekilde açıklamak.** Bir aygıtın renk davranışı, çeşitli RGB veya CMYK birleşimlerini alıp bir aygıta göndererek ve çıkan sonucu ölçüp aygıttan bağımsız bir renk boşluğunda ifade ederek (örneğin, CIE Lab) açıklanabilir. Sonuçta ortaya çıkan ilişki, aygıtın renk boşluğunu (CMYK veya RGB) aygıttan bağımsız bir renk boşluğuna (örneğin, CIE Lab) dönüştüren standart bir dosya olan ICC profilinde saklanır. ICC profili üretme işlemine profil oluşturma adı verilir.
- **2. Color Management System'ı (CMS Renk Yönetimi Sistemi) kullanarak renkleri olabildiğince etkin şekilde dönüştürmek.** CMS, bir aygıtın renk boşluğunu (bir kaynak profil tarafından tanımlanır) başka bir aygıtın renk boşluğuna (bir hedef profil tarafından tanımlanır) dönüştürmek için ICC profillerinden gelen bilgileri kullanan yazılımdır. Bu çözümde, işin zor kısmı bir aygıtın gamında bulunup diğerinin gamında bulunmayan renklerdir.

**Input image Source Destination** profile profile **CMS** Rendering **Output image** intent

Herhangi bir CMS'yi aşağıdaki dört ayarla tanımlayabiliriz:

- **CMS:** Color Management System (Renk Yönetimi Sistemi). Kaynak profil tarafından tanımlanan giriş görüntüsünde depolanan renk bilgilerini hedef profil tarafından belirlenen renk boşluğuna sahip çıkış görüntüsüne dönüştüren yazılım. Piyasada pek çok farklı CMS vardır: Yazılım programlarında, işletim sistemlerinde ve yazıcı yazılımlarında (Z6800/Z6600 dahili RIP dahil).
- **Kaynak profil:** Giriş aygıtına ait renk davranışının bir tanımı
- **Hedef profil:** Çıkış aygıtına ait renk davranışının bir tanımı
- **Oluşturma amacı:** renk yönetimindeki en büyük zorluk bir kaynak gamda yer alan bir rengin doğrudan hedef gamdaki renge karşılık gelmemesi durumunda yaşanır. Mükemmel bir eşlenik mümkün değilse, gam farklılıklarının nasıl ele alınacağı konusunda çeşitli seçimler yapılmalıdır. Bu seçimlere oluşturma amacı denir. Elde etmek istediğiniz son çıkışa bağlı olarak dört farklı olasılık bulunmaktadır.
- En hoş görünümlü son çıkış için **Perceptual** (Algısal) seçeneğini kullanın. Bu, fotoğraf içeriği için uygundur.
- Canlı son çıkış için **Saturation** (Doygunluk) seçeneğini kullanın. İş dünyasıyla ilgili grafikler (şemalar, sunular, vs.) için uygundur, ancak renk eşleştirme için önerilmezler.
- Prova baskısı için **Relative Colorimetric** (Göreli Renk Ölçümü) uygulamasını kullanın. Bu oluşturma amacı, hem kaynak hem hedef gamlarının içinde yer alan renkler için bir eşleştirme sağlar ve bir eşleştirmenin mümkün olmadığı durumlarda farklılıkları en az düzeye indirir.
- Kaynak kağıdın rengi için de bir benzetim oluşturmak istediğiniz durumlarda prova baskısı için **Absolute Colorimetric** (Mutlak Renk Ölçümü) (Göreli Renk Ölçümü gibi) seçeneğini kullanın.

En sık kullanılan aygıt renk boşlukları ve profiller aşağıda verilmektedir:

- RGB modu:
	- **sRGB (sRGB IEC61966-2.1):** Tipik olarak tüketici dijital kameralarından, tarayıcılardan ve Web'den gelen resimler için
	- **Adobe® RGB (1998):** Tipik olarak profesyonel dijital kameralardan gelen resimler için
	- **Belirli bir RGB aygıt boşluğu:** Profili oluşturulmuş belirli bir RGB aygıtından gelen veya böyle bir aygıta giden resimler için
- CMYK modu:
	- **SWOP:** Specifications for Web Offset Publications (Web Ofset Yayınlarının Teknik Özellikleri) ifadesi için kullanılan kısaltma olan SWOP, tipik ABD baskısı ve farklı kağıt stoğu türleri için tanımlanan bir dizi baskı standardıdır
	- **ISO 12647-2:** Farklı kağıt türleri için Uluslararası Standartlar Örgütü tarafından tanımlanmış bir dizi baskı standardıdır. Örnek olarak Kuşe, Birinci Hamur, vb. verilebilir.
	- **Diğer bölgesel standartlar:** Euroscale, JMPA, Japan Color
	- **Belirli bir CMYK aygıt boşluğu:** Profili oluşturulmuş belirli bir CMYK aygıtından gelen veya böyle bir aygıta giden resimler için.

### **Renk ve Z6800 Yazıcınız**

Bir yaratıcı profesyonel olarak, işinizi yapabilmeniz için yazıcınızdan tahmin edilebilir ve güvenilir sonuçlar almanız son derece gereklidir. Tahmin edilebilirlik, etkin bir renk iş akışının temel öğelerinden biridir. Baskılarınızın, seçtiğiniz kağıtta baskıdan baskıya ve yazıcıdan yazıcıya doğal griler ve doğru renklerle beklentilerinize uygun şekilde oluşması gerekir. Güvenilirlik, alınan hiçbir baskıda yazdırma kalitesi hatası olmadığını ve kullanıma veya müşteriye gönderilmeye hazır olduğunu ifade eder. Zamandan ve emekten tasarruf ederek mürekkep ve kağıt israfını önlersiniz ve güvenle zorlu üretim programlarını tam zamanında tamamlayabilirsiniz.

Z6800 yazıcı, kalitesi tahmin edilebilir ve güvenilir sonuçlar vermek üzere ileri düzey donanım ve sürücü özellikleriyle geliştirilmiştir, etkinlik ve renk iş akışınızın kontrolü konusunda önemli gelişmeler sunmaktadır.

#### **HP Yerleşik Spektrofotometre**

Z6800 yazıcı serisi, renk ayarı ve profil oluşturmak için yerleşik bir spektrofotometre kullanarak, profesyonel renk iş akışlarına köklü değişiklikler getirir.

Spektrofotometre, bir renk parçasından yansıyan ışığın tam bileşimini belirleyen bir hassas ölçüm aletidir. Yansıyan ışığı değişik dalga boyları bileşenlerine ayırarak, her bileşenin gücünü ölçer. HP Yerleşik Spektrofotometre, yazıcı kafası taşıyıcısına monte edilmiştir.

Z6800 yazıcılar spektrofotometreyi kullanarak istediğiniz kağıt türleri için özel ICC profillerini otomatik olarak oluşturur. Sonra, eski HP DesignJet yazıcıların yaptığı renk hatalarının yarısından daha azını yaparak baskıdan baskıya, yazıcıdan yazıcıya, tüm ortam koşullarında, bilinmeyen (fabrikada profili oluşturulmamış) kağıt türlerinde dahi hep aynı kalitede baskı yapılabilmesi için ayarlamalar yapar. Otomatik bir sürgüyle korunan yerleşik bir beyaz ayarlama parçası, uluslararası standartlara uygun güvenilir ölçümler yapılabilmesini sağlar.

Yazıcı, renk görüntüleme ardışık düzeni ve GretagMacbeth i1 renk teknolojisini kullanan profesyonel kalitedeki spektrofotometre, Z6800'a ait HP Color Center (HP Renk Merkezi) yazılımıyla bütünleştirilmiştir. Ayarlama ve profil oluşturma işlemlerinin yazma sistemine doğrudan erişimi olması, mürekkep seviyelerinin tam olarak kontrol edilebilmesini ve basılan renk parçalarının her biri için renk ayrımları sağlar. Otomatikleştirilmiş ölçüm işlemi; test baskısı gereğini ortadan kaldırır, tekrarlanabilen kuruma süreleri sağlar ve spektrofotometrenin renk parçası üzerinde elektromekanik olarak tam ve doğru konumlanmasıyla hızlı ölçümler elde edilmesini sağlar. Bu şekilde benzersiz bir kullanım kolaylığı sağlanır ve daha masraflı çevrimdışı, el üniteli profil oluşturma sistemleriyle aynı seviyede, hatta onlardan daha iyi bir performans sergiler.

### **Renk yönetimi işleminin bir özeti**

İstediğiniz doğru ve tutarlı renkleri elde edebilmek için kullanacağınız her kağıt türü için bu adımları gerçekleştirin.

- **1.** Kağıt türünüz yazıcı tarafından tanınmıyorsa, bunu yazıcının tanıdığı kağıtlar listesine ekleyin. Bkz. [HP](#page-52-0) [ürünü olmayan kağıt kullanma, sayfa 45.](#page-52-0) Genel olarak, kullanıcılar her yıl birkaç özel kağıt türü ekleyebilmektedir.
- **2.** Tutarlı renkler için kağıt türünün renk ayarını yapın. Yazıcı bir uyarıyla önerdiğinde (genellikle kullandığınız her kağıt türü için birkaç haftada bir) ayarlama yapılmalıdır. Ayrıca, renk tutarlılığının çok önemli olduğu özel baskı işlerinden önce de ayarlama yapın.
- **3.** Doğru renkler için kağıt türünün renk profilini oluşturun. Normalde profil oluşturmanın tekrarlanmasına gerek yoktur; belirli bir kağıt türü için bir kere profil oluşturduktan sonra, bu profili kullanmaya devam edebilirsiniz. Ancak, tekrar profil oluşturmanın da hiçbir zararı yoktur ve bazı kullanıcılar profilin güncel olmasını sağlamak için profil oluşturma işlemini her ay yinelemektedir.
- **4.** Yazdırırken, kullandığınız kağıt türüne uygun olan renk profilini seçin.

Yazıcınızda tanımlanmış olan kağıt türlerinin yazıcıda kayıtlı renk profilleri de vardır. Ancak HP, kağıdı kullanmadan önce ayarını yapmanızı önerir.

Yeni bir kağıt türü tanımladığınızda, yazıcı otomatik olarak size ayar ve profil işlemleri için yol gösterir.

Aşağıdaki şekilde, doğru sıraya göre HP Color Center (HP Renk Merkezi) tarafından gerçekleştirilen işlemler gösterilmektedir.

<span id="page-110-0"></span>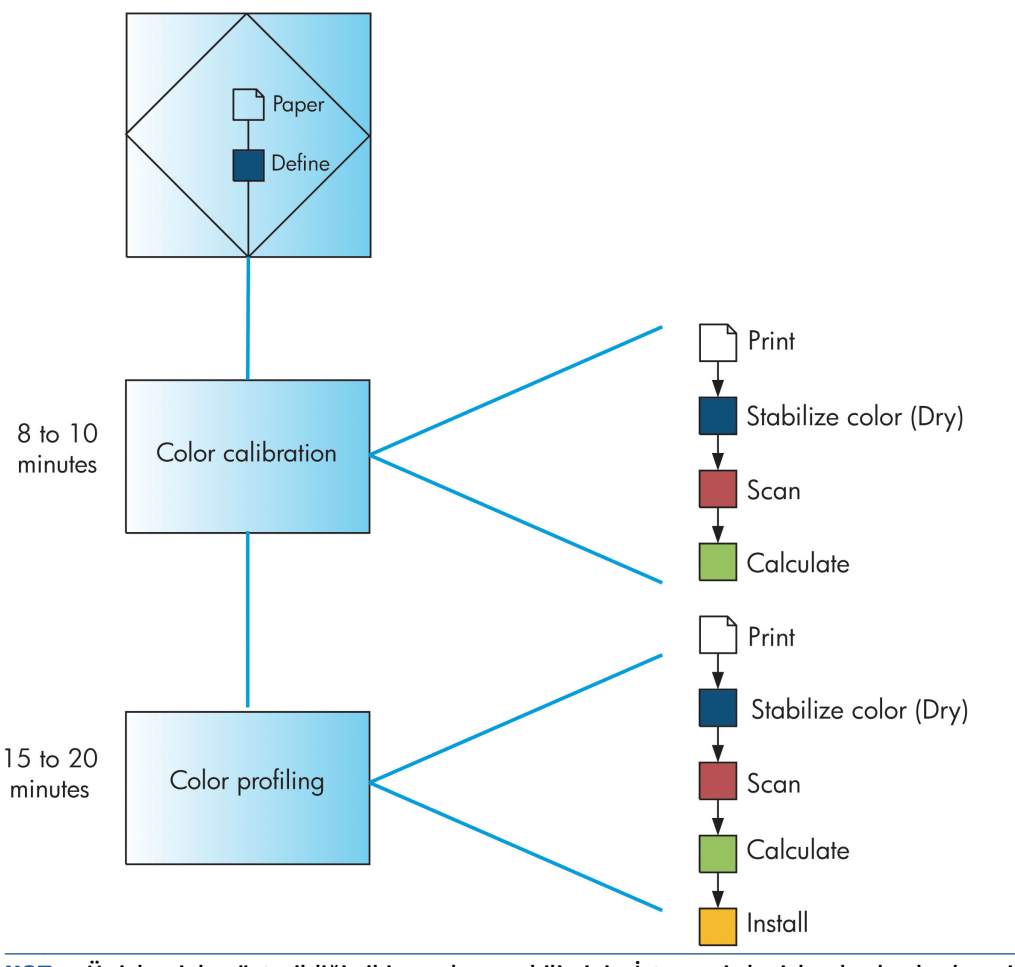

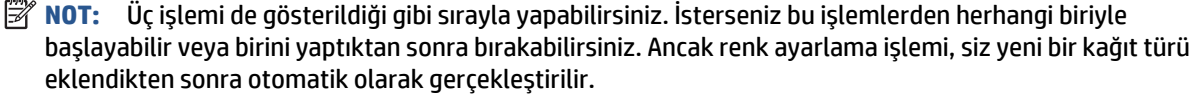

#### **Renk kalibrasyonu**

Yazıcınız; kullandığınız belirli yazıcı kafaları, mürekkepler, kağıt türleriyle ve kendi ortam koşullarınızda tutarlı renkler üretebilmenizi sağlamak için renk ayarlama işlemini kullanır. Renk ayarı yapıldıktan sonra, iki ayrı coğrafi konumda bulunan iki farklı yazıcıdan birbiriyle tıpatıp baskılar alabilirsiniz.

Aşağıdaki koşulların herhangi birinde ayarlama yapılmalıdır:

- Her yazıcı kafası değiştirildiğinde
- Kullanılan yazıcı kafaları setiyle henüz ayarlanmamış yeni bir kağıt türü kullanılacağında
- Son ayardan sonra belirli bir miktar yazdırma yaptığınızda
- Yazıcı uzun bir süre kapalı bırakıldığında
- Çevresel koşullar (sıcaklık ve nem) belirgin bir şekilde değiştiğinde

Alarmların etkinliğini kaldırmadığınız sürece, renk ayarı yapmanız gerektiğinde yazıcı bir alarm ile bunu hatırlatır. Ancak ortam koşulları değişirse yazıcı bunu algılamaz.

<span id="page-111-0"></span>**İstediğinizde yüklü kağıdın renk ayarı durumunu görmek için**  $||\cdot||$ **simgesini seçin ve ardından View loaded** 

**paper** (Yüklenen kağıdı görüntüle) seçeneğini belirleyin. Durum aşağıdakilerden biridir:

- Pending (Askıda): Kağıt ayarı yapılmamış
- $\mathbb{R}^n$ **NOT:** Yazıcının ürün yazılımını her güncelleştirmenizde tüm kağıtların renk kalibrasyon durumu PENDING (ASKIDA) durumuna sıfırlanır. Bkz. [Yazıcının ürün bilgilerini güncelleştirme, sayfa 146.](#page-153-0)
- Recommend (Önerilen): Yazıcı yazılımı ayar gerektirebilecek bir koşul algıladığından yazıcıyı ayarlamanızı öneriyor
- Geçersiz: Kağıt ayarlanmış, ancak ayar güncelliğini kaybetmiş ve tekrarlanması gerekiyor
- Tamam: Kağıt ayarı yapılmış ve ayar güncel
- Devre Dışı: Bu kağıt ayarlanamıyor
- **NOT:** Renkli kağıtlar; parlak branda; yarı şeffaf yazı kağıdı, net film, ozalit kağıdı gibi şeffaf malzemeler; ve vellum renk ayarlama işlemi için uygun değildir.

HP DesignJet Utility programını kullanarak da renk ayarının durumunu kontrol edebilirsiniz.

Bir kağıt türünün renk profilini oluşturmadan önce ayarını yapın. Daha sonra yapılacak olan yeniden ayarlama

işlemleri yeni bir renk profili oluşturulmasını gerektirmez.

Renk ayarını aşağıdaki şekillerde başlatabilirsiniz:

- Ayar yapılmasını öneren yazıcı uyarısından
- HP Color Center'dan (HP Renk Merkezi): **Calibrate Your Printer** (Yazıcınızı Ayarlayın) öğesini seçin.
- Ön panelden: (Görüntü kalitesi bakımı) simgesini ve ardından **Calibrate color** (Renk ayarla) seçeneğini belirleyin

Ayarlama işlemi başlatıldıktan sonra, işlem tamamen otomatik olarak gerçekleşir ve uygun kağıdı yükledikten sonra makinenin başında durmanız gerekmez. Kağıt en az 32 cm. (12,5 inç) genişliğinde olmalıdır.

Bu işlem yaklaşık 8 dakika sürer ve aşağıdaki adımları içerir.

**1.** Yazıcınızda kullanılan tüm mürekkeplere ait örneklerin bulunduğu bir ayar test tablosu basılır.

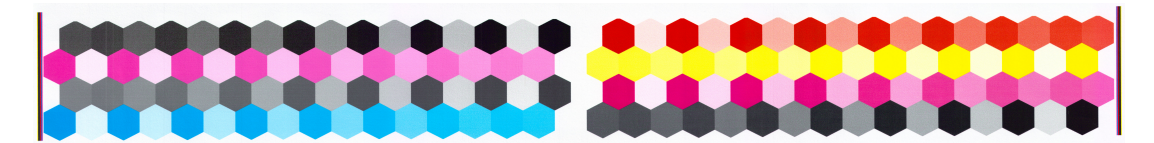

- **2.** Renklerin oturması için tablo kağıt türüne bağlı olarak bir süre kurumaya bırakılır.
- **3.** Test tablosu HP Yerleşik Spektrofotometre ile taranır ve ölçülür.
- **4.** Yazıcı o kağıt türünde tutarlı bir renkli baskı için uygulanması gereken düzeltme faktörlerini hesaplamak için ölçümleri kullanır. Ayrıca her mürekkebin kağıtta kullanılabilecek maksimum miktarını da hesaplar.

#### **Renk profili oluşturma**

Renk ayarı renklerin tutarlı olmasını sağlar, ancak tutarlı renkler her zaman doğru renkler olmayabilir.

Renklerin doğru olarak basılabilmesi için, dosyalarınızdaki renk değerlerini, yazıcınızdan, mürekkeplerinizden ve kağıdınızdan doğru renkleri üretecek renk değerlerine dönüştürmeniz gerekir. ICC renk profili, bu renk dönüşümleri için gerekli olan tüm bilgileri içeren, yazıcı, mürekkep ve kağıt bileşiminin bir tanımıdır.

Yeni bir kağıt türünü tanımladığınızda ve ayarladığınızda, yazıcı kağıdınızla kullanılmak üzere, mümkün olan en fazla renk doğruluğuyla yazdırabilmenizi sağlayacak bir ICC profili oluşturmaya hazır hale gelir.

Diğer yandan, kağıt türünüz yazıcıda tanımlıysa, uygun bir ICC profiliniz var demektir.

#### **Kendi profilinizi oluşturun**

HP Color Center'ı (HP Renk Merkezi) kullanıp **Create and Install ICC Profile** (ICC Profili Oluştur ve Yükle) öğesini seçerek bir renk profilini kolayca oluşturabilirsiniz:

Yazıcı kağıtla ilgili bilgileri ister ve yeni profili otomatik olarak oluşturup yükler.

Bu işlem yaklaşık 15-20 dakika sürer ve aşağıdaki adımları içerir.

**1.** Yazıcınızda kullanılan tüm mürekkeplere ait örneklerin bulunduğu bir profil test tablosu basılır. Ayar test tablosundan farklı olarak, renk parçalarının çoğu mürekkep bileşimlerinden oluşur.

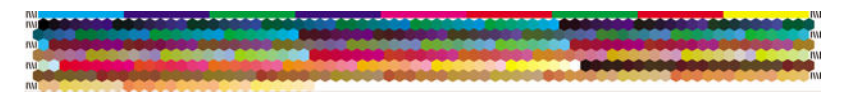

- **WOT:** Daha uzun bir kuruma süresi kullanmak isterseniz, yeni bir profil oluşturmadan HP Color Center'dan (HP Renk Merkezi) test tablosunu oluşturmasını isteyebilirsiniz (Windows'ta: **Print target only** (Sadece hedefi yazdır) seçeneğini belirleyin; MAC OS X: **Print ICC profiling chart** (ICC profil oluşturma tablosunu yazdır) öğesini seçin. Daha sonra, tablo tamamıyla kuruduğunda HP Color Center'ı (HP Renk Merkezi) yeniden başlatın ve oluşturduğunuz test tablosunu kullanan bir profil oluşturmasını isteyin (Windows'ta: **Create ICC profile from a target that has already been printed** (Yazdırılmış olan bir hedeften ICC profilini oluştur) öğesini seçin; Mac OS'ta: MAC OS X: **Scan ICC profiling chart and create ICC profile** (ICC profil oluşturma tablosunu tara ve ICC profili oluştur) öğesini seçin. Tarama işlemi spektrofotometre ısındıktan sonra başlar.
- **2.** Test tablosu HP Yerleşik Spektrofotometre ile taranır ve ölçülür.
- **3.** Yazıcı o kağıt türünde tutarlı bir renkli baskı için uygulanması gereken düzeltme faktörlerini hesaplamak için ölçümleri kullanır. Ayrıca her mürekkebin kağıtta kullanılabilecek maksimum miktarını da hesaplar.
- **4.** Yeni ICC profili bilgisayarınızda, yazılım programlarınızın bulabileceği doğru sistem klasöründe saklanır.

Aynı yazıcıya bağlı olan diğer bilgisayarların da kopyalayabilmesi için profil yazıcıda da saklanır. Bir iş Yerleşik Web Sunucusu'ndan gönderilir gönderilmez profillere erişilebilir ve kullanılabilir. Yazıcınızda henüz bilgisayarınızda saklanmamış yazıcılar varsa HP DesignJet Utility size bildirir.

**NOT:** Yeni oluşturulmuş bir profili kullanabilmeniz için bazı programları kapatıp yeniden başlatmanız gerekebilir.

#### **Üçüncü taraf profili kullanın**

Yazıcınızın yerleşik profil oluşturma yazılımını kullanmadan, İnternetten indirmeyle, üçüncü taraf profil oluşturma yazılım paketi gibi diğer yollarla elde edilen bir ICC profiliniz varsa, bunu da yazıcınız ve kağıtla kullanmak üzere yüklemeye devam edebilirsiniz.

Yazıcının profilin karşılık geldiği kağıt türünü bilmesi gerekir. Önce yazıcı tarafından tanınan kağıtlar listesinden bir kağıt türü seçin. Kağıt türünü seçerken, mümkün olduğunca kullanmak istediğiniz kağıda en fazla benzeyen kağıt türünü seçmeye çalışın. Kağıt türü kullanılacak mürekkep miktarını ve diğer temel

yazdırma değerlerini belirlediğinden, daha sonra iyi sonuçlar alınabilmesi için bu konuda iyi bir seçim yapılması son derece önemlidir. Seçtiğiniz profil ve kağıt türüyle tatmin edici sonuçlar alamıyorsanız, farklı kağıt türleri seçerek denemeler yapabilir ve en iyi sonuç veren kağıdı kullanabilirsiniz.

Kullandığınız kağıt listede yoksa ya da sizinkine yeterince benzeyen bir kağıt türü bulamıyorsanız, yeni bir kağıt türü tanımlayabilirsiniz. Bkz. [HP ürünü olmayan kağıt kullanma, sayfa 45.](#page-52-0) Bu durumda, yazıcı bu kağıdı kullanmak üzere kendini ayarlar, ardından ICC profilini yüklemeye dönebilirsiniz.

Kağıt türünü seçtikten sonra, yazıcınız ve kağıdınızla kullanacağınız ICC profilinin bulunduğu dosyaya gidin. Normalde, ICC profili dosya isimleri ".icc" (International Color Consortium) veya ".icm" (Image Color Matching) uzantısıyla biter. Profil bilgisayarınızdaki doğru sistem klasöründe ve yazıcıda saklanır.

#### **Ekranınızın profilini oluşturun**

Ekranınızda gördüğünüz renklerin baskılarınızda göreceğiniz renklere daha yakın olabilmesi için, monitörünüzü de (görüntü aygıtı) ayarlamanız ve profilini oluşturmanız gerekir. Daha fazla bilgi için HP Color Center'dan (HP Renk Merkezi), **How To Calibrate Your Display** (Ekranınızı Nasıl Ayarlarsınız?) öğesini seçin.

### **Renk ve Z6600 Yazıcınız**

Bir yaratıcı profesyonel olarak, işinizi yapabilmeniz için yazıcınızdan tahmin edilebilir ve güvenilir sonuçlar almanız son derece gereklidir. Tahmin edilebilirlik, etkin bir renk iş akışının temel öğelerinden biridir. Baskılarınızın, seçtiğiniz kağıtta baskıdan baskıya ve yazıcıdan yazıcıya doğal griler ve doğru renklerle beklentilerinize uygun şekilde oluşması gerekir. Güvenilirlik, alınan hiçbir baskıda yazdırma kalitesi hatası olmadığını ve kullanıma veya müşteriye gönderilmeye hazır olduğunu ifade eder. Zamandan ve emekten tasarruf ederek mürekkep ve kağıt israfını önlersiniz ve güvenle zorlu üretim programlarını tam zamanında tamamlayabilirsiniz.

Z6600 yazıcı, kalitesi tahmin edilebilir ve güvenilir sonuçlar vermek üzere ileri düzey donanım ve sürücü özellikleriyle geliştirilmiştir, etkinlik ve renk iş akışınızın kontrolü konusunda önemli gelişmeler sunmaktadır.

#### **Renk yönetimi işleminin bir özeti**

İstediğiniz doğru ve tutarlı renkleri elde edebilmek için kullanacağınız her kağıt türü için bu adımları gerçekleştirin.

- **1.** Kağıt türünüz yazıcı tarafından tanınmıyorsa, bunu yazıcının tanıdığı kağıtlar listesine ekleyin. Bkz. [HP](#page-52-0) [ürünü olmayan kağıt kullanma, sayfa 45.](#page-52-0) Genel olarak, kullanıcılar her yıl birkaç özel kağıt türü ekleyebilmektedir.
- **2.** Tutarlı renkler için kağıt türünün renk ayarını yapın. Yazıcı bir uyarıyla önerdiğinde (genellikle kullandığınız her kağıt türü için birkaç haftada bir) ayarlama yapılmalıdır. Ayrıca, renk tutarlılığının çok önemli olduğu özel baskı işlerinden önce de ayarlama yapın.
- **3.** Doğru renkler için kağıt türünün renk profilini oluşturun. Normalde profil oluşturmanın tekrarlanmasına gerek yoktur; belirli bir kağıt türü için bir kere profil oluşturduktan sonra, bu profili kullanmaya devam edebilirsiniz. Ancak, tekrar profil oluşturmanın da hiçbir zararı yoktur ve bazı kullanıcılar profilin güncel olmasını sağlamak için profil oluşturma işlemini her ay yinelemektedir. Bu adımın harici spektrofotometre ile gerçekleştirilmesi gerekir.
- **4.** Yazdırırken, kullandığınız kağıt türüne uygun olan renk profilini seçin.

Yazıcınızda tanımlanmış olan kağıt türlerinin yazıcıda kayıtlı renk profilleri de vardır. Ancak HP, kağıdı kullanmadan önce ayarını yapmanızı önerir.

Yeni bir kağıt türü tanımladığınızda, yazıcı otomatik olarak size ayar ve profil işlemleri için yol gösterir.

<span id="page-114-0"></span>Aşağıdaki şekilde, doğru sıraya göre HP Color Center (HP Renk Merkezi) tarafından gerçekleştirilen işlemler gösterilmektedir.

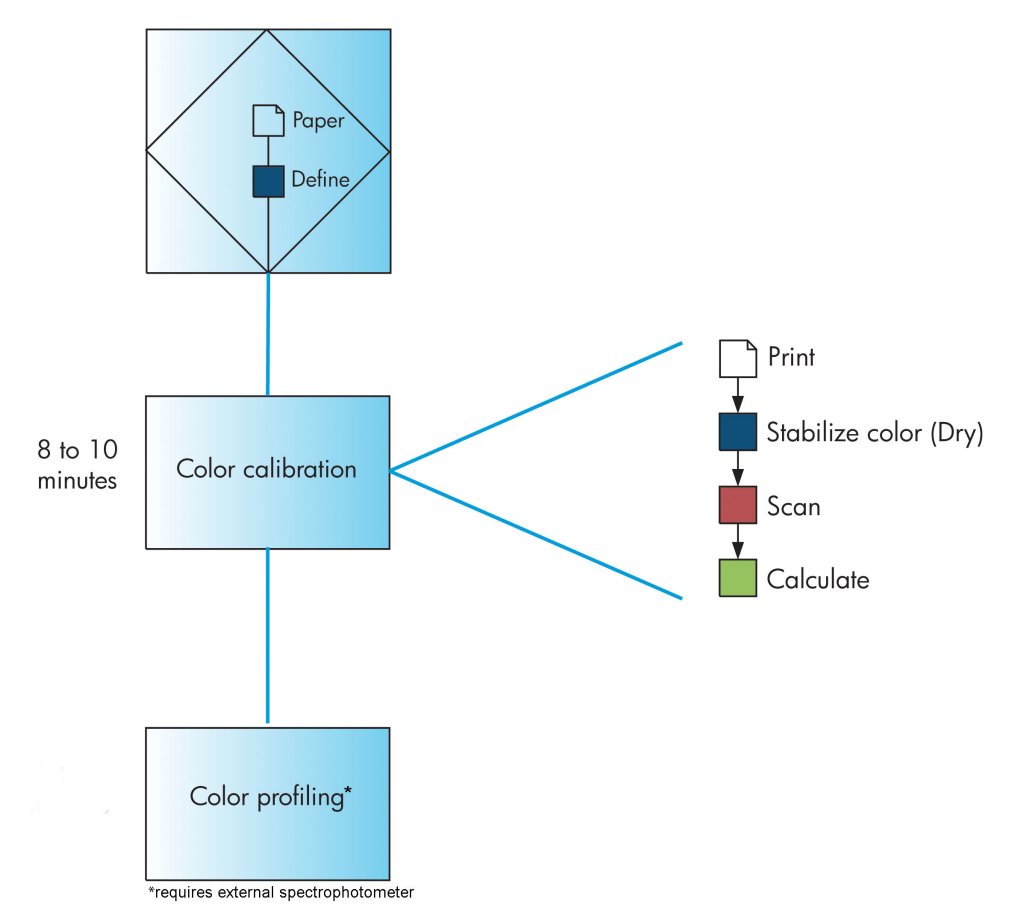

**NOT:** Renk ayarı, yeni bir kağıt türü eklendikten sonra otomatik olarak gerçekleştirilir. Bununla birlikte, renk profili oluşturma işlemi için profilin harici olarak oluşturulması gerekir.

#### **Renk kalibrasyonu**

Yazıcınız; kullandığınız belirli yazıcı kafaları, mürekkepler, kağıt türleriyle ve kendi ortam koşullarınızda tutarlı renkler üretebilmenizi sağlamak için renk ayarlama işlemini kullanır. Renk ayarı yapıldıktan sonra, iki ayrı coğrafi konumda bulunan iki farklı yazıcıdan birbiriyle tıpatıp baskılar alabilirsiniz.

Aşağıdaki koşulların herhangi birinde ayarlama yapılmalıdır:

- Her yazıcı kafası değiştirildiğinde
- Kullanılan yazıcı kafaları setiyle henüz ayarlanmamış yeni bir kağıt türü kullanılacağında
- Son ayardan sonra belirli bir miktar yazdırma yaptığınızda
- Yazıcı uzun bir süre kapalı bırakıldığında
- Çevresel koşullar (sıcaklık ve nem) belirgin bir şekilde değiştiğinde

Alarmların etkinliğini kaldırmadığınız sürece, renk ayarı yapmanız gerektiğinde yazıcı bir alarm ile bunu hatırlatır. Ancak ortam koşulları değişirse yazıcı bunu algılamaz.

<span id="page-115-0"></span>**İstediğinizde yüklü kağıdın renk ayarı durumunu görmek için**  $||\cdot||$ **simgesini seçin ve ardından View loaded** 

**paper** (Yüklenen kağıdı görüntüle) seçeneğini belirleyin. Durum aşağıdakilerden biridir:

- Pending (Askıda): Kağıt ayarı yapılmamış
- **NOT:** Yazıcının ürün yazılımını her güncelleştirmenizde tüm kağıtların renk kalibrasyon durumu PENDING (ASKIDA) durumuna sıfırlanır. Bkz. [Yazıcının ürün bilgilerini güncelleştirme, sayfa 146.](#page-153-0)
- Recommend (Önerilen): Yazıcı yazılımı ayar gerektirebilecek bir koşul algıladığından yazıcıyı ayarlamanızı öneriyor
- Geçersiz: Kağıt ayarlanmış, ancak ayar güncelliğini kaybetmiş ve tekrarlanması gerekiyor
- Tamam: Kağıt ayarı yapılmış ve ayar güncel
- Devre Dışı: Bu kağıt ayarlanamıyor
- **NOT:** Renkli kağıtlar; parlak branda; yarı şeffaf yazı kağıdı, net film, ozalit kağıdı gibi şeffaf malzemeler; ve vellum renk ayarlama işlemi için uygun değildir.

HP DesignJet Utility programını kullanarak da renk ayarının durumunu kontrol edebilirsiniz.

Bir kağıt türünün renk profilini oluşturmadan önce ayarını yapın. Daha sonra yapılacak olan yeniden ayarlama

işlemleri yeni bir renk profili oluşturulmasını gerektirmez.

Renk ayarını aşağıdaki şekillerde başlatabilirsiniz:

- Ayar yapılmasını öneren yazıcı uyarısından
- HP Color Center'dan (HP Renk Merkezi): **Calibrate Your Printer** (Yazıcınızı Ayarlayın) öğesini seçin.
- Ön panelden: (Görüntü kalitesi bakımı) simgesini ve ardından **Calibrate color** (Renk ayarla) seçeneğini belirleyin

Ayarlama işlemi başlatıldıktan sonra, işlem tamamen otomatik olarak gerçekleşir ve uygun kağıdı yükledikten sonra makinenin başında durmanız gerekmez. Kağıt en az 32 cm. (12,5 inç) genişliğinde olmalıdır.

Bu işlem yaklaşık 8 dakika sürer ve aşağıdaki adımları içerir.

**1.** Yazıcınızda kullanılan tüm mürekkeplere ait örneklerin bulunduğu bir ayar test tablosu basılır.

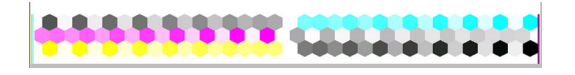

- **2.** Renklerin oturması için tablo kağıt türüne bağlı olarak bir süre kurumaya bırakılır.
- **3.** Yazıcı, bu kağıt türünde tutarlı renk baskısına ulaşmak amacıyla gerekli düzeltmeyi hesaplamak için test grafiğini tarar ve ölçer. Ayrıca her mürekkebin kağıtta kullanılabilecek maksimum miktarını da hesaplar.

#### **Renk profili oluşturma**

Renk ayarı renklerin tutarlı olmasını sağlar, ancak tutarlı renkler her zaman doğru renkler olmayabilir.

Renklerin doğru olarak basılabilmesi için, dosyalarınızdaki renk değerlerini, yazıcınızdan, mürekkeplerinizden ve kağıdınızdan doğru renkleri üretecek renk değerlerine dönüştürmeniz gerekir. ICC renk profili, bu renk dönüşümleri için gerekli olan tüm bilgileri içeren, yazıcı, mürekkep ve kağıt bileşiminin bir tanımıdır.

Yeni bir kağıt türünü tanımladığınızda ve ayarladığınızda, yazıcı kağıdınızla kullanılmak üzere, mümkün olan en fazla renk doğruluğuyla yazdırabilmenizi sağlayacak bir ICC profili oluşturmaya hazır hale gelir.

Diğer yandan, kağıt türünüz yazıcıda tanımlıysa, uygun bir ICC profiliniz var demektir.

#### **Kendi profilinizi oluşturun**

Bu seçenek yazıcınızda kullanılamaz ve harici spektrofotometre gerektirir.

#### **Üçüncü taraf profili kullanın**

Üçüncü taraf profili kullanabilirsiniz (örneğin, İnternet'ten indirerek veya yazılım paketi profili oluşturarak).

Yazıcının profilin karşılık geldiği kağıt türünü bilmesi gerekir. Önce yazıcı tarafından tanınan kağıtlar listesinden bir kağıt türü seçin. Kağıt türünü seçerken, mümkün olduğunca kullanmak istediğiniz kağıda en fazla benzeyen kağıt türünü seçmeye çalışın. Kağıt türü kullanılacak mürekkep miktarını ve diğer temel yazdırma değerlerini belirlediğinden, daha sonra iyi sonuçlar alınabilmesi için bu konuda iyi bir seçim yapılması son derece önemlidir. Seçtiğiniz profil ve kağıt türüyle tatmin edici sonuçlar alamıyorsanız, farklı kağıt türleri seçerek denemeler yapabilir ve en iyi sonuç veren kağıdı kullanabilirsiniz.

Kullandığınız kağıt listede yoksa ya da sizinkine yeterince benzeyen bir kağıt türü bulamıyorsanız, yeni bir kağıt türü tanımlayabilirsiniz. Bkz. [HP ürünü olmayan kağıt kullanma, sayfa 45.](#page-52-0) Bu durumda, yazıcı bu kağıdı kullanmak üzere kendini ayarlar, ardından ICC profilini yüklemeye dönebilirsiniz.

Kağıt türünü seçtikten sonra, yazıcınız ve kağıdınızla kullanacağınız ICC profilinin bulunduğu dosyaya gidin. Normalde, ICC profili dosya isimleri ".icc" (International Color Consortium) veya ".icm" (Image Color Matching) uzantısıyla biter. Profil bilgisayarınızdaki doğru sistem klasöründe ve yazıcıda saklanır.

#### **Ekranınızın profilini oluşturun**

Ekranınızda gördüğünüz renklerin baskılarınızda göreceğiniz renklere daha yakın olabilmesi için, monitörünüzü de (görüntü aygıtı) ayarlamanız ve profilini oluşturmanız gerekir. Daha fazla bilgi için HP Color Center'dan (HP Renk Merkezi), **How To Calibrate Your Display** (Ekranınızı Nasıl Ayarlarsınız?) öğesini seçin.

### **Renk yönetimi seçenekleri**

Renk yönetimi, renkleri tüm aygıtlarda mümkün olduğunca doğru bir şekilde oluşturmayı amaçlamaktadır. böylece, bir resim bastığınızda gördüğünüz renkler, resme ekrandan bakarken gördüğünüz renklere çok benzer olur.

Yazıcınız renk yönetimini iki şekilde yapar:

- **Application-Managed Colors** (Uygulamayla Yönetilen Renkler): bu durumda uygulama programının, resminizin renklerini, resmin yerleşik ICC profilini ve yazıcınız ile kağıt türünün ICC profilini kullanarak yazıcınız ile kağıt türünün renk boşluğuna dönüştürmesi gerekir.
- **Printer-Managed Colors** (Yazıcıyla Yönetilen Renkler): bu seçenekte, uygulama programınız resminizi yazıcıya herhangi bir renk dönüşümü yapmadan gönderir ve yazıcı renkleri kendi renk boşluğuna dönüştürür. Bu işlemin ayrıntıları kullandığınız grafik diline bağlıdır.
	- **PostScript:** yazıcının içindeki PostScript yorumlayıcı modülü, yazıcıda bulunan profilleri (HP Color Center tarafından üretilenler dahil) ve PostScript işiyle birlikte gönderilen her türlü ek profili kullanarak renk dönüştürme işlemini gerçekleştirir. Bu tür renk yönetimi, PostScript sürücüsünü kullanıyorken yazıcı renk yönetimini belirttiğinizde veya Yerleşik Web Sunucusu'nu kullanarak doğrudan yazıcıya bir PostScript, PDF, TIFF veya JPEG dosyası gönderdiğinizde gerçekleştirilir. Her

iki durumda da varsayılan olarak kullanılacak profilleri (işin herhangi bir profil belirtmemiş olması olasılığına karşı) seçmelisiniz.

◦ **Postscript olmayan (HP-GL/2, RTL):** renk yönetimi, depolanmış ICC profilleri seti kullanılarak yapılır. Bu yöntem önceki yöntemlere göre o kadar çok yönlü değildir, ancak biraz daha basit ve hızlıdır ve standart HP kağıt türleriyle iyi sonuçlar verebilir. Bu tür renk yönetimi, PostScript olmayan bir sürücü kullanıyorken ve yazıcı renk yönetimini belirttiğinizde gerçekleştirilir.

Yazıcının kendinde bulunan profilleri kullanarak kendi renk boşluğuna dönüştürebildiği yalnızca iki renk boşluğu vardır. Adobe RGB ve sRGB.

yazıcı modelinize göre <http://www.hp.com/go/Z6600/support/> veya <http://www.hp.com/go/Z6800/support/> adresindeki Bilgi Merkezi'ne danışarak, kendi uygulamanız için renk yönetimi seçeneklerini nasıl kullanmanız gerektiğine bakmanız önerilir.

**Application-Managed Colors** (Uygulamayla Yönetilen Renkler) ve **Printer-Managed Colors** (Yazıcıyla Yönetilen Renkler) arasında seçim yapmak için:

- **Windows sürücüsü iletişim kutusunda: Color** (Renk) sekmesini seçin.
- **Mac OS X Yazdır iletişim kutusunda: Color Options** (Renk Seçenekleri) panelini seçin.
- **Bazı uygulamalarda:** uygulamadaki bu seçeneği belirleyebilirsiniz.

#### **Photoshop ile yapılan Renk yönetimi örneği**

Bu örnekte, Photoshop'tan yazdırmak istediğiniz bir Adobe RGB resmi vardır. Bunu yapmanın üç yolu vardır.

- Photoshop'ta **Let Photoshop determine colors** (Renkleri Photoshop belirlesin) öğesini seçin. Yazıcı sürücüsünde **Application Managed Colors** (Uygulamanın Yönettiği Renkler) öğesini seçin. Renk yönetimi Photoshop'ta yapılır. Bu önerilen yöntemdir.
- Photoshop'ta **Let printer determine colors** (Renkleri yazıcı belirlesin) öğesini seçin. Yazıcı sürücüsünde **Printer-Managed Colors** (Yazıcıyla Yönetilen Renkler) ve sRGB profilini seçin. Photoshop resminizi Adobe RGB'den sRGB'ye dönüştürür ve yazıcıya gönderir. Renk yönetimi yazıcıda yapılır. Maalesef, sRGB'ye dönüştürme işleminin sonuçları çok fazla gam kaybına yol açar, ancak **Let printer determine colors** (Renkleri yazıcı belirlesin) öğesi seçildiğinde Photoshop'un sRGB'ye dönüştürme yapması önlenemez.
- Photoshop'ta **No color management** (Renk yönetimi yok) öğesini seçin. Yazıcı sürücüsünde **Printer-Managed Colors** (Yazıcıyla Yönetilen Renkler) ve AdobeRGB profilini seçin. Photoshop dönüştürme yapmaz, gam kaybı olmaz ve renk yönetimi yazıcıda yapılır. Ancak, Photoshop'ta eşzamanlı renk yönetimi kullanıyorsanız (aşağı bakın) bu yöntem işe yaramaz.

### **Photoshop ile yapılan eşzamanlı renk yönetimi**

MAC OS X için Adobe Photoshop CS2 veya Windows için Adobe Photoshop CS3 veya daha yeni sürümlerini kullanıyorsanız, renk yönetimi seçenekleri otomatik olarak Photoshop ile sürücü arasında eşzamanlı hale getirilebilir.

- Photoshop'ta **Let Photoshop determine colors** (Renkleri Photoshop belirlesin) veya **No color management** (Renk yönetimi yok) öğesini seçerseniz, sürücüde **Application-Managed Colors**  (Uygulamayla Yönetilen Renkler) otomatik olarak seçilir.
- Photoshop'ta **Let printer determine colors** (Renkleri yazıcı belirlesin) öğesini seçerseniz, sürücüde **Printer-Managed Colors** (Yazıcıyla Yönetilen Renkler) otomatik olarak seçilir. PostScript sürücü Photoshop'un işe eklediği renk profilini kullanır.

Windows XP'de bu Photoshop eşitlemesini etkinleştirmek için, aşağıdaki ücretsiz yazılım paketlerini Microsoft'un Web sitesinden yüklemeniz gerekir:

- Microsoft Core XML Services (MSXML) 6.0
- Microsoft XML Paper Specification Essentials Pack 1.0

### **Renk ayarlama seçenekleri**

Renk yönetiminin amacı doğru renkleri yazdırmaktır. Renk yönetimini doğru bir şekilde yaparsanız, el ile renk ayarlaması yapmanıza gerek kalmadan doğru renkleri yazdırabilmelisiniz.

Ancak aşağıdaki durumlarda el ile ayarlama yapmak yararlı olabilir:

- Renk yönetiminiz bir nedenle doğru çalışmadığında
- Doğru olmanın ötesinde özellikle hoşnut edici renkler istediğinizde

Yazıcı sürücüsü, renkli ya da gri tonlama ile yazdırmanız bağlı olarak farklı ayarlama olanakları sağlar. Tam siyah beyaz olarak yazdırma yapıyorsanız renk ayarlama seçeneği bulunmaz.

#### **Renkli yazdırma**

Windows'da baskınızın renklerini aşağıdaki şekilde ayarlayabilirsiniz:

● **Windows sürücüsü iletişim kutusunda: Color** (Renk) sekmesini seçin, **Advanced color adjustments**  (Gelişmiş Renk ayarları) kutusunun seçili olduğundan emin olun ve yanındaki **Settings** (Ayarlar) düğmesine basın.

Her iki işletim sisteminde de bir ışık kaydırıcısı ve üç renk kaydırıcısı kullanarak ayarlama yapabilirsiniz.

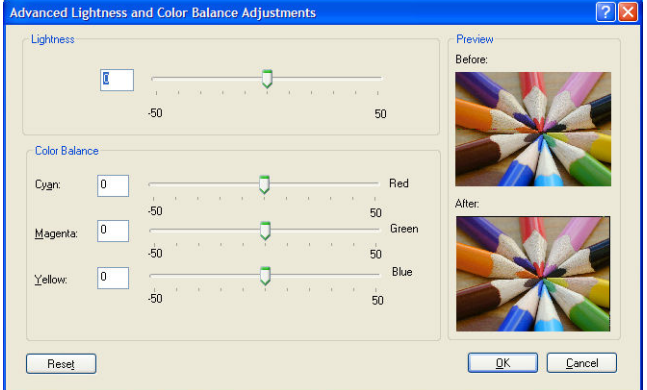

- Aydınlatma kaydırıcısı sadece tüm baskıyı daha açık veya daha koyu hale getirir.
- Renk kaydırıcılar, baskıdaki ana renklerin her birini soluklaştırır veya vurgular. Kırmızı, yeşil ve mavi öncelikli renkler olmalıdır; veya camgöbeği, macenta ve sarı; Resimde kullanılan renk modeline bağlı olarak.

**Reset All** (Tümünü Sıfırla) düğmesi tüm kaydırıcıları varsayılan merkez konumuna geri yükler.

#### **Gri tonlamada yazdırma**

Baskınızın gri dengesini Windows'da ve MAC OS X'te benzer şekillerde ayarlayabilirsiniz:

- **Windows sürücüsü iletişim kutusunda: Color** (Renk) sekmesini seçin, **Advanced color adjustments**  (Gelişmiş Renk ayarları) kutusunun seçili olduğundan emin olun ve yanındaki **Settings** (Ayarlar) düğmesine basın. Bu şekilde, vurgular, orta tonlar ve gölgeler için ayrı kontroller kullanarak ayarlama yapabilirsiniz.
- **Mac OS X Yazdır iletişim kutusunda: Color Options** (Renk Seçenekleri) paneline gidin ve Mod aşağı açılan listesinden **Grayscale** (Gri Ton) seçeneğini belirleyin. Gri gölgeler olmadan yalnızca siyah beyaz yazdırılmasını istiyorsanız, **Pure Black and White** (Sadece Siyah Beyaz Yazdır) seçeneğini belirleyebilirsiniz.

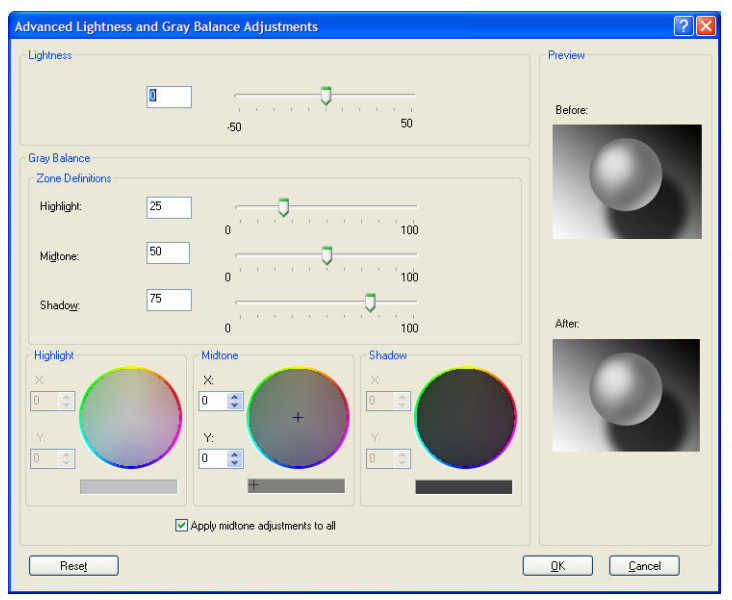

- Aydınlatma kaydırıcısı sadece tüm baskıyı daha açık veya daha koyu hale getirir. **Lightness and Hue** (Işık ve Ton) seçeneği belirlenerek kullanıldığı Mac OS X 10.4 hariç, bu kaydırıcı Windows'da diğer gri ton kontrolleriyle aynı pencerede yer alır.
- Bölge tanım kaydırıcıları, vurgu, orta ton ve gölgeyi tanımlamanız için kullanılabilir.
- Diğer vurgu, orta ton ve gölge kontrolleri sırasıyla vurgu, orta ton ve gölgelerin gri dengesini ayarlamak için kullanılabilir.

**Reset All** (Tümünü Sıfırla) düğmesi tüm kontrolleri varsayılan ayara geri yükler.

### **HP Profesyonel PANTONE\* Emülasyonu**

Bir resimde adlandırılmış bir PANTONE\* rengi kullandığınızda yazılım programınız normalde yazıcıya bu renge yaklaştırılmış bir CMYK veya RGB gönderir. Ancak yazılım yazıcıyı veya kağıt türünü hesaba katmaz, yalnızca PANTONE\* renginin, farklı yazıcı ve kağıtlarda farklı görünecek bir benzerini üretir.

HP Professional PANTONE\* Emulation, yazıcının ve kağıt türünün özelliklerini hesaba katar. Sonuç, belli bir kağıt türü kullanarak belli bir yazıcıda orijinal PANTONE\* renklerine olabildiğince benzer görünür. Bu teknoloji, baskı öncesi uzmanlarının kullandığı emülasyonalara benzer emülasyonlar üretmek için tasarlanmıştır.

HP Professional PANTONE\* Emulation özelliğini kullanabilmeniz için yapmanız gereken sadece etkinleştirmek.

- Windows PostScript yazıcı sürücüsünde: **Color** (Renk) sekmesini tıklatın ve **HP Professional PANTONE Emulation** (HP Profesyonel PANTONE Emülasyonu) öğesini seçin.
- **Mac OS X Yazdır iletişim kutusunda: Color Options** (Renk Seçenekleri) bölmesine gidin ve ardından **HP Professional PANTONE Emulation** (HP Profesyonel PANTONE Emülasyonu) seçeneğini belirleyin.
- Yerleşik Web Sunucusu'nda: **Submit Job** (İşi Gönder) sayfasını seçin, ardından **Color** (Renk) > **HP Professional PANTONE Emulation** (HP Professional PANTONE Emülasyonu) öğesini seçin.
- **Con panelde:** simgesini seçin ve ardından **Printing preferences** (Yazdırma tercihleri) > **Color Color options** (Renk seçenekleri) > **HP Professional PANTONE Emulation** (HP Profesyonel PANTONE Emülasyonu) seçeneklerini belirleyin.

**NOT:** HP Professional PANTONE\* Emulation sadece PostScript veya PDF işi yazdırılırken kullanılabilir.

Ayrıca yazıcınızdan PANTONE\* renk emülasyonları ile orijinal PANTONE\* spot rengi arasındaki renk farkının (ΔE) ölçüsü ile birlikte gösteren bir renk kataloğu yazdırmak üzere Yerleşik Web Sunucusu'nu da kullanabilirsiniz. HP Profesyonel PANTONE\* Emülasyonu yalnızca yazıcınızda gerçekleştirilebilen en yakın eşleştirmeleri sağlamakla kalmaz; aynı zamanda emülasyonun orijinal spot renge ne derece yakın olduğu hakkında detaylı bilgi de verir.

Bir renk kataloğu yazdırmak için, Yerleşik Web Sunucusu'nun **Main** (Ana) sekmesini tıklatın, ardından **HP Professional PANTONE\* Emulation** (HP Profesyonel PANTONE Emülasyonu) öğesini seçin. Emülasyonu yapılacak PANTONE\* stoğunu seçin, ardından yazdırmak istediğiniz PANTONE\* renklerini seçin. İstediğiniz tüm renkleri seçtikten sonra **Print** (Yazdır) düğmesini tıklatın.

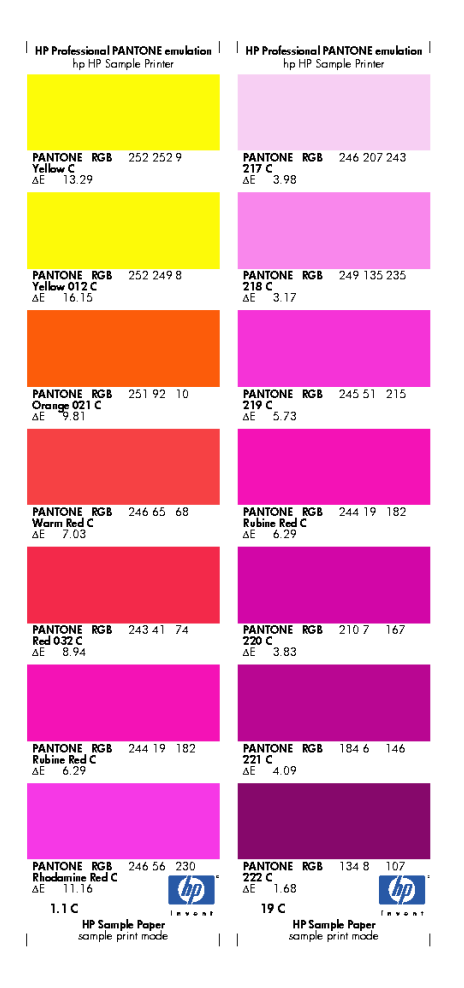

### **Renk emülasyonu modları**

Özel bir iş yazdırmak ve aynı işi farklı bir HP DesignJet yazıcıda yazdırdığınızda elde edeceğiniz renklere yakın renklerle elde etmek istediğinizde, yazıcınızda bulunan emülasyon modunu kullanabilirsiniz.

- Windows sürücüsünde: **Color** (Renk) sekmesini seçin, sonra **Printer Managed Colors** (Yazıcıyla Yönetilen Renkler), daha sonra **Source profile** (Kaynak profil) açılan menüsünden **Printer Emulation** (Yazıcı Emülasyonu) seçeneğini belirleyin. Ardından **Emulated printer** (Emülasyonu yapılan yazıcı) açılan menüsünden seçiminizi yapın.
- **Mac OS X Yazdır iletişim kutusunda: Color Options** (Renk Seçenekleri) panelini seçin ve ardından Renk Yönetimi listesinden **Printer Emulation** (Yazıcı Emülasyonu) seçeneğini belirleyin.
- **Con panelde:** simgesini seçin ve ardından **Printing preferences** (Yazdırma tercihleri) > **Color Color options** (Renk seçenekleri) > **Emulate Printer** (Yazıcı Emülasyonu) seçeneklerini belirleyin.
- Yerleşik Web Sunucusu'nda: önce **Submit Job** (İşi Gönder) sayfasını, sonra da **Job settings** (İş ayarları) > **Advanced settings** (Gelişmiş ayarlar) > **Color** (Renk) > **Color management** (Renk yönetimi) öğesini ve istediğiniz emülasyon modunu seçin.

HP DesignJet Z6800 Yazıcı aşağıdaki yazıcıların emülasyonunu yapabilir:

- HP DesignJet 5500 Dye serisi
- HP DesignJet Z6100
- HP DesignJet Z6600

Z6600 için emülasyon bulunmamaktadır.

Aşağıdaki tabloda en iyi yazıcı emülasyonları için onaylanmış baskı kalitesi ayarları ve kağıtlar gösterilmektedir.

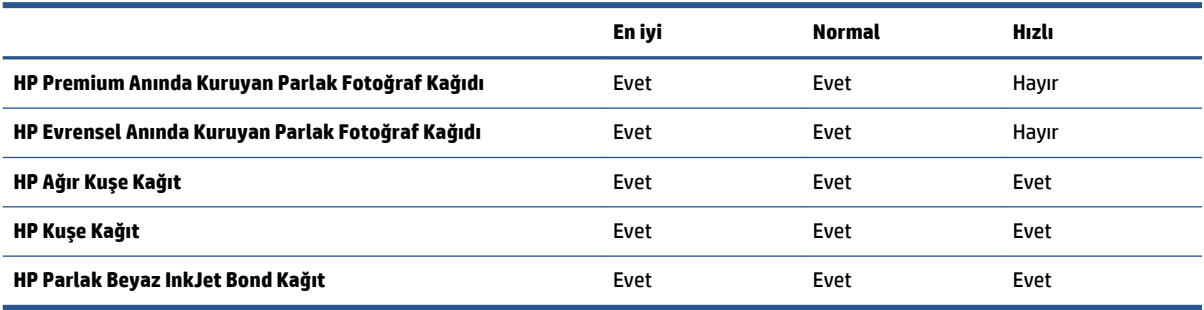

### **CMYK renk emülasyonu**

Tüm CMYK emülasyon seçenekleri yalnızca PDF, PostScript, TIFFve JPEG dosyalarında geçerlidir.

Geleneksel bir iş akışı renkleri CMYK alanında tanımlar. Farklı yazıcılar aynı CMYK değerleri için farklı renkler vereceğinden, en iyi sonuçlar için renklerin yazıcıya göre ayarlanması gerekir. Yazdırdığınız resim dosyası özel olarak yazıcınız için oluşturulmamışsa, yazıcınızla birlikte sağlanan aşağıdaki seçeneklerden biri kullanılarak gerçekleştirilebilen bazı yeniden ayarlamalar gerektirir.

- **None (Native)** (Hiçbiri (Yerel): emülasyon yok. Yazıcı hiçbir renk standardına uymadan CMYK'den RGB'ye varsayılan iç dönüştürmesini kullanır. Bu, sonuçların kötü olacağı anlamına gelmez.
- **ISO Kuşe 2-ECI**, uluslararası standart ISO 12647-2:2004/Amd 1'e göre aşağıdaki referans yazdırma koşulları için geçerli olan FOGRA39L.txt özellik veri kümesini temel alır: Ticari ve özel ofset, kağıt türü 1 ve 2, parlak veya mat kuşe kağıt, pozitif klişe, ton değer artışı eğrileri A (CMY) ve B (K), beyaz fon.
- **Kuşe GRACoL 2006-ISO12647**, Grade 1 kuşe kağıda, ISO 12647-2 Kağıt türü 1, GRACoL provası ve yazdırma sağlar.
- **PSO Birinci Hamur ISO12647-ECI**, uluslararası standartlar ISO 12647- 2:2004 ve ISO 12647-2:2004/Amd 1:2007'ye göre aşağıdaki referans yazdırma koşulu için geçerli olan FOGRA47L.txt özellik veri kümesini temel alır: ticari ve özel ofset, kağıt türü 4, kuşesiz beyaz kağıt, pozitif klişe, ton değer artışı eğrileri C (CMY) ve D (K), beyaz fon.
- **PSO LWC Geliştirilmiş-ECI**, uluslararası standartlar ISO 12647- 2:2004 ve ISO 12647-2:2004/Amd 1:2007'ye göre aşağıdaki referans yazdırma koşulu için geçerli olan FOGRA45L.txt özellik veri kümesini temel alır: ticari ve özel ofset, iyileştirilmiş LWC kağıt (hafif kuşe kaplama), pozitif klişe, ton değer artışı eğrileri B (CMY) ve C (K), beyaz fon.
- **Web Coated SWOP 2006 Grade 3**, U.S Sınıf 3 kuşe yayın kağıdına SWOP® taslak ve baskısı sağlar.
- **Web Coated SWOP 2006 Grade 5**, U.S Sınıf 5 kuşe yayın kağıdına SWOP® taslak ve baskısı sağlar.
- **U.S. Yaprak Beslemeli Kuşe 2**, aşağıdaki yazdırma koşullarında U.S. mürekkepleri kullanarak kalite ayrımları oluşturmak amacıyla tasarlanmış teknik özellikleri kullanır: toplam %350 mürekkep kapsamı alanı, negatif klişe, parlak beyaz ofset stok.
- **U.S. Yaprak Beslemeli Kuşesiz 2**, aşağıdaki yazdırma koşullarında U.S. mürekkepleri kullanarak kalite ayrımları oluşturmak amacıyla tasarlanmış belirtimleri kullanır: toplam %260 mürekkep kapsamı alanı, negatif klişe, birinci hamur beyaz ofset stok.
- **U.S. Web Kuşe (SWOP) 2**, aşağıdaki yazdırma koşullarında U.S. mürekkepleri kullanarak kalite ayrımları oluşturmak amacıyla tasarlanmış belirtimleri kullanır: toplam %300 mürekkep kapsamı alanı, negatif klişe, kaplanmış yayın derecesinde stok.
- **U.S. Web Kuşesiz 2**, aşağıdaki yazdırma koşullarında U.S. mürekkepleri kullanarak kalite ayrımları oluşturmak amacıyla tasarlanmış belirtimleri kullanır: toplam %260 mürekkep kapsamı alanı, negatif klişe, birinci hamur beyaz ofset stok.
- **Euroscale Kuşesiz 2**, aşağıdaki yazdırma koşullarında Euroscale mürekkepleri kullanarak kalite ayrımları oluşturmak amacıyla tasarlanmış belirtimleri kullanır: toplam %260 mürekkep kapsam alanı, pozitif klişe, kuşesiz beyaz ofset stok.
- **Japan Web Coated (Ad)**, Japon dergi/reklam pazarında resimlerin dijital provası için Japonya Dergi Yayıncıları Birliği tarafından geliştirilen özellikleri kullanır.
- **Japan Color 2001 Coated**, 3. tür (kuşe) kağıt için Japan Color 2001 özelliğini kullanır. toplam %350 mürekkep kapsamı, pozitif film ve kuşe kağıt kullanarak kalite ayrımı yapmak amacıyla tasarlanmıştır.
- **Japan Color 2001 Kuşesiz**, 4. tür (kuşesiz) kağıt için Japan Color 2001 belirtimini kullanır. toplam %310 mürekkep kapsamı, pozitif film ve birinci hamur kağıt kullanarak kalite ayrımı yapmak amacıyla tasarlanmıştır.
- **Japan Color 2002 Newspaper**, Gazete için Japan Color 2002 özelliğini kullanır. Toplam %240 mürekkep kapsamı, pozitif film ve standart gazete kağıdı kullanarak kaliteli ayrımlar üretecek şekilde tasarlanmıştır.
- **Japan Color 2003 WebCoated**, 3. tür kuşe kağıt içindir. Toplam %320 mürekkep kapsamı, pozitif film ve hava kurutmalı web ofset baskılarında kuşe kağıt kullanarak standart ISO baskısı için kaliteli ayrımlar üretecek şekilde tasarlanmıştır.
- JMPA: Ofset baskı için Japon standardı.
- **Toyo**, Toyo baskı makineleri için kalite ayrımları oluşturmak amacıyla tasarlanmıştır.
- **DIC**, Dainippon Ink Company baskı makineleri için kalite ayrımları oluşturmak amacıyla tasarlanmıştır.

**WOT:** Yazılım, PostScript terminolojisinde ayarlı CMYK veya CIEBasedDEFG olarak bilinen kendi CMYK alanını tanımlıyorsa bu seçeneklerin bir etkisi olmaz.

#### **RGB renk emülasyonu**

Bu seçenekler PDF, PostScript, TIFF ve JPEG dosyaları için geçerlidir. HP-GL/2 ve RTL dosyaları için yalnızca sRGB ve AdobeRGB desteklenir.

Bir RGB resmi basmak istiyorsanız, onu önce CMYK verisine dönüştürmeniz gerekir. Dönüştürme işlemini yazılımda veya işletim sisteminde yapabilirsiniz. Bu dönüştürmeyi yazıcıda yapmak için aşağıdaki renk profillerini kullanın:

- **None (Native)** (Hiçbiri (Yerel)): emülasyon yok. Yazıcı hiçbir renk standardına uymadan RGB'den CMYK'ye varsayılan iç dönüştürmesini kullanır. Bu, sonuçların kötü olacağı anlamına gelmez.
- **sRGB IEC61966-2.1**, ortalama bir PC monitörünün sunduğu özelliklerin emülasyonunu sağlar. Bu standart alan birçok donanım ve yazılım üreticisi tarafından onaylanmıştır ve çoğu tarayıcı, yazıcı ve yazılım programı için varsayılan renk boşluğu haline gelmektedir.
- **ColorMatch RGB**, Radius Pressview monitörlerindeki doğal renk kapsamının emülasyonunu sağlar. Bu boşluk, baskı üretim işi için Adobe RGB'ye (1998) alternatif daha küçük bir gam sağlar.
- **Apple RGB**, ortalama Apple monitörü özelliklerinin emülasyonunu sağlar ve çeşitli masaüstü yayıncılık uygulamalarında kullanılır. Bu boşluğu, Apple monitörlerde göstermeyi planladığınız dosyalar veya eski masaüstü yayıncılık dosyaları ile çalışmak için kullanın.
- **Adobe RGB (1998)**, çok daha geniş bir RGB renk gamı sağlar. Geniş bir renk aralığında baskı üretim çalışması yapmanız gerektiğinde bu boşluğu kullanın.

# **8 İş kuyruğu yönetimi**

- [Yerleşik Web Sunucusu iş kuyruğu sayfası](#page-125-0)
- [İş önizleme](#page-125-0)
- [İş kuyruğunu kapatma](#page-126-0)
- [İş kuyruğunu duraklatma](#page-126-0)
- [Kuyruktaki bir işi ne zaman yazdıracağınızı seçme](#page-126-0)
- [Kuyruktaki bir işi tanımlama](#page-127-0)
- [Kuyruktaki bir işe öncelik verme](#page-127-0)
- [Kuyruktan bir işi silme](#page-127-0)
- [Kuyruktaki bir işi yeniden yazdırma veya kopyalama](#page-127-0)
- [İş durumu mesajları](#page-128-0)

# <span id="page-125-0"></span>**Yerleşik Web Sunucusu iş kuyruğu sayfası**

Yazıcınızın iş kuyruğunu HP DesignJet Utility programından, bkz. HP DesignJet [Utility programına](#page-26-0)  [erişme, s](#page-26-0)ayfa 19 veya yazıcının Yerleşik Web Sunucusund[an, bkz. Yerleşik Web Sunucusu'na erişme,](#page-25-0)  sayfa 18 yönetebilirsiniz.

İş kuyruğu sayfası, yazıcının iş kuyruğunda bulunan tüm işleri gösterir. Alınan, ayrıştırılan, oluşturulan, yazdırılan ve yazdırılmış olan işleri içerir.

Her bir işle ilgili aşağıdaki bilgiler görüntülenir:

- **Preview (Önizleme):** İş önizlemesini görüntülemek için simgeyi tıklatın. İş önizlemesi, iş işlendikten sonra yapılabilir.
- **File name (Dosya adı):** İşin özelliklerini görmek için dosya adını tıklatın.
- **Status (Durum):** İşin geçerli durumunu verir.
- **Pages (Sayfalar):** İşteki sayfa sayısı.
- **Copies (Kopyalar):** Yazdırılan kopya sayısı.
- Date (Tarih): Yazıcının işi aldığı tarih ve saat.
- **User (Kullanıcı):** Kullanıcının adı.

Kuyruktaki işler, bilgi öğelerinden herhangi birine göre (Önizleme dışında), ilgili sütundaki başlık tıklatılarak sıralanabilir. Aşağıdaki işlemleri kuyruktaki bir işte veya tüm işlerde gerçekleştirebilirsiniz:

- **Cancel (İptal):** Seçilen işleri iptal eder. İş iptal edilmeden önce onaylamanız istenir. İş yazıcıda saklanmaya devam eder ancak siz **Reprint** (Yeniden Yazdır) seçeneğini tıklatmadıkça yazdırılmaz.
- **Hold (Beklet):** Seçilen işleri, yazdırmak üzere **Continue** (Devam et) seçeneği tıklatılana kadar bekletir.
- **Continue (Devam):** Bekletilen tüm seçili işler yazdırılmaya devam eder.
- **Reprint (Yeniden yazdır):** Bir işin daha fazla kopyasını yazdırır. Kopya sayısını yazın (varsayılan 1, maksimum 99) ve **Print** (Yazdır) seçeneğini tıklatın.
- **Move to front (Öne taşı):** Seçilen tüm işleri iş kuyruğundaki sıranın en üstüne gönderir.
- **Delete (Sil):** Seçilen işleri iş kuyruğundan siler. İş silinmeden önce onaylamanız istenir.
- **Refresh (Yenile):** Bilgilerin güncelleştirilmesini sağlayarak sayfayı yeniler.

**NOT:** İş kuyruğu otomatik olarak güncelleştirilmez.

# **İş önizleme**

Yazıcı tüm gelen işleri örnekler ve işin önizlemesi olarak sunulabilecek bir JPEG dosyası oluşturur. Bu önizleme yazıcı tarafından desteklenen tüm dillerde bulunur: PDF, PS, CALS/G4, TIFF ve JPEG.

**İPUCU:** 64 sayfadan fazla olan bir işi önizlemeye göndermeyin.

İş önizlemesi, iş işlendikten sonra yapılabilir. Önizleme sayfasına erişebilmek için, iş kuyruğu sayfasındaki Önizleme sütununda görüntülenen büyüteç simgesini tıklatın. Önizleme sayfasında, işin küçük resim halinde bir önizlemesi ile birlikte, işle ilgili aşağıdaki ayrıntılar da görüntülenir:

- <span id="page-126-0"></span>● **File name (Dosya adı):** İşin dosya adı.
- **Loaded paper (Yüklenen kağıt):** Yazıcıya yüklenen kağıt türü.
- **Job dimensions (İş boyutları):** İşin boyutları.

İşin daha büyük bir önizlemesini görmek için, küçük resim halindeki işi veya yazıcı görüntüsünün sağ tarafında görüntülenen büyüteç simgesini tıklatın.

**NOT:** Macromedia eklentisi olmayan tarayıcılar iş resmini sarı gölgeli olarak gösterir. Macromedia flash eklentisinin sürüm 7 ve daha yenisine sahip olan tarayıcılar yazıcıda yüklü olan kağıtta iş resminin geliştirilmiş bir önizlemesini gösterir.

# **İş kuyruğunu kapatma**

Kuyruğu aşağıdaki yöntemlerle kapatabilirsiniz:

- Yerleşik Web Sunucusu'ndan: **Setup** (Ayarlar) sekmesi > **Printer settings** (Yazıcı ayarları) > **Job management** (İş yönetimi) > **Queue** (Kuyruk) > **Off** (Kapalı) seçeneğini belirleyin.
- Ön panelden: Ayarlar menü simgesini **seçin ve ardından Job management options** (İş yönetimi seçenekleri) > **Enable queue** (Kuyruğu etkinleştir) > **Off** (Kapalı) seçeneklerini belirleyin.

# **İş kuyruğunu duraklatma**

İş kuyruğunu duraklatmak için ön panele giderek İş Kuyruğu simgesini seçin ve ardından **Pause printing** (Yazdırmayı duraklat) simgesini belirleyin.

### **Kuyruktaki bir işi ne zaman yazdıracağınızı seçme**

**NOT:** Yazdırmaya Ne Zaman Başlansın? seçenekleri PostScript işleriyle kullanılamaz.

Kuyrukta olan bir dosyanızı ne aşamada yazdırmak istediğinizi belirleyebilirsiniz. Yerleşik Web Sunucusu'nda, **Setup tab** (Ayarlar sekmesi) > **Printer settings** (Yazıcı ayarları) > **Start printing** (Yazdırmayı başlat)

seçeneğini belirleyin; veya ön panelde Ayarlar menü simgesini seçin ve ardından **Job management** 

**options** (İş yönetimi seçenekleri) > **When to start printing** (Yazdırma başlama zamanı) seçeneklerini belirleyin.

Seçebileceğiniz üç seçenek bulunur:

- **After Processing** (İşlemden Sonra) seçildiğinde, yazıcı tüm sayfa işlenene kadar bekler ve yazdırmaya başlar. Bu en düşük ayardır, ancak büyük veya karmaşık baskılarda en iyi baskı kalitesini sağlar.
- **Immediately** (Anında) seçildiğinde, yazıcı sayfayı işlenirken yazdırır. Bu en hızlı ayardır, ancak yazıcı veri işlemek için bir yazdırma işleminin ortasında durabilir. Bu ayar, yoğun renkli karmaşık görüntüler için önerilmez.
- **Optimized** (En iyi) seçildiğinde (bu varsayılan ayardır), yazıcı sayfayı yazdırmaya başlamak için en iyi zamanı hesaplar. Genelde **After Processing** (İşlemeden Sonra) ve **Immediately** (Anında) ayarları arasındaki en iyi dengeyi sunar.

# <span id="page-127-0"></span>**Kuyruktaki bir işi tanımlama**

Kuyruğa bakmanın en iyi yöntemi, kuyruğu yönetebildiğiniz ve her iş hakkında tam bilgi aldığınız (dosyanın adını tıklatarak) Yerleşik Web Sunucusu'dur (**Main** (Ana) > **Jobs queue** (İş kuyruğu)).

Ancak kuyruğu ön panelden de yönetebilirsiniz. Bunu gerçekleştirmek için İş Kuyruğun simgesini seçin ve ardından kuyruktaki işlerin listesini görüntüleyebileceğiniz **Job queue** (İş kuyruğu) seçeneğini belirleyin.

Her birinde aşağıdakileri içeren bir tanımlayıcı bulunur:

<kuyruktaki konum>: <resim adı>

O anda yazdırılmakta olan işin işaret eden el şeklinde simgesi, yazdırılmış olan işlerin onay işareti, iptal edilen işlerin çarpı işaretleri, işlenmekte olan işlerin saat simgesi ve beklemedeki işlerin uyarı işareti vardır.

### **Kuyruktaki bir işe öncelik verme**

Kuyruktaki bir işi yazdırılacak bir sonraki iş yapmak için işi seçin ve **Reprint** (Yeniden yazdır) (Yerleşik Web Sunucusu'nda) veya **Move to front** (Öne taşı) (ön panelde) seçeneğini belirleyin.

Kümeleme açıksa, öncelikli yapılan iş diğerleriyle kümelenmeye devam edebilir. Bu işin bir sonraki sırada, kendi rulosunda yazdırılmasını istiyorsanız, önce kümelemeyi kapatın, ardından yukarıda açıklandığı gibi kuyruğun önüne taşıyın.

### **Kuyruktan bir işi silme**

Normal koşullarda bir işi yazdırdıktan sonra kuyruktan silmeye gerek yoktur, çünkü daha fazla dosya gönderildikçe kuyruktan silinir. Ancak, bir dosayı yanlışlıkla gönderdiyseniz ve yeniden yazdırılması olasılığını önlemek istiyorsanız, işi seçip, **Delete** (Sil) seçeneğini (Yerleşik Web Sunucusu veya ön panelden) belirleyerek silebilirsiniz.

Aynı şekilde, henüz yazdırılmamış bir işi silebilirsiniz.

İş o anda yazdırılmaktaysa (Yerleşik Web Sunucusunda durum **printing** (yazdırılıyor) veya ön panelde kuyruktaki ilk iş ise) ve işi hem iptal etmek hem de silmek istiyorsanız, önce Yerleşik Web Sunucusunda Cancel (İptal) simgesini tıklatın veya ön panelde Cancel (İptal) tuşuna basın ve kuyruktan silin.

### **Kuyruktaki bir işi yeniden yazdırma veya kopyalama**

Kuyruktaki bir işi yeniden yazdırmak veya işin ek kopyalarını yapmak için işi Yerleşik Web Sunucusu'nda seçin ve **Reprint** (Yeniden Yazdır) simgesini tıklatın, ardından istediğiniz kopya sayısını belirtin. İş kuyruğun en üstüne gider. Ön panelden, kuyrukta yazdırılmamış bir işin birden fazla baskısını yazdırmak için işi seçin ve **Copies** (Kopyalar) seçeneğini belirleyin, ardından gerekli kopya sayısını belirtin ve Select (Seç) tuşuna basın. Bu, yazılımınız tarafından belirlenen her türlü değeri geçersiz kılar.

**NOT:** Dosyayı gönderdiğinizde **Rotate** (Döndür) **On** (Açık) olarak ayarlanmışsa, tüm kopyalar döndürülür.

Yazdırılmış bir işi ön panelden yeniden yazdırabilirsiniz. İş Kuyruğu menü simgesini simeleri seçip kuyruktaki işi seçin ve ardından **Reprint** (Tekrar yazdır) seçeneğini belirleyin.

# <span id="page-128-0"></span>**İş durumu mesajları**

Bunlar yaklaşık olarak görülebilecekleri sıralamada olan muhtemel iş durumu mesajlarıdır:

- **Receiving** (Alıyor): yazıcı işi bilgisayardan alıyor.
- **Waiting to process** (İşlenmeyi bekliyor): İş yazıcı tarafından alındı ve oluşturulmayı bekliyor (yalnızca Yerleşik Web Sunucusu üzerinden gönderilen işler için)
- **Processing** (İşleniyor): yazıcı işi ayrıştırıp oluşturuyor.
- **Preparing to print** (Yazdırmaya hazırlanıyor): Yazıcı işi yazdırmadan önce yazılı sistem denetimleri gerçekleştiriyor
- **Waiting to print** (Yazdırmayı bekliyor): İş, yazdırma motorunun yazdırma işine devam etmek üzere serbest kalmasını bekliyor
- **Waiting for nest** (Kümeleme için bekliyor): Yazıcı, nesting on (kümeleme açık) olarak ayarlanmış ve kümelemeyi tamamlayıp yazdırmaya devam etmek için diğer işleri bekliyor
- **On hold** (Beklemede): iş, **on hold for preview** (önizleme için beklemede) seçeneği ile gönderilmiş ve bekletiliyor
- **İPUCU:** 64 sayfadan fazla olan bir işi önizlemeye göndermeyin.
- **NOT:** Yazıcı bir işi yazdırırken kapanırsa ve kuyruk özelliği açıksa, yazıcı tekrar açıldığında kısmen yazdırılan iş kuyrukta **on hold** (beklemede) olarak görünür. İşi devam ettirdiğinizde, kesintiye uğradığı sayfadan yazdırmaya başlar.
- **On hold for paper** (Kağıt bekleniyor): İş, yazıcıda kağıt yüklü olmadığından yazdırılamıyor. Gerekli kağıdı yükleyin, bkz. [Kağıt kullanımı, sayfa 25](#page-32-0), ardından işi devam ettirmek için **Continue** (Devam et) öğesini tıklatın
- **On hold for accounting** (Hesaplama bekleniyor): yazıcı tüm işlerin bir hesap kodu olmasını gerektirdiği için iş yazdırılamıyor: hesap kodunu girin ve işe kaldığı yerden devam etmek için **Continue** (Devam et) seçeneğini tıklatın
- **Printing (Yazdırma)**
- **Drying (Kurutma)**
- **Cutting paper (Kağıt kesiyor)**
- **Ejecting page (Sayfayı çıkarıyor)**
- **Canceling**(İptal etme): İş iptal ediliyor ancak yazıcının iş kuyruğunda kalacak.
- **Deleting (Siliniyor)**: is yazıcıdan siliniyor
- **Printed (Yazdırıldı)**
- **Canceled (İptal edildi)**: iş yazıcı tarafından iptal edildi
- **Canceled by user (Kullanıcı tarafından iptal edildi)**
- **Empty job (Boş görev)**: İş yazdırılacak bir şey içermiyor

### **Bir bekletmeyi kaldırma**

[Yazıcı](#page-196-0) bir işi beklemeye aldığına, işin neden beklemeye alındığını açıklayan bir uyarı alırsınız, bkz. Yazıcı [uyarıları, sayfa 189](#page-196-0). Bekletmeyi kaldırıp yazdırmaya devam etmek için ekranınızdaki yönergeleri izleyin.

# **9 Yazıcı kullanım bilgilerini alma**

- [Yazıcı hesaplama bilgilerini alma](#page-131-0)
- [Yazıcı kullanım istatistiklerini denetleme](#page-131-0)
- [Bir işle ilgili mürekkep ve kağıt kullanımını kontrol etme](#page-131-0)

## <span id="page-131-0"></span>**Yazıcı hesaplama bilgilerini alma**

Yazıcınızdan hesaplama bilgisi almanın çeşitli yolları vardır.

- Yazıcının tüm ömrü için yazıcı kullanım istatistiklerini görüntüleyin, bkz.Yazıcı kullanım istatistiklerini denetleme, sayfa 124.
- HP DesignJet Utility programını kullanarak en son yazdırdığınız işlerinizin her birinde kullandığınız mürekkep ve kağıt miktarını görüntüleyin, bkz. Bir işle ilgili mürekkep ve kağıt kullanımını kontrol etme, sayfa 124. HP DesignJet Utility programı mevcut değilse, bkz. HP DesignJet [Utility programına erişme](#page-26-0), [sayfa 19](#page-26-0)
- Yazıcıdan internet üzerinden yazıcı durumu, yazıcı kullanımı veya iş hesaplama verisi istemek için bir üçüncü taraf uygulaması kullanın. Yazıcı istek üzerine uygulamaya XML biçiminde veri gönderir. HP, bu tür uygulamaların geliştirilmesine yardımcı olmak için bir Yazılım Geliştirme Kiti sağlar.

# **Yazıcı kullanım istatistiklerini denetleme**

Yazıcınızın kullanım istatistiklerini iki şekilde denetleyebilirsiniz.

**WOT:** Kullanım istatistiklerinin doğruluğu garanti edilmez.

### **Yerleşik Web Sunucusu ile yazıcı istatistikleri**

- **1.** Yerleşik Web Sunucusu'na erişin, bkz. [Yerleşik Web Sunucusu'na erişme, sayfa 18](#page-25-0).
- **2. Main** (Ana) sekmeye gidin.
- **3. History** (Geçmiş) > **Usage** (Kullanım) seçeneklerini belirleyin.

#### **HP DesignJet Utility ile yazıcı istatistikleri**

- **1.** HP DesignJet Utility programına erişin, bkz. HP DesignJet [Utility programına erişme, sayfa 19](#page-26-0).
- **2.** Windows'da, **Overview** (Genel Bakış) sekmesine giderek **Printer usage** (Yazıcı Kullanımı) bağlantısına tıklatın.

Mac OS X için HP DesignJet Utility programında, **Printer Usage** (Yazıcı Kullanımı) seçeneğini belirleyin ve **Lookup** (Ara) düğmesine basın.

### **Bir işle ilgili mürekkep ve kağıt kullanımını kontrol etme**

Bir işte kullanılan mürekkep ve kağıt kullanımını denetlemenin iki yolu vardır.

**NOT:** Kullanım istatistiklerinin doğruluğu garanti edilmez.

### **Yerleşik Web Sunucusu ile mürekkep ve kağıt istatistikleri**

- **1.** Yerleşik Web Sunucusu'na erişin, bkz. [Yerleşik Web Sunucusu'na erişme, sayfa 18](#page-25-0).
- **2. Main** (Ana) sekmeye gidin.
- **3. History** (Geçmiş) > **Accounting** (Hesaplama) seçeneklerini belirleyin.

### **HP DesignJet Utility ile mürekkep ve kağıt istatistikleri**

- **1.** HP DesignJet Utility programına erişin, bkz. HP DesignJet [Utility programına erişme, sayfa 19](#page-26-0).
- **2.** En son yapılan işlerle ilgili bilgileri görüntülemek için **Job center** (İş merkezi) seçeneğini belirleyin.
- **3.** Windows'da **Accounting** (Hesaplama) bağlantısını tıklatın.

Mac OS X'te, **Job Accounting** (İş Hesaplama) seçeneğini belirleyin ve **Look Up** (Ara) düğmesini tıklatın.

# **10 Pratik yazdırma örnekleri**

- [Genel bakış](#page-135-0)
- [Görüntüyü Adobe Photoshop CS4 ile yeniden boyutlandırma](#page-135-0)
- [Photoshop CS2 ile renkli fotoğraf yazdırma](#page-137-0)
- [Taslağı doğru ölçekle yazdırıp gözden geçirme](#page-139-0)
- [Bir işi tutarlı renklerle yeniden yazdırma](#page-142-0)
- [Harita yazdırmak için ESRI ArcGIS 9 kullanma](#page-144-0)

## <span id="page-135-0"></span>**Genel bakış**

Belirli yazılımları kullanarak yaptırılan belirli baskı işleri için aşağıdaki adım adım yönergeler HP'nin Web'deki Bilgi Merkezi'nde bulabileceklerinize benzer. Daha fazla yazdırma örneği (RIP senaryoları dahil) ve en güncel bilgiler için yazıcı modelinize göre<http://www.hp.com/go/Z6600/support/>veya [http://www.hp.com/go/](http://www.hp.com/go/Z6800/support/) [Z6800/support/](http://www.hp.com/go/Z6800/support/) adresindeki Bilgi Merkezi'ne danışmanız önerilir.

## **Görüntüyü Adobe Photoshop CS4 ile yeniden boyutlandırma**

#### **Uygulama ayarları**

**1.** Resminizi Adobe Photoshop uygulamasında açın ve **Image** (Resim) menüsünden **Image size** (Görüntü boyutu) öğesini seçin.

Pixel Dimensions: 12.8M (was 12.8M)  $\overline{\overline{\text{OK}}}$ Width: 3008 Dixels  $\checkmark$  $\overline{\mathbf{a}}$ Reset  $\overline{\mathbf{v}}$ Height: 1491 pixels Auto... Document Size:  $\frac{1}{2}$ Width: 31.84  $\epsilon$ m Height: 15.78  $C<sub>m</sub>$ Resolution: 240 pixels/inch  $\ddot{\phantom{0}}$ Scale Styles □ Constrain Proportions Resample Image: Bicubic (best for smooth gradients)  $\checkmark$ 

**Image Size** (Resim Boyutu) iletişim kutusu görüntülenir.

- **2.** Boyutlandırma seçeneklerini ayarlayın.
	- Pixel Dimensions (Piksel Boyutları): Yazdırma sonucu elde edilecek resmin boyutunu ayarlayın
	- **Document Size and resolution** (Belge Boyutu ve çözünürlüğü): Çıktının boyutunu ve çözünürlüğünü ayarlayın. Genel bir kılavuz olarak, çözünürlüğü baskı kalitesi ayarınıza göre ayarlamayı düşünün. Bilgi için aşağıdaki tabloya bakın.

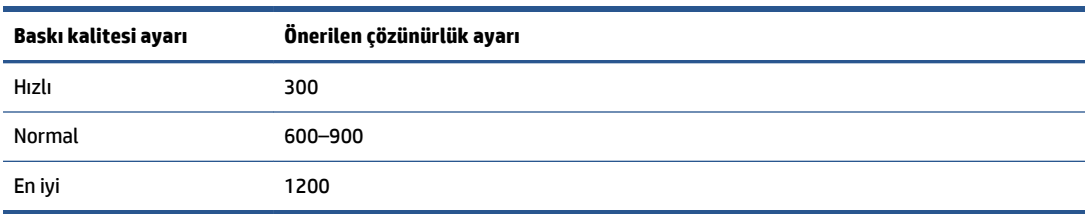

Baskı kalitesi ayarı ile ilgili daha fazla bilgi için, bkz. [Baskı kalitesini seçme, sayfa 85](#page-92-0).

- **Constrain Proportions** (Sınırlama Oranları): Özgün resminizin en ve boy oranının korunmasını istiyorsanız bu seçeneği kullanın
- **Resample Image** (Resmi Yeniden Örnekleme): Bir resim yeniden örneklendiğinde, resimde mevcut piksellerin renk değerlerine bağlı olarak, Photoshop'un oluşturduğu yeni piksellere renk değerleri atamak için bir ara değerleme yöntemi kullanılır. Yeniden örnekleme yaptığınızda, Photoshop özgün resmin kalitesini ve ayrıntılarını korumak için gelişmiş yöntemler kullanır. Aşağıdaki yeniden örnekleme seçeneklerinden istediğinizi seçin:
- **Nearest Neighbor** (En Yakın Değer): Bir resimdeki pikselleri çoğaltan, hızlı ancak doğruluk düzeyi daha az olan yöntemdir. Bu yöntem, keskin kenarları korumak ve daha küçük boyutlu dosyalar elde etmek için, düzgünleştirilmemiş kenarlar içeren çizimlerle kullanır. Ancak bu yöntemde; bir resim bozduğunuzda veya ölçeklediğinizde ya da bir seçim üzerinde birden fazla düzeltme yaptığınızda görülen tırtıklı çizgiler oluşabilir.
- **Bilinear** (Çift çizgili): Çevreleyen piksellerin ortalama renk değerlerini hesaplayarak piksel ekleyen bir yöntem. Orta kaliteli sonuçlar verir.
- **Bicubic** (Bikübik): Çevreleyen piksellerin değerlerini inceleyerek daha doğru sonuçlar veren ancak daha yavaş bir yöntem. Daha karmaşık hesaplar kullanan Bicubic yöntemi, Nearest Neighbor veya Bilinear yöntemlerinden daha düzgün ton dereceleri oluşturur.
- **Bicubic Smoother** (Daha Düzgün Bikübik): Bicubic ara değerlemesine dayalı olarak resimleri büyütmek için kullanılan ancak daha düzgün sonuçlar elde etmek için tasarlanmış iyi bir yöntem
- **Bicubic Sharper** (Daha Keskin Bikübik): Geliştirilmiş netlik özelliği ile, Bicubic ara değerlemesine dayalı olarak resimlerin boyutunu küçültmek için kullanılan iyi bir yöntem. Bu yöntem yeniden örneklenmiş bir resimdeki ayrıntıları korur. Bicubic Sharper yöntemi resmin bazı alanlarını çok fazla keskin hale getiriyorsa, Bicubic yöntemini kullanmayı deneyin.
- **3.** Boyutlandırma seçeneklerini ayarlama işlemini tamamladıktan sonra **OK** düğmesini tıklatın.

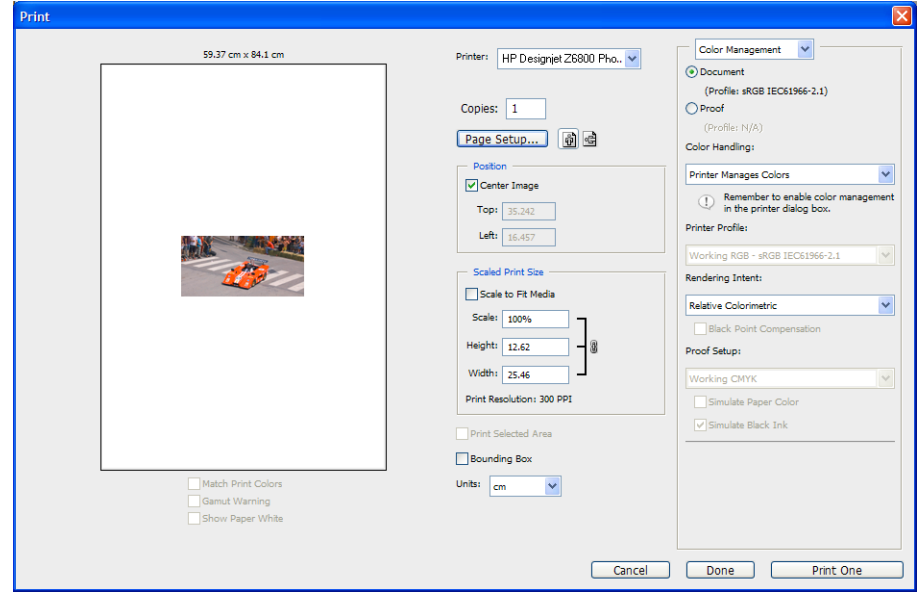

**4. File** (Dosya) menüsünden **Print** (Yazdır) öğesini seçin.

<span id="page-137-0"></span>**5.** Yazıcınızı seçin ve **Page Setup** (Sayfa Yapısı) düğmesini tıklatın. Yazıcı özellikleri iletişim kutusu görüntülenir.

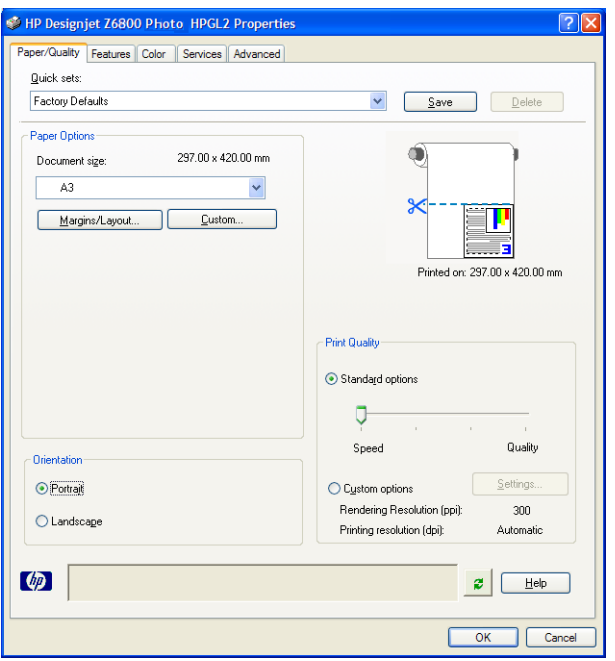

**6.** İstediğiniz sayfa boyutunu ve diğer yazdırma seçeneklerini ayarlayın ve **OK** düğmesini tıklatın. Yazdırma seçeneği ayarları hakkında daha fazla bilgi için, bkz. [Print options \(Yazdırma seçenekleri\), sayfa 83.](#page-90-0)

### **Photoshop CS2 ile renkli fotoğraf yazdırma**

Bu örnekte, Windows XP sisteminde Adobe Photoshop CS2 kullanılmaktadır. Renk yönetimi Photoshop tarafından yapılır.

- **1.** Başlangıç önerileri:
	- Yazdırma işi için uygun bir kağıt türü seçin.
	- Kağıt türünün yazıcıyla ve kullanmak istediğiniz baskı kalitesi seviyesine göre ayarlanmış ve profilinin oluşturulmuş olması gerekir. Z6800 için bkz. [Renk kalibrasyonu, sayfa 103](#page-110-0) ve [Renk](#page-111-0) [profili oluşturma, sayfa 104,](#page-111-0) Z6600 için bkz. [Renk kalibrasyonu, sayfa 107](#page-114-0) ve [Renk profili](#page-115-0)  [oluşturma, sayfa 108](#page-115-0).
	- Yazdırılacak resmi doğru önizleyebilmek için ekranın da profilinin oluşturulmuş olması gerekir.
- **2.** Adobe Photoshop CS2'yi açın.
- **3. Edit** (Düzen) menüsünden, **Color Settings** (Renk Ayarları) öğesini seçin.
	- **More Options** (Ek seçenekler) öğesinin gösterildiğinden emin olun.
	- **Color Management Policies** (Renk Yönetimi İlkeleri) bölümünde, **Preserve Embedded Profiles**  (Yerleşik Profilleri Koru) öğesini seçin.
	- **Profile Mismatches** (Profil Uyumsuzlukları) bölümünde **Ask When Opening** (Açılışta Sor) ve **Ask When Pasting** (Yapıştırırken Sor) öğelerini seçin.
	- **Missing Profiles** (Profiller Yok) bölümünde **Ask When Opening** (Açılışta Sor) öğesini seçin.
- **Conversion Options** (Dönüşüm Seçenekleri) bölümünde, **Conversion Options** (Dönüşüm Seçenekleri) öğelerini görmek için **More Options** (Ek Seçenekler) düğmesini tıklatın, ardından **Intent** (Amaç) > **Perceptual** (Algısal) öğesini seçin.
- **OK** düğmesini tıklatın.
- **4.** Resmi açmak için, **File** (Dosya) menüsünden **Open** (Aç) öğesini seçin.
	- Belgede geçerli çalışma alanına uymayan katıştırılmış bir renk profili varsa, **Use the embedded profile** (Yerleşik profili kullan) seçimini belirleyin. Aksi takdirde, **Assign working space** (Çalışma alanı ata) öğesini seçin.

Resmin renkleri doğru değilse, onu başka renk boşluklarına atamak için istediğinizi elde edene kadar **Edit** (Düzen) > **Assign Profile** (Profil Ata) öğesini seçin (**sRGB**, **Adobe RGB**, **ColorMatch RGB**  ve diğerlerini deneyin).

- **OK** düğmesini tıklatın.
- **5. File** (Dosya) menüsünden **Print with Preview** (Önizleyerek Yazdır) öğesini seçin.
	- **Page Setup** (Sayfa Yapısı) öğesini seçin.
	- Yazıcıyı seçin (örneğin, **HP DesignJet Z6800ps 1.524-mm**).
	- **Paper size** (Kağıt boyutu) bölümünde: yazıcıya yüklü olan kağıdın boyutunu seçin.
	- **Orientation** (Yön) bölümünde: Resminizin kağıt üzerindeki yönünü seçin (dikey veya yatay).
	- **OK** düğmesini tıklatın.
	- İstediğiniz **Position** (Konum) ve **Scaled Print Size** (Ölçeklendirilmiş Baskı Boyutu) ayarını yapın.
	- **More Options** (Ek seçenekler) öğesinin gösterildiğinden emin olun.
	- **Color Management** (Renk Yönetimi) sekmesini tıklatın.
	- **Print** (Yazdır) bölümünde: **Document**'ı (Belge) seçin.
	- **Options** (Seçenekler) > **Color Handling** (Renk İşleme) ve ardından **Let Photoshop Determine Colors** (Renkleri Photoshop Belirlesin) öğesini seçin.
	- **Options** (Seçenekler) > **Printer Profile** (Yazıcı Profili) öğesini seçin, ardından yazıcınız ve kağıt türü için doğru profili seçin.
	- **Print** (Yazdır) düğmesini tıklatın.
- **6.** Sürücü ayarlarını seçin.
	- **Printer** (Yazıcı) bölümünde: Yazıcıyı seçin (**HP DesignJet Z6800ps 1.524-mm**).
	- **Quality** (Kalite) sekmesini tıklatın ve ardından şu seçenekleri belirleyin:
		- **Quality Options** (Kalite Seçenekleri) bölümünde: **Standard options** (Standart seçenekler) öğesini seçin ve kaydırıcıyı **Quality** (Kalite) yönüne sürükleyin.
	- **Color** (Renk) sekmesini tıklatın, ardından şu seçenekleri belirleyin:
- <span id="page-139-0"></span>◦ **Print in Color** (Renkli Yazdır) seçeneğini belirleyin.
- **Color Management** (Renk Yönetimi) bölümünde: **Application Managed Colors** (Uygulamayla Yönetilen Renkler) öğesini seçin.
- **Print** (Yazdır) düğmesini tıklatın.

# **Taslağı doğru ölçekle yazdırıp gözden geçirme**

### **Adobe Acrobat kullanma**

**1.** Acrobat penceresinde, çizim boyutunu öğrenmek için fare imlecini ekranın sol alt köşesine getirin.

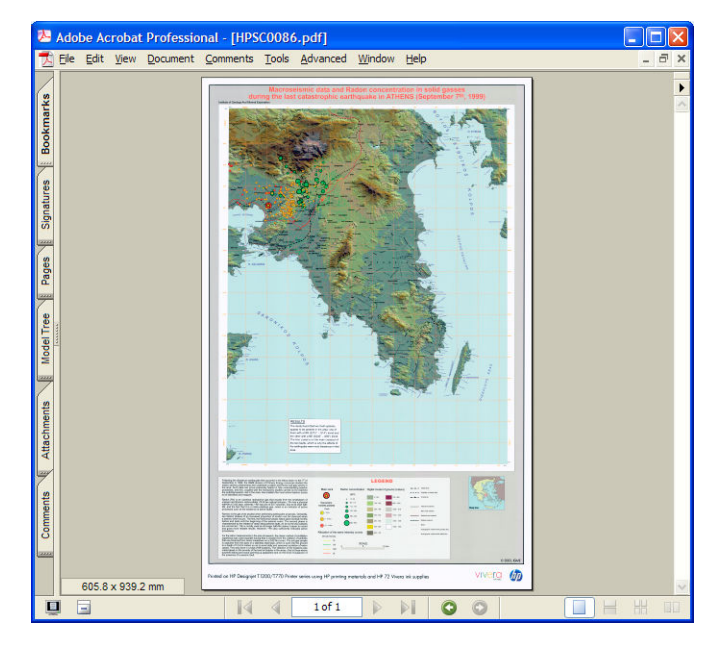

**2. File** (Dosya) ve ardından **Print** (Yazdır) öğesini seçin.

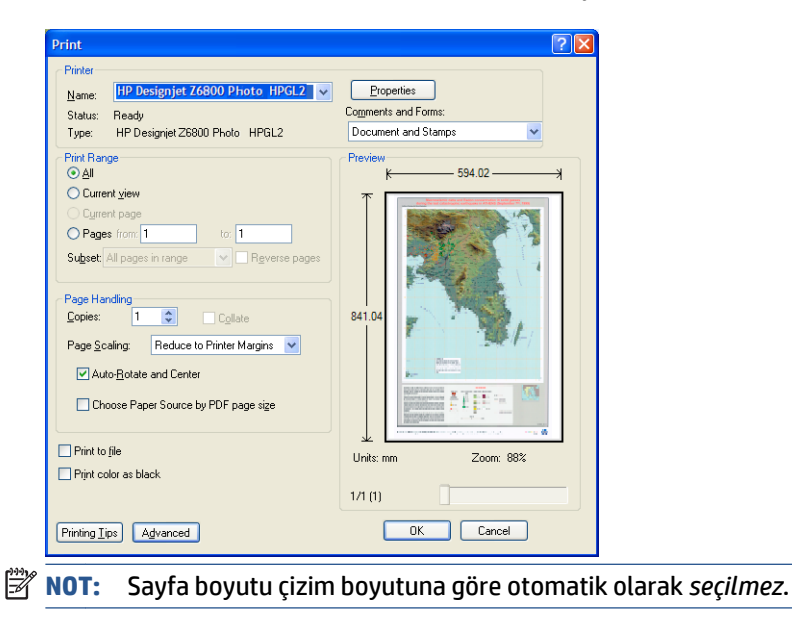

**3.** Ölçeği korumak için **Page Scaling** (Sayfa Ölçekleme) ayarını **None** (Hiçbiri) yapın (bu varsayılan ayar değildir).

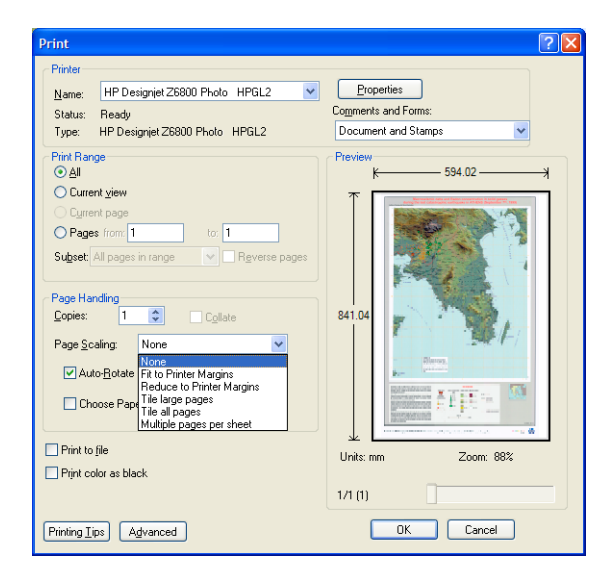

**4. Properties** (Özellikler) düğmesini tıklatın.

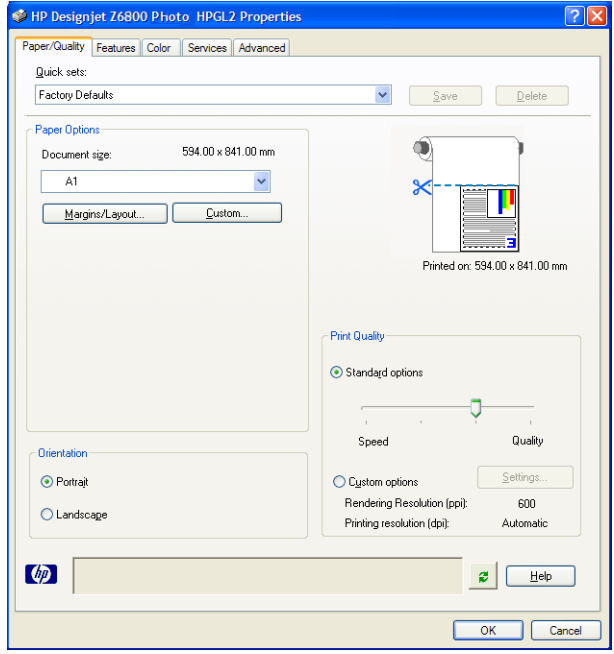

**5.** Kullanmak istediğiniz **Document size** (Belge Boyutu) ve **Print Quality** (Baskı Kalitesi) seçeneğini belirleyin. Yeni bir özel kağıt boyutu tanımlamak istiyorsanız **Custom** (Özel) düğmesini tıklatın.

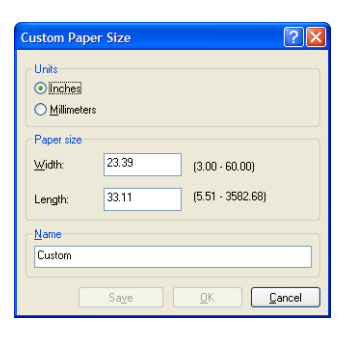

**6. Features** (Özellikler) sekmesini tıklatın, ardından **Autorotate** (Otomatik Döndür) öğesini seçin.

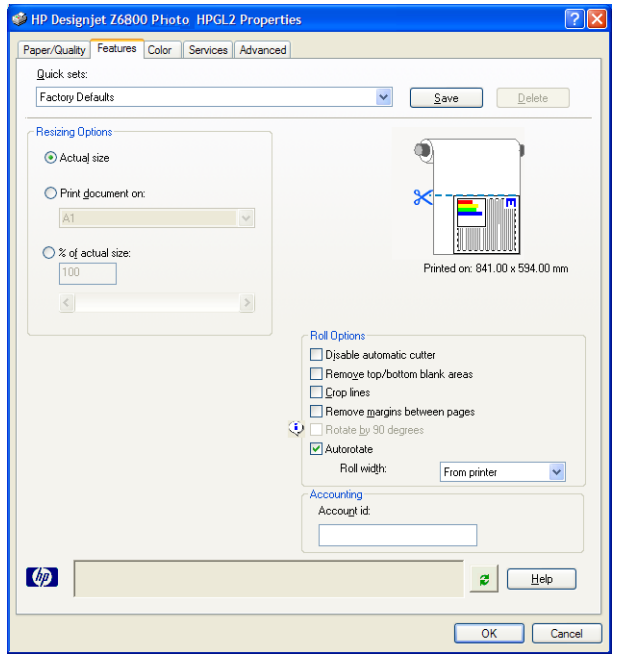

<span id="page-142-0"></span>**7. OK** (Tamam) düğmesini tıklatın ve Print (Yazdır) iletişim kutusunda baskı önizlemenin doğru görünüp görünmediğini kontrol edin.

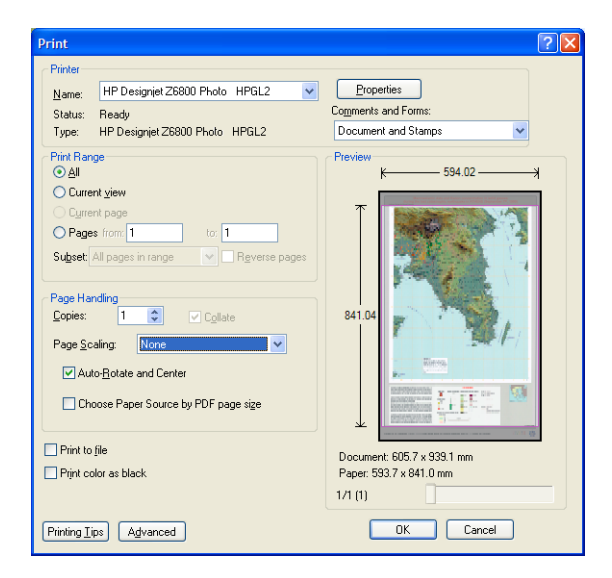

**8.** Yazdırmak için **OK** (Tamam) düğmesini tekrar tıklatın.

### **Bir işi tutarlı renklerle yeniden yazdırma**

Bu senaryonun amacı baskıdan baskıya tutarlı renklerin nasıl elde edileceğini açıklamaktır.

**NOT:** HP, aynı yazıcı modellerinde aynı kağıt türünü kullanarak yapılan yazdırma işleri arasında renk tutarlılığını destekler.

#### **Senaryo 1**

Aynı yazıcıyı kullanarak bir işi tutarlı renklerle yeniden yazdırabilirsiniz.

İşi tekrar yazdırırken renk tutarlılığını sağlamak için aynı tür kağıt kullanın.

**1.** Renk ayarının yüklü olan kağıt türü için geçerli olup olmadığını kontrol edin. Ön panelde,  $||\,\,\,\,\,\,\,\,\,\,$  simgesini

seçin, ardından **View loaded paper** (Yüklenen kağıdı gösterme) öğesini seçin. **Paper information** (Kağıt bilgileri) penceresinde, **Color Calibration** (Renk Ayarı) öğesinin **OK** (Tamam) olup olmadığını kontrol edin. Color Calibration (Renk Ayarı) durumu **Pending** (Askıda) veya **Recommended** (Önerilen) ise, HP Color Center (HP Renk Merkezi) yoluyla veya ön panelden bir renk ayarı yapın.

**2.** İşi yeniden yazdırma: Yerleşik Web Sunucusu'nda, **Job queue** (İş Kuyruğu) bölümüne gidin ve yeniden yazdırmak istediğiniz işi seçin, ardından **Reprint** (Yeniden Yazdır) düğmesini tıklatın.

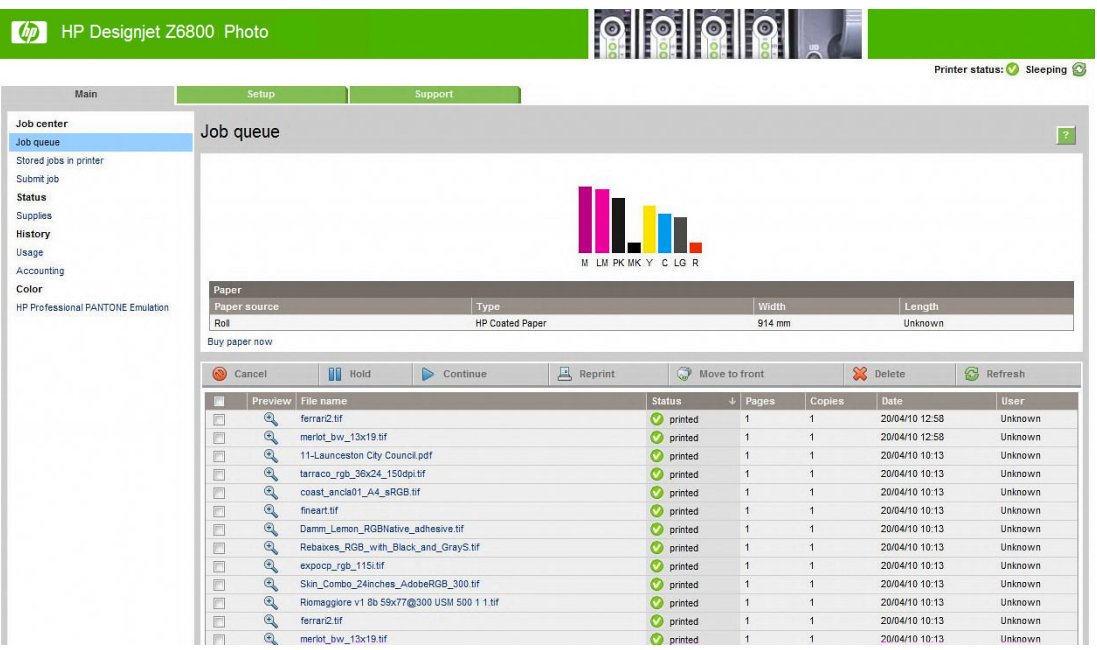

Yazıcıda depolanmış durumda olan dosyalar da yeniden yazdırılabilir. Yerleşik Web Sunucusu'nda, **Stored jobs in printer** (Yazıcıda depolanmış işler) bölümüne gidin ve yazdırmak istediğiniz işi seçin, ardından **Print** (Yazdır) düğmesini tıklatın.

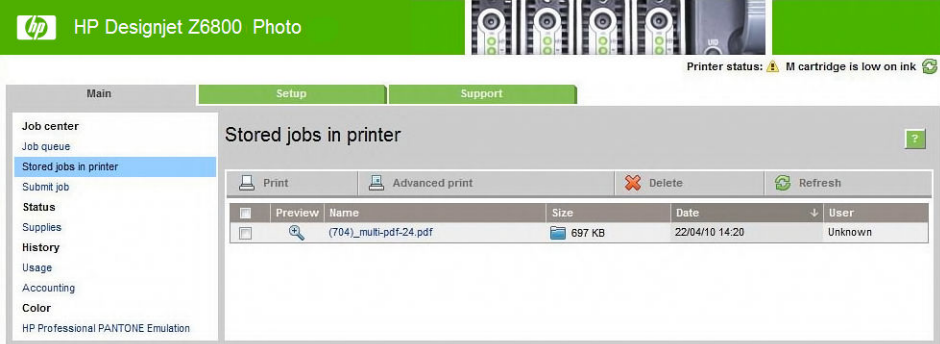

### **Senaryo 2**

Bir işi iki HP DesignJet Z6800 yazıcısı kullanarak yeniden yazdırın.

İşi tekrar yazdırırken renk tutarlılığını sağlamak için aynı tür kağıt kullanın.

**1.** Renk ayarının *her iki* yazıcıda yüklü kağıt türü için geçerli olup olmadığını kontrol edin. Ön panelde,

simgesini seçin, ardından **View loaded paper** (Yüklenen kağıdı gösterme) öğesini seçin. **Paper information** (Kağıt bilgileri) penceresinde, **Color Calibration** (Renk Ayarı) öğesinin **OK** (Tamam) olup olmadığını kontrol edin. Color Calibration (Renk Ayarı) durumu **Pending** (Askıda) veya **Recommended**  (Önerilen) ise, HP Color Center (HP Renk Merkezi) yoluyla veya ön panelden bir renk ayarı yapın.

**2.** İşleri yazdırın.
# **Harita yazdırmak için ESRI ArcGIS 9 kullanma**

ArcGIS; kişisel kullanımdan dünya çapında çeşitli yerlerde yer alan kullanıcılardan oluşan geniş ağlara kadar, her kuruluş için coğrafi veri oluşturma, bunları yönetme, bütünleştirme, inceleme ve yayma işlemlerinde kullanılan ölçeklenebilir bir yazılım sistemidir.

Yazıcı sürücüsüne yazılım tarafından her zaman RGB verisi gönderilir. Çeşitli yazıcı sistemlerinden seçim yapın. Yazıcı sistemi, yazdırma işini yazıcıya göndermek için ArcMap'ın kullandığı biçimi ve yöntemi belirler. Lisansa ve yazıcı yapılandırmalarına bağlı olarak kullanılabilecek üç seçenek vardır.

- **Windows** varsayılan seçenektir ve kullanılan yazıcı ne olursa olsun her zaman kullanılabilir. Yazılımın yüklü HP-GL/2 ve RTL sürücüsünü kullanabilmesine olanak verir
- **PostScript** yalnızca yazıcınız PostScript'i destekliyorsa ve PostScript sürücüsü Name (Ad) bölümünde seçili ise kullanılabilir. Bu, çıktıyı PostScript dosyası olarak almanıza olanak verir. Bu seçenek belirli durumlarda yararlı olabilir, ancak genel olarak *önerilmez*.
- **ArcPress**, ArcGIS'den yazdırma yapmak için satın alınabilen bir uzantıdır. Özgün meta dosyayı alan ve yazıcıya göndermeden önce onu tarayan bir yazılım RIP'idir, böylece bu işi yazıcının yapması gerekmez. Bu, bazı yazıcılar tarama yapamadığı için veya büyük çaplı işleri yapacak kadar belleğe sahip olmadıkları için yararlı bir özelliktir. *HP RTL (RGB) TrueColor ile birlikte her zaman ArcPress kullanın*.

#### **Windows yazıcı sistemini kullanma**

- **1.** HP-GL/2 ve RTL sürücüsünü yüklediğinizden emin olun.
- **2.** Yazdırmaya hazır olduğunuzda, **File** (Dosya) > **Page and Print Setup** (Sayfa ve Yazdırma Ayarı) öğesini ve ardından HP-GL/2 ile RTL sürücüsünü seçin.

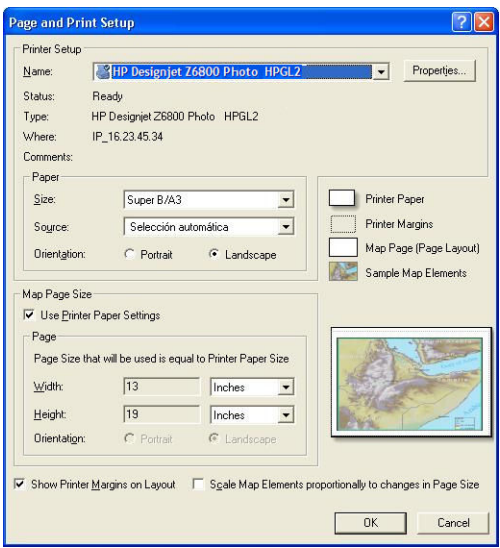

- **3. Properties** (Özellikler) düğmesini tıklatın, ardından sürücüyü aşağıdaki gibi yapılandırın.
	- **Paper/Quality** (Kağıt/Kalite) sekmesinde, **Print Quality** (Baskı Kalitesi) ayarını **Quality** (Kalite) seçeneğine ayarlayın.
	- **Color** (Renk) sekmesinde, **Print In Grayscale** (Gri Tonlarında Yazdır) onay kutusunun işaretini kaldırın, ardından **Printer managed colors** (Yazıcıyla yönetilen renkler) ayarını **Source profile**  (Kaynak profil) açılan menüsünden **sRGB** olarak ayarlayın.
- **4. OK** düğmesini tıklatın.
- **5. File** (Dosya) > **Print** (Yazdır) seçeneğini belirleyin.
	- **Printer Engine** (Yazıcı Sistemi): **Windows Printer** (Windows Yazıcısı) öğesini seçin.
	- **Output Image Quality (Resample Ratio)** (Çıktı Resim Kalitesi Yeniden Örnekleme Oranı): Bu ayar bir ArcMap baskı dosyası oluşturulduğunda örneklenen piksel sayısını değiştirir. Yazıcıya giden dosyayı oluşturmak için harita belgesinde kaç piksel kullanıldığını belirler.
		- Fast (Hızlı) = 1:5
		- Normal = 1:3
		- Best (En iyi) = 1:1 (olduğu gibi)

**Best** (En iyi) ayarı seçildiğinde, haritanın boyutuna göre yazdırma işinin işlenebilmesi için yazıcı kaynakları yoğun şekilde kullanılır ve işlem süresi uzayabilir, belleğin kalmadığını belirten mesajlar gelebilir. Bu tür sorunlarla karşılaşırsanız, **Best** (En iyi) ayarından daha düşük bir Çıktı Resim Kalitesi ayarı seçin. Yazıcının giriş çözünürlüğünden daha yüksek çözünürlükte bir resim gönderdiğinizde baskı kalitesinde herhangi bir artış olmaz.

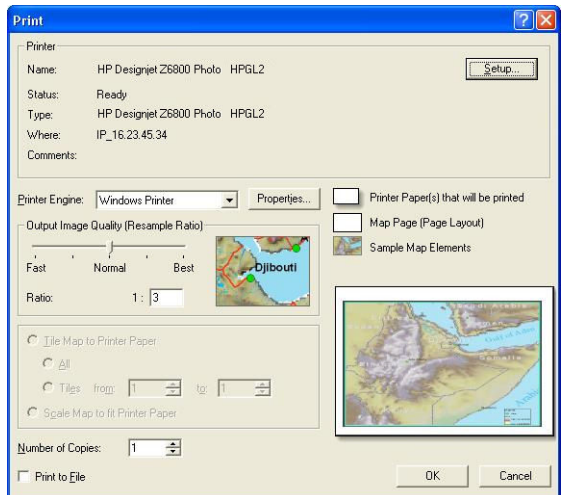

**6.** Yazdırmak için **OK** düğmesini tıklatın.

#### **ArcPress yazıcı sistemini kullanma**

- **1.** Yalnızca bağlantı noktası olarak çalışmasına rağmen, ihtiyacınız olan sürücüyü yüklemeniz gerekir.
- **2.** Yazdırmaya hazır olduğunuzda, **File** (Dosya) > **Page and Print Setup** (Sayfa ve Yazdırma Ayarı) öğesini ve sürücüyü (sürücü ayarlarının etkisi olmaz) seçin, ardından **OK** düğmesini tıklatın.
- **3. File** (Dosya) > **Print** (Yazdır) seçeneğini belirleyin.
	- **Printer Engine** (Yazıcı Sistemi): **ArcPress** öğesini seçin.

● **Properties** (Özellikler) düğmesini tıklatın, **HP RTL (RGB) TrueColor** sürücüsünü seçin, ardından yazıcıya gönderilecek çözünürlüğü seçin.

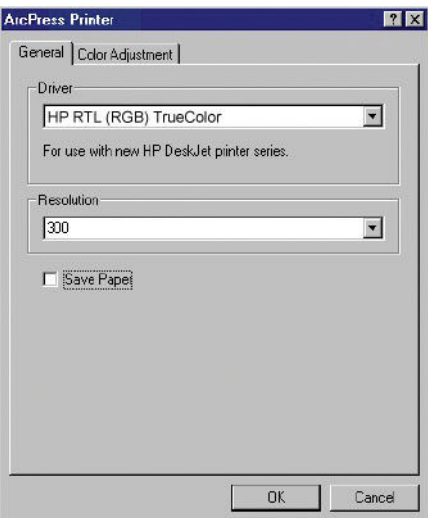

● Gama, parlaklık, karşıtlık veya doygunluk ayarlarını yapmak istiyorsanız **Color Adjustment** (Renk Ayarı) sekmesini tıklatın. Değişikliklerin önizlemesini yapabilirsiniz.

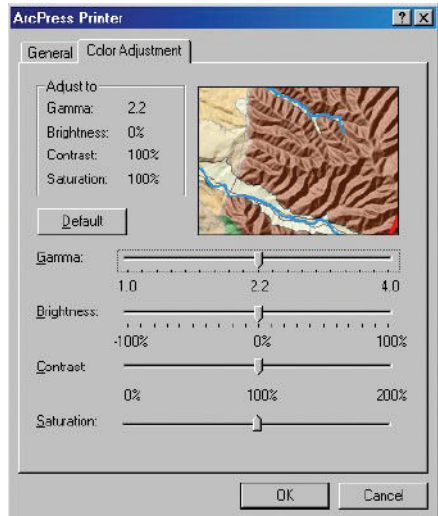

**4.** Yazdırmak için hem bu iletişim kutusunda, hem de **Print** (Yazdır) iletişim kutusunda OK (Tamam) düğmesini tıklatın.

# **11 Yazıcının bakımı**

- [Yazıcının dışını temizleme](#page-149-0)
- [Baskı plakasını temizleme](#page-149-0)
- [Kağıt ilerletme sensörü penceresini temizleme](#page-151-0)
- [Yazıcı kafası taşıyıcısını yağlama](#page-151-0)
- [Mürekkep kartuşlarının bakımını yapma](#page-152-0)
- [Koruyucu bakım uygulama](#page-152-0)
- [Yazıcıyı taşıma ya da saklama](#page-153-0)
- [Yazıcının ürün bilgilerini güncelleştirme](#page-153-0)
- [mürekkep emicisini değiştirme](#page-154-0)
- [Güvenli disk silme](#page-158-0)

# <span id="page-149-0"></span>**Yazıcının dışını temizleme**

Yazıcının dışını ve normal şekilde çalıştırırken dokunduğunuz kısımları (örneğin, mürekkep kartuşu bölmesinin mandalı) temizlemek için nemli bir sünger veya yumuşak bezle, sıvı sabun gibi aşındırıcı olmayan, zararsız bir temizleyici kullanın.

- **UYARI!** Elektrik çarpmasından kaçınmak için temizlemeden önce yazıcının KAPALI olduğundan ve fişinin prizden çekildiğinden emin olun. Yazıcının içine su girmesine engel olun.
- A DİKKAT: Yazıcıda aşındırıcı temizleyiciler kullanmayın.

# **Baskı plakasını temizleme**

Yazıcınızın baskı plakasını birkaç ayda bir veya gerektiğinde temizleyin.

- **NOT:** Dar kağıtlara yazdırma yaptıktan sonra geniş kağıtlara yazdırırsanız, plakanın sol tarafının kirlendiğini görebilirsiniz. Plakanın kirlenen bu kısmı temizlenmezse, kağıdın arkasında lekelere neden olabilir.
- **UYARI!** Plakayı temizlerken kağıt ilerletme algılayıcısının zarar görmemesine dikkat edin. Algılayıcı, sağdan altıncı plaka silindirinin yakınında bulunan, çok küçük, dikdörtgen şekilli bir penceredir. Bkz. Kağıt ilerletme [sensörü penceresini temizleme, sayfa 144.](#page-151-0)

Plakayı temizlemek için aşağıdaki yönergeleri takip edin.

- **1.** Yazıcıdaki tüm kağıtları çıkarın. Bkz. [Ruloyu yazıcıdan çıkarma, sayfa 35.](#page-42-0)
- **2.** Yazıcı kapağını açma.

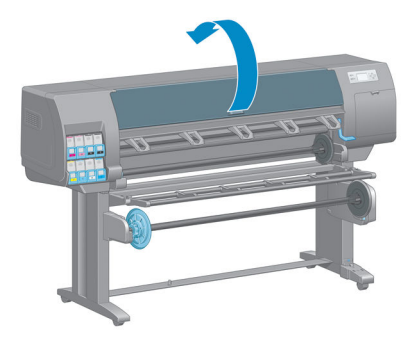

**3.** Kuru bir fırça kullanarak kesici oluğundaki mürekkep kalıntılarını temizleyin.

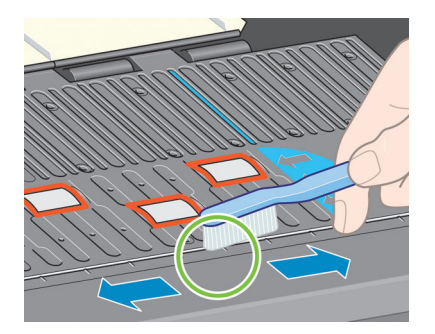

**4.** Aynı kuru bir fırça ile plaka yüzeyindeki mürekkep kalıntılarını da temizleyin.

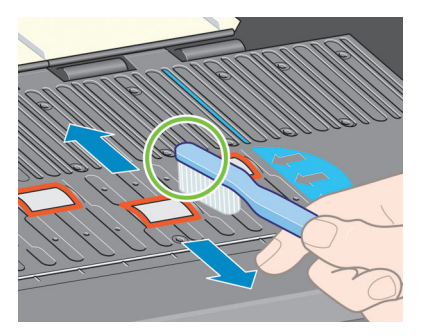

**5.** Yumuşamış mürekkep kalıntılarını izopropil alkolle nemlendirilmiş, temiz, emici ve tüy bırakmayan bir bezle plaka yüzeyinden silin.

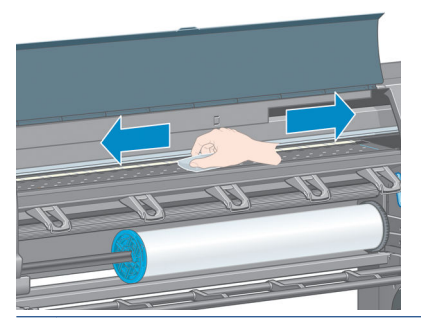

- **A** DİKKAT: Piyasada satılan temizlik maddelerinden veya aşındırıcı temizleyicilerden kullanmayın. Plakayı doğrudan ıslatmayın, çünkü çok fazla nem kalır.
- **6.** Kesicinin yolunu temizlemek için nemli bezi kullanın.

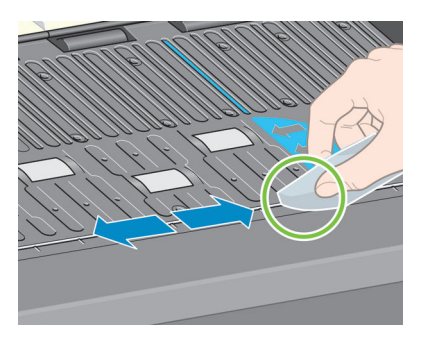

**7.** Tekerleklerin görünen kısımlarını kuru bir bezle temizleyin. Bu tekerleklerin tüm çevresini temizlemeniz daha iyi olur.

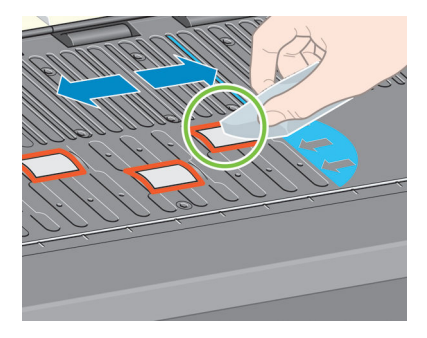

# <span id="page-151-0"></span>**Kağıt ilerletme sensörü penceresini temizleme**

Kağıt ilerletme algılayıcısı, sağdan altıncı plaka silindirinin yanında bulunan, çok küçük, dikdörtgen şekilli bir penceredir (1 santimetre kareden küçüktür, aşağıdaki resimde gösterilmektedir).

Her 6 ayda bir ve baskı kalitesinde sorun yaşadığınızda, kağıt ilerletme algılayıcısı penceresini temizlemeniz gerekir.

- **1.** Ön panel yordamını kullanarak kağıdı çıkarın. Bkz. [Ruloyu yazıcıdan çıkarma, sayfa 35.](#page-42-0)
- **2.** Algılayıcı penceresindeki yumuşamış mürekkep kalıntılarını ve tozları, izopropil alkolle hafifçe nemlendirilmiş, temiz, emici ve tüy bırakmayan bir bezle plaka yüzeyinden çok yumuşak hareketlerle silin.

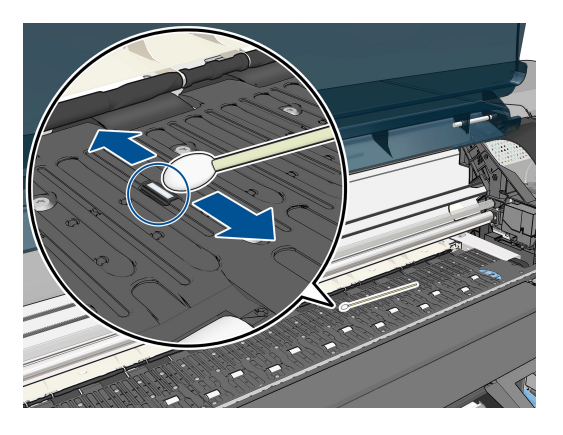

- **3.** Temiz bir algılayıcı penceresi , ortam ışığı altında tüm yüzeye eşit olarak yayılan mor renkte bir yansıma üretir. Bu yansımayı görebilmek için algılayıcı penceresine yakından bakın ve bakış açınızı hafifçe değiştirin.
- **4.** Kağıdı tekrar yerleştirmeden önce, alkolün tamamen buharlaşması için 3-4 dakika bekleyin.

### **Yazıcı kafası taşıyıcısını yağlama**

Yazı kafa taşıyıcısının ara sıra (yaklaşık olarak yılda bir) yağlanması gerekir, böylece kaydırma milinde kolayca hareket etmeye devam eder.

**1.** Taşıyıcıya erişmek için ön panele gidin ve  $\langle \rangle$ simgesini seçin, ardından **Replace printheads** (Yazıcı kafalarını değiştir) öğesini seçin. Taşıyıcı yazıcının orta bölümüne doğru kayar.

**A DİKKAT:** Taşıyıcı yazıcının orta kısmında 7 dakikadan fazla kalırsa, sağ taraftaki normal konumuna dönmeye çalışır.

<span id="page-152-0"></span>**2.** Yazıcı kapağını açın ve taşıyıcının iki tarafındaki pedlere birkaç damla çok amaçlı yağ damlatın.

学 **NOT:** Gerekirse, Yazıcı Bakım Kiti'nin bir parçası olarak silindir yağlama kiti sipariş edilebilir.

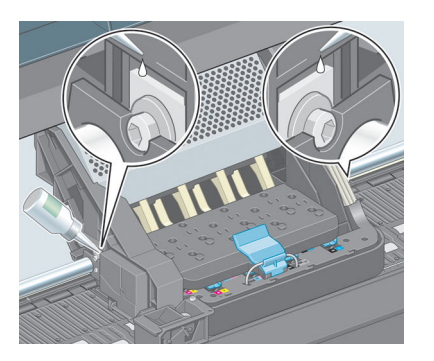

**3.** Taşıyıcının iki tarafındaki kaydırma milinin üzerine de birkaç damla yağ damlatın.

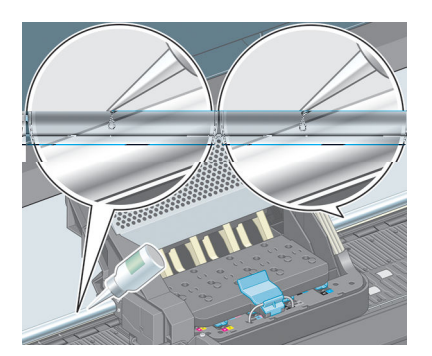

**4.** Yazıcı kapağını kapatın.

### **Mürekkep kartuşlarının bakımını yapma**

Bir kartuşun normal kullanım ömründe özel bir bakım yapılması gerekmez. Ancak en iyi baskı kalitesi için, bir kartuş son kullanma tarihine geldiğinde hemen değiştirmelisiniz, bu tarih kartuşun üzerindeki üretim tarihinden 30 ay sonrasıdır.

### **Koruyucu bakım uygulama**

Yazıcınızın kullanım ömrü süresince, kullanılan bileşenler sürekli aşınabilir.

Bu bileşenlerin yazıcıyı da bozacak derecede bozulmaması için, yazıcı taşıyıcının mil boyunca yaptığı gidiş geliş hareketlerinin sayısını kaydeder, ayrıca kullanılan toplam mürekkep miktarını da izler.

Yazıcı koruyucu bakım ihtiyacının olup olmadığını kontrol etmek için bu rakamları kullanır ve ön panelde aşağıdaki mesajlardan birini görüntüler:

- Maintenance #1 required (1 no'lu bakım gerekli)
- Maintenance #2 required (1 no'lu bakım gerekli)

Bu iletiler bazı bileşenlerin kullanım ömürlerinin sonuna yaklaştığını belirtmektedir. Yazıcınızı kullanım sıklığına bağlı olarak, bir süre daha yazdırma işleri yapmaya devam edebilirsiniz. Ancak HP, müşteri servis teknisyeninize başvurmanızı ve koruyu bakım yaptırmanızı önemle önerir. Servis teknisyeni aşınan parçaları bulunduğunuz yerde değiştirebilir, bu şekilde yazıcınızın ömrü de uzar.

<span id="page-153-0"></span>Bu iletiler ön panelde görüntülendiğinde servis teknisyenini çağırmanızın iki şekilde yararı vardır:

- Yazıcı bileşenleri sizin için uygun bir zamanda değiştirilebilir, böylece iş akışınız etkilenmez.
- Servis teknisyeni koruyucu bakım uygularken, bir defada birkaç parçayı birden değiştirir. Böylece tekrar tekrar gelmek zorunda kalmaz.

#### **Yazıcıyı taşıma ya da saklama**

Yazıcıyı başka yere taşımanız gerekiyorsa veya uzun bir süre kullanmayacaksanız ve bir yere kaldırmak istiyorsanız, zarar görmemesi için çok dikkatli bir şekilde hazırlayın.

- **1.** Mürekkep kartuşlarını, yazıcı kafalarını veya kafa temizleyicilerini çıkarmayın.
- **2.** Yüklü kağıt olmadığından emin olun.
- **3.** Yazıcı kafa taşıyıcısının servis konumunda bırakıldığından emin olun (yazıcının sağ ucunda).
- **4.** Ön panelde **Ready** (Hazır) iletisinin görüntülendiğinden emin olun.
- **5.** Ön paneldeki Power (Güç) tuşunu kullanarak yazıcıyı kapatın.
- **6.** Ayrıca, yazıcının arkasındaki güç anahtarını da kapatın.
- **7.** Elektrik kablosu ile birlikte, yazıcıyı ağa, bilgisayara veya bir tarayıcıya bağlayan tüm kabloları çıkarın.
- **8.** Takılı sarma makarası varsa, makara algılayıcısını ve yazıcı ayağındaki kablo takma birimini çıkarın. Kolaylık olması için, yazıcıyı taşıyacağınız zaman algılayıcı ve kablo takma birimini yazıcının ayağındaki orta desteğe yerleştirin ve mavi renkli plastik vidayı kullanarak takma birimini ayağa sabitleyin. Aşağıdaki resme bakın. Takma birini tekrar takarken, yazıcının ayağındaki tekerleğin ileri doğru baktığından emin olun.

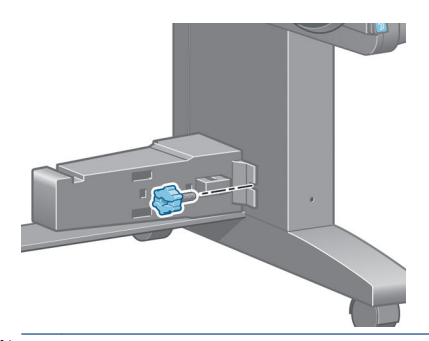

- $\mathbb{R}^n$  **NOT:** Yazıcı veya mürekkep kartuşları soğuk bir yerden, sıcak ve nemli bir yere taşındıysa havadaki su, yazıcı parçaları ve kartuşlar üzerinde yoğunlaşabilir ve bu da, mürekkep sızıntılarına ve yazıcı hatalarına yol açabilir. HP bu durumda, yoğunlaşan nemin buharlaşmasına olanak vermek için, yazıcıyı açmadan veya mürekkep kartuşlarını takmadan önce en az 3 saat beklemenizi önerir.
- **İPUCU:** Yazıcı kafalarının hazırlanması ve boşaltılması, hem zaman, hem de mürekkep kullanılmasını gerektirdiğinden, yazıcı kafalarını iyi durumda tutabilmek için, yazıcının mümkün olan her zaman açık veya uyku modunda bırakılması önemle önerilir. Her iki durumda da yazıcı arada uyanarak yazıcı kafalarının bakımını yapar. Böylece yazıcınızı kullanmadan önceki uzun hazırlık işleminden kurtulursunuz.

# **Yazıcının ürün bilgilerini güncelleştirme**

Yazıcınızın birçok işlevi, ürün yazılımı olarak da bilinen ve yazıcıda bulunan yazılım ile denetlenir.

<span id="page-154-0"></span>Ürün yazılımı güncelleştirmeleri zaman zaman Hewlett-Packard'dan edinilebilir. Bu güncellemeler yazıcının işlevselliğini artırır ve yazıcınızda bulunan özellikleri zenginleştirir.

Ürün bilgisi güncelleştirmeleri aşağıdaki şekillerde İnternet'ten indirilebilir ve yazıcınıza yüklenebilir. Size en uygun yöntemi seçin.

- Windows'ta, HP DesignJet Utility programını açın, yazıcınızı seçin, **Support** (Destek) sekmesini tıklatın ve **Firmware Update** (Ürün Bilgisi Güncelleştirmesi) öğesini seçin.
- Mac OS X'te, HP DesignJet Utility programını açın ve **Firmware Update** (Ürün Bilgisi Güncelleştirmesi) seçeneğini belirleyin.
- Yazıcının Yerleşik Web Sunucusu'nu kullanarak, **Setup** (Ayarlar) sekmesini tıklatın ve ardından **Firmware update** (Ürün yazılımı güncelleştirmesi) öğesini seçin.
- HP web sitesindeki ürün yazılımını bir USB flash sürücüye yükleyin ve sürücüyü yazıcının arka tarafında yer alan Yüksek Hızlı ana bilgisayar bağlantı noktasına takın. Ön panelde güncelleştirme süreci boyunca size yardımcı olmak üzere bir ürün yazılımı güncelleştirme yardımcısı görüntülenir.

Ürün yazılımını bilgisayarınızdan güncelleştiriyorsanız, ekrandaki yönergeleri izleyerek ürün yazılımını indirin ve sabit diskinize kaydedin. Daha sonra indirilen dosyayı seçerek **Update** (Güncelle) öğesine tıklayın.

Ürün yazılımı dosyasını yazıcıya karşıya yüklerken yavaş bir ilerleme yaşıyorsanız, nedeni bir proxy sunucusu kullanıyor olmanız olabilir. Bu durumda, proxy sunucusunu atlamayı ve Yerleşik Web Sunucusu'na doğrudan bağlanmayı deneyin.

- Windows için Internet Explorer 10'da, **Tools** (Araçlar) > **Internet Options** (İnternet Seçenekleri) > **Connections** (Bağlantılar) > **LAN Settings** (LAN Ayarları) seçeneğine ilerleyin ve **Use a proxy server for your LAN** (LAN için proxy sunucusu kullan) onay kutusunu işaretleyin. Ayrıca, daha hassas denetim için, **Advanced** (Gelişmiş) düğmesini tıklatın ve proxy sunucusunun kullanılmayacağı durumlar için yazıcının IP adresini istisnalar listesine ekleyin.
- Mac OS X için Safari'de, **Safari** > **Preferences** (Tercihler) > **Advanced** (Gelişmiş) seçeneğine ilerleyin ve **Proxy'ler: Change Settings** (Ayarları Değiştir) düğmesini tıklatın. Proxy sunucusunun kullanılmadığı istisnalar listesine yazıcının IP adresini ve etki alanını ekleyin.

Ürün yazılımı en sık kullanılan kağıt ön ayarları grubunu içerir. Buradakilerin haricindeki kağıt ön ayarları ayrıca indirilebilir; bkz. [Kağıt ön ayarlarını indirme, sayfa 45](#page-52-0).

Ürün yazılımı güncelleştirme süreci sırasında yazıcı yeniden başlatılır.

Firmware update This update requires you to select the region where your printer is located. Your printer will only support HP 773 supplies and the supplies from your region. Press w to cont. with the upd. or  $\boldsymbol{\times}$  to can.

Cancel (İptal) düğmesine bastığınız takdirde, ürün yazılımı güncelleştirmesi iptal edilir.

Tamam düğmesine bastığınızda ürün yazılımı güncelleştirmesi devam eder ve yazıcının kullanılacağı bölgeyi seçmeniz istenir; bkz. . bkz. [Yazıcı bölgesini seçin., sayfa 56.](#page-63-0)

# **mürekkep emicisini değiştirme**

Mürekkep emicisi tamamen doygun hale geldiği ve değiştirilmesi gerektiği zaman ön panelde bir mesaj görüntülenir.

- **NOT:** Bağıl nemin %25'in altında olduğu yerlerde emici kuruyarak doğru şekilde iş görmeyebilir.
- **A DİKKAT:** Fazla doygun hale gelmiş veya aşırı derecede kurumuş bir mürekkep emicisi yazıcı kafalarının ve yazıcının diğer parçalarının ciddi şekilde zarar görmesine neden olabilir. HP, uyarı geldiği zaman mürekkep emicisini hemen değiştirmenizi önerir.

#### **Mürekkep emicisini çıkarma**

Yazıcınız için sipariş edilebilen bakım kitinde bir mürekkep emicisi ve kullanılıp atılabilen plastik eldivenler bulunur.

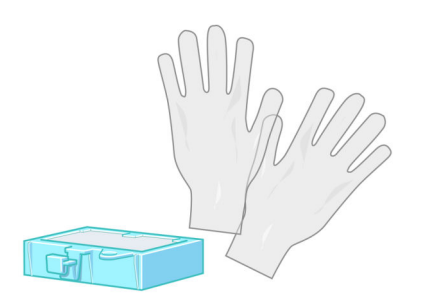

- **1.** Yazıcının ön panelinde  $\left(\bigwedge\right)$ simgesini seçin ve ardından **Replace ink absorber** (Mürekkep kartuşlarını değiştir) seçeneğini belirleyin.
- **2.** Yazıcı kapağını açma.

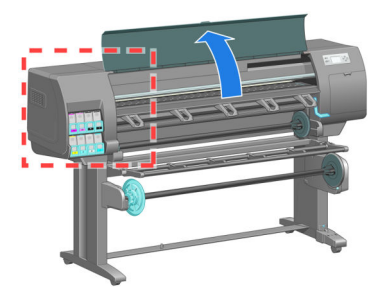

**3.** Soldaki yuvayı bulun.

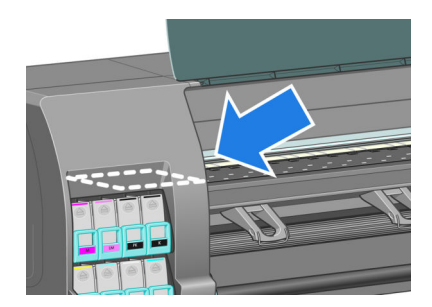

**4.** Mürekkep emicisini bulun.

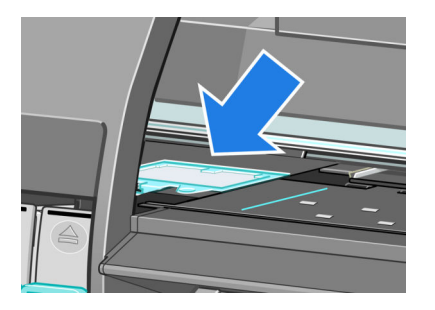

- **5.** Emicinin ön kenarındaki mandalı kaldırın.
	- **<sup>22</sup> NOT:** Ellerinize mürekkep bulaşmaması için kullanılıp atılabilen eldivenleri kullanın.

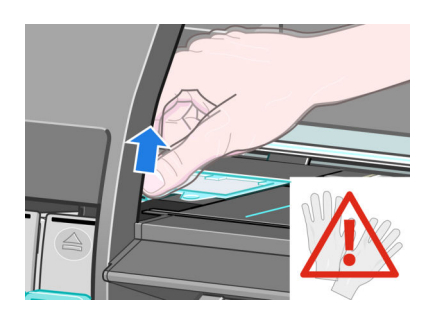

**6.** Emicideki mandalı kaldırarak yerinden çıkmasını sağlayın ve elinizle kavrayın.

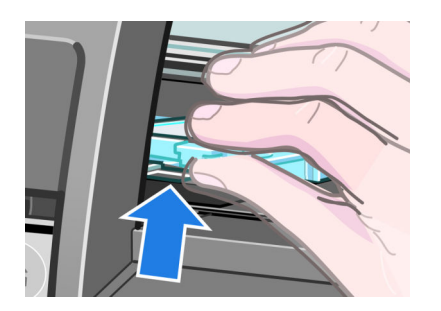

**7.** Emiciyi kaldırıp yuvasından çıkartın.

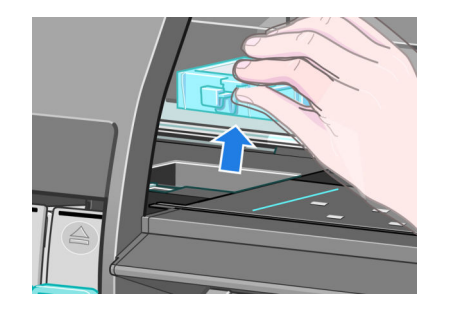

**8.** Kirli mürekkep emicisini bulunduğunuz bölgedeki atık maddelerle ilgili kurallara uygun olarak atın.

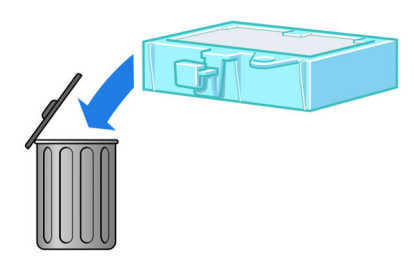

#### **Mürekkep emicisini takma**

**1.** Yeni mürekkep emicisini resimde gösterildiği gibi tutun.

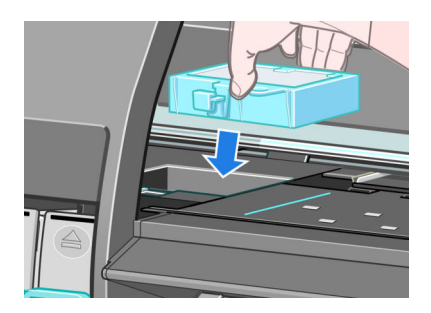

**2.** Emicinin arka kenarını yuvadaki yerine yerleştirin.

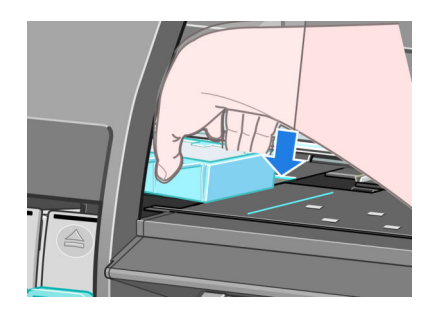

**3.** Emiciyi yuvadaki yerin arkasına doğru baş parmağınızla itin.

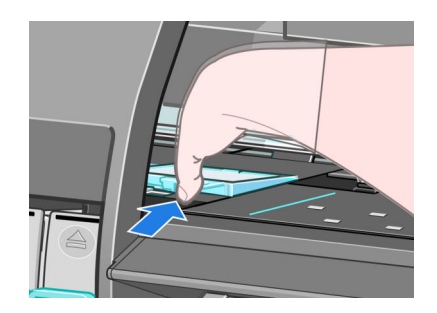

<span id="page-158-0"></span>**4.** Emicinin yerine yerleştiğini belirten sesi duyana kadar mandallı kenarın üzerine bastırın. Mürekkep emicisinin üst kısmının yerine tam ve düz olarak oturduğundan emin olun; köşelerden hiçbiri plaka düzleminden daha yukarıda olmamalıdır.

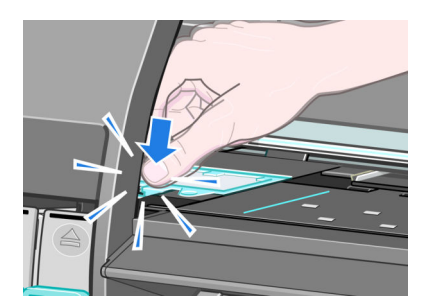

**5.** Ön panelde OK (Tamam) tuşuna basın. Yazıcı, mürekkep emicisinin doğru şekilde yerleştirildiğini onaylar. Ön panelde görüntülenen bir mesajda emicinin doğru şekilde yerleştirilmediği belirtiliyorsa, mürekkep emiciyi çıkartıp tekrar takın ve OK (Tamam) tuşuna basın.

### **Güvenli disk silme**

Yazıcının sabit diski yazdırma işleri için geçici depolama alanı olarak kullanılır. Güvenli Disk Silme özelliği, yetkisiz erişime karşı korumak için bilgileri sabit diskinizden tamamen silebilir. Belirli dosyaları veya tüm sabit diski silmeyi seçebilirsiniz.

Güvenli Disk Silme, üç farklı güvenlik düzeyi sağlar:

- **Non-Secure Fast Erase** (Güvenli Olmayan Hızlı Silme): Bilgiye giden tüm işaretçiler silinir. Bilginin kendisi, kapladığı disk alanı başka amaçlar için gerekli olana kadar sabit diskte saklanır, ardından üzerine yazılır. Diskte saklansa da çoğu kişinin erişimi zor olur ancak bu amaç için tasarlanan yazılımı kullanarak erişilebilir. Bu, birçok bilgisayar sisteminde dosyaların silmek için kullanılan normal yöntemdir; bu en hızlı ancak en az güvenli yöntemdir.
- **Secure Fast Erase** (Güvenli Hızlı Silme): Bilgiye giden tüm işaretçiler silinir ve bilginin kendisinin üzerine sabit bir karakter deseni yazılır. Bu yöntem Güvenli Olmayan Hızlı Silme yönteminden daha yavaştır ancak daha güvenlidir. Kalan manyetik izleri algılamak için tasarlanmış özel araçlarla bilginin parçalarına erişme olasılığı hala vardır.
- **Secure Sanitizing Erase** (Güvenli Sağlıklı Silme): Bilgiye giden tüm işaretçiler silinir ve bilginin kendisinin üzerine, kalan izleri ortadan kaldırmak için tasarlanmış bir algoritma kullanılarak defalarca yazılır. Bu, en yavaş ancak en güvenli yöntemdir. Güvenli Sağlıklı Silme, disk ortamlarının silinmesi ve sağlıklı hale getirilmesi konusuyla ilgili US Department of Defense 5220-22.m şartlarına uygundur. Bu, Güvenli Disk Silme kullanırken varsayılan güvenlik düzeyidir.

Secure Disk Erase (Güvenli Disk Silme), HP'nin ücretsiz Web tabanlı yazdırma yönetimi yazılımı olan Web JetAdmin tarafından sunulan özelliklerden biridir. Bkz. <http://www.hp.com/go/webjetadmin/>.

Secure Disk Erase (Güvenli Disk Silme) özelliğini Web JetAdmin'den kullanmakta zorluk yaşıyorsanız lütfen HP Destek'i arayın. Bkz. [HP Müşteri Desteği, sayfa 191.](#page-198-0)

**NOT:** Tüm sabit diski silmek isterseniz, Güvenli Disk Silme ile en fazla 12 saat veya Güvenli Sağlıklı Silme ile en fazla 48 saat sürebilen işlem sırasında yazıcıyı birkaç defa yeniden başlatmanız istenebilir.

# **12 Aksesuarlar**

# **Aksesuar sipariş etme**

Yazıcınız için aşağıdaki aksesuarlar sipariş edilebilir.

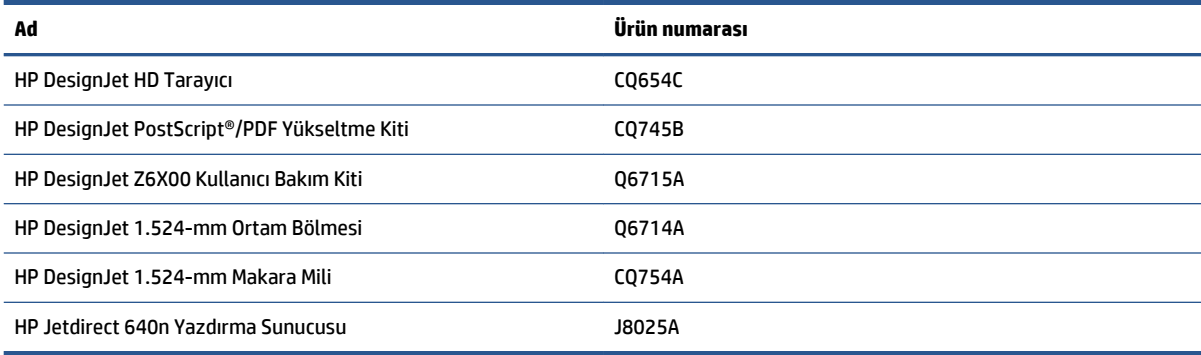

#### Yazıcınız için aşağıdaki yazılımlar indirilebilir.

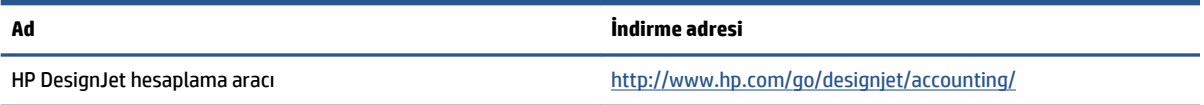

# **13 Baskı kalitesiyle ilgili sorunları giderme**

- [Genel tavsiye](#page-164-0)
- [Sorun giderme araçları](#page-164-0)
- [Çizgiler çok kalın, çok ince veya eksik olduğunda](#page-165-0)
- [Çizgiler kademeli veya çentikli görünüyor](#page-166-0)
- [Satırın veya metnin bazı bölümleri eksik](#page-166-0)
- [Satırlar iki kere veya yanlış renklerle yazdırılıyor](#page-167-0)
- [Çizgiler bulanık \(çizgilerdeki mürekkep taşıyor\)](#page-168-0)
- [Çizgiler bozuk](#page-168-0)
- [Resim boyunca koyu veya açık tonda yatay çizgiler \(şeritlenme\)](#page-168-0)
- [Fotoğraf grenli.](#page-169-0)
- [Görüntü metalik renkte \(bronzlaşma\).](#page-170-0)
- [Çıktı düz değil](#page-170-0)
- [Dokunulduğunda yazdırılan iş lekeleniyor](#page-171-0)
- [Kağıdın üzerinde mürekkep izleri var](#page-171-0)
- [Yazdırılan sayfanın üst kısmına yakın bir yerde hatalar](#page-172-0)
- [Renkler hatalı ise](#page-172-0)
- [Çıktı tamamen boş](#page-175-0)
- [Çıktıda yazdırma işinin yalnızca bir kısmı var](#page-175-0)
- [Resim kesilmiş](#page-175-0)
- [Resim yazdırma alanının bir bölümünde](#page-176-0)
- [Resim beklenmeyen bir şekilde döndürülmüş](#page-176-0)
- [Baskı özgün resmin ters baskısı](#page-176-0)
- [Baskı bozuk veya anlaşılmıyor](#page-177-0)
- [Bir sayfadaki resim aynı baskıdaki diğer resmi kaplıyor](#page-177-0)
- [Kalem ayarları etkisiz gibi görünüyor](#page-177-0)
- [Görüntüde ahşap-gren görünümü var \(aeroworm formları\)](#page-177-0)
- [Kareler, tam kare değil](#page-178-0)
- [Alan doldurma kenarlarında renk sürüklenmesi](#page-178-0)

# <span id="page-164-0"></span>**Genel tavsiye**

Baskı kalitesi ile ilgili bir sorununuz olduğunda aşağıdaki yöntemi kullanın:

- Yazıcınızdan en iyi performansı alabilmek için, sorunsuz performans ve en iyi baskı kalitesi sağlamak için güvenilirliği ve performansı tam olarak test edilen gerçek HP aksesuarları ve sarf malzemelerini kullanın. Önerilen kağıtlara ilişkin ayrıntılar için bkz. [Kağıt sipariş etme, sayfa 48](#page-55-0).
- Ön panelde seçtiğiniz kağıt türünün yazıcıya yüklenen kağıt türüyle aynı olduğundan emin olun. Kağıt türünün ayarlandığından emin olun. Ayrıca yazılımınızda seçtiğiniz kağıt türünün yazıcıya yüklenen kağıt türüyle aynı olduğundan emin olun.

**DİKKAT:** Yanlış kağıt türü seçiliyse, baskı kalitesi kötüleşebilir, renklerde bozulma olabilir, hatta yazıcı kafaları zarar görebilir.

- Amacınız için en uygun baskı kalitesi ayarlarını kullandığınızdan emin olun. Bkz. [Baskı kalitesini seçme,](#page-92-0)  [sayfa 85](#page-92-0). Baskı kalitesi kaydırıcısını ölçeğin sonundaki **Fast** (Hız) kısmına getirdiyseniz veya özel kalite seviyesini **Fast** (Hızlı) olarak ayarladıysanız, baskı kalitesinin azaldığını görebilirsiniz.
- Ortam koşullarınızın (ısı, nem) önerilen sınırlarda olduğundan emin olun. Bkz. [Çevresel özellikler,](#page-232-0)  [sayfa 225.](#page-232-0)
- Mürekkep kartuşlarının ve yazıcı kafalarının son kullanım tarihlerinin geçmediğinden emin olun. Bkz. [Mürekkep kartuşlarının bakımını yapma, sayfa 145](#page-152-0).
- Yazdırma işlemi devam ederken kağıda dokunmaktan kaçının.

# **Sorun giderme araçları**

Yerleşik Web Sunucusu'ndaki sorun giderme araçlarına erişmek için, **Support** (Destek) sekmesini seçin. İlk iki araca ön paneldeki Image quality maintenance (Görüntü kalitesi bakımı) menüsünden de erişilebilir.

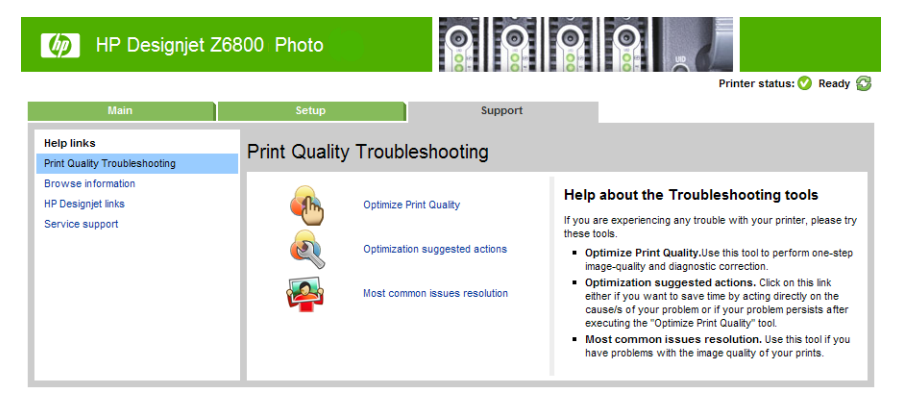

#### **Optimize print quality (Baskı kalitesini en iyi duruma getir)**

Bu seçenek, yazıcının ve sarf malzemelerinin en iyi baskı kalitesini sağlayacak şekilde ayarlanmasını sağlar. Tüm ayarlama ve kurtarma işlemlerinin otomatik olarak gerçekleştirilmesi için **Next** (İleri) düğmesini tıklatın. Bu işlemin tamamında 80 cm kağıt tüketilir ve işlem süresi 20 dakikayı bulabilir.

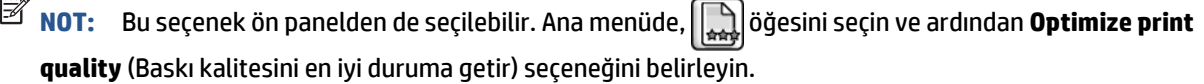

#### <span id="page-165-0"></span>**Optimization suggested actions (En iyi duruma getirme önerilen eylemleri)**

Bu seçenek, baskı kalitesini yükseltmek için, dahili kontrollerin sonuçlarını esas alarak bir dizi eylem önerir. Bu eylemler arasında yazıcı kafasını yeniden yerleştirme, belirli bir ayarlamayı çalıştırmak için kağıt değiştirme, bazı yazıcı bileşenlerini temizleme gibi eylemler bulunabilir. Bunları belirtilen sırada gerçekleştirin.

**İPUCU:** Doğrudan sorununuzun nedenlerine yönelik eylemlerde bulunup zaman kazanmak istiyorsanız veya otomatik **Optimize print quality** (Baskı kalitesini en iyi duruma getir) işleminden sonra da sorununuz devam ediyorsa bu seçeneği kullanın.

**MOT:** Bu seçenek ön panelden de seçilebilir. Ana menüde,  $\left[\bigoplus\limits_{\mathbf{a}\neq\mathbf{e}}\right]$ öğesini seçin ve ardından **Optimization suggested actions** (En iyi duruma getirme önerilen eylemleri) seçeneğini belirleyin.

#### **En yaygın olarak görülen sorunların çözümü**

Bu seçenek, büyük biçimli yazdırma işlerinde baskı kalitesiyle ilgili en yaygın olarak görülen bazı sorunların çözülmesine yardımcı olacak şekilde tasarlanmıştır:

- Resim boyunca koyu veya açık tonda yatay çizgiler (şeritlenme)
- **Noktacıklar**
- Çizgi kalitesi düşük
- Doğru olmayan renkler

İlk pencerede, yaşadığınız baskı kalitesi sorununu seçin ve **Next** (İleri) düğmesini tıklatın.

Sorunun giderilmesine ilişkin eylem önerilerini içeren bir liste, her eylemde size yol gösterecek yardım bilgileriyle birlikte görüntülenir.

### **Çizgiler çok kalın, çok ince veya eksik olduğunda**

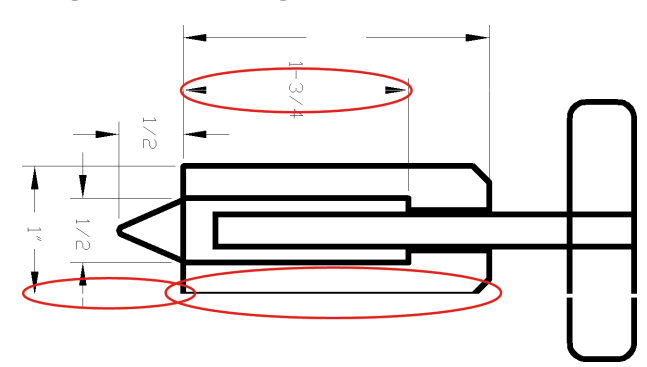

- **1.** Yüklediğiniz kağıt türünün ön panelden ve yazılımınızdan seçtiğiniz kağıt türüyle aynı olup olmadığını kontrol edin.
- **2.** Amacınız için en uygun baskı kalitesi ayarlarını kullandığınızdan emin olun. Bkz. [Baskı kalitesini seçme,](#page-92-0)  [sayfa 85](#page-92-0).
- **3.** HP-GL/2 sürücüsü kullanıyorsanız ve resminizin çözünürlüğü yazdırma çözünürlüğünden büyükse, çizgi kalitesinde bir azalma görebilirsiniz. Windows sürücüsünün **Advanced** (Gelişmiş) sekmesinde, **Document Options** (Belge Seçenekleri) > **Printer Features** (Yazıcı Özellikleri) altında **Max. Application**

<span id="page-166-0"></span>**Resolution** (Maksimum Uygulama Çözünürlüğü) seçeneğini bulabilirsiniz. Bu seçeneği değiştirdiğinizde sorun çözülürse işinizi tekrar yazdırın.

- **4.** Çizgiler çok inceyse veya kayıpsa, Resim Tanılama Baskısı'nı yazdırın. Bkz. [Resim Tanılama Baskısı,](#page-80-0)  [sayfa 73](#page-80-0).
- **5.** Yazıcı kafalarını hizalamayı deneyin. Bkz. [Yazıcı kafalarını hizalama, sayfa 71.](#page-78-0) Hizalama işleminden sonra sorun çözülürse işinizi tekrar yazdırın.
- **6.** Yazıcının ön panelinde  $\Box$  (Kağıt) simgesini seçin, ardından kağıt ilerletme ayarının durumunu görmek

için **View loaded paper** (Yüklenen kağıdı gösterme) öğesini seçin. Durum PENDING (ASKIDA) ise, Paper advance calibration (kağıt ilerleme ayarı) yapmanız gerekir. Bkz. [Paper advance calibration \(kağıt](#page-50-0)  [ilerleme ayarı\) yapma, sayfa 43](#page-50-0).

Bu adımları uyguladıktan sonra sorun hala devam ederse, daha fazla destek için müşteri hizmetleri temsilcinizle bağlantı kurun.

# **Çizgiler kademeli veya çentikli görünüyor**

Resminizdeki çizgiler yazdırıldıklarında kademeli veya tırtıklı görünüyorsa aşağıdaki yordamı uygulayın:

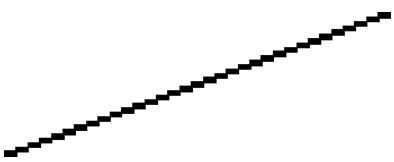

- **1.** Sorun resmin kendisinde olabilir. Resmi düzeltmek için kullandığınız yazılım programı ile resmi düzenlemeyi deneyin.
- **2.** Uygun baskı kalitesi ayarlarını kullandığınızdan emin olun. Bkz. [Baskı kalitesini seçme, sayfa 85](#page-92-0).
- **3.** HP-GL/2 sürücüsü kullanıyorsanız, resmin aktarma çözünürlüğünü yazdırma ihtiyaçlarınıza göre 300 dpi veya 600 dpi'ye getirin. Windows sürücüsü iletişim kutusunun **Advanced** (Gelişmiş) sekmesinde, **Document Options** (Belge Seçenekleri) > **Printer Features** (Yazıcı Özellikleri) altında **Max. Application Resolution** (Maksimum Uygulama Çözünürlüğü) seçeneği.

### **Satırın veya metnin bazı bölümleri eksik**

Yüksek kaliteli büyük boyutta bir işi yazdırmak için çok miktarda veri gerekli olabilir ve belirli iş akışlarında, çıktılar istediğiniz gibi olmayabilir. Aşağıda bu sorunu önlemenize yardımcı olacak bazı öneriler verilmiştir:

- Daha küçük bir sayfa boyutu seçin ve sürücü veya ön panelde istenen sayfa boyutuna ölçekleyin.
- Dosyayı TIFF veya EPS gibi başka bir biçimde kaydedin ve başka bir program ile açın.
- Dosyayı yazdırmak için bir RIP kullanın.
- Yazılımınızdaki bit eşlem resimlerin çözünürlüğünü azaltın.
- Basılan resmin çözünürlüğünü düşürmek için daha düşük bir baskı kalitesi seçin.
- Windows sürücü iletişim kutusunun **Advanced** (Gelişmiş) sekmesinde, **Document options** (Belge seçenekleri), **Printer features** (Yazıcı özellikleri) öğesini seçin, ardından aşağıdaki ayarlar yapın:
- <span id="page-167-0"></span>◦ **Send job as bitmap** (İşi bit eşlem olarak gönder) seçeneğini **Enabled** (etkin) olarak ayarlayın (yalnızca HP-GL/2 sürücü).
- **Max. Application resolution** (Maks. Uygulama çözünürlüğü) seçeneğini 300 olarak ayarlayın.

# **Satırlar iki kere veya yanlış renklerle yazdırılıyor**

Bu problemin görünürde çeşitli belirtileri olabilir:

● Renkli çizgiler, farklı renklerde iki kere yazdırılmıştır.

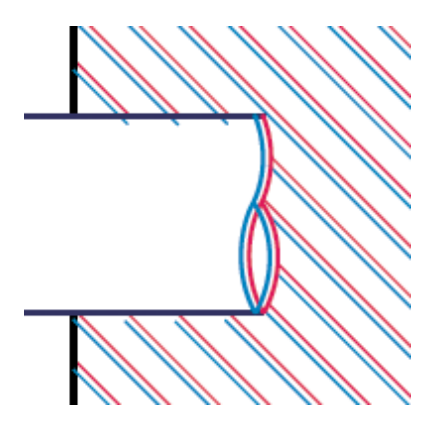

● Renkli blokların kenarları yanlış renktedir.

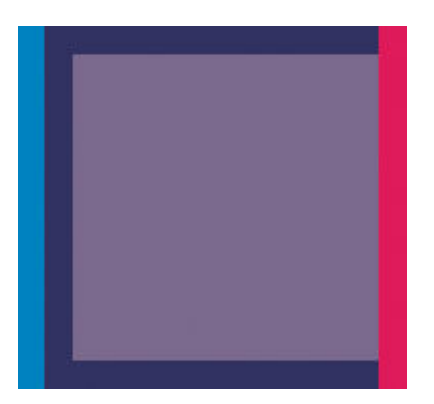

Bu tür sorunları gidermek için aşağıdaki adımları uygulayın:

- **1.** Yazıcı kafalarını hizalama Bkz. [Yazıcı kafalarını hizalama, sayfa 71](#page-78-0).
- **2.** Uygun baskı kalitesi ayarlarını kullandığınızdan emin olun. Bkz. [Baskı kalitesini seçme, sayfa 85](#page-92-0).

**NOT:** Bu ayarlar sorun giderme amacıyla verilmiştir; son çıkış kalitesini veya yazdırma işini oluşturmak için gereken süreyi olumsuz etkileyebilir. Bu nedenle, sorunun giderilmesine yardımcı olmazlarsa varsayılan değerlerine geri getirilmelidirler.

# <span id="page-168-0"></span>**Çizgiler bulanık (çizgilerdeki mürekkep taşıyor)**

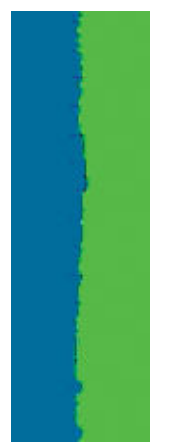

Nem; çizgileri bulanık ve karmaşık hale getirerek, mürekkebin kağıt tarafından emilmesine neden olabilir. Aşağıdaki çözümleri deneyin:

- **1.** Ortam koşullarının (sıcaklık ve nem) yüksek kalitede yazdırma için uygun olduğundan emin olun. Bkz. [Çevresel özellikler, sayfa 225.](#page-232-0)
- **2.** Ön panelde seçtiğiniz kağıt türünün kullandığınız kağıt türüyle aynı olup olmadığını kontrol edin. Kontrol etmek için yazıcının ön panelinde  $|| \bigcap (K$ ağıt) simgesini seçin ve ardından **View loaded paper** (Yüklenen kağıdı gösterme) seçeneğini belirleyin.
- **3.** HP Ağır Kuşe Kağıt, HP Süper Ağır Kuşe Kağıt veya Dijital Güzel Sanatlar kağıdı gibi daha ağır bir kağıt türünü kullanmayı deneyin.
- **4.** Parlak kağıt kullanıyorsanız, farklı bir tür parlak kağıt kullanmayı deneyin.
- **5.** Yazıcı kafalarını hizalama Bkz. [Yazıcı kafalarını hizalama, sayfa 71](#page-78-0).

### **Çizgiler bozuk**

Kağıt kendisi buruşmuş olabilir. Bu durum, normalden farklı koşullarda saklandığında veya kullanıldığında meydana gelebilir. Bkz. [Çevresel özellikler, sayfa 225.](#page-232-0)

# **Resim boyunca koyu veya açık tonda yatay çizgiler (şeritlenme)**

Yazdırılan resminizde aşağıda gösterildiği gibi yatay çizgiler varsa (renk farklı olabilir) aşağıdaki çareleri deneyin:

<span id="page-169-0"></span>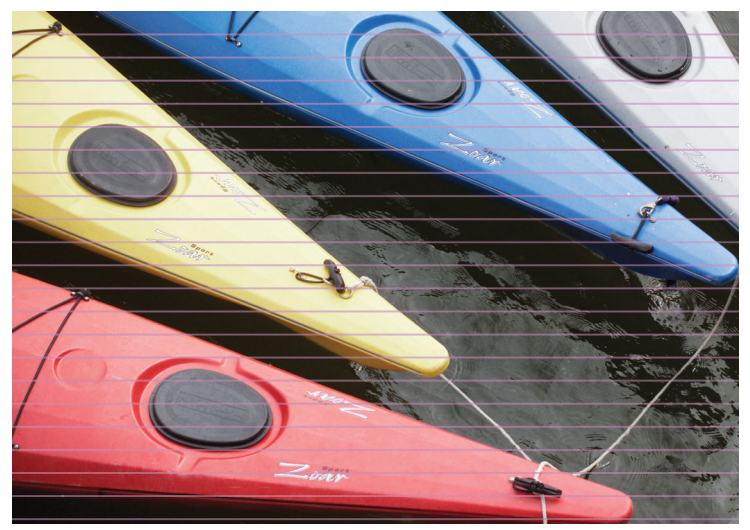

- **1.** Yüklediğiniz kağıt türünün ön panelden ve yazılımınızdan seçtiğiniz kağıt türüyle aynı olduğundan emin olun.
- **2.** Amacınız için en uygun baskı kalitesi ayarlarını kullandığınızdan emin olun. Bkz. [Baskı kalitesini seçme,](#page-92-0)  [sayfa 85](#page-92-0). Bazı durumlarda baskı kalitesiyle ilgili sorunu sadece daha yüksek bir baskı kalitesi seviyesi belirleyerek giderebilirsiniz. Örneğin, baskı kalitesi kaydırıcısını **Fast** (Hızlı) olarak ayarlamışsanız, **Best**  (En iyi) olarak ayarlamayı deneyin. Baskı kalitesi ayarını değiştirdiğinizde sorun çözülürse işinizi tekrar yazdırın.
- **3.** Resim Tanılama Baskısı'nı yazdırın. Bkz. [Resim Tanılama Baskısı, sayfa 73](#page-80-0).
- **4.** Ön panelden kağıt ilerleme ayar durumunu kontrol edin. Durum PENDING (ASKIDA) ise, kağıt ilerleme ayarı yapmanız gerekir: Bkz. [Paper advance calibration \(kağıt ilerleme ayarı\) yapma, sayfa 43](#page-50-0).
- **5.** Yazıcı kafalarını hizalamayı deneyin. Bkz. [Yazıcı kafalarını hizalama, sayfa 71.](#page-78-0) Hizalama işleminden sonra sorun çözülürse işinizi tekrar yazdırın.

Sorun devam ederse, daha fazla destek için müşteri hizmetleri temsilcinizle bağlantı kurun.

# **Fotoğraf grenli.**

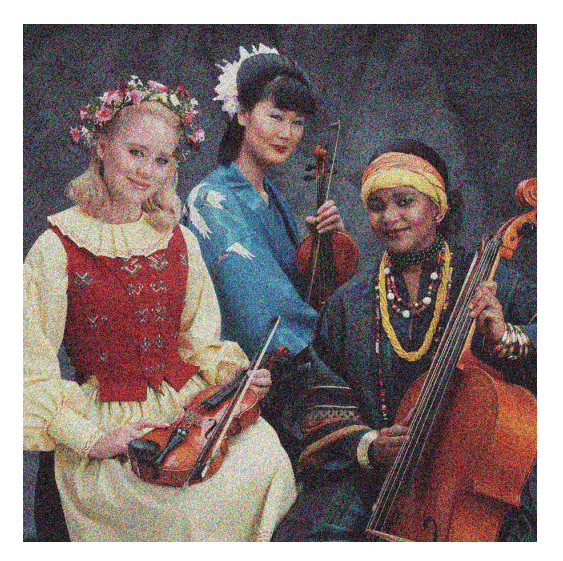

- <span id="page-170-0"></span>**1.** Yüklediğiniz kağıt türünün ön panelden ve yazılımınızdan seçtiğiniz kağıt türüyle aynı olup olmadığını kontrol edin.
- **2.** Kağıdın doğru yüzüne yazdırıp yazdırmadığınızı kontrol edin.
- **3.** Uygun baskı kalitesi ayarlarını kullandığınızdan emin olun. Bkz. [Baskı kalitesini seçme, sayfa 85](#page-92-0). Bazı durumlarda baskı kalitesiyle ilgili sorunu sadece daha yüksek bir baskı kalitesi seviyesi belirleyerek giderebilirsiniz. Örneğin, baskı kalitesi kaydırıcısını **Fast** (Hızlı) olarak ayarlamışsanız, **Best** (En iyi) olarak ayarlamayı deneyin. Alternatif olarak, tek yönlü yazdırmayı deneyebilirsiniz. Baskı kalitesi ayarını değiştirdiğinizde sorun çözülürse işinizi tekrar yazdırın.
- **4.** Yazıcı kafalarını hizalamayı deneyin. Bkz. [Yazıcı kafalarını hizalama, sayfa 71.](#page-78-0) Hizalama işleminden sonra sorun çözülürse işinizi tekrar yazdırın.
- **5.** Ön panelden kağıt ilerleme ayar durumunu kontrol edin. Durum PENDING (ASKIDA) ise, kağıt ilerleme ayarı yapmanız gerekir: Bkz. [Paper advance calibration \(kağıt ilerleme ayarı\) yapma, sayfa 43](#page-50-0).

Sorun devam ederse, daha fazla destek için müşteri hizmetleri temsilcinizle bağlantı kurun. Bkz. [HP Müşteri](#page-198-0)  [Desteği, sayfa 191.](#page-198-0)

# **Görüntü metalik renkte (bronzlaşma).**

Bronzlaşma, resme belirli açılardan bakıldığında metalik tonlar görülmesidir. Bronzlaşma en çok, fotoğraf kağıdı gibi mat olmayan bir kağıda pigmentli mürekkep ile yazdırma yaptığınızda görülür. Standart baskı kalitesi seçeneklerini kullanıyorsanız ve resimde bronzlaşma etkisi görülüyorsa, kaydırıcıyı **Quality** (Kalite) ayarına getirin. Bkz. [Baskı kalitesini seçme, sayfa 85.](#page-92-0)

Parlak kağıda resimler yazdırdığınızda bronzlaşma sorunuyla karşılaşıyorsanız **Full Set of Inks** (Tüm Mürekkepler) yazdırma seçeneğini kullanmayı deneyin. Bu işlemi Windows sürücüsünden gerçekleştirmek için **Color** (Renk) sekmesini seçin ve ardından **Full Set of Inks** (Tüm Mürekkepler) seçeneğini belirleyin.

# **Çıktı düz değil**

Kağıt yazıcıdan çıktığında düz durmuyorsa, yüzeyinde dalgalanmalar varsa, yazdırılan resimde dikey şeritler gibi hatalar görebilirsiniz. Mürekkep ile ıslanan ince kağıt kullandığınızda bu durum oluşur.

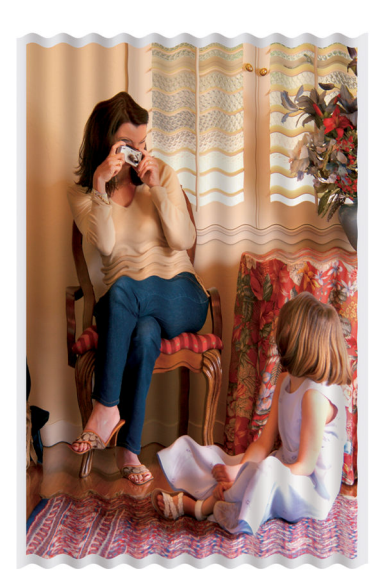

- <span id="page-171-0"></span>**1.** Yüklediğiniz kağıt türünün ön panelden ve yazılımınızdan seçtiğiniz kağıt türüyle aynı olduğundan emin olun.
- **2.** HP Ağır Kuşe Kağıt, HP Süper Ağır Kuşe Kağıt veya daha kalın Dijital Güzel Sanatlar kağıtları gibi daha kalın bir kağıt türünü kullanmayı deneyin.

# **Dokunulduğunda yazdırılan iş lekeleniyor**

Siyah mürekkep pigmentine parmakla veya kalemle dokunulduğunda bulaşabilir. Bu durum özellikle şu kağıt türlerinde görülür: Parşömen, yarı saydam bond, filmler, fotoğraf verimlilik kağıdı ve ozalit kağıdı.

Bulaşmayı azaltmak için aşağıdaki çareleri deneyin:

- Yazıcı için fazla nemli olmayan bir ortamda yazdırma yapmayı deneyin. Bkz. Cevresel özellikler, [sayfa 225.](#page-232-0)
- Resminizde bulunan ve tamamen siyah renkte olan nesnelerin rengini koyu bir renge dönüştürün (örneğin, koyu kahverengi), böylece siyah mürekkeple değil renkli mürekkeple yazdırılırlar.
- HP Ağır Kuşe Kağıt kullanın.
- Kuruma süresini uzatın. Bkz. [Kuruma süresini uzatma, sayfa 46.](#page-53-0)

### **Kağıdın üzerinde mürekkep izleri var**

Bu problem, çok sayıda farklı nedenden kaynaklanabilir.

#### **Kuşe kağıdın ön yüzünde lekeler**

Kuşe kağıtta çok fazla mürekkep kullanıldıysa, kağıt mürekkebi çok hızlı emer ve genişler. Yazıcı kafaları kağıt üzerinde hareket ederken kağıtla temas edebilir ve yazdırılan resim lekelenebilir.

Bu sorunu fark ettiğinizde yazdırma işini hemen iptal edin. Ön paneldeki Cancel (İptal) tuşuna basın, ayrıca işi bilgisayar yazılımınızdan da iptal edin. Aksi takdirde, ıslanan kağıt yazıcı kafalarına zarar verebilir.

Bu sorunu önlemek için aşağıdaki önerileri deneyin:

- Önerilen bir kağıt türü kullanın. Bkz. [Desteklenen kağıt türleri, sayfa 27.](#page-34-0)
- Yazdırdığınız resim yoğun renkler içeriyorsa, HP Ağır Kuşe Kağıt veya HP Süper Ağır Kuşe Kağıt kullanmayı deneyin.
- Sarma makarasından yararlanın.
- Yazılım uygulamanızı kullanarak ve resmi sayfa içinde yeniden yerleştirerek üst kenar boşluğunu en az 10 mm/0,4 inç artırmayı deneyin.
- Kağıdı el ile en az 10 mm/0,4 inç ilerletin. Ön panelde: **Paper** (Kağıt ) > **Move paper** (Kağıdı hareket ettir).
- Gerekirse, kağıt olmayan bir ortam (örneğin, film) kullanın.

#### **Parlak kağıdın ön yüzünde lekeler veya çizikler**

Parlak kağıtlar bölmeye veya yazdırma işleminden sonra temas ettiği herhangi bir şeye karşı fazla hassas olabilir. Bu, kağıtta kullanılan mürekkep miktarına ve baskı sırasındaki ortam koşullarına bağlıdır. Kağıdın yüzeyine dokunmamaya dikkat edin ve çıktıyı dikkatle tutun.

#### <span id="page-172-0"></span>**Kağıdın arkasında mürekkep izleri**

Baskı plakasının üzerinde kalan mürekkep veya girdi ruloları kağıdın arkasında izler bırakabilir. Bkz. [Baskı](#page-149-0) [plakasını temizleme, sayfa 142](#page-149-0).

### **Yazdırılan sayfanın üst kısmına yakın bir yerde hatalar**

Bir baskının yalnızca başlangıç yerlerinde (kağıdın ön kenarında 5,5 cm civarında bir alan içinde) bulunan bozukluklarda, tutarsız renk şeritleri görülür:

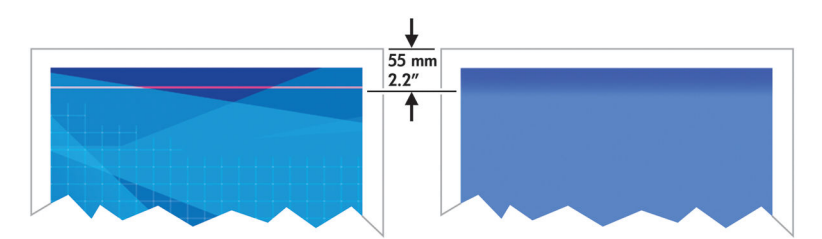

Bu tür sorunların olmaması için aşağıdaki adımları uygulayın:

- **1.** En kolay çözüm, yazılım uygulamanızda resmi sayfa içinde yeniden yerleştirerek kenar boşluklarını artırmak olabilir, böylece sorunun etkilediği kağıt alanı (sayfanın başlangıcında) boş kalır.
- **2.** Yazıcı kafalarını hizalama Bkz. [Yazıcı kafalarını hizalama, sayfa 71](#page-78-0).
- **3.** Uygun baskı kalitesi ayarlarını kullandığınızdan emin olun. Bkz. [Baskı kalitesini seçme, sayfa 85](#page-92-0).

### **Renkler hatalı ise**

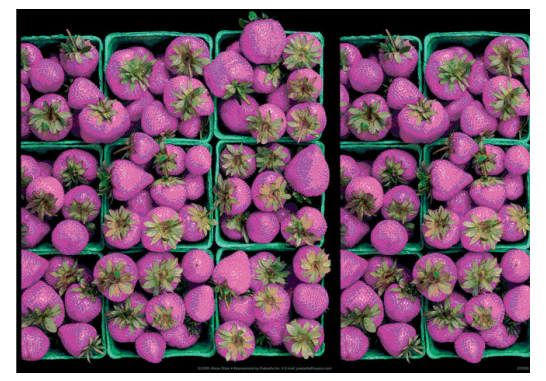

Baskınızdaki renkler olması gerektiği gibi değilse, şunları deneyin:

- **1.** Yüklediğiniz kağıt türünün ön panelden ve yazılımınızdan seçtiğiniz kağıt türüyle aynı olup olmadığını kontrol edin. Aynı zamanda renk ayarı durumunu kontrol edin. Durum PENDING (ASKIDA) veya OBSOLETE (GEÇERSİZ) ise renk ayarlaması yapmanız gerekir. Z6800 için bkz. [Renk kalibrasyonu,](#page-110-0) [sayfa 103](#page-110-0) ve Z6600 için bkz. [Renk kalibrasyonu, sayfa 107.](#page-114-0) Değişiklikleri yaptıktan sonra sorun çözüldüyse işinizi tekrar yazdırın.
- **2.** Kağıdın doğru yüzüne yazdırıp yazdırmadığınızı kontrol edin.
- **3.** Uygun baskı kalitesi ayarlarını kullandığınızdan emin olun. Bkz. [Baskı kalitesini seçme, sayfa 85](#page-92-0). **Fast**  (Hızlı) seçeneğini kullandıysanız, en doğru renkleri elde edemeyebilirsiniz. Baskı kalitesi ayarını değiştirdiğinizde sorun çözülürse işinizi tekrar yazdırın.
- **4.** Application Color Management (Uygulama Renk Yönetimi) kullanıyorsanız, kullandığınız renk profilinin seçtiğiniz kağıt türüne ve baskı kalitesi ayarlarına uygun olduğundan emin olun. Hangi renk ayarlarını kullanacağınızdan emin değilseniz, bkz. [Renk yönetimi, sayfa 97.](#page-104-0) Bir renk profili oluşturmanız gerekiyorsa, Z6800 için bkz. [Renk profili oluşturma, sayfa 104](#page-111-0) ve Z6600 için bkz. [Renk profili oluşturma,](#page-115-0) [sayfa 108.](#page-115-0)
- **5.** Sorun, baskınız ve ekranınız arasındaki renk farklarından kaynaklanıyorsa, lütfen HP Color Center'daki (HP Renk Merkezi) "How to calibrate your monitor" (Ekranınızı nasıl ayarlarsınız) bölümündeki yönergeleri izleyin. Sorun çözülürse işinizi tekrar yazdırın.
- **6.** Resim Tanılama Baskısı'nı yazdırın. Bkz. [Resim Tanılama Baskısı, sayfa 73](#page-80-0).
- **7.** Farklı yazılım programlarında renk konusuna ilişkin adım adım yardım için yazıcı modelinize göre <http://www.hp.com/go/Z6600/support/>veya<http://www.hp.com/go/Z6800/support/>adresindeki HP Bilgi Merkezi'ne başvurun (yalnızca İngilizce dilindedir).

Sorun devam ederse, daha fazla destek için müşteri hizmetleri temsilcinizle bağlantı kurun. Bkz. [HP Müşteri](#page-198-0)  [Desteği, sayfa 191.](#page-198-0)

#### **PANTONE\* renkleri doğru değil**

Bkz. [HP Profesyonel PANTONE\\* Emülasyonu, sayfa 112](#page-119-0).

#### **Farklı HP DesignJet birimleri arasında renk uyumsuzluğu var**

Bir resmi iki farklı model yazıcıda yazdırırsanız (örneğin, bir HP DesignJet Z6800 yazıcı ve bir HP DesignJet 5500 yazıcı), iki baskının renkleri tam olarak aynı olmayabilir.

Farklı mürekkep kimyası, kağıt kimyası ve yazıcı kafası kullanan iki yazdırma aygıtının eşleştirilmesi tamamen başarılı olamayabilir. Bir yazıcıyı bir başka yazıcıyla eşleştirmek için burada verilen bilgileri kullanın.

#### **PostScript sürücüleriyle yazdırma**

Bu, söz konusu yazıcı için yüklenmiş PostScript sürücüleriyle yazdırmayı ifade eder. Buradaki örnekte bir HP DesignJet Z6800 yazıcı ve bir de HP DesignJet 5500 yazıcı kullanıyoruz.

- **1.** Her iki yazıcıda en güncel ürün bilgisinin bulunup bulunmadığını kontrol edin. Bkz. [Yazıcının ürün](#page-153-0) [bilgilerini güncelleştirme, sayfa 146](#page-153-0).
- **2.** Her iki yazıcı için en güncel yazıcı sürücüsüne sahip olup olmadığınızı kontrol edin. HP yazıcı sürücülerinin en güncel sürümlerini<http://www.hp.com/go/Z6800/drivers/>adresinden indirebilirsiniz.
- **3.** Renk Ayarı işlevinin etkinleştirilmiş olduğundan emin olun. HP DesignJet Z6800 yazıcının ön panelinde (Ayarlar) simgesini seçin ve ardından **Printer configuration** (Yazıcı yapılandırması) > **Color calibration** (Renk ayarı) > **On** (Açık) seçeneklerini belirleyin.
- **4.** Yazıcılara aynı türden kağıt yükleyin.
- **5.** Ön paneldeki Paper Type (Kağıt Türü) ayarının yüklediğiniz kağıtla aynı olup olmadığını kontrol edin.
- **6.** Normal ayarlarınızı kullanarak resmi HP DesignJet 5500 yazıcıda yazdırın.
- **7.** Şimdi aynı resmi HP DesignJet Z6800 yazıcıda yazdırmaya hazırlanın.

Yazılımınızdan, resmin renk boşluğunu HP DesignJet 5500 yazıcısına ve o yazıcıda kullandığınız kağıt türünün emülasyonunu sağlayacak şekilde ayarlayın. Sürücüye gönderilen veriler bu emülasyon renk boşluğuna (bu bir CMYK renk boşluğudur) dönüştürülmüş olmalıdır. Bunun nasıl yapılacağını öğrenmek için yazılım programının çevrimiçi yardımına bakın. Bu şekilde, Z6800 yazıcı o kağıt türüne yazdırırken 5500 yazıcının oluşturabileceği renklerin emülasyonunu sağlar.

- **8.** HP DesignJet Z6800 yazıcının PostScript sürücüsünde, Color Management (Renk Yönetimi) bölümüne gidin ve CMYK giriş profilini, yazılımda seçtiğiniz HP DesignJet 5500 renk boşluğuna (emülasyon renk boşluğu) ayarlayın.
- **9.** Resmi HP DesignJet Z6800 yazıcıda yazdırın.

#### **HP-GL/2 sürücüleriyle yazdırma**

Bu, söz konusu yazıcı için yüklenmiş HP-GL/2 sürücüleriyle yazdırmayı ifade eder.

- **1.** Her iki yazıcıda en güncel ürün bilgisinin bulunup bulunmadığını kontrol edin. Bkz. [Yazıcının ürün](#page-153-0) [bilgilerini güncelleştirme, sayfa 146](#page-153-0).
- **2.** Her iki yazıcı için en güncel yazıcı sürücülerine sahip olup olmadığınızı kontrol edin. Herhangi bir HP yazıcı için en güncel sürümleri <http://www.hp.com/go/Z6800/drivers/>adresinden indirebilirsiniz.
- **3.** Renk Ayarı işlevinin etkinleştirilmiş olduğundan emin olun. HP DesignJet Z6800 yazıcının ön panelinde (Ayarlar) simgesini seçin, ardından **Printer configuration** (Yazıcı yapılandırması) > **Color calibration** (Renk ayarı) > **On** (Açık) seçeneklerini belirleyin.
- **4.** Yazıcılara aynı türden kağıt yükleyin.
- **5.** Ön paneldeki Paper Type (Kağıt Türü) ayarının yüklediğiniz kağıtla aynı olup olmadığını kontrol edin.
- **6.** HP DesignJet Z6800 yazıcısının HP-GL/2 sürücüsünde **Color** (Renk) sekmesini tıklatın ve renk yönetimi seçenekleri listesinden **Printer Emulation** (Yazıcı Emülasyonu) öğesini seçin. Daha sonra emülasyonu yapılan yazıcılar listesinden HP DesignJet 5500'ü seçin.
- **7.** HP DesignJet 5500 yazıcının HP-GL/2 sürücüsünde, **Options** (Seçenekler) sekmesini tıklatın, ardından **Manual Color** (Elle Renk Ayarı) > **Color Control** (Renk Denetimi) > **Match Screen** (Ekran Eşleştir) öğesini seçin. Ayrıca **Paper Size** (Kağıt Boyutu) sekmesini tıklatın ve **Paper Type** (Kağıt Türü) öğesini seçin.

#### **Aynı HP-GL/2 dosyasını yazdırma**

Bu, bir yazıcıya yüklü HP-GL/2 sürücüsü ile başka bir yazıcıya göndermek istediğiniz bir HP-GL/2 dosyasının (PLT dosyası olarak da bilinir) nasıl oluşturulacağını ifade eder.

- **1.** Her iki yazıcıda en güncel ürün bilgisinin bulunup bulunmadığını kontrol edin. Bkz. [Yazıcının ürün](#page-153-0) [bilgilerini güncelleştirme, sayfa 146](#page-153-0).
- **2.** Renk Ayarı işlevinin etkinleştirilmiş olduğundan emin olun. HP DesignJet Z6800 yazıcının ön panelinde (Ayarlar) simgesini seçin, ardından **Printer configuration** (Yazıcı yapılandırması) > **Color calibration** (Renk ayarı) > **On** (Açık) öğesini seçin.
- **3.** Yazıcılara aynı türden kağıt yükleyin.
- **4.** Ön paneldeki Paper Type (Kağıt Türü) ayarının yüklediğiniz kağıtla aynı olup olmadığını kontrol edin.
- **5.** Bir HP DesignJet 5500 yazıcı için HP-GL/2 dosyanız varsa ve onu HP DesignJet Z6800 yazıcıda yazdırmak istiyorsanız, Yerleşik Web Sunucusu'nu veya ön paneli kullanın.
- <span id="page-175-0"></span>● Yerleşik Web Sunucusu'nda: Renk seçeneklerini **Default** (Varsayılan) seçeneğine ayarlanmış olarak bırakın.
- Ön panelde: **Simgesini seçin, ardından Printing preferences** (Yazdırma tercihleri) > **Color options** (Renk seçenekleri) > **Emulate printer** (Yazıcı emülasyonu) > **HP DesignJet 5500 Series** seçeneklerini belirleyin.

Diğer HP DesignJet yazıcıları için, ayrı HP-GL/2 sürücüleriyle yazdırırken olduğu gibi her iki yazıcıyı da ekran renklerine (varsa sRGB) uyacak şekilde ayarlayın.

# **Çıktı tamamen boş**

Ön panel grafik dili ayarı varsayılan ayar olan **Automatic** (Otomatik) ise, diğer ayarları deneyin: PostScript dosyası için **PostScript**, HP-GL/2 dosyası için **HP-GL/2**, vb. Sonra dosyayı tekrar gönderin.

Söz konusu yazdırma işini bitirdikten sonra, grafik dilini tekrar **Automatic** (Otomatik) seçeneğine ayarlamayı unutmayın.

# **Çıktıda yazdırma işinin yalnızca bir kısmı var**

- Yazıcı tüm verileri almayı tamamlamadan Cancel (İptal) düğmesine bastıysanız veri aktarımını kesmiş olursunuz ve sayfayı yeniden yazdırmanız gerekir.
- **I/O timeout** (G/Ç zaman aşımı) ayarı çok kısa olabilir. Bu ayar, yazıcının işin tamamlandığına karar vermeden önce bilgisayarın göndereceği verileri ne kadar süre bekleyeceğini belirler. Ön panelde, **I/O timeout** (G/Ç zaman aşımı) değeri için daha uzun bir süre ayarlayın ve baskıyı tekrar göndermek için, Connectivity (Bağlantı) menü simgesini seçin, ardından Advanced (Gelişmiş) > Select I/O timeout (G/Ç zaman aşımı seç) öğesini seçin.
- Yazıcınız ile bilgisayarınız arasında iletişim sorunu olabilir. Ağ kablonuzu kontrol edin.
- Yazılım ayarlarınızın, geçerli sayfa büyüklüğü için doğru olup olmadığını denetleyin (örneğin, uzun eksenli yazdırmalar).
- Ağ yazılımı kullanıyorsanız, zaman aşımına uğramadığından emin olun.

### **Resim kesilmiş**

Kesilme genellikle, yüklü kağıdın geçerli basılabilir alanıyla yazılımınızın anladığı yazdırılabilir alan arasında bir tutarsızlık olduğunu gösterir. Bu tür bir sorunu genellikle yazdırmadan önce önizleme yaparak görebilirsiniz. Bkz. [Baskı önizleme, sayfa 90.](#page-97-0)

● Yüklediğiniz kağıt boyutunun geçerli yazdırılabilir alanını denetleyin.

yazdırılabilir alan=kağıt boyutu - kağıt boşlukları

- Yazılımınızın yazdırılabilir alan olarak neyi algıladığını denetleyin ("yazdırılabilir alan" veya "resimlenebilir alan" olarak adlandırabilir). Örneğin, bazı yazılım programları, standart yazdırılabilir alanları bu yazıcıda kullanılanlardan daha geniş olarak kabul eder.
- Çok dar kenar boşluklarıyla özel bir sayfa boyutu tanımladıysanız, yazıcı kendi en düşük kenar boşluğu değerlerini kullanabilir ve resminizi bir miktar kesebilir. Daha büyük bir kağıt boyutu kullanabilirsiniz. Bkz. [Kenar boşluğu seçeneklerini belirleme, sayfa 89.](#page-96-0)
- <span id="page-176-0"></span>● Resminizin kendi kenar boşlukları olduğunda, **Clip Contents by margins** (İçeriği kenar boşluklarına göre kes) seçeneğini kullanarak resminizi başarıyla yazdırabilirsiniz. Bkz. [Kenar boşluğu seçeneklerini](#page-96-0) [belirleme, sayfa 89.](#page-96-0)
- Ruloya çok uzun resim yazdırmaya çalışıyorsanız, yazılımınızın bu boyuttaki bir resmi yazdırıp yazdıramayacağını denetleyin.
- Yeterince geniş olmayan boyutta bir kağıt kullanırken sayfayı yataya döndürmeyi istemiş olabilirsiniz.
- Gerekiyorsa kenar boşluklarına sığması için resminizin veya belgenizin boyutunu yazılımınızda küçültün.

Kesilmiş resim başka bir nedene bağlı olarak da ortaya çıkabilir. Adobe Photoshop, Adobe Illustrator ve CorelDRAW gibi bazı programlar, dahili 16 bitlik koordinat sistemi kullandıklarından, 32.768 pikselden daha büyük resimleri işleyemezler. Daha büyük bir resim yazdırmaya çalıştığınızda resmin alt kısmı kesilir. Tüm resmi yazdırmak için aşağıdaki önerileri deneyin:

- HP-GL/2 sürücüsü kullanıyorsanız, çözünürlüğü tüm resim 32.768 pikselden daha az gerektirecek şekilde azaltın. Windows sürücüsünde, çözünürlüğü otomatik olarak azaltan **Max. Application Resolution** (Maksimum Uygulama Çözünürlüğü) adlı bir seçenek mevcuttur. Bu seçenek, **Advanced**  (Gelişmiş) sekmesinde, **Document Options** (Belge Seçenekleri) > **Printer Features** (Yazıcı Özellikleri) altında bulunur.
- Dosyayı TIFF veya EPS gibi başka bir biçimde kaydedin ve başka bir program ile açın.
- Dosyayı yazdırmak için bir RIP kullanın.

### **Resim yazdırma alanının bir bölümünde**

- Yazılımda, çok küçük bir sayfa boyutu mu seçtiniz?
- Yazılımınız resmi sayfanın bir kısmındaymış gibi mi okuyor?

### **Resim beklenmeyen bir şekilde döndürülmüş**

Ön panelde simgesini seçin, ardından **Printing preferences** (Yazdırma tercihleri) > **Paper options** (Kağıt seçenekleri) > **Rotate** (Döndür) seçeneklerini belirleyin. İstediğiniz ayarın seçili olup olmadığını kontrol edin.

PostScript dışındaki dosyalar için: **Nesting** (Kümeleme) özelliği **On** (Açık) ise, kağıttan tasarruf etmek için sayfalar bazen otomatik olarak döndürülür. Bkz. [Kağıt tasarrufu için iş kümeleme, sayfa 94.](#page-101-0)

### **Baskı özgün resmin ters baskısı**

Ön panelde simgesini seçin, ardından **Printing preferences** (Yazdırma tercihleri) > **Paper options** (Kağıt seçenekleri) > **Enable mirror image** (Ayna görüntüsünü etkinleştir) seçeneklerini belirleyin. İstediğiniz ayarın seçili olup olmadığını kontrol edin.

# <span id="page-177-0"></span>**Baskı bozuk veya anlaşılmıyor**

- Yazıcınızı ağınıza (veya bilgisayarınıza) bağlayan arabirim kablosu bozuk olabilir. Başka bir kablo kullanmayı deneyin.
- Ön panelde, simgesini seçin, ardından **Printing preferences** (Yazdırma tercihleri) > **Select graphics language** (Grafik dilini seç) öğesini seçin. Dil ayarı varsayılan ayar olan **Automatic** (Otomatik) ise, diğer ayarları deneyin: PostScript dosyası için **PostScript**, HP-GL/2 dosyası için **HP-GL/2**, vb. Sonra dosyayı tekrar gönderin.
- Yazıcınızla birlikte kullandığınız yazılıma, sürücülere ve RIP'lere bağlı olarak, bu sorunun çözümü için farklı yöntemler kullanılabilir. Ayrıntılar için satıcının kullanıcı belgelerine başvurun.

# **Bir sayfadaki resim aynı baskıdaki diğer resmi kaplıyor**

**I/O timeout** (G/Ç zaman aşımı) ayarı çok uzun olabilir. Ön panelden ayarı düşürün ve yeniden yazdırın. Connectivity (Bağlantı) menü simgesini **seçin ve ardından Advanced** (Gelişmiş) > **Select I/O timeout** (G/Ç zaman aşımı seç) seçeneklerini belirleyin.

# **Kalem ayarları etkisiz gibi görünüyor**

- Ön panelden (Ayarlar) simgesini seçtikten sonra, **Printing preferences** (Yazdırma tercihleri) > **HP-GL/2** > **Define palette** (Palet tanımla) öğesini seçerek ayarları değiştirmişsiniz ancak o paleti **Printing preferences** (Yazdırma tercihleri) > **HP-GL/2** > **Select palette** (Palet seç) yoluyla seçmemişsiniz.
- $\bullet$  Yazıcı tarafından yapılan kalem ayarlarını etkinleştirmek için ön panele gidin ve $\mathbb N$ simgesini,

ardından **Printing preferences** (Yazdırma tercihleri) > **HP-GL/2** > **Select palette** (Palet seç) > **Software**  (Yazılım) seçeneklerini belirleyin.

# **Görüntüde ahşap-gren görünümü var (aeroworm formları)**

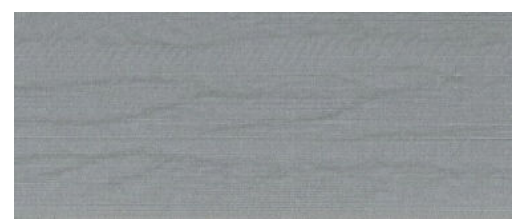

Aeroworm formları dalgalı, yatay şeritler halindedir, hava ile oluşan nokta yerleştirme hatasından (DPE) kaynaklanırlar. Aşırı durumlarda, aeroworm formları resme ahşap desen görünümü verir. Sorun en çok düşük kaliteli ve yüksek hızlı baskılarda ortaya çıkar. Özel baskı kalitesi ayarı "best" (en iyi) olarak ayarladığında oluşmaz.

Aeroworm formlarını ortadan kaldırmak için daha yüksek bir G/Ç yazdırma ayarı seçin. Bkz. [Baskı kalitesini](#page-92-0) [seçme, sayfa 85](#page-92-0).

# <span id="page-178-0"></span>**Kareler, tam kare değil**

Gram değeri düşük kağıtların kullanıldığı bazı durumlarda, yazdırılan görüntü bir kenarda diğerine oranla daha büyük olabilir. Bu sorunu önlemek için, seçilen kağıt için kağıt ön ayarında vakumu en alt seviyeyi indirmenizi öneririz.

Vakumu azaltmak için, HP DesignJet Utility> Color Center (Renk Merkezi) > Paper Preset Management (Kağıt Ön Ayar Yönetimi) > Change Printing Properties (Yazdırma Özelliklerini Değiştir) > Vacuum level (Vakum seviyesi) öğesine gidin.

### **Alan doldurma kenarlarında renk sürüklenmesi**

Geniş ve baskısız bir alanın kenarlarında renk farklılıkları görülebilir. Bazı özel durumlarda, bu alanın kenarı açık renklerden oluştuğunda renk değişiklikleri ortaya çıkabilir.

Bu sorunu azaltmak için aşağıdaki adımları deneyin:

- Görüntüyü 90º veya 180º döndürün.
- Hızlı ve normal modlarda yazdırın.
- Tek yönlü modda yazdırın.
- Görüntünün kenarlarına renk çubukları ekleyin.
- Yazıcının sağ kısmına yakın yazdırın.
- Daha fazla hizmet olanağı sunan özel bir kağıt ön ayarı kullanın. Düz kağıt, kuşe, kalın kuşe, çok kalın kuşe ve çok parlak/saten fotoğraf kağıdı için yeni ön ayarlar. EWS'de, **Configuration** (Yapılandırma) sekmesine giderek **Paper management** seçeneğini belirleyin ve ardından **Show/hide papers** (Kağıtları göster/gizle) sekmesini seçin. Gizlenen ortamlar listesindeki bir öğeyi görünür listeye taşıyarak seçin ve **Apply** (Uygula) düğmesine basın.
# **14 Kağıtla ilgili sorunları giderme**

- [Kağıt başarıyla yüklenemiyor](#page-181-0)
- [Kağıt sıkışıyor](#page-181-0)
- [Baskı işleri kağıt bölmesinde doğru istiflenmiyor](#page-183-0)
- [Otomatik kağıt kesici çalışmıyor](#page-183-0)
- [Makara kağıdı sıkışmış](#page-183-0)
- [Sarma makarası sarmıyor](#page-183-0)

# <span id="page-181-0"></span>**Kağıt başarıyla yüklenemiyor**

Kağıdı başarılı bir şekilde yükleyemiyorsanız dikkat etmeniz gereken birkaç şey vardır.

- Kağıt yamuk yüklenmiş olabilir (eğik veya yanlış şekilde). Kağıdın sağ kenarının plakanın sağ tarafındaki yarım daire ile, ön kenarının ise plakadaki metal çubukla hizalanmış olmasına dikkat edin.
- Kağıt bükülmüş veya buruşmuş olabilir ya da kağıdın kenarları düz olmayabilir.
- Kağıt yolunda bir sıkışma meydana geliyorsa, kağıdın ön kenarı düz veya temiz olmayabilir. Kağıdın ilk 2 cm'lik (1 inç) bölümünü kesin ve yeniden deneyin. Yeni bir kağıt rulosunda dahi bunu yapmanız gerekebilir.
- Makara milinin doğru olarak yerleştiğinden emin olun.
- Kağıdın mile doğru olarak takıldığından ve rulo üzerinde size bakacak şekilde yüklendiğinden emin olun.
- Kağıdın ruloya sıkıca sarıldığını denetleyin.
- Kağıt yüklemekle ilgili sorun yaşıyorsanız ve bir çok denemeden sonra ön panelde hala **align to the blue line** (mavi çizgiye hizalayın) ibaresi görüntüleniyorsa kağıdı yaklaşık yarım metre öne çekin, mavi çizgiyle hizalayın. Geri çekme hareketi kağıdı otomatik olarak hizalar

## **Kağıt sıkışıyor**

Kağıt sıkışması olduğunda, normalde ön panel ekranında **Possible paper jam** (Kağıt sıkışma olasılığı) mesajı ile birlikte şu hata kodlarından birini görürsünüz:

- 81:01 hata kodu, kağıdın yazıcıya giremediğini belirtir.
- 86:01 hata kodu, yazıcı kafası taşıyıcısının bir taraftan diğerine hareket edemediğini belirtir.

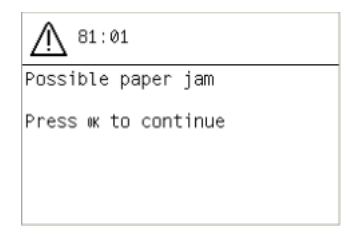

### **Yazıcı kafası yolunu kontrol etme**

**1.** Yazıcıyı ön panelden ve arka taraftaki güç düğmesinden kapatın.

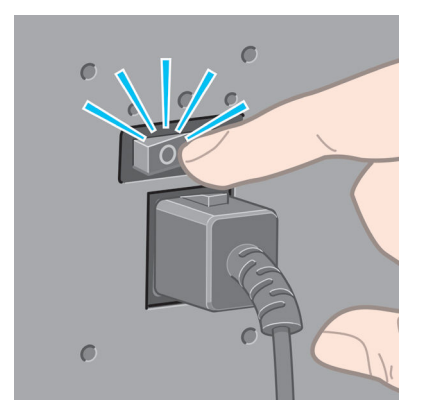

**2.** Yazıcı kapağını açma.

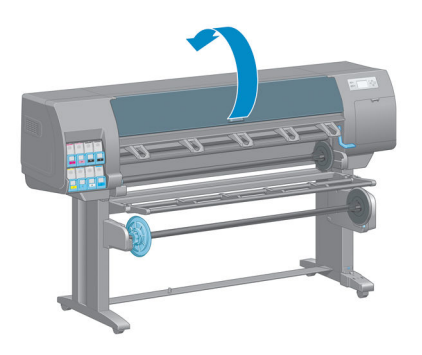

**3.** Yazıcı kafası taşıyıcısını yerinden hareket ettirmeyi deneyin.

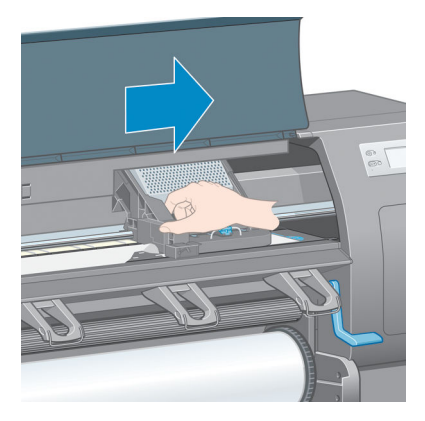

**4.** Kağıt yükleme kolunu sonuna kadar yukarı kaldırın.

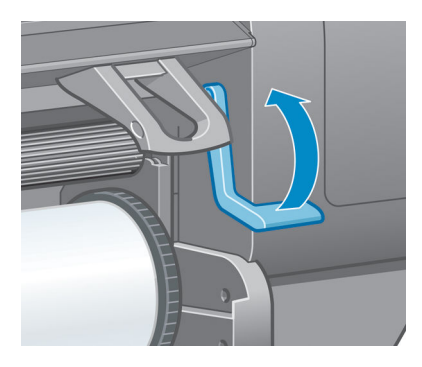

**5.** Kaldırıp çıkarabildiğiniz herhangi bir sıkışmış kağıdı yazıcının üst kısmından dikkatlice çıkarın.

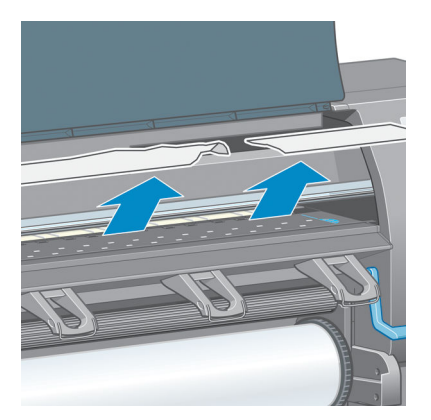

- <span id="page-183-0"></span>**6.** Rulonun kalan kısmını dikkatli bir şekilde aşağı ve sonra dışarı doğru çekerek yazıcıdan çıkarın.
- **7.** Yazıcıyı açın.
- **8.** Ruloyu tekrar takın. Bkz. [Yazıcıya rulo yükleme, sayfa 33.](#page-40-0)
- **9.** Bazı kağıtlar yazıcıda sıkışma meydana getirmeye devam ediyorsa, bu durum çoğunlukla yazıcıya daha sert bir kağıt yükleyerek giderilebilir.
- **10.** Bir kağıt sıkışmasının ardından bakı kalitesi ile ilgili sorunlar yaşıyorsanız, yazıcı kafaları yeniden hizalamayı deneyin. Bkz. [Yazıcı kafalarını hizalama, sayfa 71.](#page-78-0)

### **Kağıt yolunu kontrol etme**

- Bu sorun bir rulo bittiğinde ve rulonun sonu karton göbeğe yapıştığında meydana gelebilir. Böyle durumlarda, masuradan ayırmak için rulonun sonunu kesin. Sonra kağıdı yazıcıya verin ve yeni bir rulo takın.
- Veya yukarıda [Yazıcı kafası yolunu kontrol etme, sayfa 174](#page-181-0) bölümünde belirtilen yordamı uygulayın.

# **Baskı işleri kağıt bölmesinde doğru istiflenmiyor**

- Genellikle kağıt rulonun sonuna doğru kıvrılır, bu da yığınlama ile ilgili sorunlara neden olabilir. Yeni rulo yükleyin veya baskı işleri bittikçe elinizle çıkarın.
- Farklı boyutlarda baskıları veya kümeleme gruplarını birlikte yazdırıyorsanız, bölmede farklı boyutta kağıtlar olacağı için yığınlama ile ilgili sorun yaşayabilirsiniz.

# **Otomatik kağıt kesici çalışmıyor**

Makara kullanımdayken ve bazı ağır kağıt türlerine baskı yapılırken (bu, kesiciye zarar verebilir) otomatik kağıt kesici devre dışı bırakılmıştır.

# **Makara kağıdı sıkışmış**

Mil göbeğindeki kağıt ciddi şekilde hasar görmüşse, kağıdı kesip çıkarmak için yazıcının kesicisini kullanmayın. Bunun yerine, kağıdı yazıcı kapağına olabildiğince yakın yerinden elle kesin ve sonra ruloyu çıkarın. Bkz. [Ruloyu yazıcıdan çıkarma, sayfa 35.](#page-42-0)

### **Sarma makarası sarmıyor**

Tahmin edileceği gibi, sarma makarası beklendiği gibi sarmıyorsa, yazdırılan çıktı yere düşecektir. Yazıcı makara ile ilgili bir sorun algılarsa, sorun düzeltilene kadar yazdırma işini durdurur. Yazıcı bir sorun algılamazsa, iş yazdırılmaya devam eder. Aşağıdaki tabloda muhtemel sorunlar ve çözümleri verilmektedir.

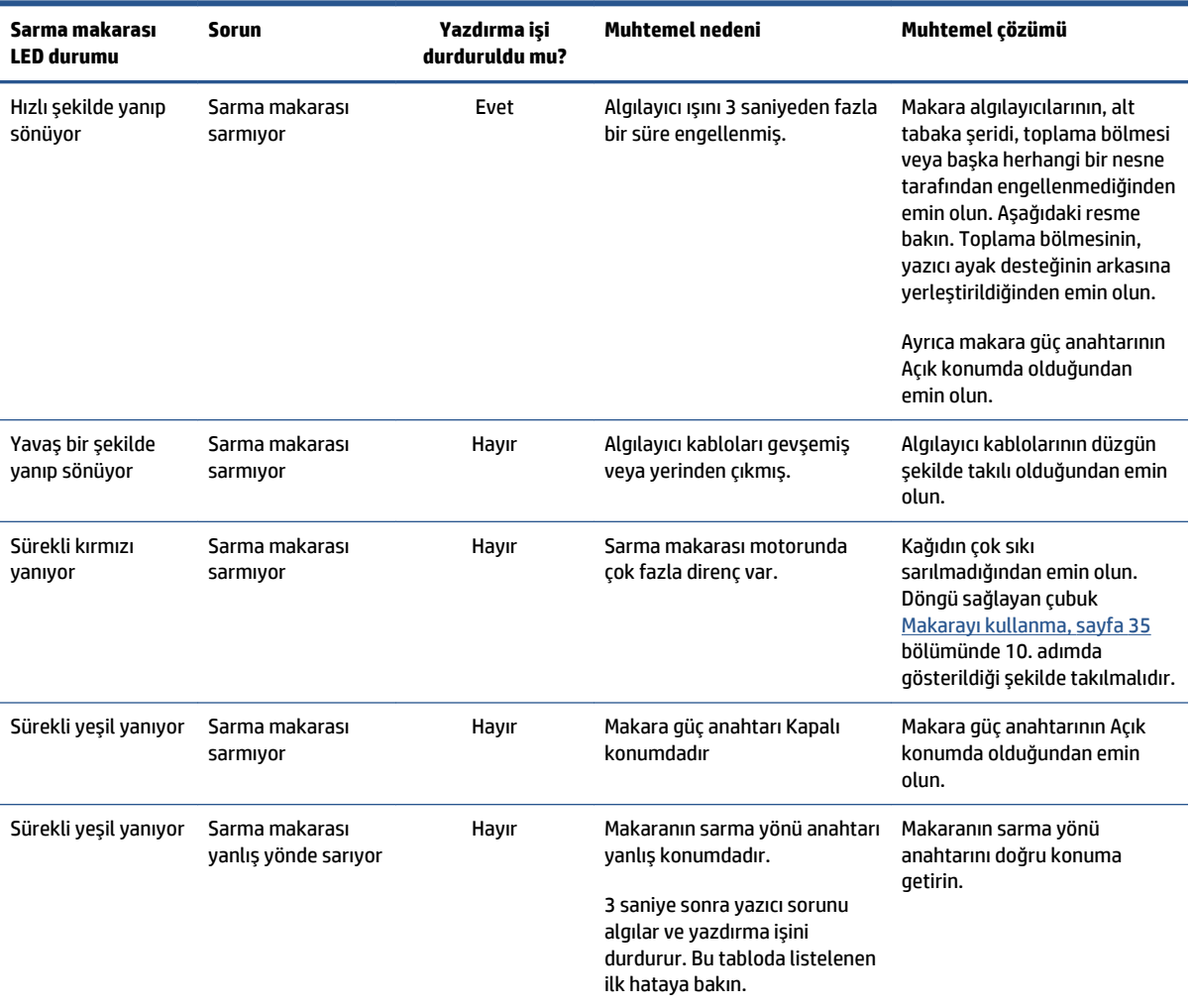

Aşağıdaki resimde makara algılayıcıları ve kablosu gösterilmektedir.

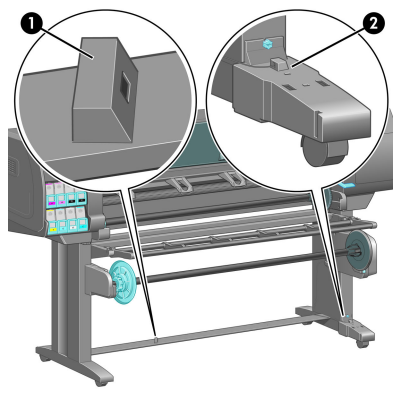

- **1.** Makara algılayıcısı
- **2.** Makara algılayıcısı ve kablo takma birimi

# **15 Mürekkep sistemiyle ilgili sorunları giderme**

- [Mürekkep kartuşu takılamıyor](#page-187-0)
- [Yazıcı kafası takılamıyor](#page-187-0)
- [Bakım kartuşu takılamıyor](#page-187-0)
- [Ön panel ekranında bir yazıcı kafasının yeniden takılması ya da değiştirilmesi isteniyor](#page-187-0)
- [Yazıcı kafalarını temizleme](#page-187-0)
- [Yazıcı kafalarını hizalama](#page-188-0)

# <span id="page-187-0"></span>**Mürekkep kartuşu takılamıyor**

- **1.** Doğru kartuş türünü kullandığınızdan emin olun (model numarası).
- **2.** Kartuşun bölgeniz için doğru olup olmadığını kontrol edin (bölge, kartuş etiketi üzerindeki 773 sayısını takip eden harfle belirtilir).
- **3.** Kartuştaki renkli etiketin, yuvadaki etiketle aynı renkte olduğunu denetleyin.
- **4.** Kartuşun doğru yönde takıldığından emin olun, kartuşun ön tarafındaki ok yukarı bakıyor olmalıdır.

**DİKKAT:** Mürekkep kartuşu yuvalarının içini hiçbir zaman temizlemeyin.

# **Yazıcı kafası takılamıyor**

- **1.** Yazıcı kafası türünün doğru olduğunu denetleyin (model numarası).
- **2.** Koruyucu başlıkları ve bandı yazıcı kafasından çıkarıp çıkarmadığınızı kontrol edin.
- **3.** Yazıcı kafasındaki renkli etiketin, yuvadaki etiketle aynı renkte olduğunu denetleyin.
- **4.** Yazıcı kafasının doğru olarak yönlendirildiğini denetleyin (diğerleriyle karşılaştırın).
- **5.** Yazıcı kafasının kapağını ve mandalını kapattığınızdan emin olun.

## **Bakım kartuşu takılamıyor**

Bakım kartuşunun doğru türden olup olmadığını ve doğru yönde takılıp takılmadığını kontrol edin.

## **Ön panel ekranında bir yazıcı kafasının yeniden takılması ya da değiştirilmesi isteniyor**

- **1.** Yazıcı kafasını çıkarın ve koruyucu filmin çıkartılmış olup olmadığını kontrol edin.
- **2.** Yazıcı kafası ile taşıyıcı arasındaki elektrik bağlantılarını temizleyin. Bkz. [Yazıcı kafasındaki elektrik](#page-75-0)  [bağlantılarını temizleme, sayfa 68.](#page-75-0)
- **3.** Yazıcı kafasını tekrar taşıyıcıya takın ve ön panel iletisini kontrol edin.
- **4.** Sorun devam ediyorsa yeni bir yazıcı kafası takın.

## **Yazıcı kafalarını temizleme**

Yazıcı açık olduğu sürece, düzenli aralıklarla otomatik olarak yazıcı kafası temizliği yapılır. Ancak baskı kalitesi düştüğünde ve sorunu başka yollardan çözemediğiniz zaman yazıcı kafalarını temizlemeniz gerekir. Böylelikle püskürtme uçlarında taze mürekkep bulunması sağlanır ve püskürtme uçlarındaki tıkanıklıklar engellenir.

Yazıcı kafası durum grafiğini yazdırmışsanız, hangi renklerin hatalı olduğunu görebilirsiniz. Yeterli düzeyde çalışmayan yazıcı kafası çiftini temizleyin. Hangi yazıcı kafalarını temizleyeceğinizden emin değilseniz, tüm yazıcı kafalarını temizleyin.

<span id="page-188-0"></span>Yazıcı kafalarını temizlemek için, yazıcının ön paneline gidin ve  $\Box$ Görüntü kalitesi bakımı) simgesini seçin,

ardından **Clean printheads** (Yazıcı kafalarını temizle) öğesini seçin. Daha sonra temizlemek istediğiniz yazıcı kafalarını seçin. Tüm yazıcı kafalarını veya sadece bazılarını temizleyebilirsiniz.

Yazıcı kafalarının tümünün temizlenmesi yaklaşık 5 dakika sürer. Herhangi iki yazıcı kafanın temizlenmesi yaklaşık 3 dakika sürer.

**<sup>2</sup> NOT:** Tüm yazıcı kafalarının temizlerken, bir çift yazıcı kafasını temizlerken kullanılan mürekkepten daha fazla mürekkep kullanılır.

**WOT:** Yazıcı altı haftadan uzun kapalı kaldıysa veya uzun saklama süreleri sonrasında bir baskıdan diğerine renklerde tutarsızlık görüyorsanız, HP yazıcı kafalarındaki mürekkebi temizlemenizi önerir. Yazıcı kafalarındaki mürekkebin boşaltılması maksimum renk tutarlığı sağlanmasına yardımcı olur; bu işlem kötü durumdaki yazıcı kafalarının daha iyi duruma gelmesini *sağlamaz*.

# **Yazıcı kafalarını hizalama**

Yazıcı kafaları arasında tam bir hizalama yapılması; doğru renkler, düzgün renk geçişleri ve grafik öğelerde keskin kenarlar elde edilebilmesi için önemlidir. Herhangi bir yazıcı kafasına erişildiğinde veya değiştirildiğinde, yazıcınız otomatik olarak yazıcı kafası hizalaması yapar.

Kağıt sıkışması, özel bir kağıt kullanılması veya renk doğruluğuyla ilgili sorunlar yaşamanız durumunda; yazıcı kafalarını hizalamanız gerekebilir. Bkz. [Yazıcı kafalarını hizalama, sayfa 71.](#page-78-0)

- **NOT:** Kağıt sıkışması durumunda, HP yazıcı kafaları çıkartıp tekrar takmanızı ve kafaları hizalamanızı önerir.
- **İPUCU:** Yazıcı kafalarını hizalamak için, yazdırmak istediğiniz kağıdın aynısını kullanın. En iyi sonuçlar elde edebilmek için fotoğraf kağıdı önerilir. Düz; bond; ve ince kuşe kağıtlar da kabul edilebilir ancak normal olmayan sonuçlar verirler.
- **UYARI!** Renkli kağıtlar, parlak brandalar ve saydam malzemeler (örneğin, yarı şeffaf bond, saydam film, doğal ozalit kağıtları ve parşömen kağıtlar) yazıcı kafası hizalama işlemi için uygun değildir. Ancak yazıcı kafası hizalama işlemini desteklenmeyen bir malzeme ile yapmanız gerekiyorsa, yazdırmada kullanacağınız malzeme ile aynı kalınlıkta bir malzeme kullandığınızdan emin olun.

### **Yazıcı kafalarını tekrar takma yordamı**

**1.** Yazıcı kafası hizalama işlemi devam ederken yanlış kağıt yüklüyse ön panelde İptal tuşuna basın.

**DİKKAT:** Yazıcı kafası hizalama işlemi iptal edilmişse yazdırmayın.

**2.** Kullanmak istediğiniz kağıdı yükleyin. En iyi sonuçlar elde edebilmek için fotoğraf kağıdı önerilir.

**UYARI!** Renkli kağıtlar, parlak brandalar ve saydam malzemeler (örneğin, yarı şeffaf bond, saydam film, doğal ozalit kağıtları ve parşömen kağıtlar) yazıcı kafası hizalama işlemi için uygun değildir. Ancak yazıcı kafası hizalama işlemini desteklenmeyen bir malzeme ile yapmanız gerekiyorsa, yazdırmada kullanacağınız malzeme ile aynı kalınlıkta bir malzeme kullandığınızdan emin olun.

- **3.** Tüm yazıcı kafalarını çıkartıp yeniden takın. Bkz. [Yazıcı kafasını çıkarma, sayfa 63](#page-70-0) ve [Yazıcı kafasını](#page-72-0) [takma, sayfa 65](#page-72-0). Böylece yazıcı kafası hizalama işlemi başlatılır.
- **NOT:** Yazıcı kafası hizalama işlemi sırasında yazıcı kapağının kapalı olduğundan emin olun.

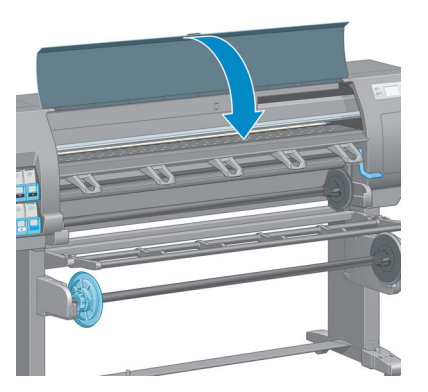

- **4.** İşlem yaklaşık 10 dakika sürer. Yazıcıyı kullanmadan önce ön panel ekranında işlemin tamamlandığı belirtilene kadar bekleyin.
	- **NOT:** Yazıcı kafası hizalama işlemi sırasında bir ayar resmi basılır. Ön panel ekranında işlemde gerçekleşen hatalar görüntülenir.

### **Resim Kalitesi Bakım menüsü yordamı**

- **1.** Kullanmak istediğiniz kağıdı yükleyin. En iyi sonuçlar elde edebilmek için fotoğraf kağıdı önerilir. Düz; bond; ve ince kuşe kağıtlar da kabul edilebilir ancak normal olmayan sonuçlar verirler.
- **A UYARI!** Renkli kağıtlar, parlak brandalar ve saydam malzemeler (örneğin, yarı şeffaf bond, saydam film, doğal ozalit kağıtları ve parşömen kağıtlar) yazıcı kafası hizalama işlemi için uygun değildir. Ancak yazıcı kafası hizalama işlemini desteklenmeyen bir malzeme ile yapmanız gerekiyorsa, yazdırmada kullanacağınız malzeme ile aynı kalınlıkta bir malzeme kullandığınızdan emin olun.
- **2.** Ön panele gidip (Görüntü kalitesi bakımı) simgesini seçin ve ardından **Align printheads** (Yazıcı

kafalarını hizala) seçeneğini belirleyin. Yazıcı, yazıcı kafası hizalama işlemini gerçekleştirmek için yeterli kağıt olup olmadığını kontrol eder.

- **3.** Yüklü kağıt yazıcı kafası hizalama işlemi için uygunsa, yazıcı hizalamayı yapar ve bir hizalama deseni yazdırır.
	- **NOT:** Yazıcı kafası hizalama işlemi sırasında yazıcı kapağının kapalı olduğundan emin olun.

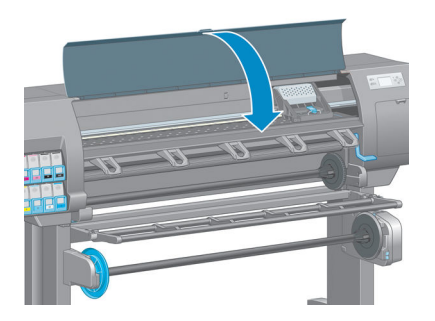

**4.** İşlem yaklaşık 10 dakika sürer. Yazıcıyı kullanmadan önce ön panel ekranında işlemin tamamlandığı belirtilene kadar bekleyin.

### **Hizalama sırasında hataları tarama**

Hizalama işlemi başarısız olursa, ön panelde **Scanning problems** (Tarama sorunları) iletisi görüntülenir. Bu mesaj, hizalamanın başarıyla sonuçlanmadığı anlamına gelir. Bu durumda yazıcı kafaları hizalanmamıştır ve yazdırma yapmadan önce hizalama işleminin tekrarlanması gerekir. Sorunun nedeni aşağıdaki durumlardan biri olabilir:

- Yazıcı kafası hizalama işleminde kullanılan kağıt türü uygun değildir. Önerilen kağıt türlerinden birini kullanarak hizalama işlemini tekrar yapın.
- Yazıcı kafaları temiz değildir. Yazıcı kafalarını temizleme. Bkz. [Yazıcı kafalarını temizleme, sayfa 180](#page-187-0).
- Yazıcı kafası hizalama işlemi sırasında yazıcı kapağı açıktır. Pencereyi kapatıp hizalama işlemini tekrarlayın.

Önerilen çözümler uygulandıktan sonra sorun yine devam ediyorsa tüm yazıcı kafalarını değiştirmeyi deneyin. Yazıcı kafalar değiştirildikten sonra sorun devam ediyorsa, tarama sisteminde bir arıza olabilir.

# **16 Diğer sorunları giderme**

- [Yazıcı yazdırmıyor](#page-193-0)
- [Yazılım programı yazdırma işini oluştururken yavaşlıyor veya duruyor](#page-193-0)
- [Yazıcı yavaş görünüyor](#page-193-0)
- [Bilgisayar ve yazıcı arasındaki iletişim hataları](#page-194-0)
- [Yerleşik Web Sunucusu'na erişilemiyor](#page-194-0)
- ["Bellek yetersiz" hata iletisi](#page-195-0)
- [Plaka silindirleri ses çıkarıyor](#page-195-0)
- HP DesignJet [Utility programına erişilemiyor](#page-195-0)
- [Yazdırma işi önizleme için bekletilirken iptal edildi ve silindi](#page-196-0)
- [Yazıcı uyarıları](#page-196-0)

# <span id="page-193-0"></span>**Yazıcı yazdırmıyor**

Bilgisayarınızdan gönderilen bir dosyanın beklendiği şekilde yazdırılmamasının nedenleri şunlar olabilir:

- Elektrik kaynağı ile ilgili bir sorun olabilir. Yazıcıda hiç bir hareket yoksa ve ön panel cevap vermiyorsa, güç kablosunun doğru bağlanıp bağlanmadığını ve elektrik prizinin düzgün çalışıp çalışmadığını kontrol edin.
- Normal dışı bir elektromanyetik durum olabilir (örneğin, güçlü elektromanyetik alanlar veya ciddi elektrik parazitleri). Bu durumlarda yazıcı garip şekilde çalışabilir veya durabilir. Ön paneldeki Power (Güç) tuşunu kullanarak yazıcıyı kapatın, elektromanyetik ortamın normale dönmesini bekleyin ve yazıcıyı yeniden açın. Sorun devam ederse, müşteri hizmetleri temsilcinizle bağlantı kurun.
- Grafik dil ayarı yanlış yapılmış olabilir.
- Bilgisayarınıza doğru yazıcı sürücüsü yüklenmemiş olabilir.
- Sorunun nedeni kağıtla ilgili aşağıdaki durumlardan biri olabilir:
	- Ön panelde görüntülenen kağıt adı yazıcıya yüklenen kağıtla aynı değildir.
	- Takılı olan ruloda tüm işi yazdırmaya yetecek kadar kağıt yoktur.

Bu durumlarda, bir iş yazdırma kuyruğunda bekletilirken başka bir iş yazdırılabilir. Bu sorunu çözmek için ön paneldeki yardımcı bilgileri kullanarak ruloyu yazıcıdan çıkartın ve yeni bir rulo takın.

- Nesting (Kümeleme) ayarı **On** (Açık) olarak ayarlanmış ve yazıcı bekleme süresinin bitmesini bekliyor olabilir. Bu durumda, ön panelde kalan süre görüntülenir.
- Yazıcı sürücünüzden bir baskı önizlemesi istemiş olabilirsiniz. Bu durumda, bu önizleme bir Web tarayıcısında görüntülenir.

### **Yazılım programı yazdırma işini oluştururken yavaşlıyor veya duruyor**

Yüksek kaliteli büyük ölçekli yazdırma işlerinde büyük miktarlarda veri gerekebilir. Bu durum yazılım programının önemli ölçüde yavaşlamasına veya durmasına neden olabilir. Yazdırma çözünürlüğünü düşürmek bu durumun ortadan kalkmasına yardımcı olabilir, ancak çözünürlük düşürüldüğünde resim kalitesi de düşer.

Windows HP-GL/2 sürücüsünde **Advanced** (Gelişmiş) sekmesini tıklatın, **Document options** (Belge seçenekleri) > **Printer features** (Yazıcı özellikleri) öğesini seçin ve **Max. Application resolution** (Maksimum Uygulama Çözünürlüğü) ayarını 300 yapın.

# **Yazıcı yavaş görünüyor**

Aşağıda bazı muhtemel açıklamalar verilmiştir:

- Baskı kalitesini **Best** (En iyi) seçeneğine mi ayarladınız? Resimlerin **Best** (En iyi) baskı kalitesiyle yazdırılması için daha uzun zaman gerekir.
- Kağıt yüklerken doğru kağıt türünü belirttiniz mi? Ön panelde görüntülenen kağıt türünün yazıcıya yüklenen kağıtla aynı olup olmadığını kontrol edin.
- <span id="page-194-0"></span>Yazıcınız bir ağa bağlı durumda mı? Ağda kullanılan tüm bileşenlerin (ağ arabirim kartları, hub'lar, yönlendiriciler, anahtarlar, kablolar) yüksek hızda çalışma özelliklerinin olup olmadığına bakın. Ağda diğer aygıtların neden olduğu yoğun bir trafik var mı?
- Kuruma süresini **Extended** (Uzatılmış) seçeneğine mi ayarladınız? Kuruma süresini **Automatic**  (Otomatik) olarak değiştirmeyi deneyin. Bkz. [Kuruma süresini uzatma, sayfa 46](#page-53-0).
- Yazıcı kafaları iyi durumda mı? Bir yazıcı kafasının temizlenmesi gerekiyorsa, yazdırma süresi uzayabilir. Yerleşik Web Sunucusu'ndan veya ön panelden yazıcı kafası durumunu kontrol edin. Gerekirse yazıcı kafalarını temizleyin veya değiştirin.
- Resminizde yüksek yoğunluklu, siyah alanlar var mı? Yüksek yoğunluklu, siyah alanlar içeren resimlerde yazdırma süresi uzayabilir.

# **Bilgisayar ve yazıcı arasındaki iletişim hataları**

Bazı belirtiler şunlardır:

- Yazıcıya bir resim yolladığınızda ön panel ekranında **Receiving** (Alıyor) iletisi görüntülenmiyor.
- Bilgisayarınız siz yazdırmaya çalışırken bir hata mesajı görüntülüyor.
- Bilgisayarınız veya yazıcınız veri aktarımı sırasında duruyor.
- Yazdırılmış çıktıda rastgele, açıklanamayan hatalar görülüyor (yanlış yerde çizgiler, yarısı basılmış resimler vb.).

İletişim problemini çözmek için:

- Yazılım programınızda doğru yazıcıyı seçtiğinizden emin olun.
- Başka yazılım programlarından yazdırırken yazıcının doğru çalıştığından emin olun.
- Büyük resimleri almanın, işlemenin ve yazdırmanın daha fazla zaman aldığını unutmayın.
- Yazıcınız bilgisayarınıza anahtar kutusu, arabellek kutusu, kablo adaptörleri, kablo dönüştürücüleri vb. aracı aygıtlarla bağlıysa, bu aygıtları çıkararak yazıcıyı bilgisayarınıza doğrudan bağlamayı deneyin.
- Başka bir arabirim kablosu kullanmayı deneyin. Bkz. [Kullanılacak bağlantı yöntemini seçme, sayfa 14](#page-21-0).
- Grafik dil ayarının doğru yapıldığından emin olun.

# **Yerleşik Web Sunucusu'na erişilemiyor**

Daha önce okumadıysanız, lütfen [Yerleşik Web Sunucusu'na erişme, sayfa 18](#page-25-0) konusunu okuyun.

- 1. Ön panele giderek Connectivity (Bağlantı) menü simgesini **1. Sağlandan 2008** seçin ve ardından **Advanced** (Gelişmiş) > **Embedded Web Server** (Yerleşik Web Sunucusu) > **Allow EWS** (EWS'ye izin ver) > **On** (Açık) seçeneklerini belirleyin.
- **2.** Yazıcınıza bir TCP/IP bağlantısı yaptıysanız, ön panele gidin ve Connectivity (Bağlantı) menü simgesini öğesini seçin.
- **3.** Kullandığınız bağlantı türünü seçin.
- <span id="page-195-0"></span>**4. View Information** (Bilgileri Görüntüle) seçeneğini belirleyin.
- **5.** Bilgiler şöyle olmalıdır: **IP etkinleştirildi: Yes** (Evet). Böyle değilse, farklı bir bağlantı kullanmanız gerekebilir.

Yerleşik Web Sunucusu'na hala erişemiyorsanız, ön paneldeki Power (Güç) tuşunu kullanarak yazıcıyı kapatın, sonra yeniden açın.

Yerleşik Web Sunucusu'na erişmeye çalışırken işlem yavaş oluyorsa, nedeni bir proxy sunucusu kullanıyor olmanız olabilir. Proxy sunucusunu atlamayı ve Yerleşik Web Sunucusu'na doğrudan erişmeyi deneyin.

- Windows için Internet Explorer 6'da, **Tools** (Araçlar) > **Internet Options** (İnternet Seçenekleri) > **Connections** (Bağlantılar) > **LAN Settings** (Yerel Ağ Ayarları) seçeneğine gidin ve **Bypass proxy server for local addresses** (Yerel adresler için proxy sunucusunu atla) onay kutusunu seçin. Proxy sunucusunun kullanılmadığı istisnalar listesine yazıcının IP adresini eklemek için **Advanced** (Gelişmiş) düğmesini de tıklatabilirsiniz.
- Mac OS X için Safari'de, **Safari** > **Preferences** (Tercihler) > **Advanced** (Gelişmiş) seçeneğine ilerleyin ve **Proxy'ler: Ayarları Değiştir** düğmesini tıklatın. Proxy sunucusunun kullanılmadığı istisnalar listesine yazıcının IP adresini ve etki alanını ekleyin.

# **"Bellek yetersiz" hata iletisi**

Bilgisayarınızdaki bir dosyanın boyutu ile dosyayı yazdırmak için gereken bellek miktarı arasında doğrudan bir ilişki yoktur. Dosya sıkıştırma ve diğer unsurlar nedeniyle, bir işi yazdırmak için ne kadar bellek gerektiğini tahmin etmek zordur. Yazıcı geçmişte daha büyük ölçekli işleri yazdırmış olsa da, belirli bir işi yazdırmak için yeterli miktarda belleğe sahip olmayabilir. Bunun bir çözümü yazıcınıza bellek eklemektir.

Windows HP-GL/2 sürücüsü kullanıyorsanız, yazıcı belleği ile ilgili sorunları çoğu zaman şöyle çözebilirsiniz: **Advanced** (Gelişmiş) sekmesini tıklatın, **Document options** (Belge seçenekleri), **Printer features** (Yazıcı özellikleri) ve **Print job as raster** (İşi tarama olarak yazdır) öğesini seçin.

**NOT:** Bu seçeneği seçerseniz, işi bilgisayarınızda işlemek için gereken zaman oldukça uzun olabilir.

# **Plaka silindirleri ses çıkarıyor**

Plaka silindirlerinin ses çıkardığını fark ettiğiniz takdirde, yardım için HP destek bölümünü arayın: http:// welcome.hp.com/country/us/en/wwcontact\_us.html

# **HP DesignJet Utility programına erişilemiyor**

Daha önce okumadıysanız, lütfen HP DesignJet [Utility programına erişme, sayfa 19](#page-26-0) konusunu okuyun.

- 1. Ön panele giderek Connectivity (Bağlantı) menü simgesini **1. Sağlandan 2008** seçin ve ardından **Advanced** (Gelişmiş) > **Web services** (Web hizmetleri) > **HP DesignJet Utility Software** (HP DesignJet Utility Yazılımı) > **Enable** (Etkinleştir) seçeneklerini belirleyin.
- **2.** Yazıcınıza bir TCP/IP bağlantısı yaptıysanız, ön panele gidin ve Connectivity (Bağlantı) menü simgesini öğesini tekrar seçin.
- **3.** Kullandığınız bağlantı türünü seçin.
- **4. View Information** (Bilgileri Görüntüle) seçeneğini belirleyin.

Yine bağlanamıyorsanız ön paneldeki Power (Güç) tuşunu kullanarak yazıcıyı kapatın ve tekrar açın.

# <span id="page-196-0"></span>**Yazdırma işi önizleme için bekletilirken iptal edildi ve silindi**

Yazıcı önizleme için en fazla 64 sayfa depolayabilir. Önizleme için seçtiğiniz işte 64'ten fazla sayfa varsa, yazıcı 65. sayfayı işlemeye başladığında iş herhangi bir uyarı yapılmadan iptal edilir ve silinir. Sayfa sayısı 64'ten fazla olan bir işin önizlemesini görüntülemek istiyorsanız, yazıcı 65. sayfayı işlemeye başlamadan önce **Continue** (Devam) düğmesine basın. Önizleme görüntüsü ilk sayfa işlenir işlenmez hazır olacağından, görüntüyü kontrol etmek için yeteri kadar zamanınız olmalıdır.

### **Yazıcı uyarıları**

Yazıcınız iki çeşit alarm vererek iletişim kurar:

- **Hatalar:** Temel olarak yazıcının yazdırma yapamadığı ile ilgili olarak sizi uyarır. Ancak sürücüden gelen hatalar, yazıcı yazdırma yapabiliyor olsa da, kesilme gibi baskınızı bozabilecek durumlar ortaya çıktığında sizi uyarır.
- **Uyarılar:** Yazıcınızın ayarlama gerektirdiği durumlarda ve koruyucu bakım veya düşük mürekkep seviyesine bağlı olarak olası baskı alamama durumlarında ilgilenmeniz için alarm verir.

Yazıcınızın sisteminde dört farklı alarm iletişimcisi bulunur.

- **Ön panel ekranı:** Ön panel ekranında o andaki duruma en uygun olan alarm gösterilir. Genellikle kullanıcının onay için OK tuşuna basması gerekir, ancak uyarı durumunda belirli bir zaman aşımı süresinden sonra kaybolur. Yazıcı boştayken tekrar görünmeye başlayan, "mürekkep kartuşunda mürekkep azaldı" gibi kalıcı alarmlar da vardır ve en ciddi alarm budur.
- **Yerleşik Web Sunucusu:** Yerleşik Web Sunucusu penceresinin sağ üst köşesinde yazıcı durumu gösterilir. Yazıcıda bir alarm varsa, durum bu alarm metnini gösterir.
- **Sürücü:** Sürücü uyarıları gösterir. Sürücü, işin son çıktısında sorun oluşturabilecek yapılandırma ayarlarıyla ilgili uyarılar verir. Yazıcı yazdırmaya hazır değilse bir uyarı görüntülenir.
- **HP DesignJet Utility:** Alarmları görmek için, **Overview** (Genel Bakış) sekmesine gidin ve sağ taraftaki **Items needing attention** (Bakım gereken öğeler) listesine bakın.

Varsayılan olarak alarmlar yalnızca yazdırma sırasında ve yazdırma sorunları olduğunda görüntülenir, örneğin: Kartuşta mürekkep az veya bitmiş ya da yazıcıda kağıt yok. Alarmlar etkinse ve yazmayı engelleyen bir sorun varsa, yazıcının neden yazdırma yapamayacağını açıklayan bir açılır ekran görürsünüz. İstediğiniz sonuçları elde etmek için yönergeleri izleyin.

**NOT:** İki taraflı iletişimi desteklemeyen ortamlar vardır. Bu durumlarda alarmlar iş sahibine ulaşmaz.

# **17 HP Müşteri Desteği**

- [Giriş](#page-199-0)
- [HP Profesyonel Servisleri](#page-199-0)
- [HP Anında Destek](#page-200-0)
- [HP Proaktif Destek](#page-200-0)
- [Müşteri Tarafından Onarım](#page-201-0)
- [HP Destek'le Bağlantı Kurma](#page-201-0)

# <span id="page-199-0"></span>**Giriş**

HP Müşteri Hizmetleri, HP Designjet'inizden en iyi şekilde yararlanabilmeniz ve uçtan uca benzersiz bir destek alabilmeniz için kapsamlı, kanıtlanmış destek uzmanlığını ve yeni teknolojileri kullanarak ödüle layık bir müşteri desteği hizmeti sunmaktadır. Sunulan hizmetler şunlardır: kurulum ve yükleme, sorun giderme araçları, garanti yükseltmeleri, onarım ve değiştirme hizmetleri, telefon ve Web desteği, yazılım güncelleştirmeleri ve kendi kendine bakım hizmetleri.

HP Müşteri Desteği hakkında daha fazla bilgi almak için <http://www.hp.com/go/graphicarts/>adresinden veya telefondan bize ulaşın (bkz. [HP Destek'le Bağlantı Kurma, sayfa 194](#page-201-0)).

Garanti kaydınızı yaptırmak için<http://register.hp.com/> adresini ziyaret edin

# **HP Profesyonel Servisleri**

### **Bilgi Merkezi**

HP DesignJet ürün ve çözümlerinden her zaman en iyi performansı elde etmenize adanmış servis ve kaynaklar dünyasının tadını çıkarın.

Büyük boyutlu yazdırma topluluğunuz, Bilgi Merkezi'nde bulunan HP topluluğuna katılarak aşağıdakilere 7 gün 24 saat erişim sağlayabilirsiniz:

- Multimedya eğitim malzemeleri
- Adım adım nasıl yapılır kılavuzları
- Yüklemeler en son ürün bilgileri, sürücüler, yazılımlar, kağıt ön ayarları vb.
- Teknik destek çevrimiçi sorun giderme, müşteri hizmetleri kişileri ve daha fazlası.
- Belirli yazılım uygulamalarından yaptırılan çeşitli yazdırma görevlerini tamamlamak için ayrıntılı öneriler ve iş akışları.
- Hem HP personeli, hem de meslektaşlarınızdan oluşan uzmanlarla doğrudan iletişim için forumlar.
- İçinizin rahat olması için çevrimiçi garanti izleme.
- En son ürün bilgileri ürünler, sarf malzemeleri, aksesuarlar, yazılım vb.
- Mürekkep ve kağıt hakkında bilmeniz gereken her şey için Sarf Malzemeleri Merkezi

Ürününüze bağlı olarak Bilgi Merkezi aşağıdaki konumlarda bulunabilir:

- <http://www.hp.com/go/Z6600/support/>
- <http://www.hp.com/go/Z6800/support/>

Satın aldığınız ürünlere ve iş türünüze göre kaydınızı özelleştirerek ve iletişim tercihlerinizi ayarlayarak gereksinim duyduğunuz bilgiye siz karar verirsiniz.

#### **HP Start-up Kit**

HP İlk Başlatma Kiti, ürününüzle birlikte verilen DVD'dir; ürüne ait yazılım ve belgeleri içerir.

### <span id="page-200-0"></span>**HP Care Pack ve Garanti Uzatmaları**

HP Destek Paketleri ve Garanti Uzatmaları, ürününüzün garanti süresini standart dönemden daha uzun bir süreye çıkarmanıza olanak tanır.

Ayrıca uzaktan desteği de içerir. Gerekli olduğunda yerinde servis hizmeti de sağlanır ve yanıt süresi için iki alternatif sunulur.

- Bir sonraki iş günü
- Aynı iş gününde dört saat içinde (tüm ülkelerde uygulanamayabilir)

HP Care Pack hakkında daha fazla bilgi için, lütfen <http://www.hp.com/go/printservices/>adresini ziyaret edin.

#### **HP Kurulum**

HP Kurulum servisi sizin için ürünü ambalajından çıkarır, kurar ve bağlantısını yapar.

Bu, HP Care Pack hizmetlerinden biridir; daha fazla bilgi için lütfen<http://www.hp.com/go/printservices/> adresini ziyaret edin.

### **HP Anında Destek**

HP Anında Destek Professional Edition, problemlerinizi olabildiğince çabuk çözmenize olanak vererek, ürününüzden tanılama bilgilerini toplayan ve HP'nin bilgi bankasından akıllı çözümlerle eşleştiren sorun giderme araçları topluluğudur.

Ürününüzün Yerleşik Web Sunucusu'nun Troubleshooting (Sorun Giderme) sayfasında sağlanan bağlantıyı tıklatarak HP Anında Destek oturumu başlatabilirsiniz. Bkz. [Yerleşik Web Sunucusu'na erişme, sayfa 18.](#page-25-0)

HP Instant Support hizmetini kullanabilmek için:

- HP Instant Support hizmetine yalnızca Yerleşik Web Sunucusu yoluyla erişilebildiğinden ürününüzün TCP/IP bağlantısı olmalıdır.
- HP Instant Support, Web tabanlı hizmet olduğundan İnternet erişiminiz olmalıdır.

HP Anında Destek şu anda İngilizce, Korece, Basitleştirilmiş Çince ve Geleneksel Çince dillerinde vardır.

HP Anında Destek hakkında daha fazla bilgiyi<http://www.hp.com/go/ispe/>adresinde bulabilirsiniz.

### **HP Proaktif Destek**

HP Proactive Support, ürün sorunlarını sizin için sorun oluşturmadan önce önlem alarak tanımlayarak, tanılayarak ve çözerek maliyetli ürün kullanım dışı kalma sürelerini azaltmaya yardımcı olur. HP Proaktif Destek aracı, her ölçekten işletmenin yalnızca bir tıklatma ile destek maliyetlerini azaltmaları ve üretkenliği en üst düzeye çıkarmalarına yardımcı olmak için tasarlanmıştır.

HP Görüntüleme ve Yazdırma hizmet dizisinin bir bileşeni olan Proactive Support (Proaktif Destek), tam olarak yatırımınızın değerini en üst düzeye çıkarmaya, ürünün çalışma süresini artırmaya ve ürün yönetim maliyetlerini düşürmeye odaklanarak baskı ortamınız üzerinde kontrol sağlamanıza yardımcı olur.

HP, zaman kazanmak ve sorunlarla karşılaşmadan onları önleyerek maliyetli çalışmama süresini azaltmak için bir an önce Proaktif Destek uygulamasını etkinleştirmenizi önerir. HP Proaktif Destek, tanılama uygulamasını çalıştırır ve yazılım ve ürün yazılımı güncelleştirmelerini kontrol eder.

<span id="page-201-0"></span>Windows için HP DesignJet Yardımcı Programı veya Mac OS X için HP Yazıcı Monitörü için HP Proaktif Destek uygulamasını etkinleştirebilir ve bilgisayarınızla HP'nin Web sunucusu arasındaki bağlantılar ile tanı kontrollerinin ne kadar zamanda bir yapılacağını belirtebilirsiniz. Ayrıca istediğiniz zaman tanı kontrollerini çalıştırabilirsiniz. Bu ayarları değiştirmek için:

- Windows için HP DesignJet Yardımcı Programı'nda **Tools** (Araçlar) menüsünü seçip, ardından **HP Proactive Support** (HP Proaktif Destek) (HP DesignJet Yardımcı Programı 1.0 sürümünde yer almaz) seçeneğini belirleyin.
- Mac OS X için HP Yazıcı Monitörü'nde, **Preferences** (Tercihler) > **Monitoring** (İzleme) > **Enable HP Proactive Support** (HP Proaktif Destek'i Etkinleştir) seçeneklerini belirleyin.

Proaktif Destek bir sorun olasılığı bulursa size bunu, sorunu açıklayan ve bir çözüm öneren bir uyarı ile bildirir. Bazı durumlarda, çözüm otomatik olarak uygulanabilir; diğer durumlarda sorunun çözülmesi için bazı yordamlar uygulamanız istenebilir.

# **Müşteri Tarafından Onarım**

HP'nin Müşteri Tarafından Onarım programı, garanti veya sözleşme yoluyla müşterilerimize en hızlı hizmeti sunar. Parça değiştirebilmeniz için HP'nin yedek parçaları doğrudan size (son kullanıcı) göndermesine olanak verir. Bu programı kullanarak, parçaları istediğiniz gibi değiştirebilirsiniz.

#### **Kullanımı kolay ve rahat**

- HP Destek Uzmanı tanılama işlemini yapar ve bozuk bir donanım bileşeni sorununu çözmek için yedek parça gerekip gerekmediğini değerlendirir.
- Yedek parçalar hızlı şekilde gönderilir; stoktaki çoğu parça ise HP'ye başvurduğunuz gün gönderilir.
- Garanti veya sözleşme kapsamındaki çoğu HP ürünü için vardır.
- Çoğu ülkede mevcuttur.

Müşteri Tarafından Onarım hakkında daha fazla bilgi için, bkz.<http://www.hp.com/go/selfrepair/>.

## **HP Destek'le Bağlantı Kurma**

HP Desteğe telefonla ulaşabilirsiniz. Bizi aramadan önce yapmanız gerekenler:

- Bu kılavuzdaki sorun giderme önerilerine bakın.
- İlgili sürücü belgelerini inceleyin.
- Başka bir şirkete ait yazıcı sürücüsü ve RIP yüklediyseniz, bunların belgelerine bakın.
- HP bürolarından birini arayacaksanız, lütfen sorunuzu daha hızlı yanıtlamamıza yardımcı olacak aşağıdaki bilgileri de iletin:
	- Kullandığınız ürün: ön paneldeki Bilgi simgesini $\left(\bigodot\right)$ kullanarak bulabileceğiniz ürün numarası, seri numarası ve servis kimliği
	- Baskı kalitesi desteği için, sorunu vurgulayabileceğiniz bir örnek baskı alın.
	- Ön panelde bir hata kodu varsa bu kodu not alın; bkz. [Ön panel hata iletileri, sayfa 217](#page-224-0)
	- Kullandığınız bilgisayar
- Kullandığınız özel donatı veya yazılımlar (örneğin, kuyruklayıcılar, ağlar, anahtarlama kutuları, modemler veya özel yazıcı sürücüleri)
- Kullandığınız kablo (parça numarasıyla) ve satın aldığınız yer
- Kullanmakta olduğunuz yazılımın adı ve sürümü
- Servis bilgilerinin çıktılarını alın. Bunları size yardım eden destek merkezine faksla göndermeniz istenebilir.

Ön panelde: simgesini seçin, ardından **Service information prints** (Servis bilgisi baskıları) >

**Print all pages** (Tüm sayfaları yazdır) öğesini seçin.

Yerleşik Web Sunucusu'nda: **Support** (Destek) sekmesindeki **Service support** (Servis desteği) sayfasına gidin ve **Printer information** (Yazıcı bilgileri) > **Print all pages** (Tüm sayfaları yazdır) öğesini seçin.

### **Telefon numarası**

HP Destek telefon numaranızı Web'de bulabilirsiniz: lütfen [http://welcome.hp.com/country/us/en/](http://welcome.hp.com/country/us/en/wwcontact_us.html) [wwcontact\\_us.html](http://welcome.hp.com/country/us/en/wwcontact_us.html) adresini ziyaret edin.

# **A Gecelik iş senaryosu**

Bu senaryoda, yazdırma hizmeti sağlayıcısı (PSP) iş gününü sonuna yaklaşırken, ertesi sabaha teslim edilmek üzere yeni bir iş emri alır. Diğer yandan, yazdırılmakta olan ve yine ertesi gün teslim edilmek üzere kuyrukta bekleyen başka işler de vardır. En iyi çözüm yeni işi kuyruğa almak ve gece yazdırmaktır.

Aşağıdaki bilgilerde, sorunsuz bir gece çalışması için yapılması gerekenler açıklanmaktadır.

# **Görev 1: Dijital içeriği kullanma**

Aşağıdaki adımlar dijital içeriği başarılı bir şekilde kullanmanıza yardımcı olacaktır.

- **1.** PDF dosyasını Adobe Acrobat uygulamasında açın.
- **2.** İşi göndermek için gereken tüm bilgilere (yazı tipleri ve yüksek çözünürlüğe sahip resimler dahil) sahip olduğunuzdan emin olun.
- **3.** Baskı veya son işlem tutarsızlıkları olmadığından emin olmak için yönü, kenar boşluklarını, görünümü, renk ve çözünürlüğü kontrol edin.
- **4.** İşin düzgün olduğunu doğrulamak için küçük bir yazıcıda bir taslak kopyasını yazdırın.
- **5.** RIP için PDF'yi oluşturun.
- **6.** PDF dosyasını RIP istasyonuna taşıyın.
- $\mathbb{R}^n$  **NOT:** Mevcut iş yükü, kağıt ve mürekkep ile işin zamanında tamamlanıp teslim edilebileceğinden emin olun.

### **Görev 2: Kağıt kullanımı**

Takılı ruloda, kuyruktaki tüm işlere ve yeni işe yetecek miktarda kağıt olduğundan emin olun. Yeterli miktarda kağıt yoksa, yazdırma kuyruğunu duraklatın ve yeni bir rulo takın.

Aşağıdaki tabloda, bu kullanım kılavuzunun kağıt kullanımı ile ilgili bilgileri kolayca bulmanıza yardımcı olacak bölümleri verilmektedir.

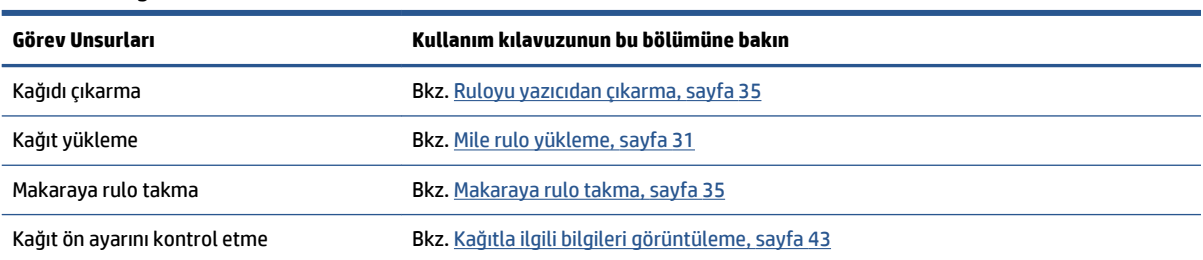

#### **Tablo A-1 Kağıt kullanımı**

#### **Tablo A-1 Kağıt kullanımı (devam)**

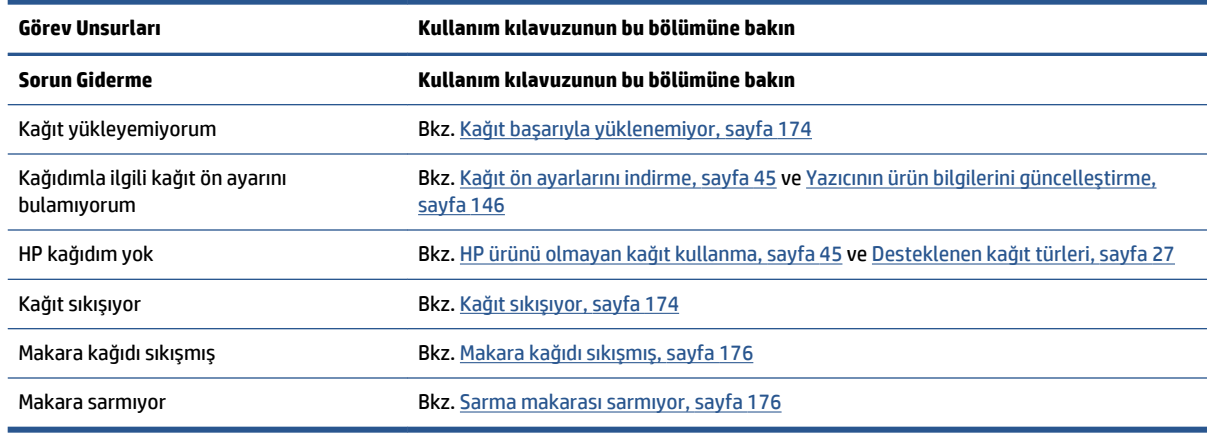

**W NOT:** Kağıtla ilgili daha fazla bilgi için, bkz. [Kağıt kullanımı, sayfa 25.](#page-32-0)

# **Görev 3: Mürekkep sisteminin kullanımı**

Yazıcı kafalarınızın durumunun iyi olduğundan ve mürekkep düzeylerinin kuyruktaki işlerin tümünü yazdırmaya yetecek miktarda olduğundan emin olun. Mürekkep düzeyleri çok düşükse, yazdırma kuyruğunu duraklatın, bileşenleri yenileriyle değiştirin ve hizalayın.

Aşağıdaki tabloda, bu kullanım kılavuzunun mürekkep kullanımı ile ilgili bilgileri kolayca bulmanıza yardımcı olacak bölümleri verilmektedir.

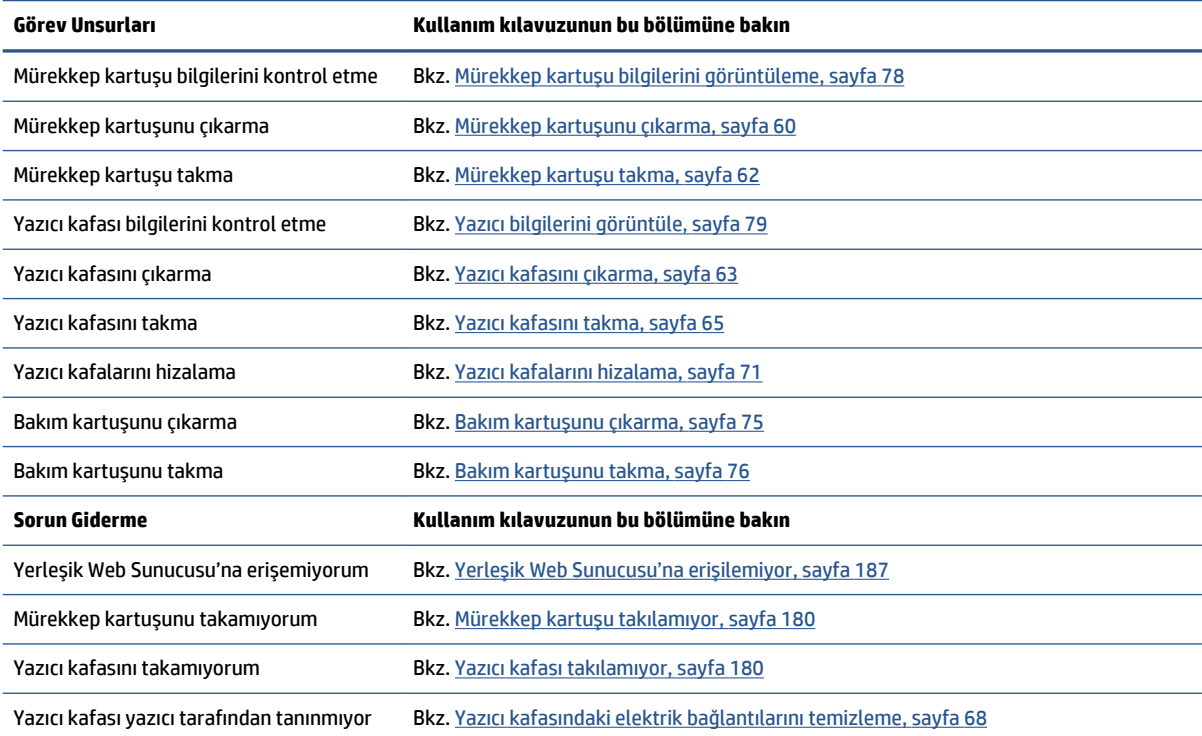

#### **Tablo A-2 Mürekkep sisteminin kullanımı**

# **Görev 4: Yazdırma işlerini yönetme**

Mürekkep ve kağıt düzeylerini kontrol ettikten sonra, işi yazıcıya gönderebilirsiniz. Ekran önizleme bölümünde; kağıt türü, yazdırma boyutu, kopya sayısı ve kümeleme ile ilgili gerekli ayarlamaları yapın. Bu işlemlerin ardından, işi RIP kuyruğuna taşıyabilirsiniz.

Aşağıdaki tabloda, bu kullanım kılavuzunun yazdırma işlerini yönetme ile ilgili bilgileri kolayca bulmanıza yardımcı olacak bölümleri verilmektedir.

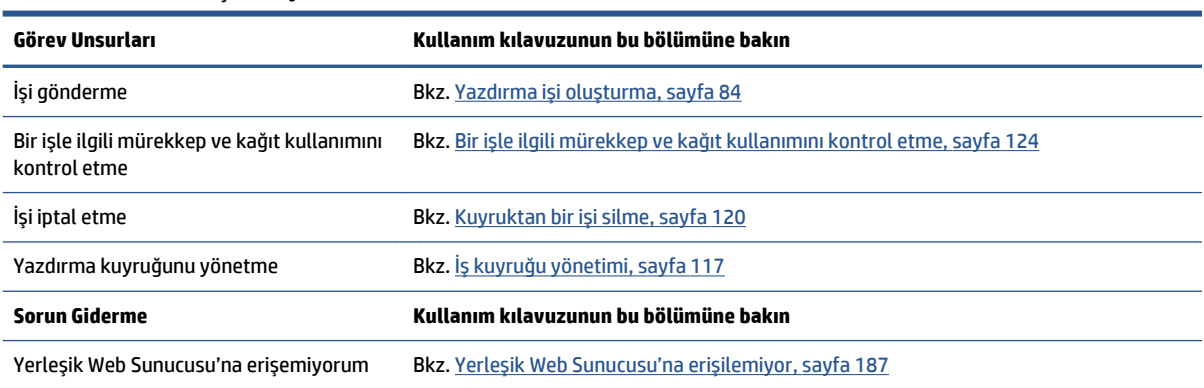

#### **Tablo A-3 Yazdırma işlerini yönetme**

**NOT:** Baskıdan baskıya veya bir yazıcıdan diğerine elde edilen renk tutarlılığını iyileştirmek için renk ayarı yapabilirsiniz. Renk ayarlama hakkında daha fazla bilgi almak amacıyla Z6800 için bkz. [Renk kalibrasyonu,](#page-110-0) [sayfa 103](#page-110-0) ve Z6600 için bkz. [Renk kalibrasyonu, sayfa 107.](#page-114-0)

# **Görev 5: Yazdırılan resimleri ayarlama**

Baskıların kalitesini kontrol edin. Aşağıdaki tabloda, bu kullanım kılavuzunun yazdırılan resimleri ayarlama ile ilgili bilgileri kolayca bulmanıza yardımcı olacak bölümleri verilmektedir.

| Görev Unsurları                           | Kullanım kılavuzunun bu bölümüne bakın                       |
|-------------------------------------------|--------------------------------------------------------------|
| Baski kalitesini seçme                    | <b>Bkz.</b> Baski kalitesini seçme, sayfa 85                 |
| Kağıt boyutunu seçme                      | Bkz. Kağıt boyutunu seçme, sayfa 87                          |
| Kenar boşluğu seçeneklerini belirleme     | Bkz. Kenar bosluğu seçeneklerini belirleme, sayfa 89         |
| Baskıyı yeniden ölceklendirme             | Bkz. Baskıyı yeniden ölçeklendirme, sayfa 89                 |
| Cakısan satırların islenmesini değiştirme | Bkz. Çakışan satırların işlenmesini değiştirme, sayfa 91     |
| Gri tonlarında yazdırma                   | Bkz. Gri tonlu yazdırma, sayfa 94                            |
| Kesme cizgileri yazdırma                  | Bkz. Kesme çizgileri yazdırma, sayfa 91                      |
| Resmi döndürme veya otomatik döndürme     | Bkz. Resmi döndürme, sayfa 92 ve Otomatik döndürme, sayfa 93 |
| Renk emülasyon modunu seçme               | Bkz. Renk emülasyonu modları, sayfa 114                      |

**Tablo A-4 Mürekkep sisteminin kullanımı**

#### **Tablo A-4 Mürekkep sisteminin kullanımı (devam)**

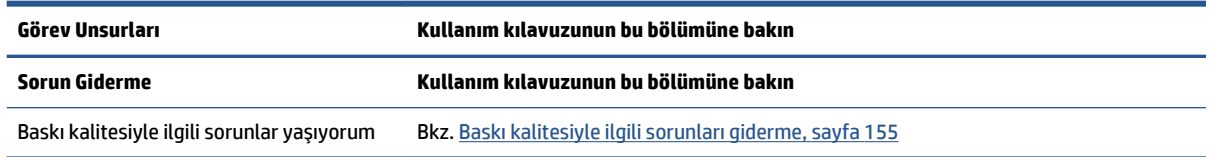

- **NOT:** Yazdırılan resimleri ayarlama hakkında daha fazla bilgi için, bkz. Print options (Yazdırma seçenekleri), [sayfa 83](#page-90-0).
- **WOT:** Yazdırma işleminden sonra makaradan ruloyu çıkarma konusunda daha fazla bilgi için, bkz. Sarma [makarasından rulo çıkarma, sayfa 40](#page-47-0).

# **B Acil gelen iş senaryosu**

Bu senaryoda, yazdırma hizmeti sağlayıcısı (PSP) iki saatten daha kısa süre içinde teslim edilmesi gereken acil bir iş alır. Diğer yandan, yazdırılmakta olan ve kuyrukta bekleyen başka işler de vardır, ancak yeni iş en acil iştir. Ayrıca yazıcıda bulunan kağıttan farklı türde bir kağıt kullanılmasını gerektirmektedir.

**NOT:** Yeni iş, dijital içeriğinin ayrılmış dosya deposunda var olduğu bir tekrar emridir.

Aşağıdaki bilgilerde, acil bir işi başarılı bir şekilde tamamlamak için yapılması gerekenler açıklanmaktadır.

# **Görev 1: Dijital içeriği kullanma**

Aşağıdaki adımlar dijital içeriği başarılı bir şekilde kullanmanıza yardımcı olacaktır.

- **1.** RIP iş istasyonundaki dijital içeriği bulun.
- **2.** PDF dosyasını Adobe Acrobat uygulamasında açın.
- **3.** İşi göndermek için gereken tüm bilgilere (yazı tipleri ve yüksek çözünürlüğe sahip resimler dahil) sahip olduğunuzdan emin olun.
- **4.** Baskı veya son işlem tutarsızlıkları olmadığından emin olmak için yönü, kenar boşluklarını, görünümü, renk ve çözünürlüğü kontrol edin.

**NOT:** Mevcut iş yükü, kağıt ve mürekkep ile işin zamanında tamamlanıp teslim edilebileceğinden emin olun.

## **Görev 2: Yazdırma işlerini yönetme**

Yeni gelen işin acil olmasından dolayı, kuyruktaki mevcut işleri yarıda kesmeniz gerekir. Aşağıdaki adımlar yazdırma işlerini yönetmenizde size yardımcı olacaktır.

- **1.** Kuyruğu duraklatın. Bkz. [İş kuyruğunu duraklatma, sayfa 119.](#page-126-0)
- **2.** Yeni işi kuyruğun en üstüne taşıyın.
- **3.** Yeni işin verimlilik, kağıt türü, yazdırma boyutu, kopya sayısı ve kümeleme ayarlarını gerektiği gibi yapın.
- **4.** Yazdırılmakta olan işi son resim tamamlandıktan sonra iptal edin.

**NOT:** Kuyruğu kaldığı yerden ancak kağıt ve mürekkep sistemini kontrol ettikten sonra devam ettirin. Yeni iş tamamlandıktan sonra, kuyruktaki işlerin yanlış kağıda basılmasını önlemek için kuyruğu tekrar duraklatmayı unutmayın.

Aşağıdaki tabloda, bu kullanım kılavuzunun yazdırma işlerini yönetme ile ilgili bilgileri kolayca bulmanıza yardımcı olacak bölümleri verilmektedir.

#### **Tablo B-1 Yazdırma işlerini yönetme**

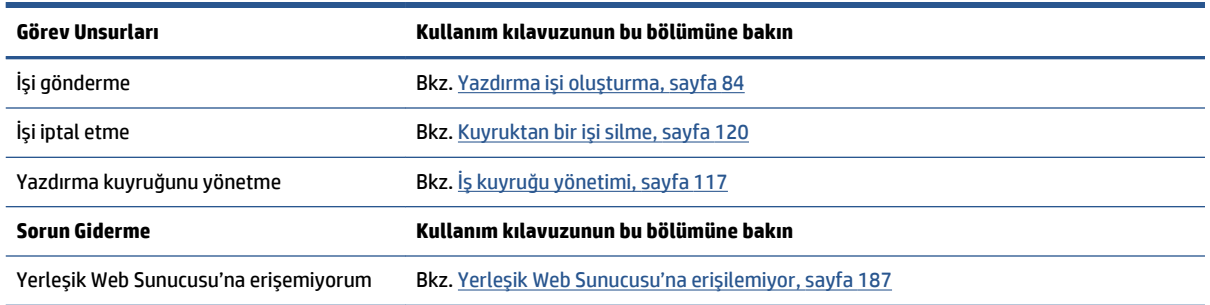

**NOT:** Baskıdan baskıya veya bir yazıcıdan diğerine elde edilen renk tutarlılığını iyileştirmek için renk ayarı yapabilirsiniz. Renk ayarı ile ilgili daha fazla bilgi için, bkz. {ref: Renk kalibrasyonu}.

## **Görev 3: Kağıt kullanımı**

Yeni iş, yazdırılması yarıda kesilen işin kullandığı kağıttan farklı türde bir kağıt gerektiriyor. Aşağıdaki adımlar kağıt kullanımında size yardımcı olacaktır.

- **1.** Yazdırılan çıktıları yazıcıdan çıkarın ve işin kalan kısmını not edin.
- **2.** Yüklü kağıtları çıkarın.
- **3.** Yeni iş için uygun kağıdı yükleyin.
- **NOT:** Baskıdan baskıya veya bir yazıcıdan diğerine elde edilen renk tutarlılığını iyileştirmek için renk ayarı yapabilirsiniz. Renk ayarlama hakkında daha fazla bilgi almak amacıyla Z6800 için bkz. [Renk kalibrasyonu,](#page-110-0) [sayfa 103](#page-110-0) ve Z6600 için bkz. [Renk kalibrasyonu, sayfa 107.](#page-114-0)

Aşağıdaki tabloda, bu kullanım kılavuzunun kağıt kullanımı ile ilgili bilgileri kolayca bulmanıza yardımcı olacak bölümleri verilmektedir.

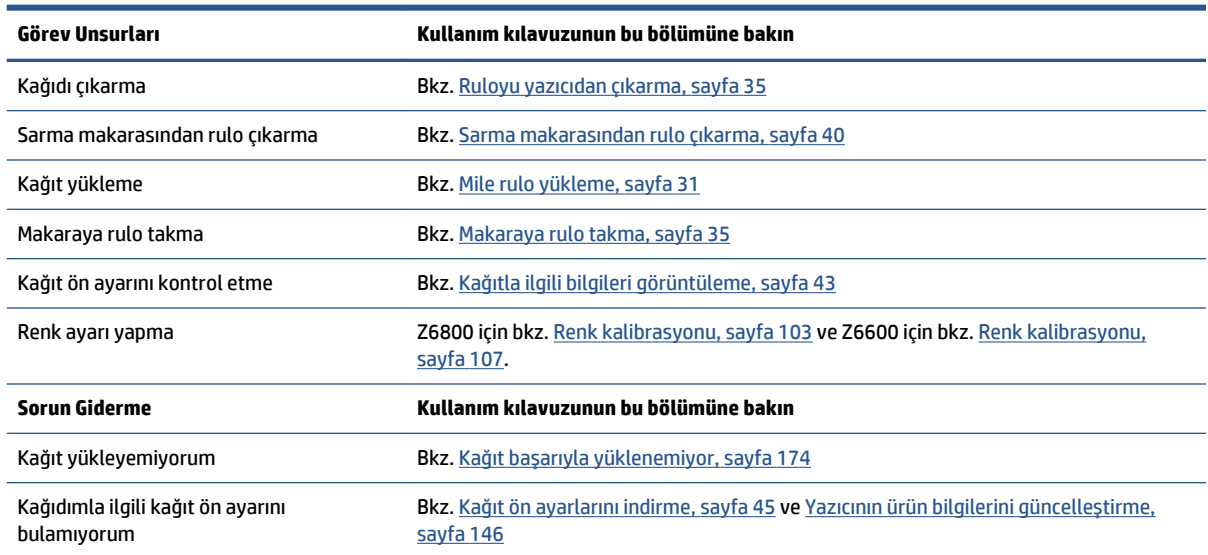

#### **Tablo B-2 Kağıt kullanımı**

#### **Tablo B-2 Kağıt kullanımı (devam)**

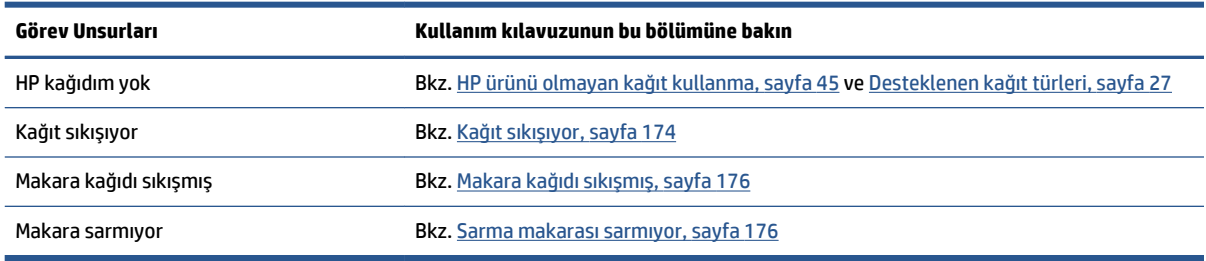

**27 NOT:** Kağıtla ilgili daha fazla bilgi için, bkz. [Kağıt kullanımı, sayfa 25.](#page-32-0)

# **Görev 4: Mürekkep sisteminin kullanımı**

Yazıcı kafalarınızın durumunun iyi olduğundan ve mürekkep düzeylerinin kuyruktaki işlerin tümünü yazdırmaya yetecek miktarda olduğundan emin olun. Mürekkep düzeyleri çok düşükse, yazdırma kuyruğunu duraklatın, bileşenleri yenileriyle değiştirin ve hizalayın.

Aşağıdaki tabloda, bu kullanım kılavuzunun mürekkep kullanımı ile ilgili bilgileri kolayca bulmanıza yardımcı olacak bölümleri verilmektedir.

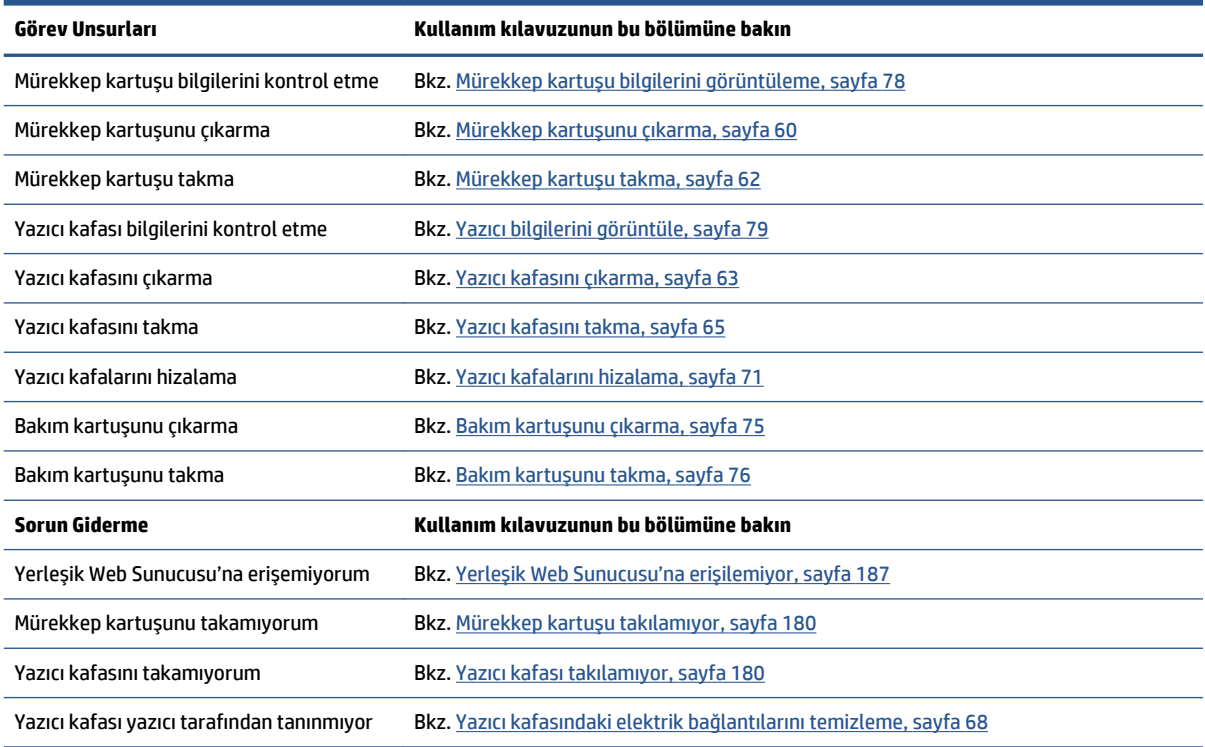

#### **Tablo B-3 Mürekkep sisteminin kullanımı**

**NOT:** Mürekkep sistemi hakkında daha fazla bilgi için, bkz. [Mürekkep sisteminin kullanımı, sayfa 55](#page-62-0).

# **Görev 5: Yazdırılan resimleri ayarlama**

Baskıların kalitesini kontrol edin. Aşağıdaki tabloda, bu kullanım kılavuzunun yazdırılan resimleri ayarlama ile ilgili bilgileri kolayca bulmanıza yardımcı olacak bölümleri verilmektedir.

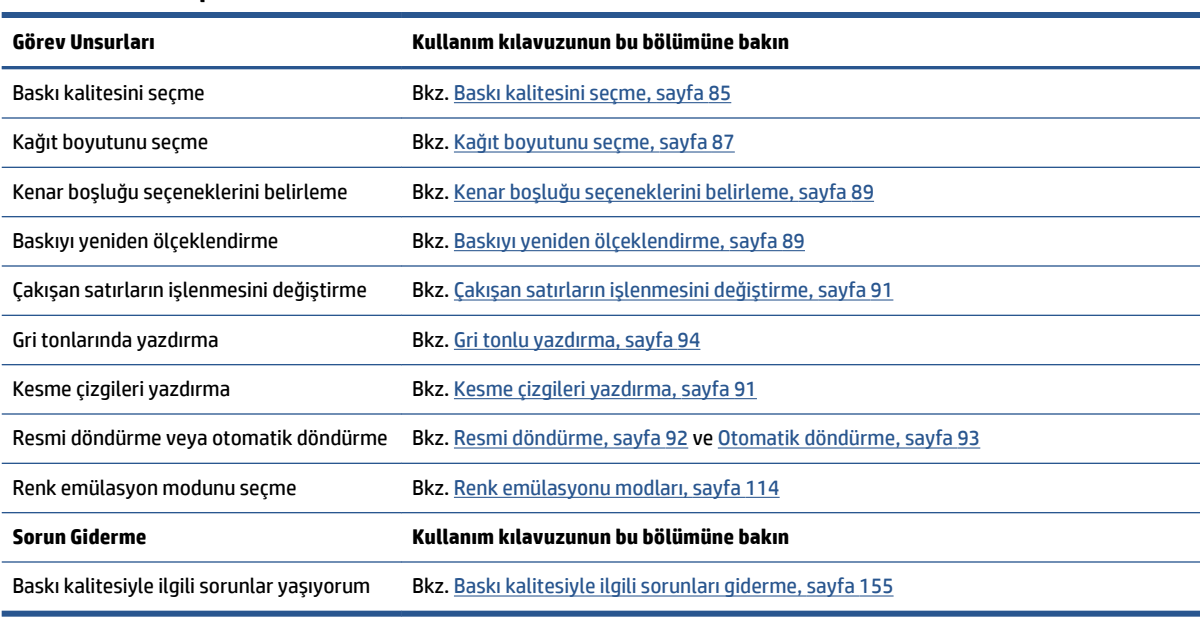

#### **Tablo B-4 Mürekkep sisteminin kullanımı**

**WOT:** Yazdırılan resimleri ayarlama hakkında daha fazla bilgi için, bkz. Print options (Yazdırma seçenekleri), [sayfa 83](#page-90-0).

# **C Ön panel menüleri**

Bu ekte, ön panel menü sistemindeki seçenekler listelenir ve açıklanır.

**NOT:** Ürün bilgisi güncelleştirmeleri sonucunda bu menü sisteminde değişiklikler olabilir ve bu durumda bu ek bazı yönlerden güncelliğini yitirir.

Ön panel menülerinin daha grafiksel ve güncel bir diyagramını yazdırmak için, ön panele gidin ve

simgesini seçin ve ardından **User information prints** (Kullanıcı bilgisi baskıları) > **Print menu map** (Menü haritasını yazdır) öğesini seçin.

- [Paper \(Kağıt\) menüsü](#page-213-0)
- [Job management \(İş yönetimi\) menüsü](#page-214-0)
- [Ink \(Mürekkep\) menüsü](#page-215-0)
- [Setup \(Ayarlar\) menüsü](#page-216-0)
- [Image quality maintenance \(Görüntü kalitesi bakımı\) menüsü](#page-219-0)
- [Connectivity \(Bağlantı\) menüsü](#page-220-0)
- [Internal prints \(Dahili baskılar\) menüsü](#page-221-0)
- [Information \(Bilgi\) menüsü](#page-222-0)

#### **Tablo gösterimleri anahtarı**

[E] Yerleşik Web Sunucusu'nda da kullanılabilir

[J] iş kuyruğunun veya seçilen işin durumuna bağlıdır

[P] yalnızca PostScript/PDF yükseltmesiyle birlikte kullanılabilir

# <span id="page-213-0"></span>**Paper (Kağıt) menüsü**

 $\Box$ 

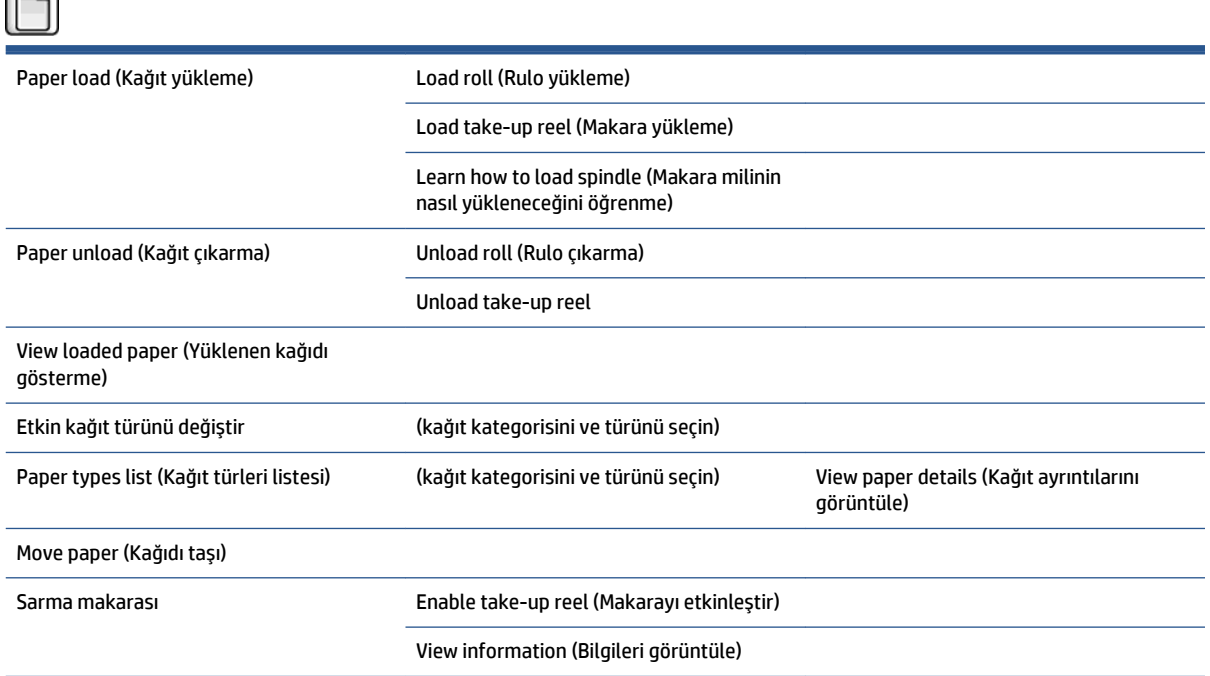

**Load roll** ve **Load take-up reel** yükleme işlemiyle ilgili çizimler görüntüler. Kağıt yüklenmişse bu seçenekler kilitli olur.

**Learn how to load spindle** (Makara milinin nasıl yükleneceğini öğrenme) bir animasyon görüntüler.

**Unload roll** (Rulo çıkarma) ve **Unload take-up reel** çıkarma işlemiyle ilgili çizimler görüntüler. Kağıt yüklenmemişse bu seçenekler kilitli olur.

**View loaded paper** (Yüklenen kağıdı gösterme) yüklenen kağıtla ilgili bilgileri gösterir. Gösterilen bilgiler şunlardır: Durum, Kağıt tedarikçisi, Kağıt türü, Genişlik, Uzunluk, Renk ayarı.

**Change active paper type** seçebileceğiniz kağıt türlerinin listesini görüntüler. Kağıt yüklenmemişse bu seçenek kilitli olur.

**Paper types list** (Kağıt türleri listesi) yüklü kağıt türlerinin listesini kategoriye göre gruplanmış olarak görüntüler. Bunların her birini görüntüleyebilir veya silebilirsiniz. **View paper details** (Kağıt ayrıntılarını görüntüle) seçilen kağıt türüne ilişkin Kağıt türü, Kategori, Tedarikçi, Silinebilirlik durumu ve Revizyon bilgileri görüntülenir.

**Move paper** (Kağıdı taşı) kağıdı geriye ve ileriye doğru hareket ettirmeyi sağlayan etkileşimli bir iletişim kutusu görüntüler. Kağıt yüklenmemişse bu seçenek kilitli olur.

# <span id="page-214-0"></span>**Job management (İş yönetimi) menüsü**

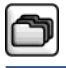

Reprint last job (Son işi yeniden yazdır)

Pause (or Resume) printing (Baskıyı duraklat (veya sürdür))

İş kuyruğu Queue is empty (Kuyruk boş) [J]

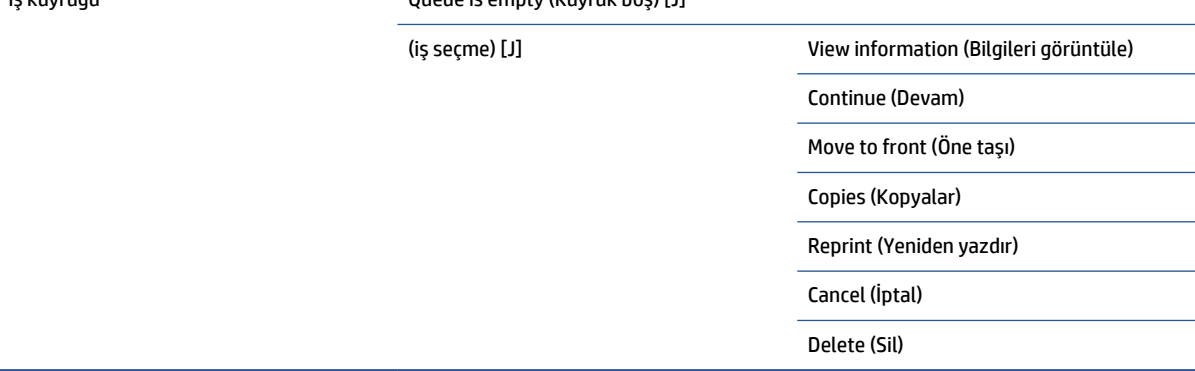

**Job queue** (İş kuyruğu) iş kuyruğundaki işleri görüntüler. İşler yazdırıldıktan sonra kuyrukta kalır.

**View information** (Bilgileri görüntüle), seçilen işle ilgili aşağıdaki bilgileri görüntüler: Ad, Durum, Tarih, Yazdırılan kopyalar ve Sayfalar

**Continue** (Devam), askıya alınmış bir işin yazdırılmasını sağlar.

**Move to front** (Öne taşı) seçilen işi kuyruğun önüne taşır; böylece geçerli iş biter bitmez bu iş yazdırılır.

# <span id="page-215-0"></span>**Ink (Mürekkep) menüsü**

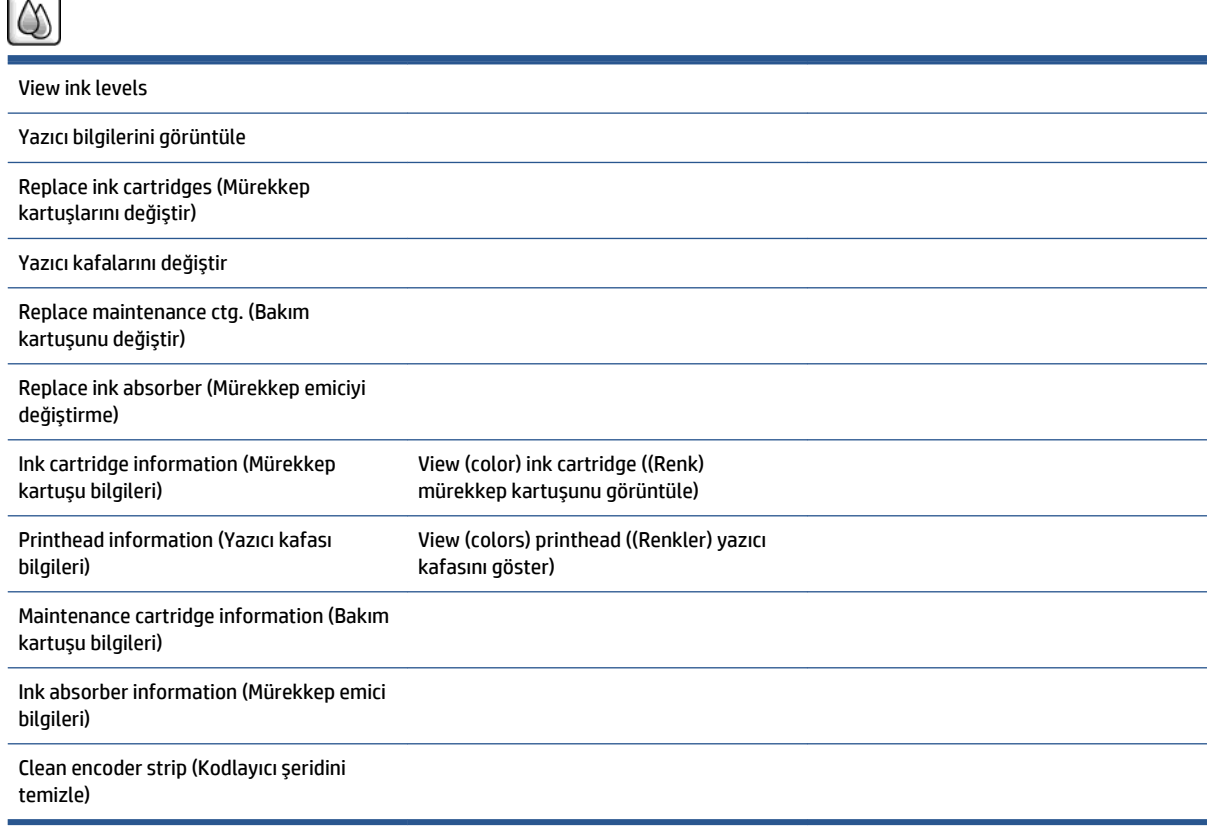

**View ink levels** yazıcıdaki kartuşların tümünün mürekkep düzeylerini görüntüler. Ekranda yanıp sönen bir kartuş, mürekkep düzeyinin düşük olduğunu gösterir.

**View printhead status** (Yazıcı bilgilerini görüntüle) yazıcıdaki tüm yazıcı kafalarının garanti durumunu veya genel durumunu görüntüler. Yazıcı kafası hala garanti kapsamındaysa, WARRANTY (GARANTİ) sözcüğü gösterilir, aksi takdirde genel durum gösterilir.

**View** (color) **ink cartridge** ((Renk) mürekkep kartuşunu görüntüle) seçilen mürekkep kartuşuyla ilgili aşağıdaki bilgileri görüntüler: Renk, Ürün adı, Ürün numarası, Seri numarası, Durum, Mürekkep düzeyi (ml), Kapasite (ml), Son kullanma tarihi, Üretici, Garanti durumu ve Desteklenen mürekkep kartuşları.

**View** (colors) **printhead** ((Renkler) yazıcı kafasını göster) seçilen yazıcı kafasıyla ilgili aşağıdaki bilgileri görüntüler: Renk, Ürün adı, Ürün numarası, Seri numarası, Durum, Ateşlenen mürekkep (ml) ve Garanti durumu.

**Maintenance cartridge information** (Bakım kartuşu bilgileri) bakım kartuşuyla ilgili aşağıdaki bilgileri görüntüler: Durum, Düzey (%) ve Ürün numarası.
## **Setup (Ayarlar) menüsü**

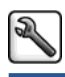

Printing preferences (Baskı tercihleri) Select graphics language (Grafik dilini seç)

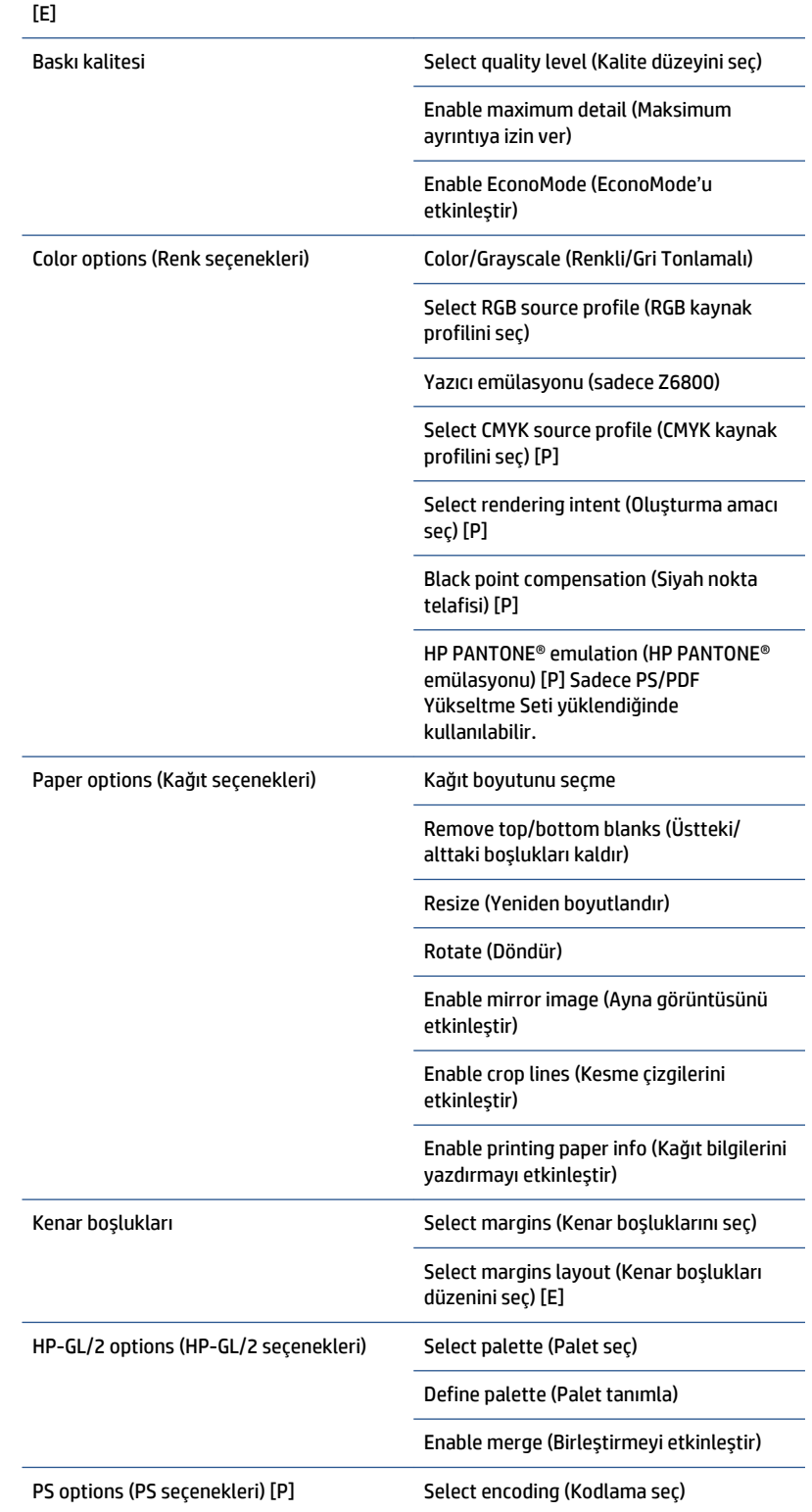

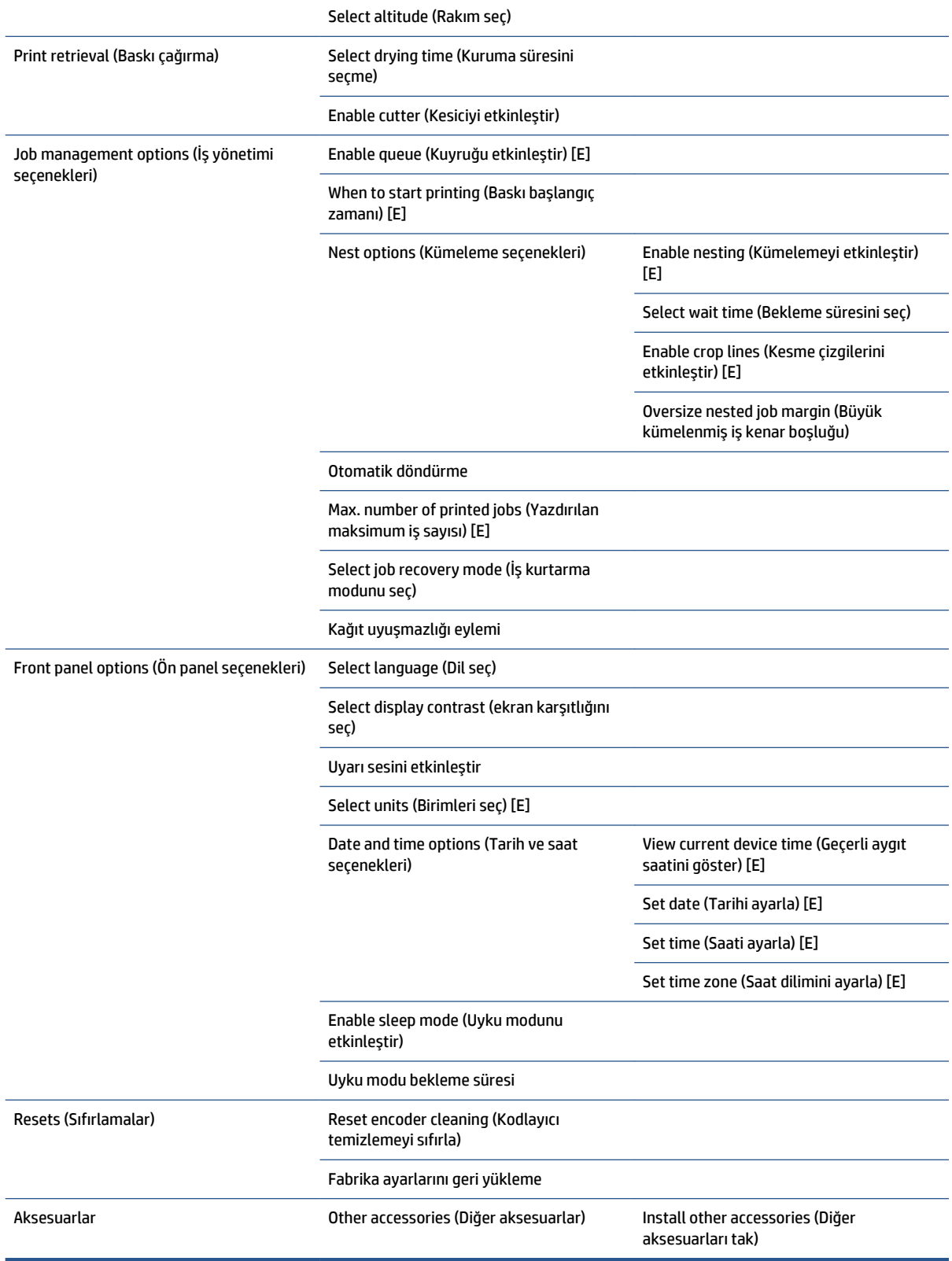

**Enable crop lines** (Kesme çizgilerini etkinleştir) menüdeki iki yerde görünür: **Paper options** (Kağıt seçenekleri) (ayrı ayrı işlere uygulanır) altında ve **Nest options** (Kümeleme seçenekleri) (kümelenmiş işlere uygulanır) altında. Her iki durumda da varsayılan değer Off (Kapalı) değeridir.

**Select palette** (Palet seç), Software (Yazılım), Palette A (Palet A), Palette B (Palet B) ve Factory (Fabrika) değerleri arasından seçim yapmanıza olanak sağlar.

**Define palette** (Palet tanımla), Palette A (Palet A), Palette B (Palet B) ve Factory (Fabrika) paletlerini tanımlamanıza olanak sağlar. Bunun için, 0 ve 15 arasındaki kalemlerden birini seçin; bunun ardından kalemin genişliğini veya rengini değiştirebilirsiniz. Genişlik 0,13 mm ile 12,0 mm arasında değişebilir, renk 0 ile 255 arasında değişebilir.

**Manual drying time** (El ile kuruma süresi), 1 ila 1800 sn arasında bir kuruma süresi seçmenize olanak sağlar. Varsayılan değer 100 sn'dir.

**Enable nesting** (Kümelemeyi etkinleştir); Off (Kapalı), In order (Sıralı) ve Optimized order (İyileştirilmiş sıra) değerleri arasından seçim yapmanıza olanak sağlar. Kümelemeyi etkinleştirmek için, **When to start printing**  (Baskı başlangıç zamanı) ayarı **After processing** (İşlemeden sonra) olarak belirtilmelidir.

## **Image quality maintenance (Görüntü kalitesi bakımı) menüsü**

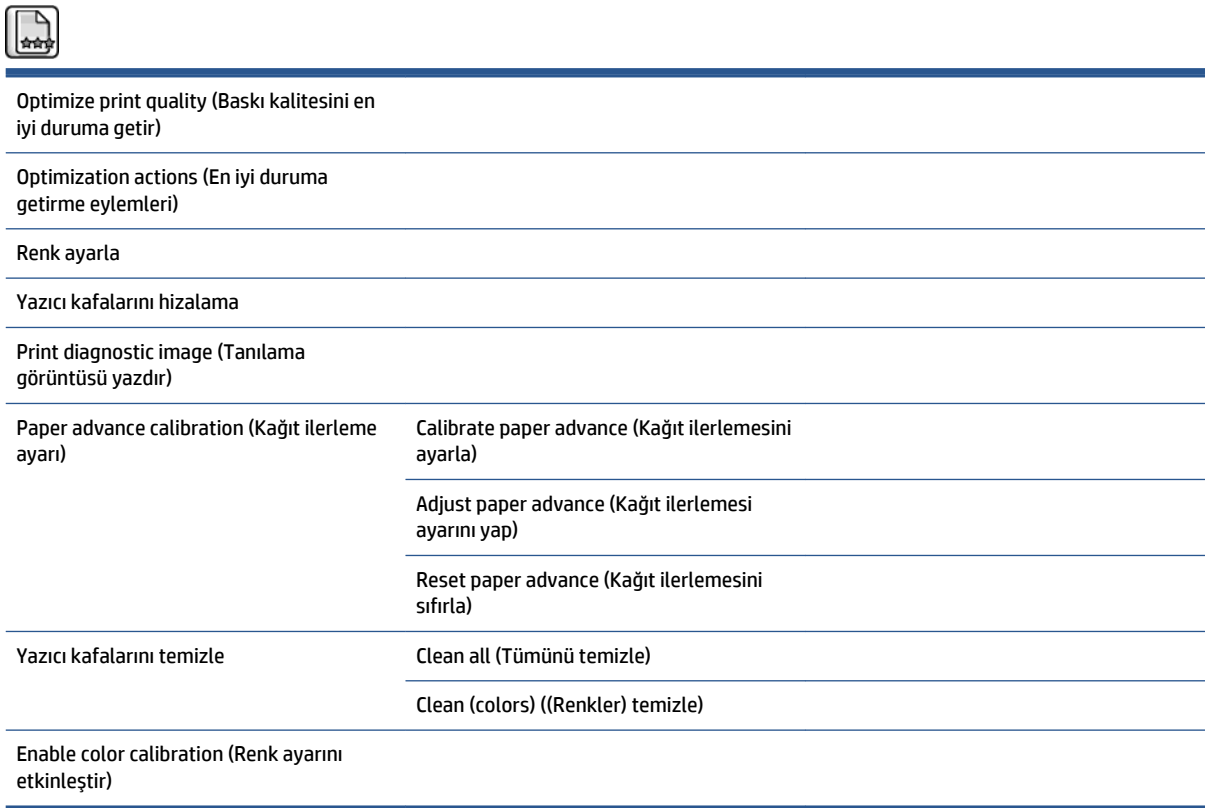

### **Connectivity (Bağlantı) menüsü**

 $\mathbf{E}$ 

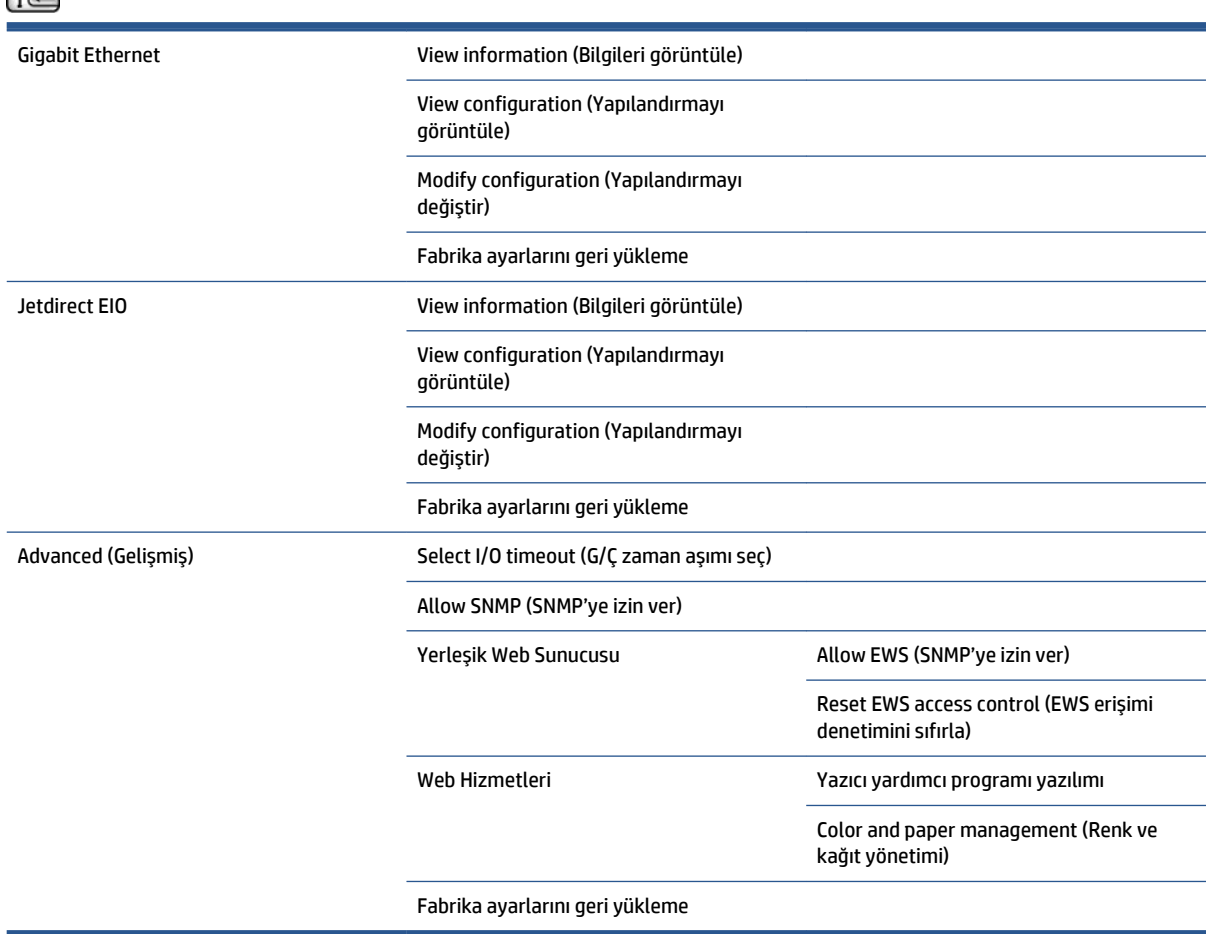

**View information** (Bilgileri görüntüle); arabirimin yüklü olup olmadığını, IP adresinin etkin olup olmadığını ve baskının bu arabirim aracılığıyla etkinleştirilip etkinleştirilmeyeceğini gösterir. Ayrıca, MAC adresini de görüntüler.

**View configuration** (Yapılandırmayı görüntüle) aşağıdaki bilgileri gösterir: Bağlantı durumu, IP adresi, Yapılandırma modu, Alt ağ maskesi, Varsayılan ağ geçidi, mDNS hizmet adı ve MAC adresi.

**Modify configuration** (Yapılandırmayı değiştir), IP adresini, alt ağ maskesini, varsayılan ağ geçidini ve boşta kalma zaman aşımını değiştirmenize olanak sağlar. Ayrıca, ana bilgisayar adı dizesini görüntüleyebilir ve BOOTP, DHCP, Auto IP (Otomatik IP) ve Manual (El ile) seçenekleri arasından bir IP adresi yapılandırma yöntemi seçebilirsiniz.

**Printer utility software** (Yazıcı yardımcı programı yazılımı), HP DesignJet Utility programının kullanımını etkinleştirmenize veya devre dışı bırakmanıza olanak sağlar.

### **Internal prints (Dahili baskılar) menüsü**

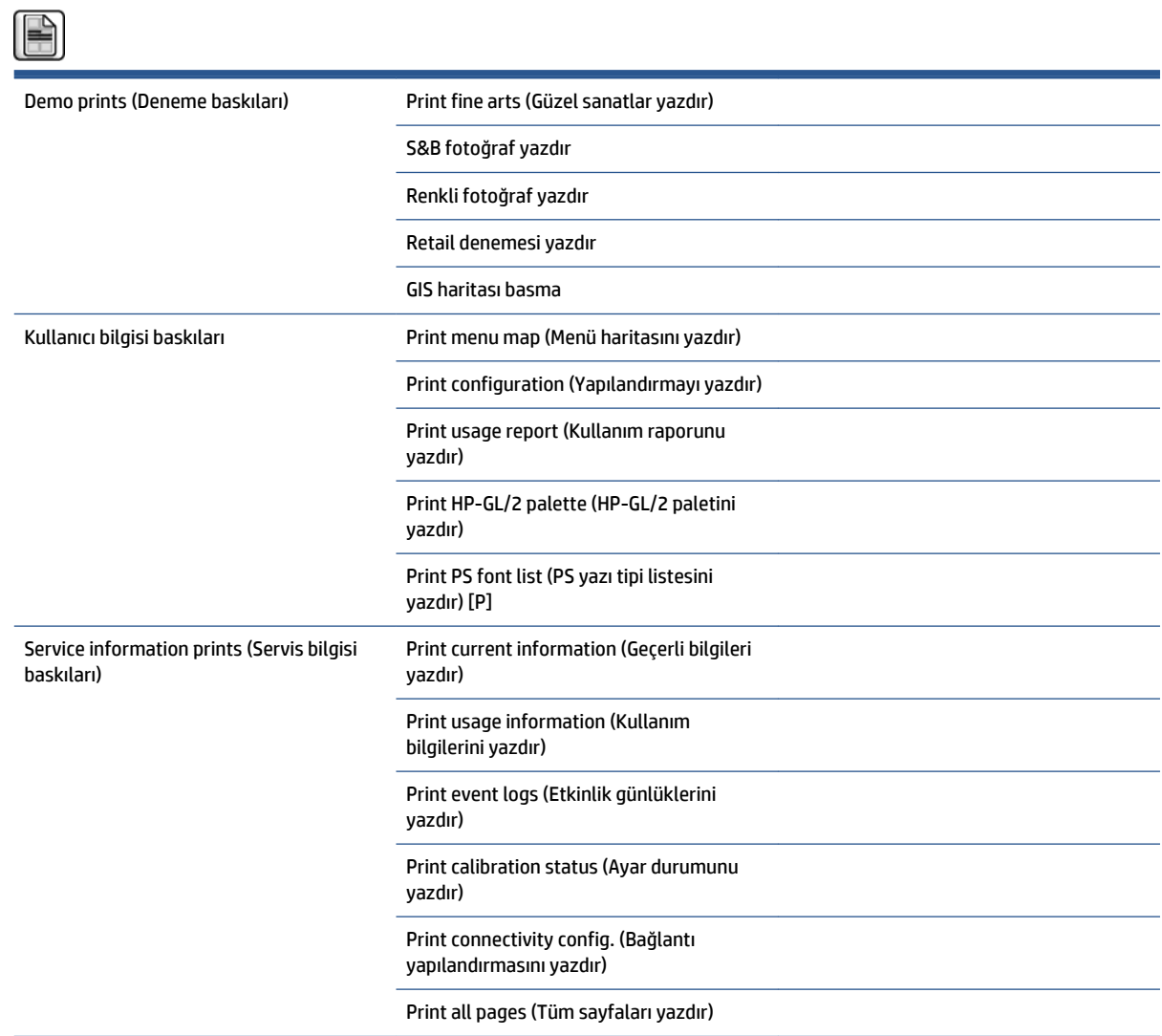

### **Information (Bilgi) menüsü**

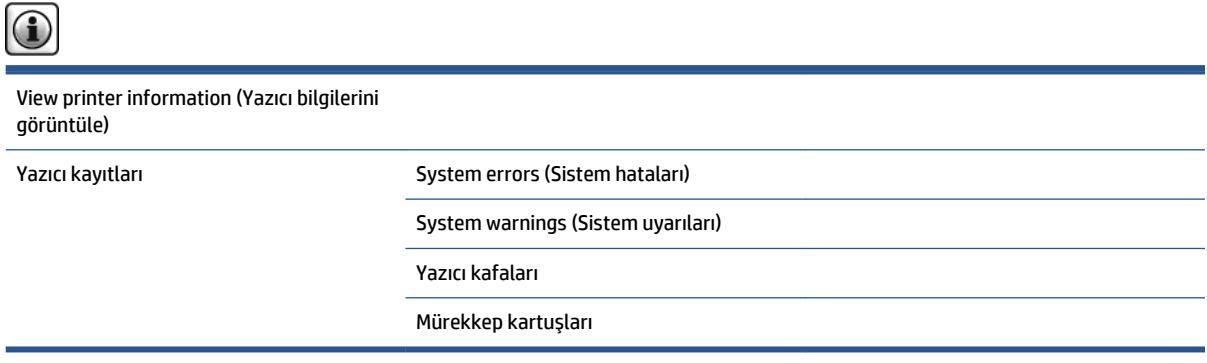

**View printer information** (Yazıcı bilgilerini görüntüle); Ürün adı, Ürün numarası, Seri numarası, Servis Kimliği, Dil, Bellek, Disk kapasitesi ve Ürün Bilgisi sürümü gibi genel yazıcı bilgilerini görüntüler.

# <span id="page-224-0"></span>**D Ön panel hata iletileri**

Belirli durumlarda, ön panelde bir hata iletisi görüntülenir. Hatayı gidermek için Öneri sütununda belirtilen öneriyi uygulayın.

Bu listede *bulunmayan* bir hata mesajını ön panelde görüyor ve ne yapılması gerektiğinden emin olamıyorsanız, HP Destek ile bağlantı kurun. Bkz. [HP Müşteri Desteği, sayfa 191](#page-198-0).

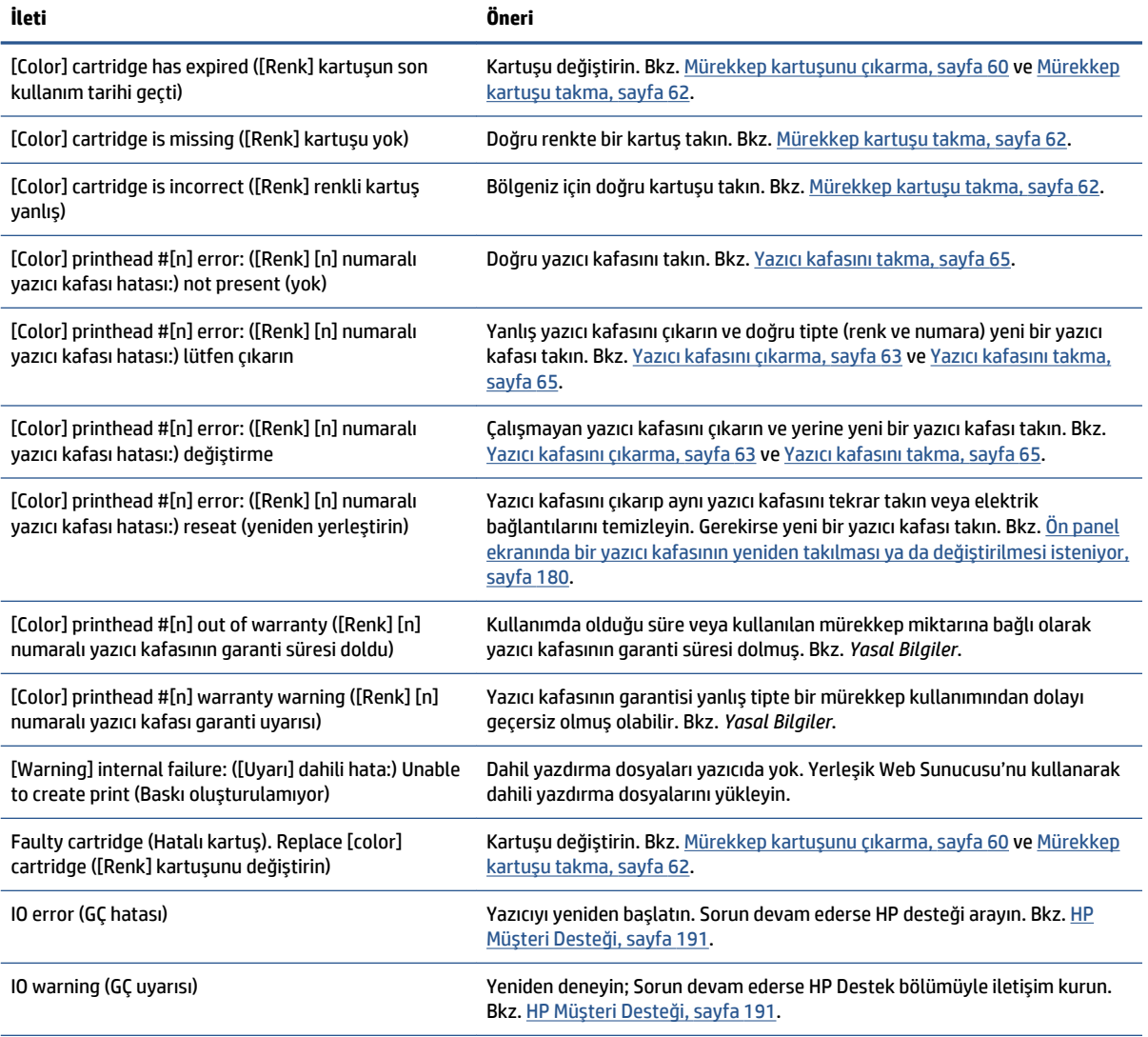

#### **Tablo D-1 Metin iletileri**

#### **Tablo D-1 Metin iletileri (devam)**

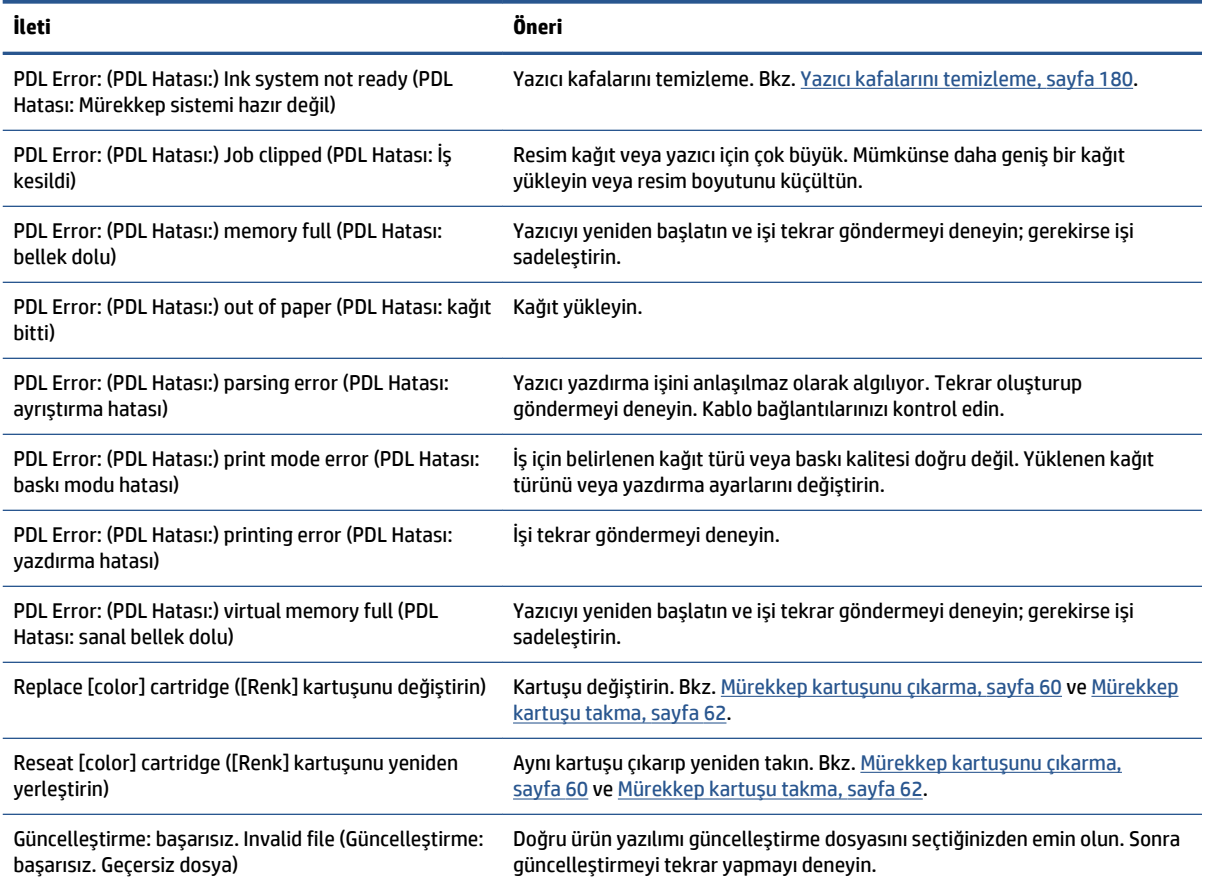

Belirli durumlarda, ön panelde sayısal bir hata iletisi görüntülenir. Hatayı gidermek için Öneri sütununda belirtilen öneriyi uygulayın.

Bu listede *bulunmayan* bir hata iletisini ön panelde görürseniz, yazıcıyı kapatıp tekrar açın. Sorun devam ederse HP desteği arayın. Bkz. [HP Müşteri Desteği, sayfa 191](#page-198-0).

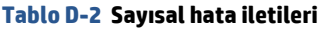

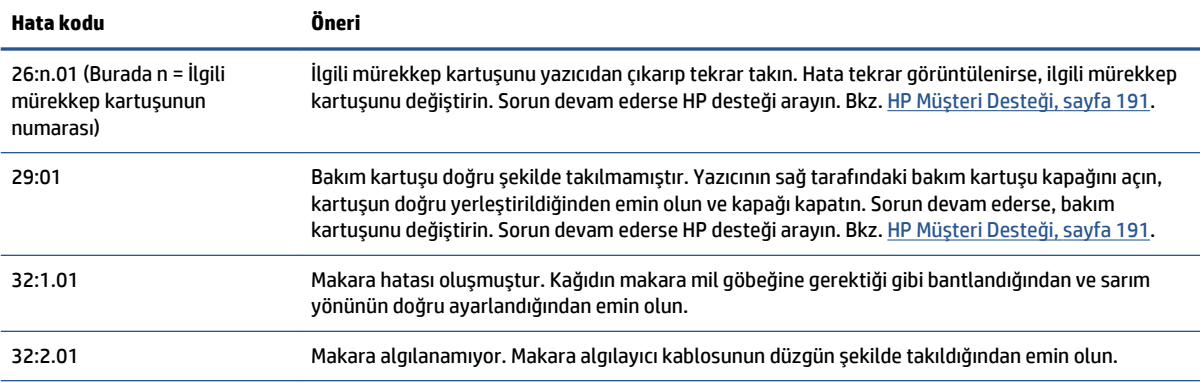

#### **Tablo D-2 Sayısal hata iletileri (devam)**

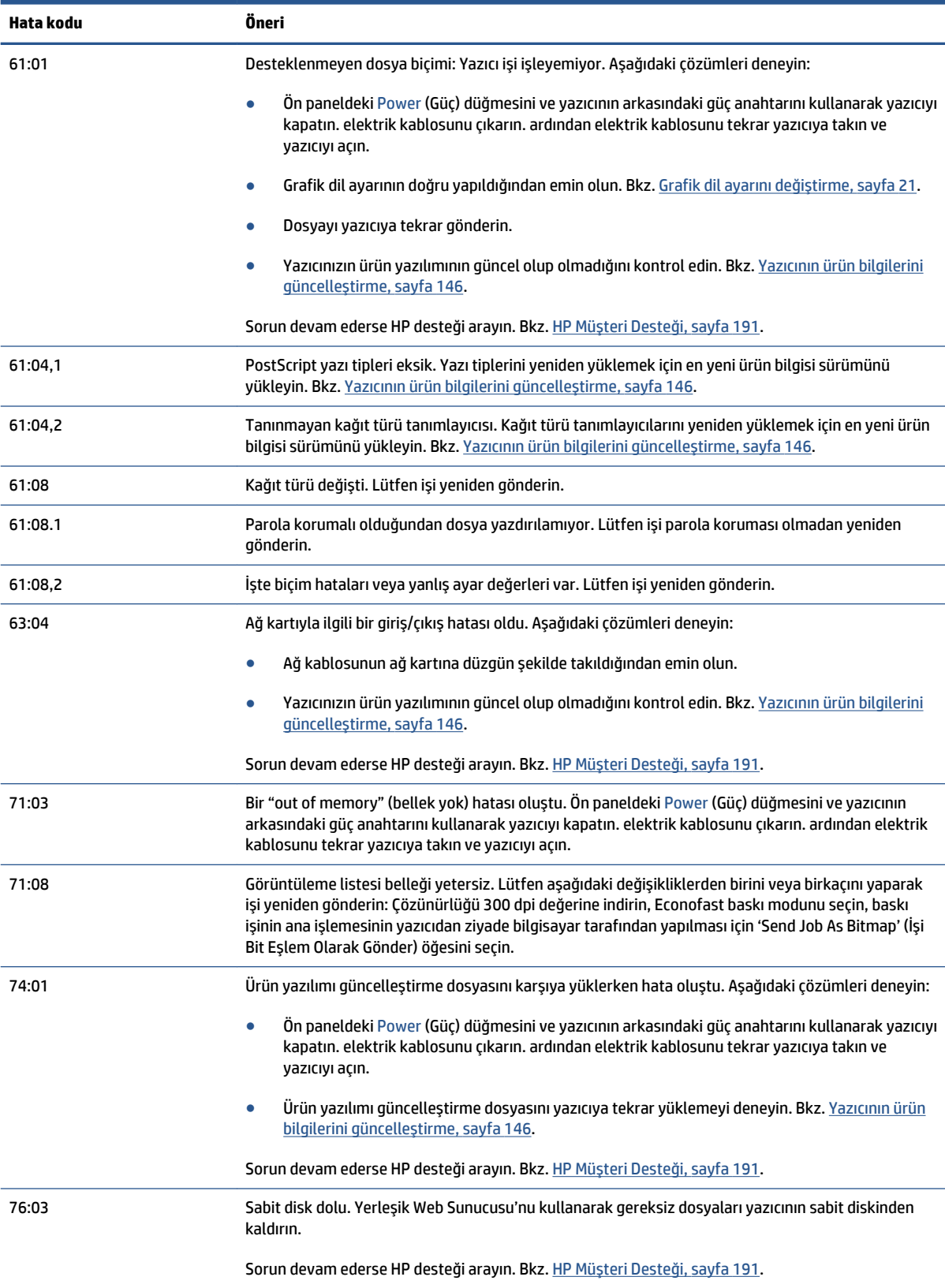

#### **Tablo D-2 Sayısal hata iletileri (devam)**

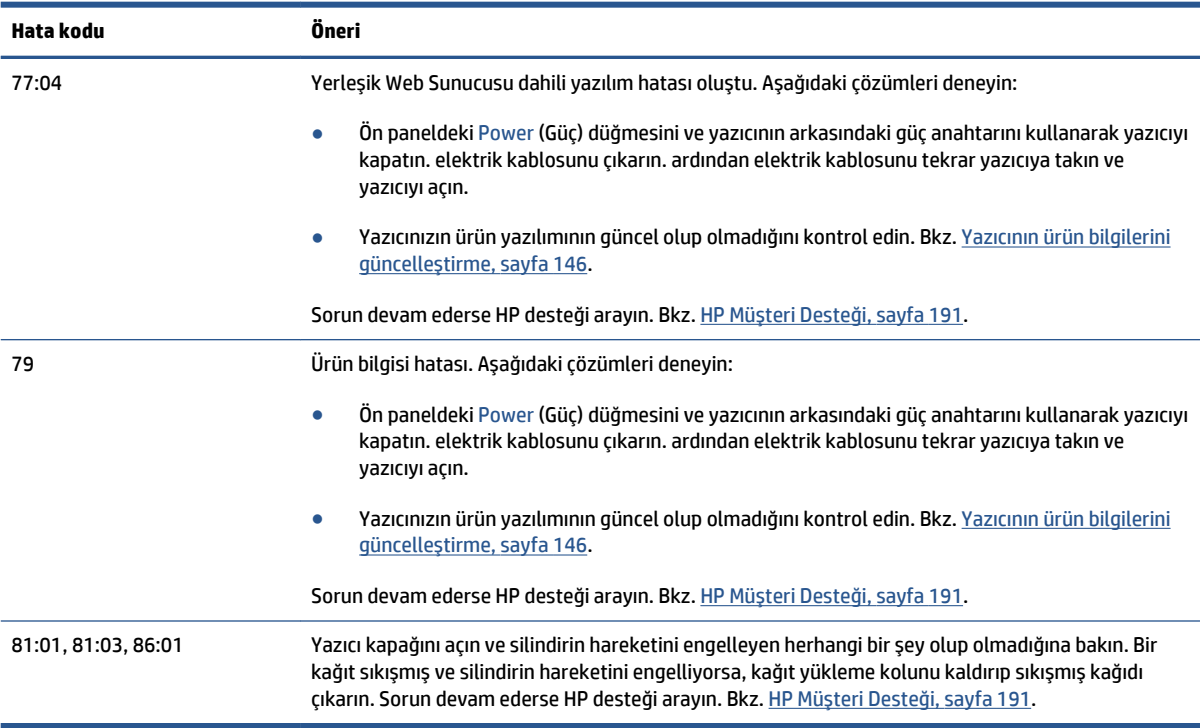

# **E Yazıcı belirtimleri**

- [İşlevsel belirtimler](#page-229-0)
- [Fiziksel belirtimler](#page-230-0)
- [Bellek belirtimleri](#page-231-0)
- [Güç belirtimleri](#page-232-0)
- [Ekolojik belirtimler](#page-232-0)
- [Çevresel özellikler](#page-232-0)
- [Akustik belirtimler](#page-233-0)

# <span id="page-229-0"></span>**İşlevsel belirtimler**

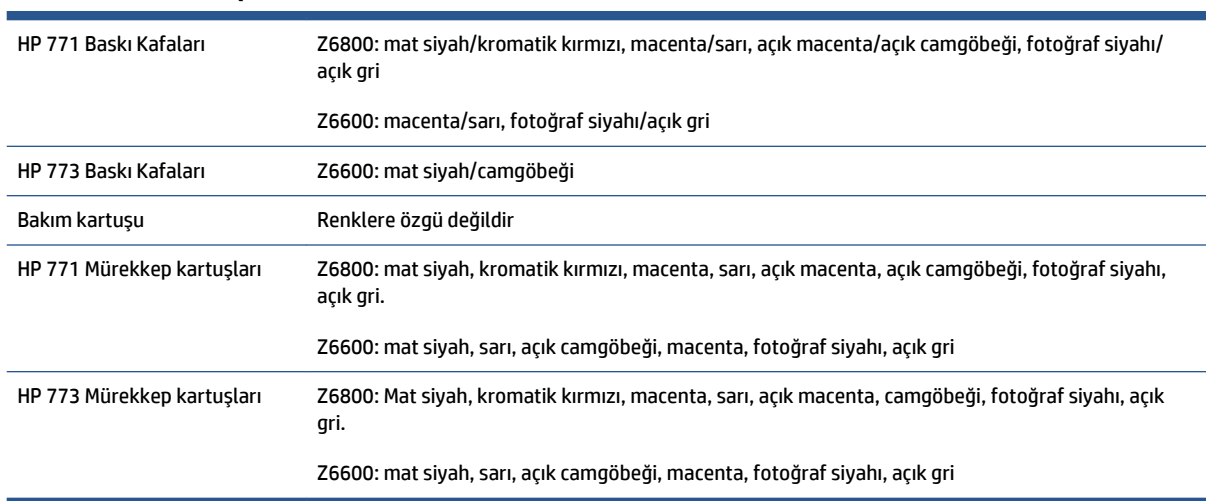

#### **Tablo E-1 HP mürekkep sarf malzemeleri**

#### **Tablo E-2 Kağıt boyutları**

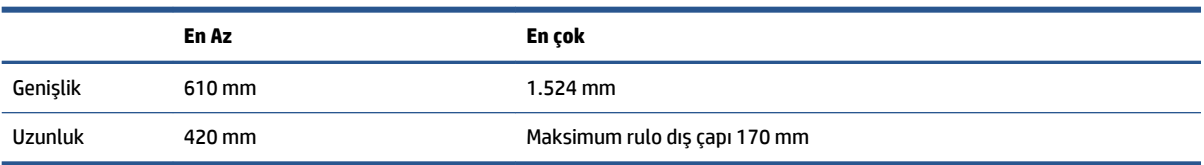

#### **Tablo E-3 Baskı çözünürlüğü (Windows HP-GL/2 sürücüsünü kullanarak)**

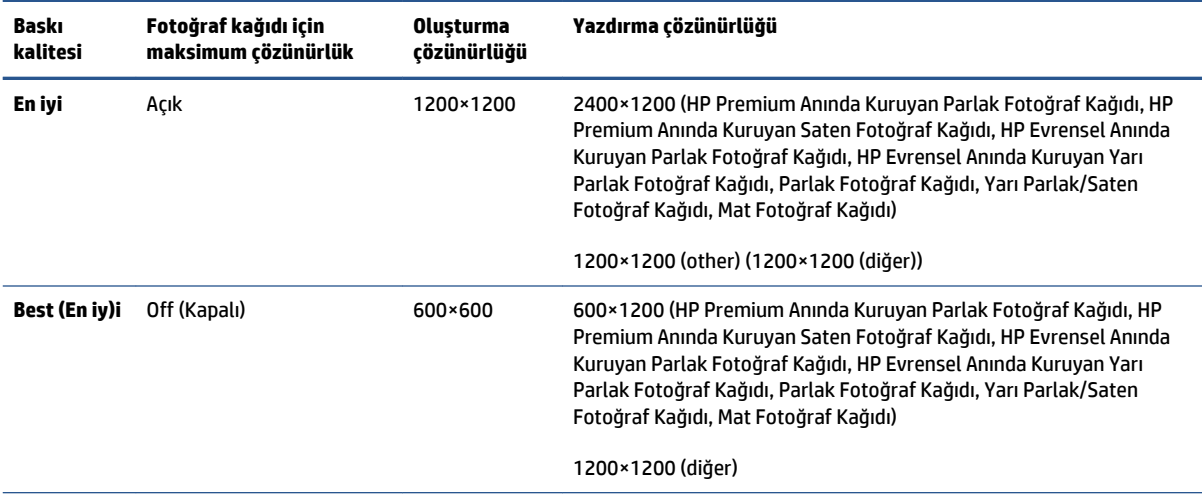

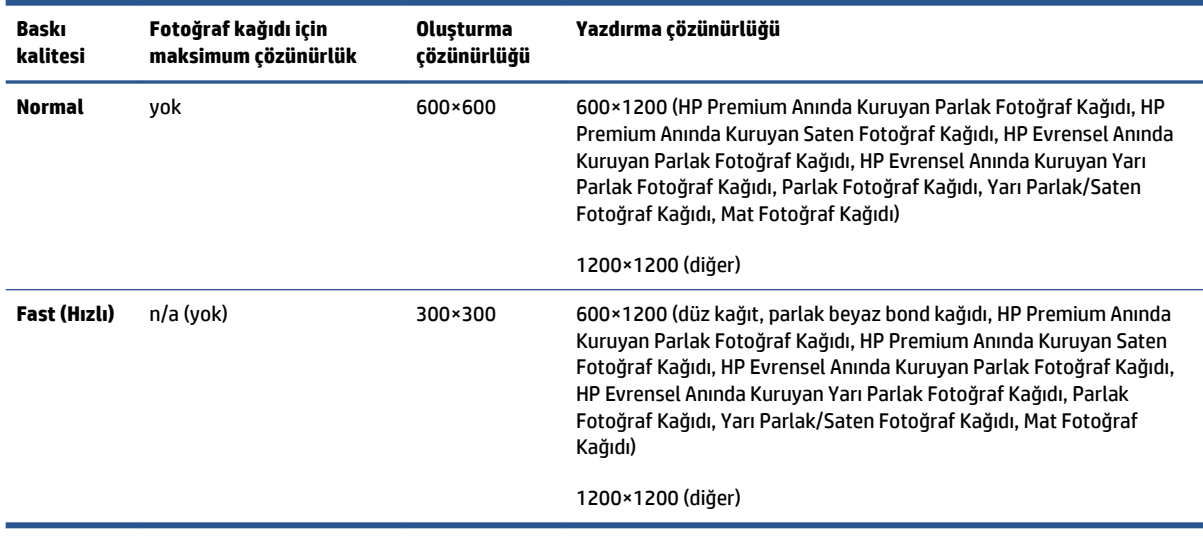

#### <span id="page-230-0"></span>**Tablo E-3 Baskı çözünürlüğü (Windows HP-GL/2 sürücüsünü kullanarak) (devam)**

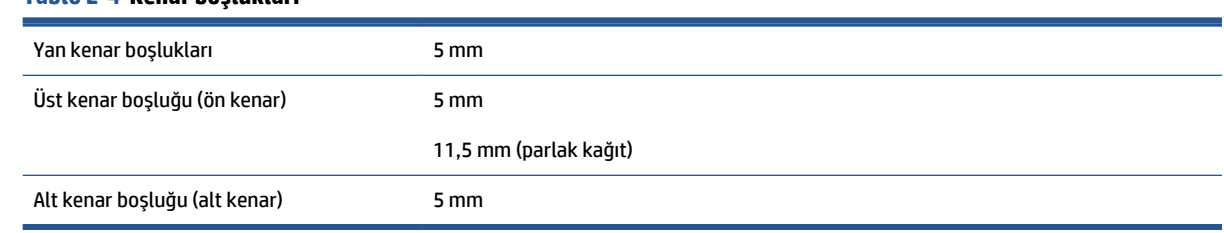

#### **Tablo E-5 Mekanik doğruluk**

**Tablo E-4 Kenar boşlukları**

HP Mat Film ile **Best** (En İyi) veya **Normal** modda, A0 yazdırma malzemesi üzerine 23°C (73°F) sıcaklık, % 50-60 görece nemde, belirtilen vektör uzunluğunun %±0,1'i veya ±0,1 mm (hangisi büyükse)

#### **Tablo E-6 Desteklenen grafik dilleri**

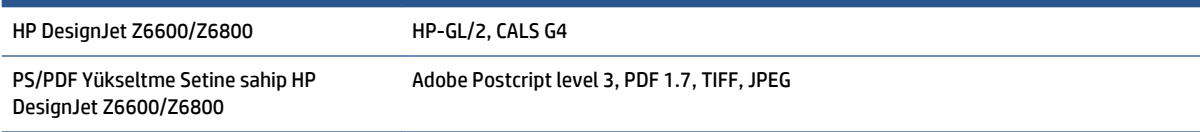

### **Fiziksel belirtimler**

#### **Tablo E-7 Yazıcının fiziksel özellikleri**

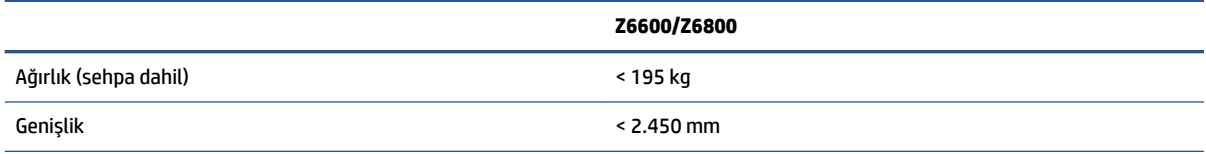

#### <span id="page-231-0"></span>**Tablo E-7 Yazıcının fiziksel özellikleri (devam)**

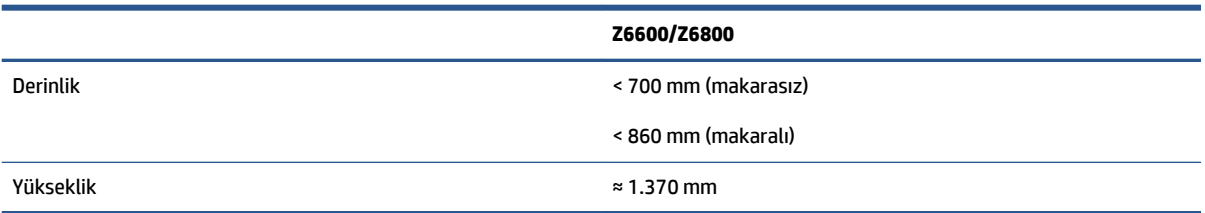

### **Bellek belirtimleri**

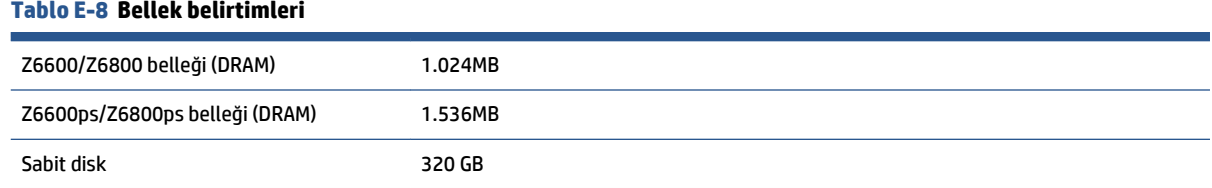

### <span id="page-232-0"></span>**Güç belirtimleri**

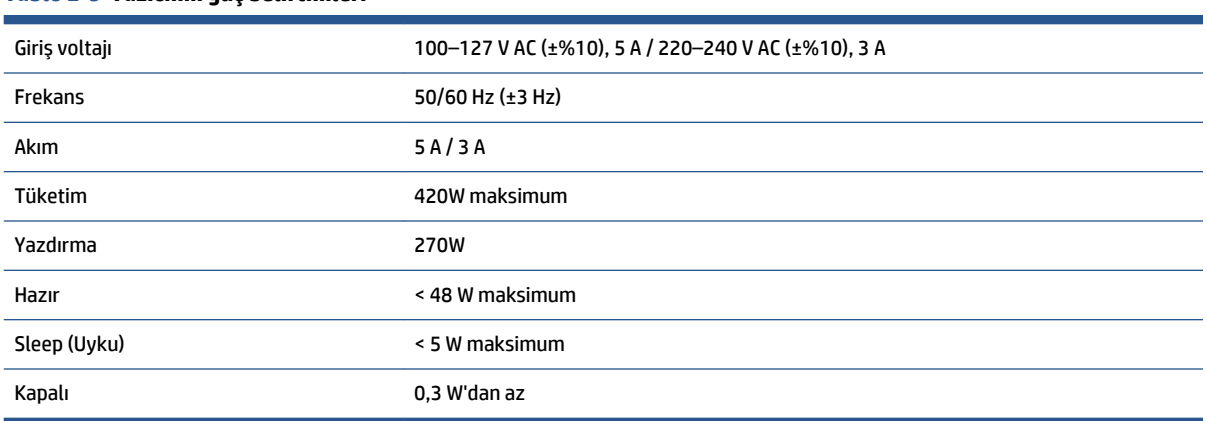

#### **Tablo E-9 Yazıcının güç belirtimleri**

### **Ekolojik belirtimler**

Bu ürün Avrupa Birliği WEEE ve RoHS Yönergeleri ile uyumludur.

ENERGY STAR ve ENERGY STAR markası tescilli ABD markalarıdır. Bu ürün modellerinin ENERGY STAR® yeterlik durumunu belirlemek için, bkz. [http://www.hp.com/go/energystar.](http://www.hp.com/go/energystar)

Yazıcınızın güncel ekolojik özellikleri için lütfen <http://www.hp.com/>adresine gidin ve "ekolojik özellikler" konusunu aratın.

### **Çevresel özellikler**

#### **Tablo E-10 Yazıcının çevresel özellikleri**

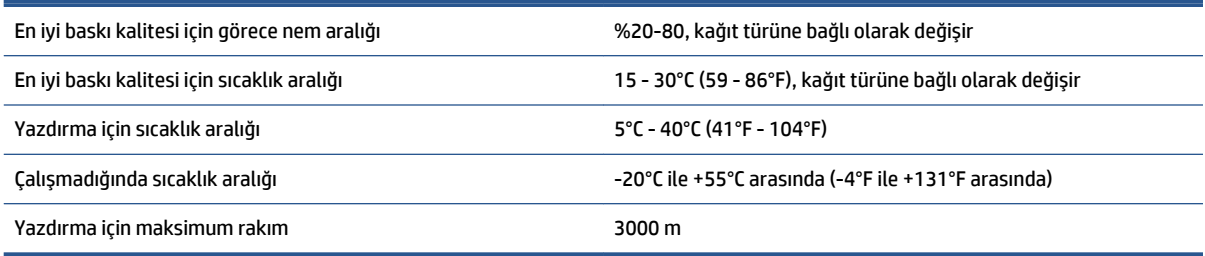

**NOT:** Yazıcı veya mürekkep kartuşları soğuk bir yerden, sıcak ve nemli bir yere taşındıysa havadaki su, yazıcı parçaları ve kartuşlar üzerinde yoğunlaşabilir ve bu da, mürekkep sızıntılarına ve yazıcı hatalarına yol açabilir. HP bu durumda, yoğunlaşan nemin buharlaşmasına olanak vermek için, yazıcıyı açmadan veya mürekkep kartuşlarını takmadan önce en az 3 saat beklemenizi önerir.

## <span id="page-233-0"></span>**Akustik belirtimler**

#### **Tablo E-11 Yazıcının akustik özellikleri**

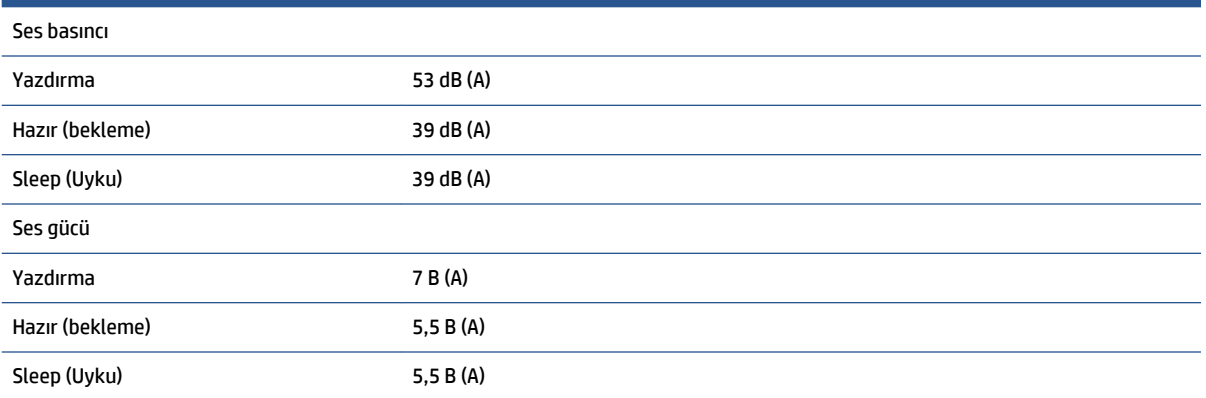

# <span id="page-234-0"></span>**Sözlük**

#### **Baskı plakası**

Yazdırma sırasında kağıdın üzerinden geçtiği, yazıcının içindeki düz yüzeydir.

#### **Bonjour**

Apple Computer'a ait olan ve Apple Mac OS X 10.2 ile daha yeni sürümlerinde kullanılan bilgisayar ağ teknolojisi IETF Zeroconf teknik çerçeve uygulamasının ticari adı. Yerel ağdaki (LAN) hizmetleri bulabilmek için kullanılır. Önceden Rendezvous olarak anılmaktaydı.

#### **ESD**

ElektroStatik Deşarj. Statik elektrik günlük yaşamda olağandır. Arabanın kapısına veya kıyafetin kopçasına dokunduğunuzda hissettiğiniz kıvılcımdır. Kontrollü statik elektriğin bazı yararları olsa da, kontrolsüz boşaltımlar elektronik ürünler için en önemli tehditlerden biridir. Bu nedenle, herhangi bir hasarı engelleyebilmek için ürünü kurarken veya ESD'ye duyarlı aygıtlarla çalışırken bazı önlemler almak gerekir. Bu tür bir hasar, aygıtın ömrünü azaltabilir. Kontrolsüz ESD'leri minimuma indirmenin ve bu türde hasarları azaltmanın bir yolu, ESD'ye duyarlı aygıtlarla (yazıcı kafaları ve mürekkep kartuşları gibi) çalışmaya başlamadan önce ürünün ESD'ye maruz kalan, toprak bağlantılı bir kısmına (esas olarak metal kısımlarına) dokunmaktır. Ayrıca, vücudunuzdaki elektrostatik yük oluşumunu azaltmak için, halı döşenmiş bir alanda çalışmaktan kaçının ve ESD'ye duyarlı aygıtları kullanırken vücut hareketlerinizi minimum düzeyde tutun. Ayrıca düşük nemli ortamlarda çalışmaktan da kaçının.

#### **Ethernet**

Yerel ağlar için sık kullanılan bir bilgisayar ağı teknolojisidir.

#### **G/Ç**

Giriş/Çıkış: bu terim, bir aygıttan diğerine veri iletimini açıklar.

#### **Gam**

Yazıcı veya monitör gibi bir çıktı aygıtında yeniden üretilebilen renkler ve yoğunluk değerleridir.

#### **HP-GL/2**

HP Graphics Language 2: HP'nin geliştirdiği, vektör grafiklerini tanımlayan bir dildir.

#### **ICC**

Uluslararası Renk Konsorsiyumu, renk profilleri için ortak bir standart üzerinde anlaşan bir grup şirkettir.

#### **IP adresi**

TCP/IP ağındaki belirli bir düğümü tanımlayan benzersiz bir tanımlayıcı. Noktalarla ayrılan dört tam sayıdan oluşur.

#### **Jetdirect**

Yazıcının yerel ağa doğrudan bağlanmasını sağlayan HP baskı sunucuları serilerinin markasıdır.

#### **Kağıt**

Üzerine yazdırma veya baskı yapılmak üzere üretilmiş ince ve düz bir malzemedir. genellikle hamur yapılıp, kurutulan ve preslenen çeşitli fiberlerden üretilir.

#### **Kesici**

Kağıdı kesmek için baskı plakası boyunca ileri geri kayan yazıcı bileşenidir.

#### **LED**

Işık Yayan Diyot: elektrik akımı verildiğinde ışık yayan yarı iletken bir aygıttır.

#### **MAC adresi**

Ortam Erişimi Denetimi adresi: ağdaki belirli bir aygıtı belirleyen tek tanımlayıcıdır. IP adresinden daha düşük bir seviyede tanımlama için kullanılır. Böylece bir aygıtın hem MAC adresi, hem de IP adresi olabilir.

#### **Mil**

Yazdırma için kullanıldığı esnada rulo kağıdı tutan mildir.

#### **Mürekkep kartuşu**

Belirli renkteki mürekkebi barındıran ve yazıcı kafasına bu mürekkebi ileten, çıkarılabilir bir yazıcı bileşenidir.

#### **Püskürtme ucu**

Yazıcı kafasından kağıda mürekkebin aktarıldığı bir çok küçük deliğin her biri.

#### **Rendezvous**

Apple Computer'ın daha sonra Bonjour olarak anılmaya başlanan ağ yazılımının adıdır.

#### **Renk alanı**

Her rengin belirli bir numara kümesiyle temsil edildiği bir renk modeli. Birçok farklı renk alanı aynı renk modelini kullanabilir: örneğin, monitörler genellikle RGB renk modelini kullanır ancak belirli bir RGB sayısı dizisi farklı monitörlerde farklı renkler ortaya çıkardığından bu monitörlerin renk alanları farklı olabilir.

#### **Renk doğruluğu**

Tüm aygıtların renk gamlarının sınırlı olduğu ve bazı renklerin aynı yazdırılmasının fiziksel olarak mümkün olamayabileceği göz önünde bulundurularak, bir rengi özgün resimle mümkün olduğunca aynı renklerde yazdırma yeteneği.

#### **Renk modeli**

Renkleri sayılarla ifade eden bir sistem. Bu tür sistemlere örnek olarak RGB veya CMYK verilebilir.

#### **Renk tutarlılığı**

Belirli bir yazdırma işinde baskıdan baskıya ve yazıcıdan yazıcıya değişmeyen aynı renklerin elde edilebilmesi yeteneği.

#### **TCP/IP**

İletim Denetim Protokolü/İnternet Protokolü: İnternet'in esas aldığı iletişim protokolleri.

#### **Ürün yazılımı**

Yazıcınızın işlevlerini kontrol eden ve yarı kalıcı olarak yazıcıda saklanan (güncelleştirilebilir) yazılım.

#### **Yazıcı kafası**

İlgili mürekkep kartuşlarından bir veya daha fazla renkte mürekkep alarak püskürtme uçları kümesinden kağıda aktaran, çıkarılabilir bir yazıcı bileşenidir.

#### **Yazıcı sürücüsü**

Genelleştirilmiş formattaki bir yazdırma işini belirli bir yazıcıya uygun verilere dönüştüren yazılımdır.

# **Dizin**

#### **Simgeler / Sayısal öğeler**

16 bitli renkli resimler [91](#page-98-0)

#### **A**

acil gelen iş senaryosu [201](#page-208-0) açık/kapalı [10](#page-17-0) açın/kapatın [10](#page-17-0) açma/kapama düğmesi [10](#page-17-0) açma/kapatma [10](#page-17-0) ağ ayarları [20](#page-27-0) aksesuarlar sipariş etme [153](#page-160-0) akustik belirtimler [226](#page-233-0) alttan kesilmiş [168](#page-175-0) Anında Destek [193](#page-200-0) anlaşılmayan baskı [170](#page-177-0) ArcGIS [137](#page-144-0) arkadan görünüm 1,5 m yazıcı [6](#page-13-0)

#### **B**

bakım [145](#page-152-0) bakım kartuşu çıkarma [75](#page-82-0) hakkında [59](#page-66-0) takma [76](#page-83-0) baskı kalitesi değiştirme [85](#page-92-0) baskı kalitesi sorunları ahşap-gren görünümü [170](#page-177-0) alan doldurma kenarlarında renk sürüklenmesi [171](#page-178-0) bozuk çizgiler [161](#page-168-0) bronzlaşma [163](#page-170-0) bulanık çizgiler [161](#page-168-0) çizgi kalınlığı [158](#page-165-0) genel [157](#page-164-0) kademeli çizgiler [159](#page-166-0) kağıt düz değil [163](#page-170-0)

kareler, tam kare değil [171](#page-178-0) lekelenme [164](#page-171-0) mürekkep izleri [164](#page-171-0) noktacıklar [162](#page-169-0) renkler doğru değil [165](#page-172-0) sorun giderme araçları [157](#page-164-0) şeritlenme [161](#page-168-0) yanlış hizalanmış renkler [160](#page-167-0) yatay çizgiler [161](#page-168-0) yazdırılan sayfanın üst kısımlarında [165](#page-172-0) baskı önizleme [90](#page-97-0) baskı plakası silindirlerini yağlama [188](#page-195-0) baskı plakasını temizleme [142](#page-149-0) baskıyı ölçeklendirme [89](#page-96-0) baskıyı yeniden ölçeklendirme [89](#page-96-0) beklenmeyen döndürme [169](#page-176-0) beklenmeyen ters baskı [169](#page-176-0) belge düzenleme [2](#page-9-0) belirtimler akustik [226](#page-233-0) bellek [224](#page-231-0) çevresel [225](#page-232-0) ekolojik [225](#page-232-0) fiziksel [223](#page-230-0) grafik dilleri [223](#page-230-0) güç [225](#page-232-0) işlevsel [222](#page-229-0) kağıt boyutu [222](#page-229-0) kenar boşlukları [223](#page-230-0) mekanik doğruluk [223](#page-230-0) mürekkep sarf malzemeleri [222](#page-229-0) sabit disk [224](#page-231-0) yazdırma çözünürlüğü [222](#page-229-0) bellek belirtimleri [224](#page-231-0) bellek hatası [188](#page-195-0) Bilgi Merkezi [192](#page-199-0) boş sayfa [168](#page-175-0)

bozuk baskı [170](#page-177-0) bozuk çizgiler [161](#page-168-0) bölge, seç [56](#page-63-0) bölmede istifleme sorunları [176](#page-183-0) bulanık çizgiler [161](#page-168-0)

#### **Ç**

çakışan çizgiler [91](#page-98-0) çakışan resimler [170](#page-177-0) çevresel özellikler [225](#page-232-0) çizgi kalınlığı [158](#page-165-0) çözünürlük [222](#page-229-0)

#### **D**

dahili baskı işleri [10](#page-17-0) destek hizmetleri Bilgi Merkezi [192](#page-199-0) garanti uzatmaları [193](#page-200-0) HP Anında Destek [193](#page-200-0) HP Care Pack [193](#page-200-0) HP Destek [194](#page-201-0) HP Müşteri Desteği [192](#page-199-0) HP Proaktif Destek [193](#page-200-0) HP Start-up Kit [192](#page-199-0) ürün yüklemesi [193](#page-200-0) desteklenen kağıtlar [27](#page-34-0) dil [18](#page-25-0) disk silme [151](#page-158-0) diski silme [151](#page-158-0) dosya yazdırma [84](#page-91-0) durum [121](#page-128-0)

#### **E**

ekolojik belirtimler [225](#page-232-0) ekonomik kağıt üzerine [94](#page-101-0) mürekkep [96](#page-103-0)

#### **F**

fiziksel belirtimler [223](#page-230-0)

#### **G**

garanti uzatmaları [193](#page-200-0) gecelik iş senaryosu [197](#page-204-0) gıcırdayan silindirler [188](#page-195-0) görüntü sorunları alttan kesilmiş [168](#page-175-0) anlaşılmayan baskı [170](#page-177-0) beklenmeyen döndürme [169](#page-176-0) beklenmeyen ters baskı [169](#page-176-0) boş sayfa [168](#page-175-0) bozuk baskı [170](#page-177-0) çakışan resimler [170](#page-177-0) eksik nesneler [159](#page-166-0) kalem ayarları etkisiz [170](#page-177-0) kesilmiş resim [168](#page-175-0) küçük resim [169](#page-176-0) görüntüyü Photoshop ile yeniden boyutlandırma [128](#page-135-0) gözden geçirme taslağı, yazdırma [132](#page-139-0) grafik dilleri [223](#page-230-0) gri tonları [94](#page-101-0) güç belirtimleri [225](#page-232-0) güvenli disk silme [151](#page-158-0) güvenlik önlemleri [2](#page-9-0)

#### **H**

hesaplama [124](#page-131-0) HP Anında Destek 1[93](#page-200-0) HP Care Pack 19[3](#page-200-0) HP DesignJet Utility ana özellikler [9](#page-16-0) dil [19](#page-26-0) erişilemiyor [188](#page-195-0) erişme [19](#page-26-0) HP Destek [194](#page-201-0) HP-GL/2 [21](#page-28-0) HP Kurulum [193](#page-200-0) HP Müşteri Desteği [192](#page-199-0) HP Proaktif Destek [193](#page-200-0) HP Profesyonel PANTONE emülasyonu [112](#page-119-0) HP Start-up Kit [192](#page-199-0)

#### **I**

IP adresi [18](#page-25-0)

#### **İ**

iletişim sorunları [187](#page-194-0) istatistikler mürekkep kartuşu [78](#page-85-0) yazıcı kullanımı [124](#page-131-0) iş gönderme [84](#page-91-0) kayıtlı [85](#page-92-0) oluşturma [84](#page-91-0) iş durumu [121](#page-128-0) iş kuyruğu duraklatma [119](#page-126-0) durum iletileri [121](#page-128-0) iş önceliğini belirleme [120](#page-127-0) iş önizleme; Yerleşik Web Sunucusu [118](#page-125-0) işi bulma [120](#page-127-0) İşi silme [120](#page-127-0) işi yeniden yazdırma [120](#page-127-0) kapatma [119](#page-126-0) yazdırmaya başlama zamanı [119](#page-126-0) Yerleşik Web Sunucusu [118](#page-125-0) işi gönderme [84](#page-91-0) işi yeniden yazdırma [120](#page-127-0) işlevsel belirtimler [222](#page-229-0)

#### **K**

kademeli çizgiler [159](#page-166-0) kağıt bilgileri görüntüleme [43](#page-50-0) boyut [87](#page-94-0) ekonomik kullanım [94](#page-101-0) genel bakış [26](#page-33-0) ilerleme [43,](#page-50-0) [47](#page-54-0) ilerletme ve kesme [47](#page-54-0) ipuçları [26](#page-33-0), [48](#page-55-0) kullanım [124](#page-131-0) listeyi kişiselleştirme [22](#page-29-0) uyuşmazlık eylemi [23](#page-30-0) yazdırma kağıdı bilgileri [47](#page-54-0) yüklenemiyor [174](#page-181-0) kağıt boyutları (en büyük ve en küçük) [222](#page-229-0) kağıt boyutu [87](#page-94-0) kağıt bölmesi istifleme sorunları [176](#page-183-0) kağıt düz değil [163](#page-170-0) Kağıt ilerletme sensörü penceresini temizleme [144](#page-151-0)

kağıt ön ayarları indirme [45](#page-52-0) kağıt ön ayarlarını indirme [45](#page-52-0) kağıt sıkışması [174](#page-181-0) sarma makarası [176](#page-183-0) kağıt türleri [45](#page-52-0), [48](#page-55-0) desteklenen [27](#page-34-0) ön panel adları [27](#page-34-0) kağıt türü ekleme [45](#page-52-0) kağıt yükleme sorunları [174](#page-181-0) kağıt yüklenemiyor [174](#page-181-0) kalem ayarları etkisiz [170](#page-177-0) kalibrasyon Z6600 rengi [107](#page-114-0) Z6800 rengi [103](#page-110-0) kalite, yüksek [87](#page-94-0) kayıtlı iş [85](#page-92-0) kenar boşlukları [89](#page-96-0) özellik [223](#page-230-0) kesici çalışmıyor [176](#page-183-0) kesilmiş resim [168](#page-175-0) kesme çizgileri [91](#page-98-0) koruyucu bakım [145](#page-152-0) kuruma süresi canceling (iptal etme) [46](#page-53-0) değiştirme [46](#page-53-0) genel bakış [27](#page-34-0) küçük resim [169](#page-176-0) kümeleme [94](#page-101-0)

#### **L**

lekelenme [164](#page-171-0)

#### **M**

makarayı kullanma [35](#page-42-0) maks. çözünürlük [87](#page-94-0) mekanik doğruluk [223](#page-230-0) modeller, ürün [2](#page-9-0) mürekkep ekonomik kullanım [96](#page-103-0) kullanım [124](#page-131-0) mürekkep emicisi değiştirme [147](#page-154-0) mürekkep kartuşlarını doldurma [57](#page-64-0) mürekkep kartuşu bakım [145](#page-152-0) çıkarma [60](#page-67-0) hakkında [56](#page-63-0) information (Yazıcı bilgileri) [78](#page-85-0) özellik [222](#page-229-0)

sipariş [79](#page-86-0) takılamıyor [180](#page-187-0) takma [62](#page-69-0) yeniden doldurma [57](#page-64-0) mürekkep sistemi ipuçları [59](#page-66-0) mürekkep sisteminin durumu [77](#page-84-0) Müşteri Desteği [192](#page-199-0) Müşteri Tarafından Onarım [194](#page-201-0)

#### **N**

noktacıklar [162](#page-169-0)

#### **Ö**

ön panel [6](#page-13-0) birimler [20](#page-27-0) dil [18](#page-25-0) karşıtlık [20](#page-27-0) ön panel hata iletileri tümü [217](#page-224-0) ön panel karşıtlığı [20](#page-27-0) ön panel seçeneği Adjust paper advance (kağıt ilerlemesi ayarını yap) [44](#page-51-0) Allow EWS (SNMP'ye izin ver) [187](#page-194-0) Bakım kartuşunu değiştir [75](#page-82-0) baskı kalitesi [86](#page-93-0) Calibrate paper advance (kağıt ilerlemesini ayarla) [44](#page-51-0) define palette (palet tanımla) [170](#page-177-0) Enable crop lines (Kesme çizgilerini etkinleştir) [91](#page-98-0) Enable merge (birleştirmeyi etkinleştir) [91](#page-98-0) enable mirror image (ayna görüntüsünü etkinleştir) [169](#page-176-0) etkin kağıt türünü değiştir [27](#page-34-0) grafik dilini seçme [22](#page-29-0) ilerlet ve kes [47](#page-54-0) iş kuyruğu [120](#page-127-0) kağıt bilgilerini yazdırmayı devre dışı bırak [47](#page-54-0) kağıt boyutunu seçme [88](#page-95-0) kağıt uyuşmazlığı eylemi seçme [23](#page-30-0) kuyruğu etkinleştir [119](#page-126-0) load roll (rulo yükleme) [33](#page-40-0) Load take-up reel (makara yükleme) [35](#page-42-0)

modify configuration (yapılandırmayı değiştir) [21](#page-28-0) mürekkep kartuş bilgisi [78](#page-85-0) optimize print quality (baskı kalitesini en iyi duruma getir) [157](#page-164-0) optimize suggested actions (en iyi duruma getirme önerilen eylemleri) [158](#page-165-0) Otomatik döndürme [93](#page-100-0) ölçü birimi seç [20](#page-27-0) PANTONE emülasyonu [113](#page-120-0) Print diagnostic image (tanılama görüntüsü yazdır) [73](#page-80-0) Printhead information (yazıcı kafası bilgileri) [79](#page-86-0) renk ayarla [104,](#page-111-0) [108](#page-115-0) Replace ink absorber (mürekkep emiciyi değiştirme) [148](#page-155-0) Replace ink cartridges (mürekkep kartuşlarını değiştir) [60](#page-67-0) reprint (yeniden yazdır) [120](#page-127-0) Reset paper advance (kağıt ilerlemesini sıfırla) [44](#page-51-0) Rotate (döndür) [93](#page-100-0) select display contrast (ekran karşıtlığını seç) [20](#page-27-0) Select drying time (kuruma süresini seçme) [47](#page-54-0) Select I/O timeout (G/Ç zaman aşımı seç) [168,](#page-175-0) [170](#page-177-0) select language (Dil seç) [18](#page-25-0) select palette (palet seç) [170](#page-177-0) Select wait time (Bekleme süresini seç) [96](#page-103-0) unload roll (rulo çıkarma) [35](#page-42-0) unload take-up reel [40](#page-47-0) uyarı sesini etkinleştir [20](#page-27-0) uyku modu bekleme süresi [19](#page-26-0) view ink levels [57](#page-64-0) View loaded paper (yüklenen kağıdı gösterme) [43](#page-50-0), [104](#page-111-0), [108](#page-115-0) View loaded paper (yüklenen kağıdı gösterme)( [43](#page-50-0) view paper details (kağıt ayrıntılarını görüntüle) [46](#page-53-0) view printhead status (yazıcı bilgilerini görüntüle) [59](#page-66-0) yazdırmaya başlama zamanı [119](#page-126-0)

yazdırmayı duraklat [119](#page-126-0) yazıcı emülasyonu [114](#page-121-0) yazıcı kafalarını değiştir [63](#page-70-0) yazıcı kafalarını hizalama [72,](#page-79-0) [182](#page-189-0) yazıcı kafalarını temizleme. [68](#page-75-0) yeniden boyutlandır [90](#page-97-0) ön panel tuşu ilerlet ve kes [7](#page-14-0) kağıt bilgilerini görüntüle [7](#page-14-0) yazdırmayı duraklat [7](#page-14-0) Ön panel tuşu kağıt yükleme [7](#page-14-0) önden görünüm 1,5 m yazıcı [5](#page-12-0) Öngörülü Destek [193](#page-200-0) önizleme için beklet yazdırma işi iptal edildi ve silindi [189](#page-196-0)

#### **P**

Paper advance calibration (kağıt ilerleme ayarı) [43](#page-50-0) Photoshop görüntüyü yeniden boyutlandırma [128](#page-135-0) yazdırma [130](#page-137-0) Photoshop ile fotoğraf yazdırma [130](#page-137-0)

#### **R**

renk [98](#page-105-0) renk ayarlama seçenekleri [111](#page-118-0) renk doğruluğu PANTONE [166](#page-173-0) yazıcılar arasında [166](#page-173-0) renk emülasyonu modları [114](#page-121-0) renk kalibrasyonu [107](#page-114-0) Z6800 [103](#page-110-0) renk profili oluşturma Z6600 [108](#page-115-0) Z6800 [104](#page-111-0) renk yönetimi seçenekler [109](#page-116-0) renk yönetimi işlemi Z6600 [106](#page-113-0) Z6800 [102](#page-109-0) resim tanılama baskısı [73](#page-80-0) resmi döndürme [92](#page-99-0)

rulo kağıt kasadan çıkarma [35](#page-42-0) silindire yükleme [31](#page-38-0) yazıcıya yükleme [33](#page-40-0) ruloyu yazıcıdan çıkarma [35](#page-42-0)

#### **S**

sabit disk özelliği [224](#page-231-0) sarma makarası geri sarmıyor [176](#page-183-0) kullanma [35](#page-42-0) motor [6](#page-13-0) senaryo acil iş [201](#page-208-0) gece işi [197](#page-204-0) silindir yağlama [188](#page-195-0) silindire rulo takma [31](#page-38-0) sipariş etme aksesuarlar [153](#page-160-0) bakım kartuşları [81](#page-88-0) kağıt [48](#page-55-0) mürekkep kartuşları [79](#page-86-0) yazıcı kafaları [81](#page-88-0) siyah beyaz [94](#page-101-0) sözlük [227](#page-234-0) spektrofotometre [101](#page-108-0)

#### **Ş**

şeritlenme sorunları [43](#page-50-0)

#### **T**

taslak yazdırma [86](#page-93-0) taşıyıcıyı yağlama [144](#page-151-0) telefon numarası [195](#page-202-0)

#### **U**

uyarı sesi açık/kapalı [20](#page-27-0) uyarılar hatalar [189](#page-196-0) uyarılar [189](#page-196-0) uygulama takılıyor [186](#page-193-0) uyku modu bekleme süresi [19](#page-26-0)

#### **Ü**

ürün modelleri [2](#page-9-0) ürün yazılımı güncelleştirme [146](#page-153-0)

#### **Y**

yanlış hizalanmış renkler [160](#page-167-0) yapılandırma [20](#page-27-0) yavaş yazdırma [186](#page-193-0)

yazdırma çözünürlüğü [222](#page-229-0) yazdırma işi gönderme [84](#page-91-0) kağıt kullanımı [124](#page-131-0) kayıtlı [85](#page-92-0) kümeleme [94](#page-101-0) mürekkep kullanımı [124](#page-131-0) oluşturma [84](#page-91-0) yazdırma kağıdı bilgileri [47](#page-54-0) yazıcı kafası bağlantıları temizleme [68](#page-75-0) çıkarma [63](#page-70-0) hakkında [58](#page-65-0) hizalama [71](#page-78-0), [181](#page-188-0) information (Yazıcı bilgileri) [79](#page-86-0) kurtarma [68](#page-75-0) özellik [222](#page-229-0) sipariş [81](#page-88-0) takılamıyor [180](#page-187-0) takma [65](#page-72-0) temizleme [68](#page-75-0) temizleme; arındırma [180](#page-187-0) yeniden takma, yeniden takma [180](#page-187-0) yazıcı kafası damlatma dedektörü temizleme [69](#page-76-0) yazıcı kafası temizleyicisi özellik [222](#page-229-0) takılamıyor [180](#page-187-0) yazıcı yazdırmıyor [186](#page-193-0) yazıcı yazılımı [8](#page-15-0) Mac OS X kaldırma [16](#page-23-0) Windows ağı kurulumu [14](#page-21-0) yazıcının ana bileşenleri [4](#page-11-0) yazıcının ana özellikleri [4](#page-11-0) yazıcının bileşenleri [4](#page-11-0) yazıcının özellikleri [4](#page-11-0) yazıcıya rulo yükleme [33](#page-40-0) yazıcıyı bağlama bir yöntem seçme [14](#page-21-0) MAC OS X ağı [15](#page-22-0) Windows ağı [14](#page-21-0) yazıcıyı saklama [146](#page-153-0) yazıcıyı taşıma [146](#page-153-0) yazıcıyı temizleme [142](#page-149-0) yazılım [8](#page-15-0) Yerleşik Web Sunucusu ana bileşenler [8](#page-15-0) dil [18](#page-25-0) erişilemiyor [187](#page-194-0)

erişme [18](#page-25-0) iş kuyruğu [118](#page-125-0) iş kuyruğu; iş önizleme [118](#page-125-0) mürekkep sisteminin durumu [77](#page-84-0) mürekkep ve kağıt kullanımı [124](#page-131-0) yazıcı kullanım istatistikleri [124](#page-131-0) Yerleşik Web Sunucusu bileşenleri [8](#page-15-0) yetersiz bellek hatası [188](#page-195-0)